# **Manual de Actividades (II Parte)**

# **Campus Virtual UNED**

**(Moodle 3.11)**

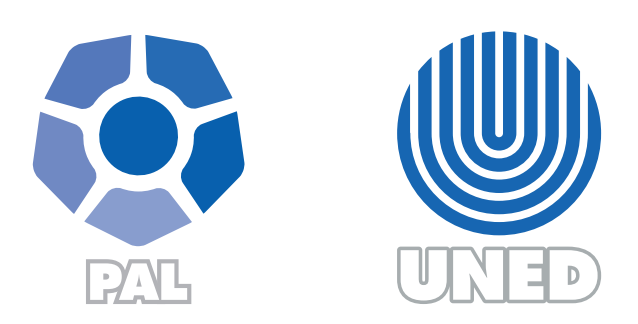

Este material ha sido elaborado por:

Programa de Aprendizaje en Línea (PAL)

**ADVERTENCIA:** Los derechos patrimoniales de la presente obra pertenecen en su totalidad a la Universidad Estatal a Distancia de Costa Rica (UNED), por lo que está prohibida su copia o reproducción, comunicación pública, puesta a disposición del público, transmisión, transformación (incluyendo adaptación y traducción), distribución, alquiler o venta de ejemplares, realizada por cualquier medio o procedimiento, conocido o por conocerse, sin el consentimiento previo por escrito del titular de los derechos. Eludir esta prohibición, o las medidas tecnológicas de protección que contenga la obra, constituye una conducta sancionada por normas de propiedad intelectual.

Última actualización 2022

En el siguiente documento encontrará la siguiente información:

#### **1. Agregar y configurar las actividades**

- Diario
- Glosario
- Paquete SCORM
- Encuestas predefinidas
- Wiki
- Juego libro con preguntas
- Tarea Turnitin
- BigBlueButton para profesores
- BigBlueButton para estudiantes

# Tabla de contenido

 $\mathbf{E}=\mathbf{E}+\mathbf{E}$ 

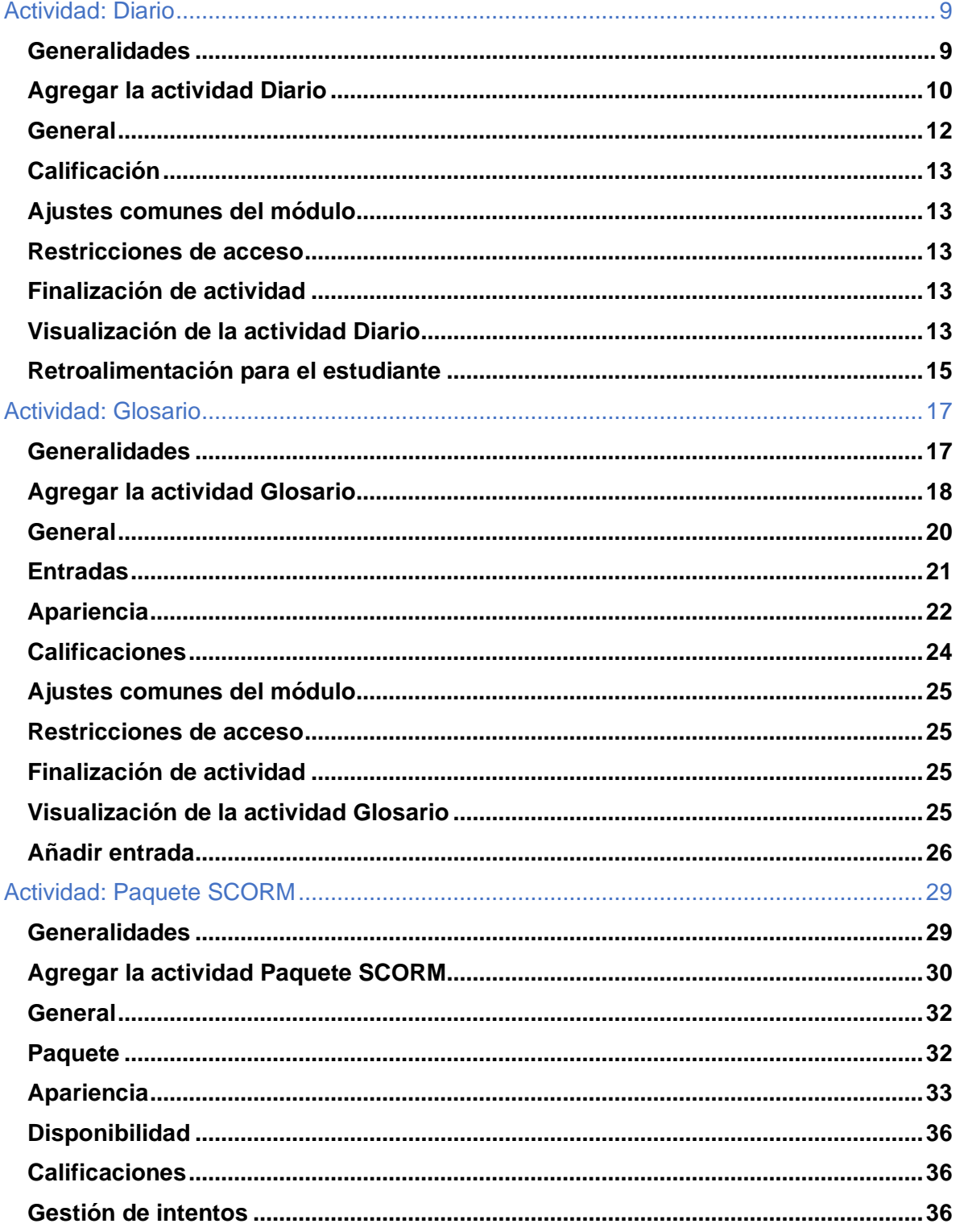

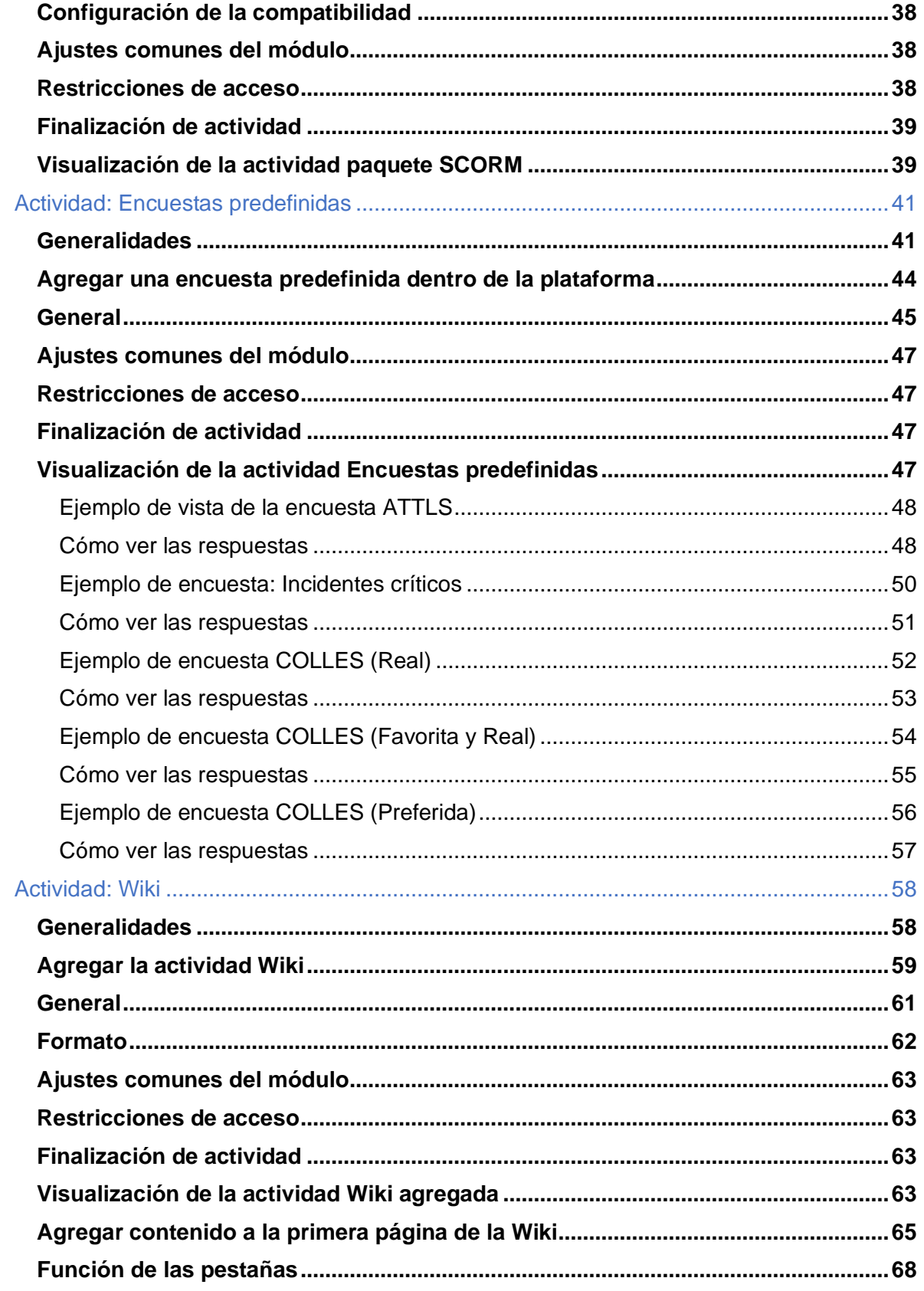

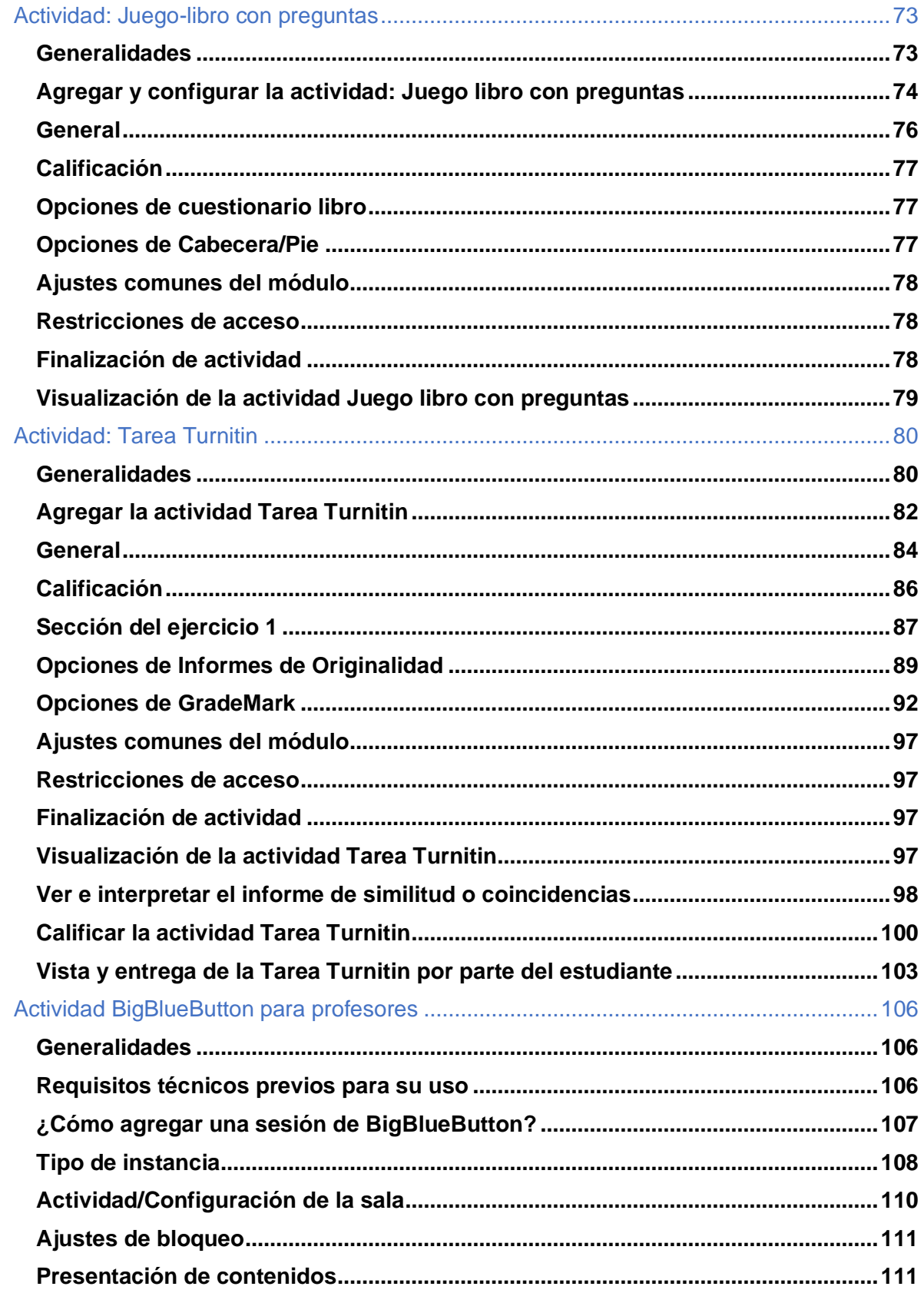

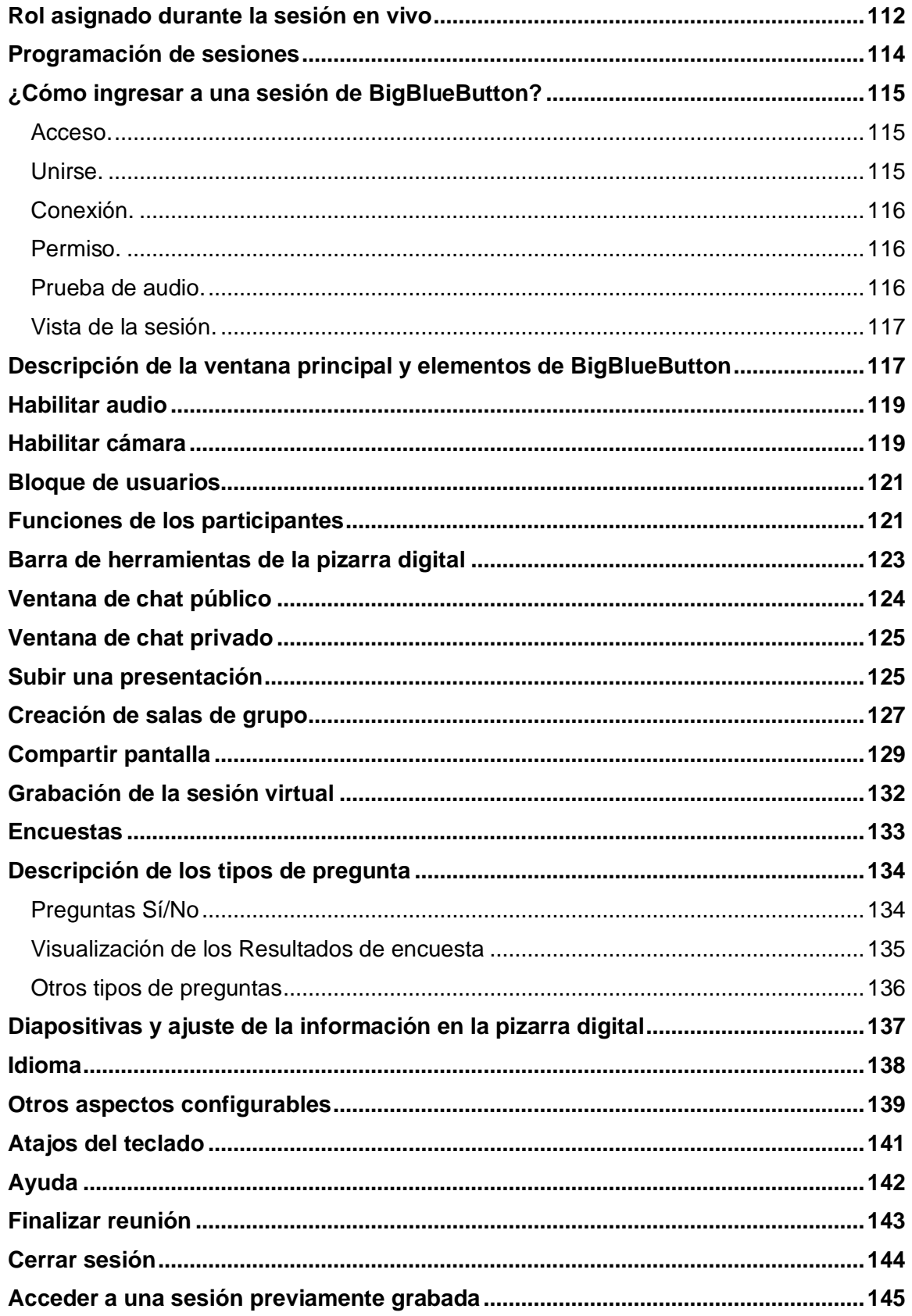

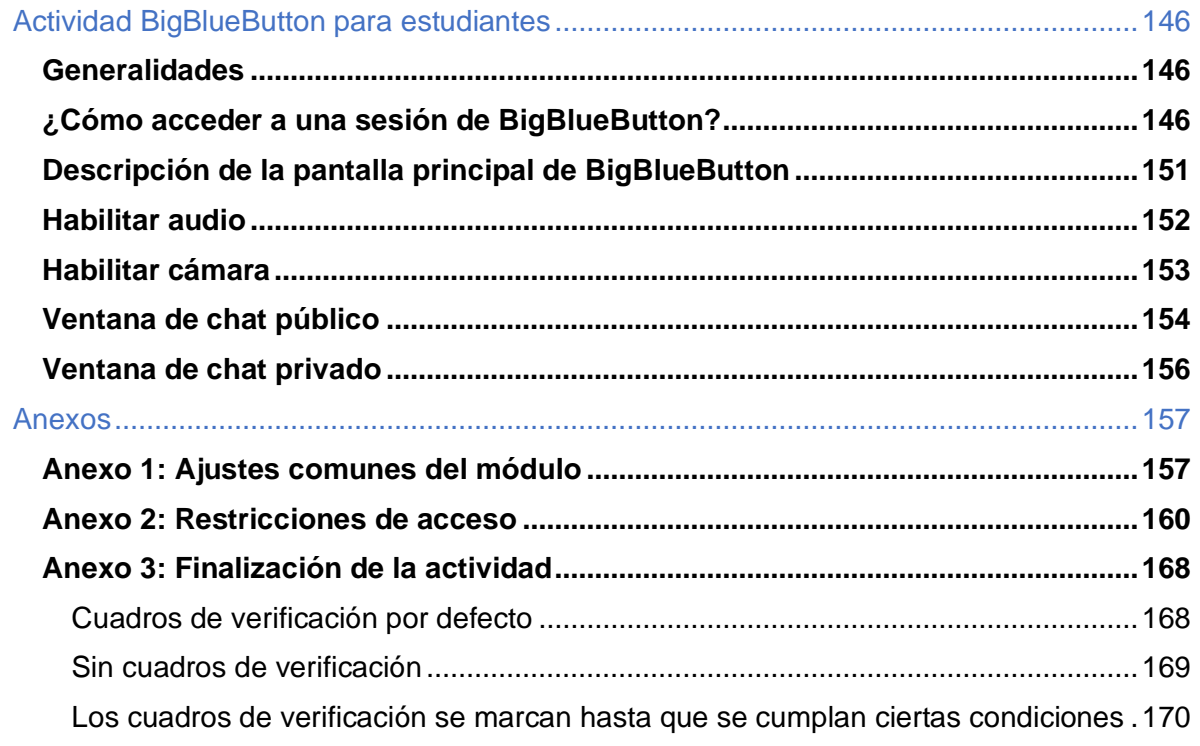

# <span id="page-8-0"></span>**Actividad: Diario**

 $\blacktriangleright$  .  $\blacktriangleright$  .  $\blacktriangleright$ 

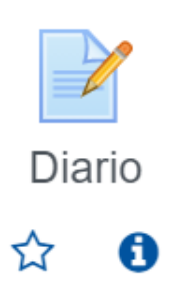

## <span id="page-8-1"></span>**Generalidades**

El diario puede utilizarse para que el estudiante comente, narre o describa su experiencia respecto a las actividades que desarrollará durante el transcurso de la asignatura o curso. Es posible que sea de una única entrada o participación o de varias, según sea el objetivo. Según PACE-PAL-UNED (2018), esta herramienta se utiliza para propiciar la reflexión sobre un tema en particular, para relatar en forma escrita su experiencia, documentar, editar y acumular información.

Esta actividad es individual, y sirve para que el estudiante se autorregule, pues, a través del diario, se da cuenta de los logros alcanzados y de los que aún quedan pendientes. La retroalimentación dada por parte del docente al estudiante puede apoyar este proceso. Por otra parte, también ayuda al profesor a identificar las dificultades y las posibilidades de mejora en cuanto al material didáctico, actividades propuestas y métodos de calificación.

Algunas recomendaciones para su uso son los siguientes:

- Se recomienda utilizar esta herramienta para que el estudiantado recopile información, o para registrar los eventos o aprendizajes más significativos (PAL-PACE-UNED, 2018).
- Se debe indicar la información que se espera que el estudiante agregue, entre esta, los datos personales y las temáticas sobre las cuales realizará algún aporte, podría anotarse de modo cerrado con preguntas específicas o más abierto, dejando que el estudiante haga aportes según el tema tratado. Recuerde que esta

se utilizará igual que cualquier tipo de actividad sumativa, por lo tanto, es necesario dar las instrucciones y el instrumento de evaluación con el cual se asignará el valor a la actividad.

• Se debe indicar cada cuánto tiempo se espera que el estudiante haga sus aportes dentro del diario.

Es importante que el docente esté atento a la lectura de los diarios para intervenir cuando lo considere pertinente o realizar ajustes en sus prácticas en beneficio del estudiantado.

Seguidamente, se muestra el procedimiento para agregar una actividad de tipo diario.

# <span id="page-9-0"></span>**Agregar la actividad Diario**

 $\rightarrow$   $\rightarrow$ 

**Paso 1.** Active el modo edición, para ello, haga clic sobre el botón **"Activar edición"** que se encuentra en la página principal del entorno del curso o asignatura.

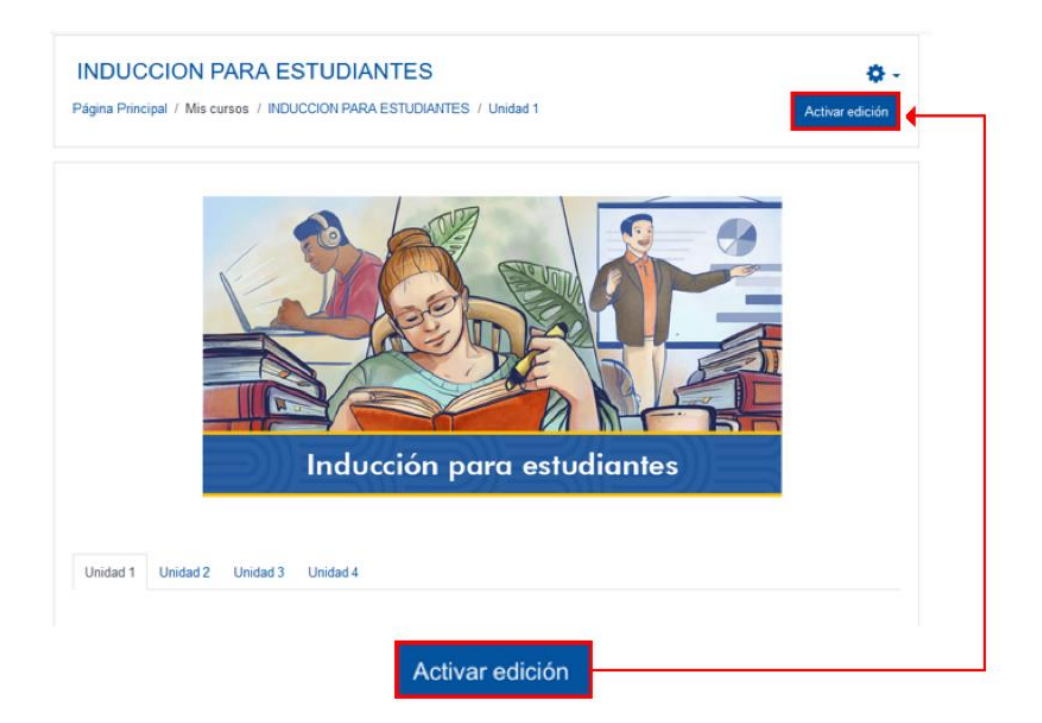

**Paso 2.** Haga clic sobre la opción **"Añade una actividad o recurso"**. Recuerde que debe ubicarse en la unidad o módulo donde desea agregar el diario. En este caso, el que se muestra en la imagen está colocado en la sección llamada Unidad 1.

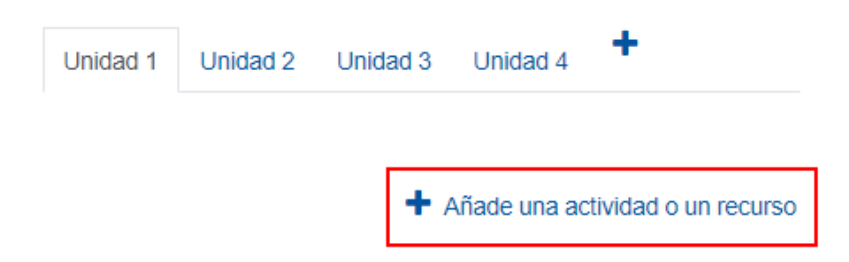

**Paso 3.** En la ventana que se muestra, haga clic sobre la pestaña **"Actividades"** y seleccione la opción **"Diario"**.

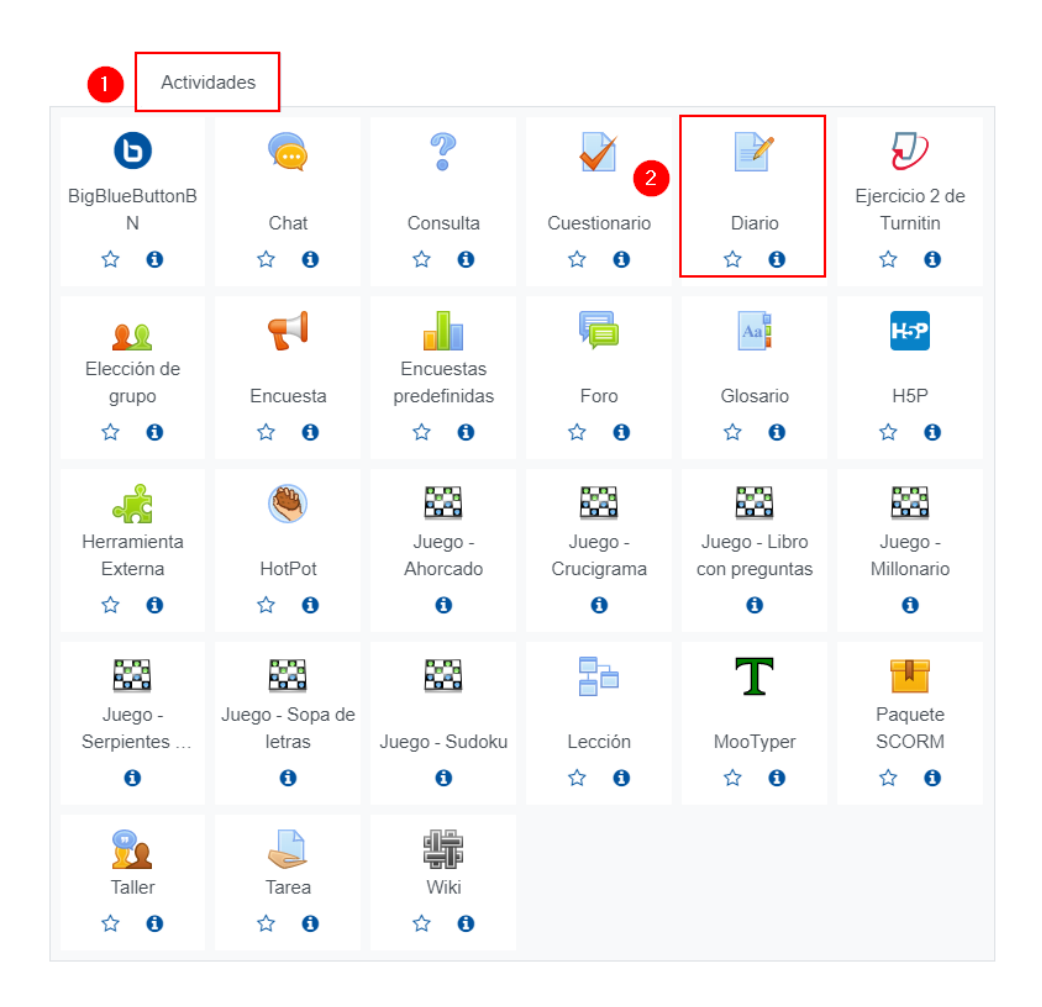

 $\blacktriangleright$  Expandir todo

Seguidamente, se mostrará un formulario para configurar la actividad, las cuales están divididas en apartados que deben completarse o seleccionar, según lo que se requiera, y se explica a continuación.

#### <span id="page-11-0"></span>**General**

En este apartado, se asigna el nombre y una descripción al diario. Al desplegarlo, se mostrarán los siguientes campos:

#### **■ Actualizando Diario en Unidad 1--**<sup>•</sup>

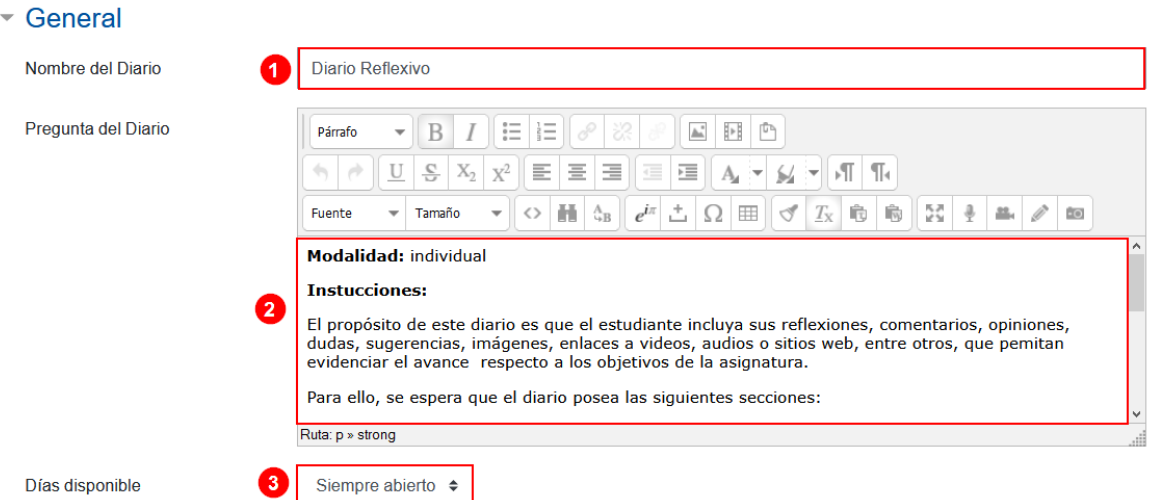

- **1. Nombre del diario:** anote el nombre que le dará al diario.
- **2. Pregunta del diario:** anote las instrucciones de lo que debe realizar el estudiante en esta actividad, el periodo en el cual hace su aporte y las preguntas que requiere que los estudiantes respondan de modo reflexivo.
- **3. Días disponible:** seleccione la cantidad de días o semanas que se mantendrá abierto el diario para que el estudiante haga sus aportes. Por defecto, está habilitada la opción **"siempre abierto"**, con esta la actividad estará disponible durante todo el cuatrimestre o semestre para que el estudiante lo complete.

# <span id="page-12-0"></span>**Calificación**

Actualmente, el diario no posee el campo de método de calificación para elegir entre una rúbrica o una guía de evaluación; por lo tanto, se sugiere que en el campo de calificación deje asignada la alternativa "ninguna" y proceda a agregar una nueva tarea a la cual designe como "Diario-calificación". Incluya, también, el instrumento de evaluación (rúbrica o guía) con el que se calificará el diario.

## <span id="page-12-1"></span>**Ajustes comunes del módulo**

[Acceda aquí para ver la explicación de este apartado](#page-156-1)

<span id="page-12-2"></span>**Restricciones de acceso**

[Acceda aquí para ver la explicación de este apartado](#page-159-0)

## <span id="page-12-3"></span>**Finalización de actividad**

[Acceda aquí para ver la explicación de este apartado](#page-167-0)

Al finalizar la configuración, haga clic en el botón **"Guardar cambios y regresar al curso"**.

Guardar cambios y regresar al curso

# <span id="page-12-4"></span>**Visualización de la actividad Diario**

Finalmente, la actividad se visualizará de la siguiente manera:

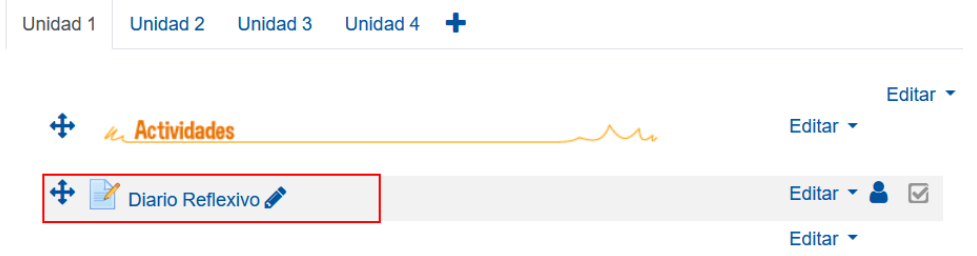

Al hacer clic sobre la actividad, el estudiante encontrará las instrucciones del profesor para completar el diario. Para ello, el estudiante debe hacer clic sobre el botón (1) **"Iniciar o editar mi entrada en el Diario"** para agregar sus aportes a la actividad.

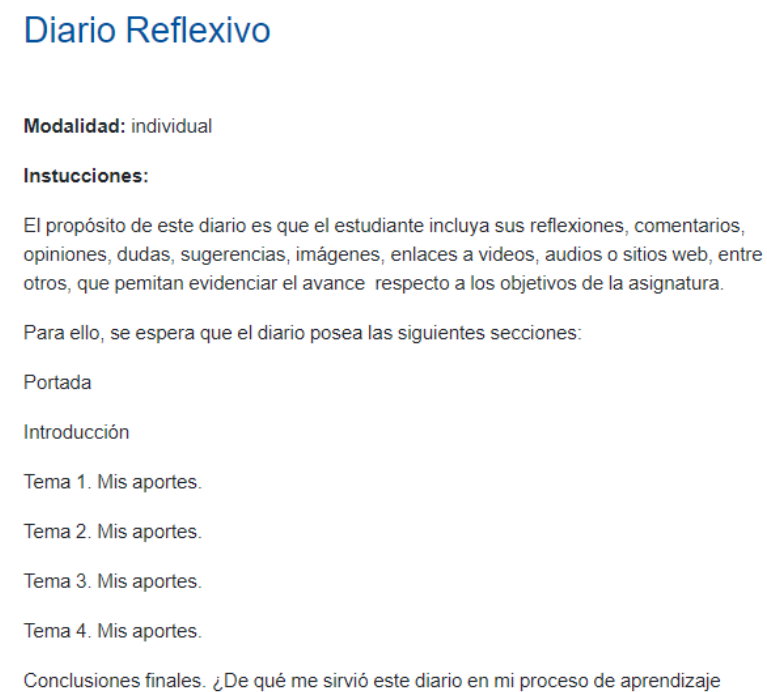

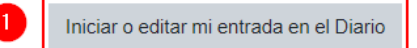

(1) Se abrirá el editor de texto para que agregue el aporte; (2) cuando termine de incorporar lo que se solicita, haga clic sobre el botón **"Guardar cambios".**

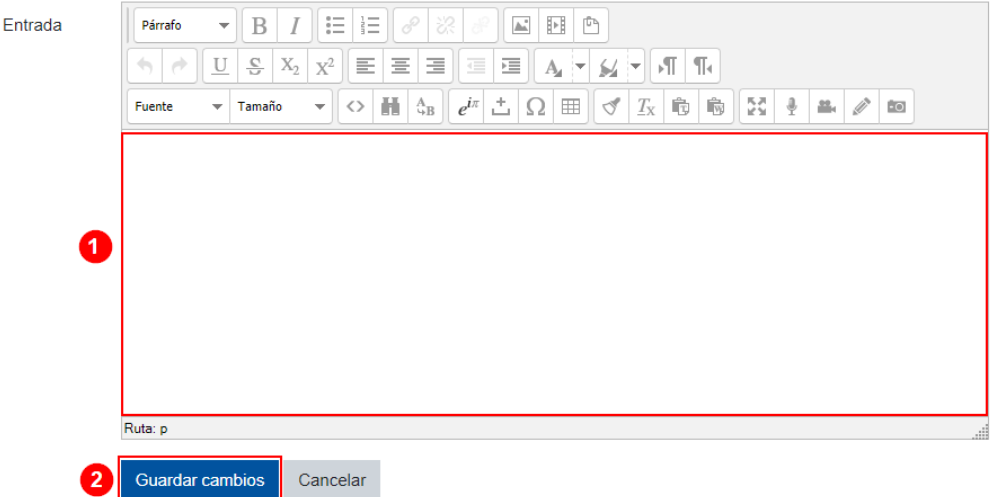

Posteriormente, cuando el estudiante desee agregar más contenido al diario, debe hacer clic sobre la actividad Diario y darle clic en el botón **"Iniciar o editar mi entrada en el Diario"**.

**Advertencia:** se le debe indicar al estudiante que todos sus aportes quedan en modo edición cada vez que accede al diario, por lo tanto, ha de tener cuidado de no borrar los aportes previos. Los nuevos se deben agregar de modo consecutivo.

# <span id="page-14-0"></span>**Retroalimentación para el estudiante**

Para que el docente anote observaciones o comentarios en el diario del estudiante, el procedimiento que debe realizar es el siguiente:

1. Ingresar a la actividad del Diario.

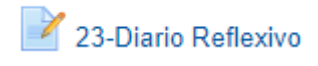

2. En la opción **"Ver # entradas del diario",** se indica la cantidad de estudiantes que han agregado entradas (aportes) en los diarios. Haga clic sobre dicha opción.

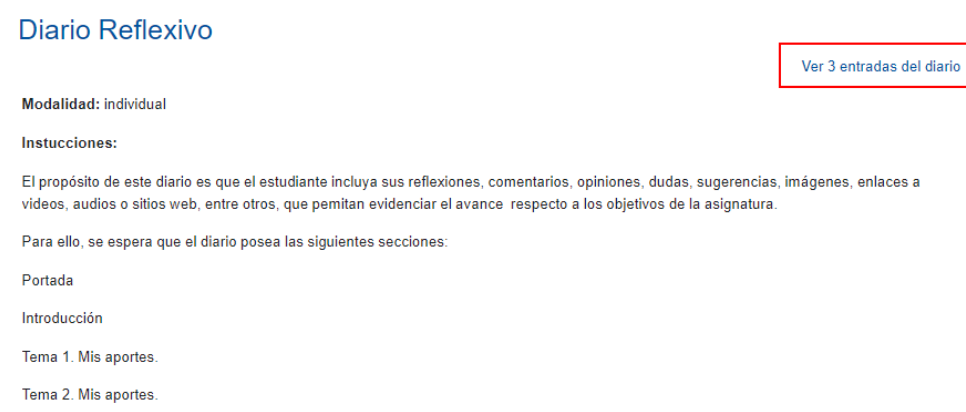

- 3. Podrá ver las entradas (aportes) de los estudiantes en su diario, de modo consecutivo. Debajo de cada entrada, también, se habilita un cuadro de texto para agregar su retroalimentación.
- 4. Proceda a anotar la retroalimentación para cada estudiante y luego haga clic en el botón **"Guardar"**.

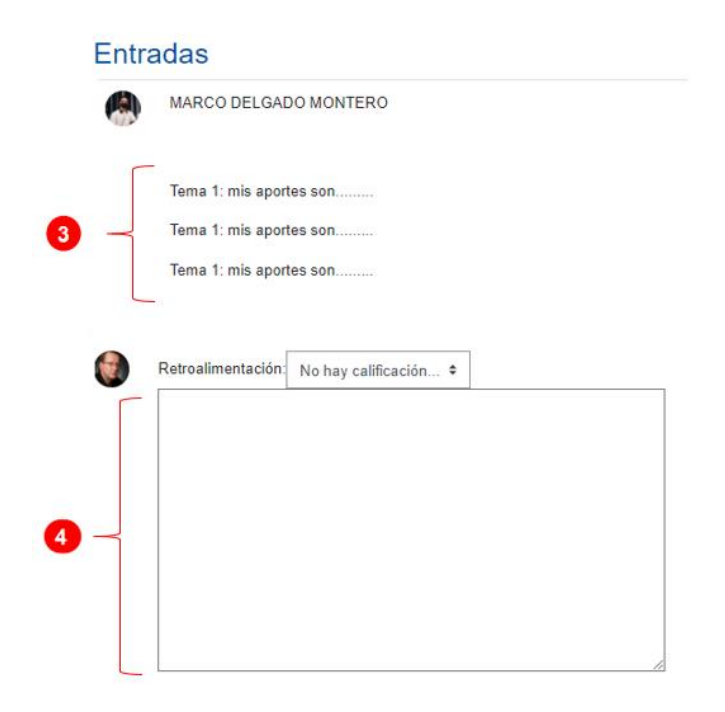

Luego de haber agregado la retroalimentación, haga clic en el botón **"Grabar todas mis retroalimentaciones"**, ubicado al final de la página.

Grabar todas mis retroalimentaciones

#### **Referencias**

Programa de Apoyo Curricular y Evaluación de los Aprendizajes (PACE), & Programa de Aprendizaje en Línea (PAL) (UNED). (2018). Consideraciones para la selección de estrategias y técnicas que pueden utilizarse en las herramientas de la plataforma virtual de la UNED. Recuperado de [https://www.uned.ac.cr/dpmd/pal/images/documentos/Profesores/consideraciones](https://www.uned.ac.cr/dpmd/pal/images/documentos/Profesores/consideraciones-seleccion-estrategias.pdf)[seleccion-estrategias.pdf](https://www.uned.ac.cr/dpmd/pal/images/documentos/Profesores/consideraciones-seleccion-estrategias.pdf)

# <span id="page-16-0"></span>**Actividad: Glosario**

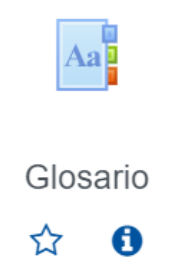

## <span id="page-16-1"></span>**Generalidades**

El glosario es una actividad que permite construir un listado de conceptos con sus definiciones. Estas son algunas consideraciones para esta actividad:

El profesor puede poner a disposición del estudiantado este recurso de acuerdo con los temas que se trabajen en la asignatura o curso, con el objetivo de comprender los conceptos técnicos o especializados de un tema.

También puede habilitar esta actividad para que los estudiantes construyan el glosario con los conceptos que interesa que conozcan y profundicen.

Si el profesor requiere que sea el estudiantado quien agregue los conceptos y definiciones, se recomienda:

- Indicar la cantidad y el tema de los conceptos que se espera que agregue cada estudiante o grupo de estudiantes; también debe anotarse el tipo de descripción que desea que se haga para cada concepto, si es necesario agregar imágenes alusivas, algún enlace a una página web que amplíe el tema, entre otros.
- Informar el periodo en el que se deberán realizar los aportes.

Es importante que el docente esté atento a los aportes hechos por el estudiantado para brindar realimentación cuando lo considere pertinente.

En esta herramienta, se conoce como entrada a los conceptos con su respectiva definición.

Seguidamente, se muestra el procedimiento para agregar una actividad de tipo glosario.

# <span id="page-17-0"></span>**Agregar la actividad Glosario**

 $\mathbf{P}=\mathbf{P}=\mathbf{P}$ 

**Paso 1.** Active el modo edición; para ello, haga clic sobre el botón **"Activar edición"** que se encuentra en la página principal del entorno del curso o asignatura.

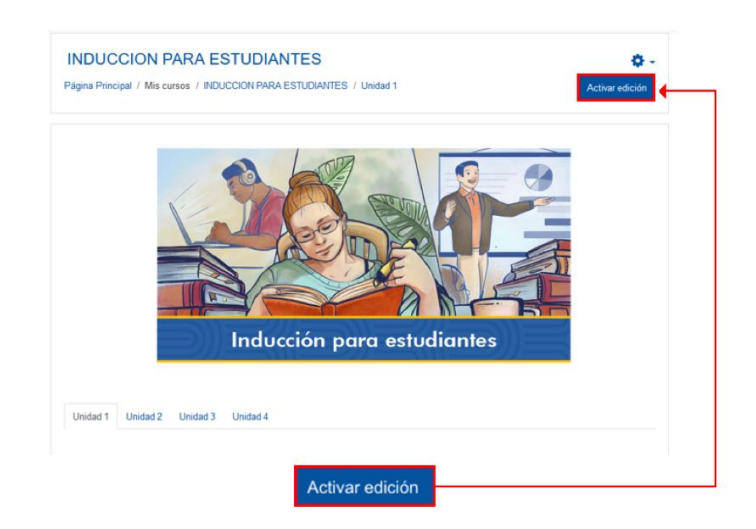

#### **Paso 2.** Haga clic sobre la opción **"Añade una actividad o un recurso"**.

Recuerde que debe ubicarse en la sección donde desea agregar el glosario. En el caso que se muestra en la imagen, se ubica en la Unidad 1.

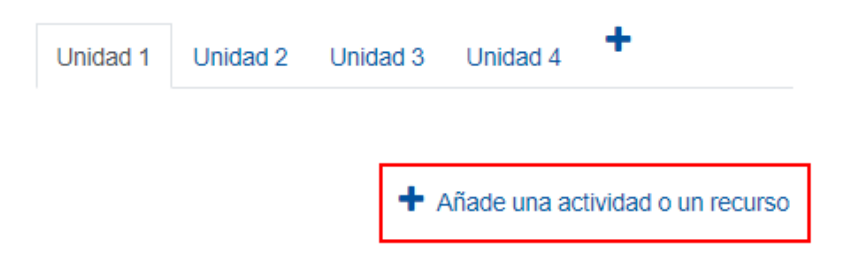

**Paso 3.** En la ventana que se muestra, haga clic sobre la pestaña **"Actividades"** y seleccione la opción **"Glosario"**.

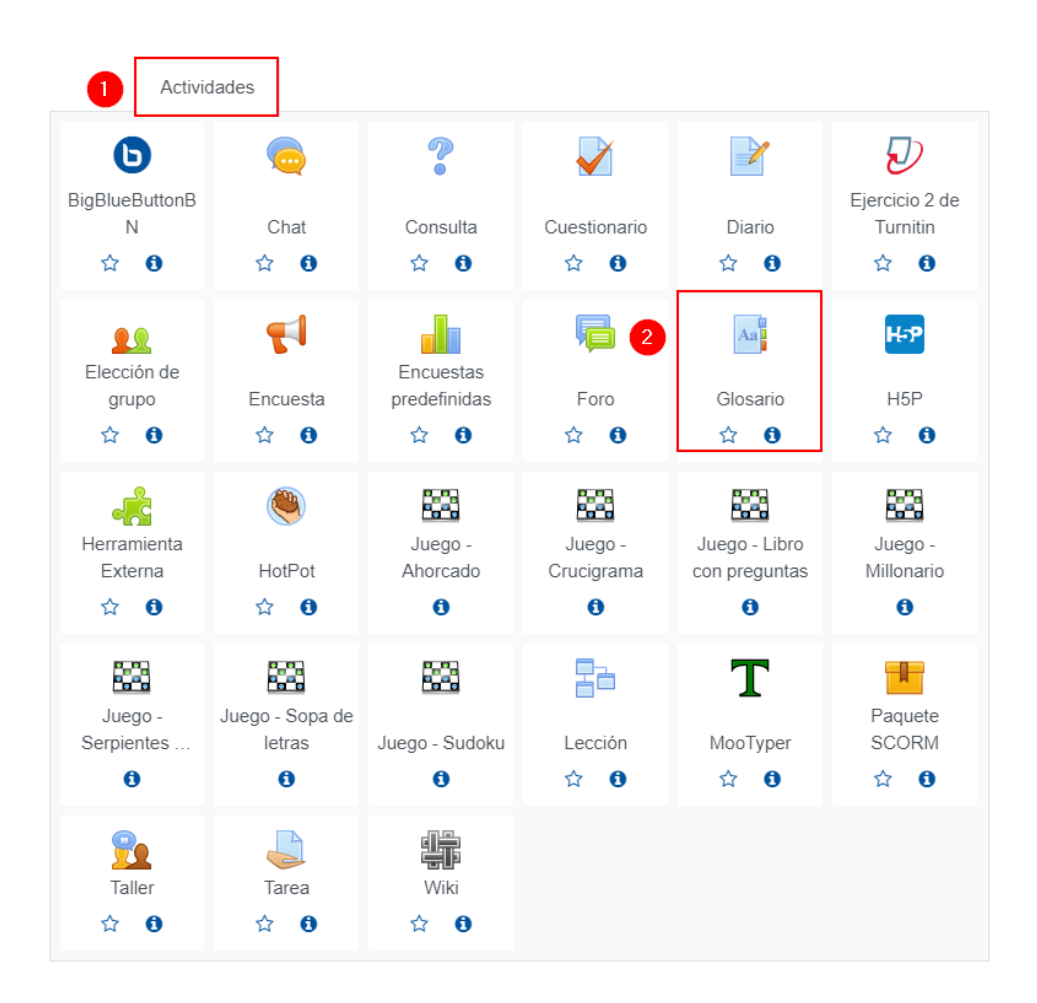

Inmediatamente, se muestra un formulario con opciones de configuración, las cuales están divididas en apartados, estos deben completarse o seleccionar según lo que se requiere y se explica a continuación.

## <span id="page-19-0"></span>**General**

A este apartado se le asigna un nombre, una descripción al glosario y se elige el tipo de glosario.

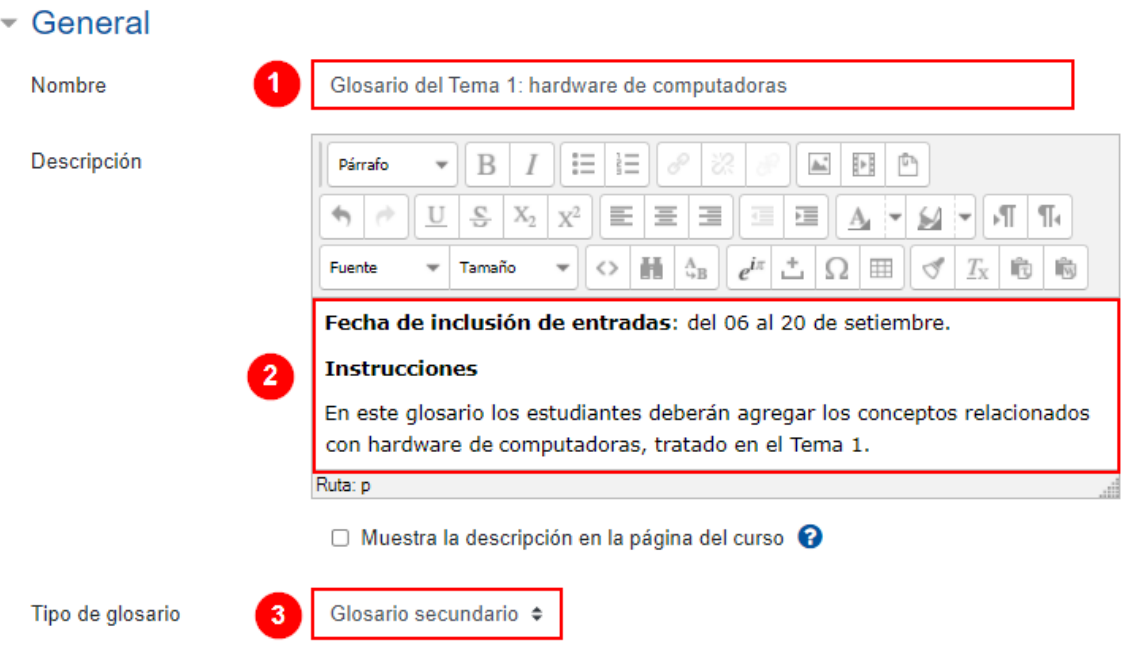

A continuación, se describe cada campo identificado en la imagen anterior:

- **1. Nombre:** anote el nombre que le dará al glosario. Ejemplo: conceptos clave del tema 1: hardware de computadoras.
- **2. Descripción:** anote las instrucciones de lo que tiene que elaborar el estudiante y su instrumento de evaluación, este último en caso de que la actividad sea evaluada.
- **3. Tipo de glosario:** elija el tipo de glosario que desea crear, hay dos opciones para elegir: glosario secundario y glosario principal.
	- **Glosario secundario:** esta opción se encuentra seleccionada por defecto. Se sugiere usarlo si no se requiere importar entradas (conceptos con su respectiva definición) de otros glosarios. En una asignatura o curso es posible crear un glosario por Unidad o Tema. Por ejemplo: si una asignatura está compuesta de cuatro unidades, en cada una se puede crear un glosario secundario.
	- **Glosario principal:** esta opción se utiliza solo si se requieren importar entradas de glosarios secundarios posteriormente. Por lo tanto, solo se puede crear un glosario principal, el cual se alimenta de los glosarios secundarios. Por ejemplo: si una asignatura está compuesta de cuatro unidades y en cada una se creó un glosario secundario, en el momento de originar un glosario principal, se podrán agregar entradas (conceptos) de los ya incluidos en los glosarios de las unidades 1, 2, 3 y 4.

## <span id="page-20-0"></span>**Entradas**

 $\mathbf{P}=\mathbf{P}=\mathbf{P}$ 

Las entradas se refieren a los conceptos que se agregan con su respectiva definición, por lo tanto, en este apartado se configuran sus condiciones.

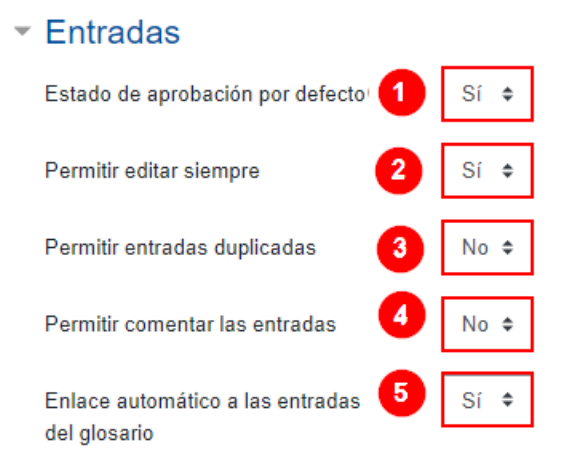

Seguidamente, se explica cada campo numerado de la imagen anterior:

- 1. **Estado de aprobación por defecto:** posee dos opciones, **"Sí"** y **"No"**. Si se elige **"Sí"**, cuando el usuario agregue un nuevo concepto y su definición, inmediatamente será publicado. Si se elige **"No"**, lo que agregue el estudiante será publicado hasta que el profesor lo lea y lo acepte.
- 2. **Permitir editar siempre:** posee dos opciones, **"Sí"** y **"No"**. Si se elige **"Sí"**, el estudiante, luego de haber agregado un concepto, podrá editarlo las veces que desee. Si elige **"No"**, ya no podrá editarlo.
- 3. **Permitir entradas duplicadas:** posee dos opciones, **"Sí"** y **"No"**. Si se elige **"Sí"**, se podrá agregar el mismo concepto varias veces, y cada usuario agregará la descripción que desee. Si elige **"No"** y algún usuario añadió un concepto específico, nadie más podrá adicionar otro igual. Se recomienda utilizar la opción No.
- 4. **Permitir comentar las entradas:** posee dos opciones, **"Sí"** y **"No"**. Si se elige **"Sí"**, otros usuarios podrán agregar comentarios a los conceptos y descripciones agregadas por otros. Si elige **"No"**, no se podrán anotar comentarios.
- 5. **Enlace automático a las entradas del glosario:** posee dos opciones, **"Sí"** y **"No"**. Si elige **"Sí"**, cada vez que se localice en el entorno uno de los conceptos agregados en el glosario, se creará de manera automática un enlace a su descripción. Si elige **"No"**, no se creará este enlace.

## <span id="page-21-0"></span>**Apariencia**

En este apartado, se configuran aspectos de la forma en que se visualizará el glosario.

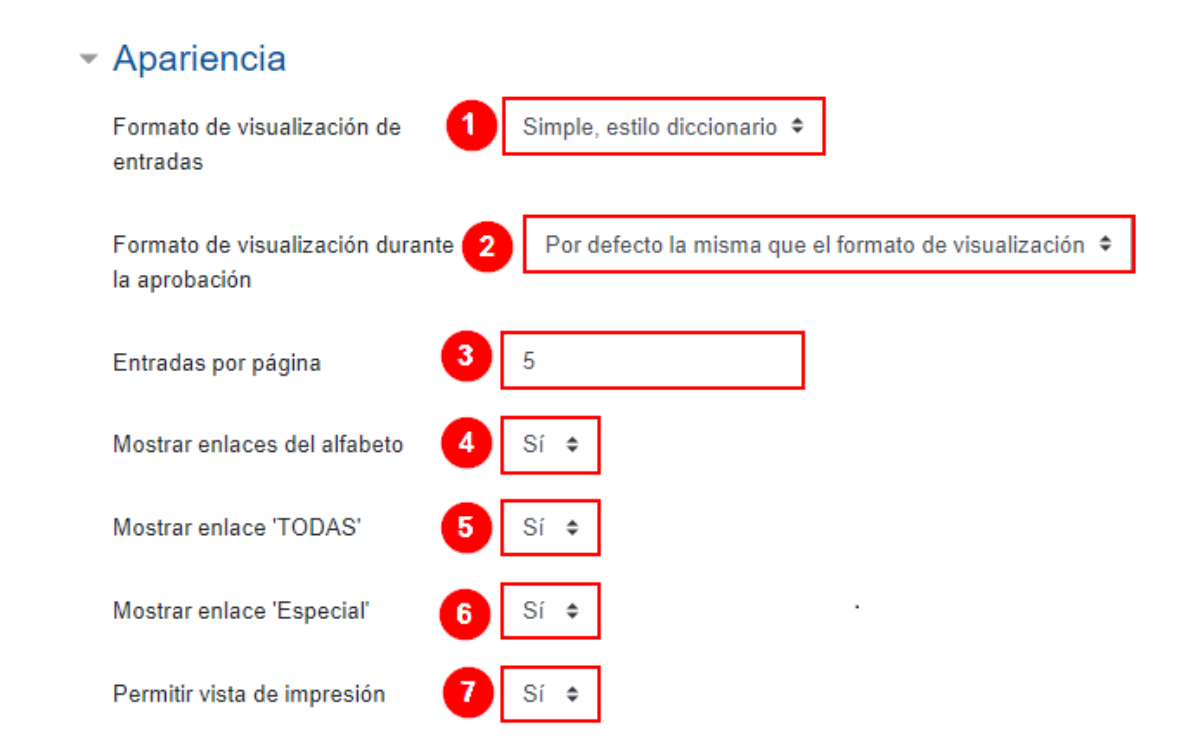

 $\blacktriangleright$  .  $\blacktriangleright$ 

A continuación, se explica cada campo numerado de la imagen anterior:

- **1. Formato de visualización de entradas:** por defecto, está el modo "simple, estilo diccionario", pero el tutor elige la opción que desee de acuerdo con la forma como quiere que se visualice el glosario.
- **2. Formato de visualización durante la aprobación:** aquí se elige la forma como se desea que se muestre la entrada después de que el profesor la haya aprobado, inicialmente está la opción **"Por defecto la misma que el formato de visualización"**, es decir, igual a la que se eligió en el punto anterior.
- **3. Entradas por página:** se refiere a cuántas entradas (conceptos con su respectiva definición) se permiten en cada página. Hay una página por cada letra del alfabeto. Ejemplo: si se establece en este ítem "5", el profesor o el estudiantado podrán agregar como máximo cinco entradas en cada letra del alfabeto.
- **4. Mostrar enlaces del alfabeto:** posee dos opciones por elegir, **"Sí"** y **"No"**, si elige **"Sí"**, se mostrará una fila con las letras del alfabeto, las cuales

permiten que se acceda a cada letra al hacer clic sobre esta, es la opción recomendada. Si elige **"No"**, no se visualizarán.

- **5. Mostrar enlace Todas:** posee dos opciones por elegir, **"Sí"** y **"No"**. Si elige **"Sí"**, se mostrará un enlace por palabra para elegir y ver las entradas. Si elige **"No"**, no podrá hacerlo.
- **6. Mostrar enlace Especial:** posee dos opciones para elegir, **"Sí"** y **"No"**. Si elige **"Sí"**, los estudiantes podrán hacer búsquedas de palabras usando comodines. Si elige **"No"**, no podrá hacerlo.
- **7. Permitir vista de impresión:** posee dos opciones para elegir **"Sí"** y **"No"**. Si elige **"Sí"**, los estudiantes podrán tener una vista de impresión del glosario. Si elige **"No"**, no podrá hacerlo.

# <span id="page-23-0"></span>**Calificaciones**

 $\blacktriangleright$  .  $\blacktriangleright$  .  $\blacktriangleright$ 

Este apartado se debe dejar en **"No hay valoraciones"**, debido a que las opciones de calificación que ofrece son simples directas y estas no se ajustan a las exigencias de la UNED, en donde se requiere emplear un instrumento de evaluación para calificar las actividades. Por lo tanto, para agregar dicho instrumento de evaluación, se deberá terminar de configurar el glosario y, posteriormente, incorporar una tarea adicional que podrá nombrar como **"Glosario-Calificación"**, allí solo interesa configurar el apartado "Calificación" para añadir el instrumento de evaluación que usará para evaluar el aporte de los estudiantes en el glosario. Para saber cómo agregar una tarea, vea el módulo de Tareas.

# Calificaciones

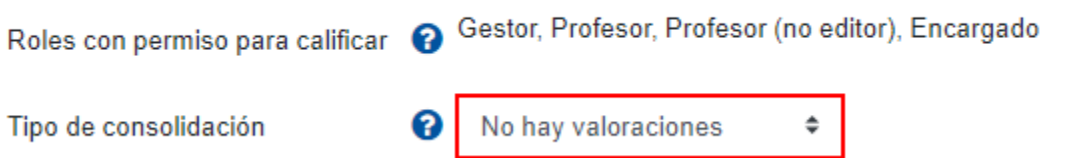

# <span id="page-24-0"></span>**Ajustes comunes del módulo**

[Acceda aquí para ver la explicación de este apartado](#page-156-1)

#### <span id="page-24-1"></span>**Restricciones de acceso**

[Acceda aquí para ver la explicación de este apartado](#page-159-0)

# <span id="page-24-2"></span>**Finalización de actividad**

[Acceda aquí para ver la explicación de este apartado](#page-167-0)

Al finalizar la configuración, haga clic en el botón **"Guardar cambios y regresar al curso"**.

Guardar cambios y regresar al curso

## <span id="page-24-3"></span>**Visualización de la actividad Glosario**

La actividad se visualizará de la siguiente manera:

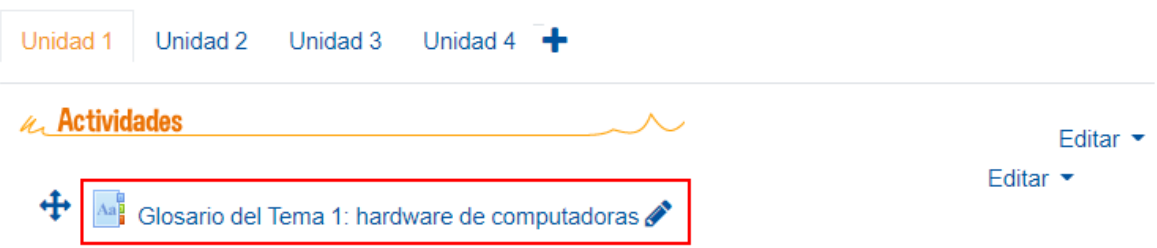

Al hacer clic sobre el enlace al glosario, el estudiante y el profesor observarán el modo en que se habilita la actividad. La vista, mostrada en la siguiente imagen, es el formato de visualización "simple, estilo diccionario"; por ello, en el punto 3, se observa el listado de las letras del alfabeto. La idea es que el usuario haga clic

sobre la letra del concepto que le interesa agregar, y luego, dé clic en el botón **"Añadir entrada"** para incluir el concepto que inicia con esa letra. Debe hacer lo mismo cada vez que agregue un nuevo concepto.

# Glosario del Tema 1: hardware de computadoras

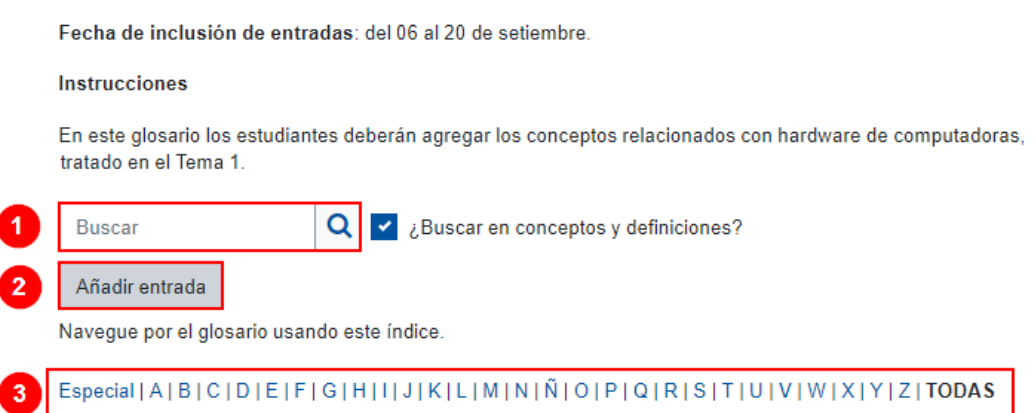

Seguidamente, se explica cada campo numerado de la imagen anterior:

- 1. **Buscar:** sirve para buscar un concepto en particular, para ello se debe anotar el concepto y hacer clic en el botón de la lupa.
- 2. **Anadir entrada:** al hacer clic en este botón, se habilita una ventana para que el usuario agregue un nuevo concepto y su respectiva definición (ver Añadir entradas).
- 3. **Navegue por el glosario usando este índice:** sirve para acceder a los conceptos localizándolos de modo alfabético (por la primera letra de la palabra o concepto).

# <span id="page-25-0"></span>**Añadir entrada**

Para añadir un nuevo concepto y su definición, haga clic al botón **"Añadir entrada"**, se le desplegará una ventana como la siguiente:

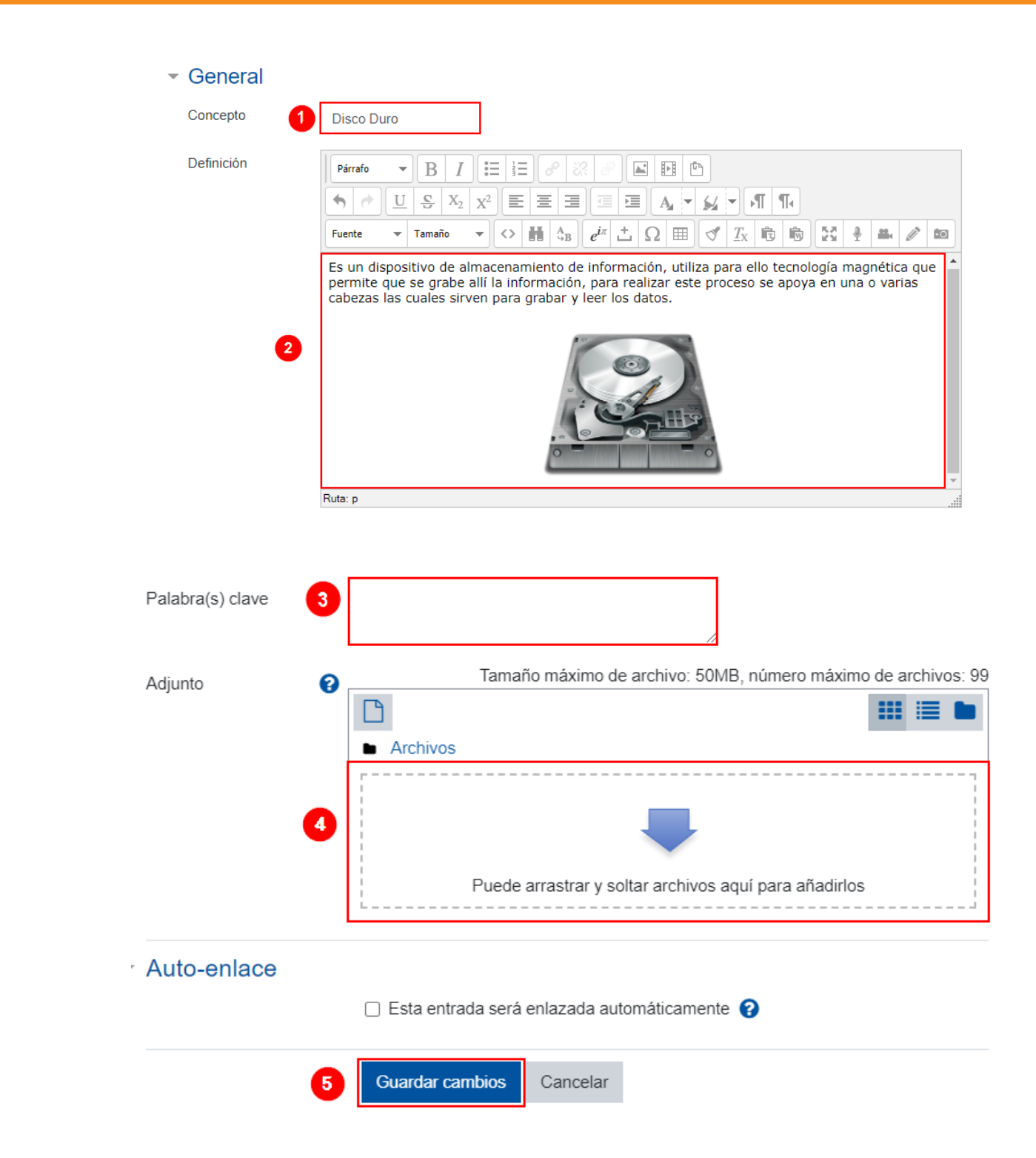

Seguidamente, se explica cada campo numerado de la imagen anterior:

1. **Concepto**: en este espacio, se agrega el concepto por definir.

- 2. **Definición:** en este espacio, se incluye la definición del concepto por agregar.
- 3. **Palabra(s) clave:** se agregan las palabras clave si así se quisiera; si no, se deja en blanco.
- 4. **Adjunto:** se utiliza para agregar un archivo adicional que amplíe el concepto, se puede dejar en blanco si no se requiere ampliar.
- 5. Al terminar de agregar el aporte, debe hacer clic en el botón **"Guardar cambios"**.

El aporte se visualizará de la siguiente manera:

#### Especial|A|B|C|D|E|F|G|H|I|J|K|L|M|N|Ñ|O|P|Q|R|S|T|U|V|W|X|Y|Z|TODAS

#### **Disco Duro**

 $\mathbf{P}=\mathbf{P}=\mathbf{P}$ 

Es un dispositivo de almacenamiento de información, utiliza para ello tecnología magnética que permite que se grabe allí la información, para realizar este proceso se apoya en una o varias cabezas las cuales sirven para grabar y leer los datos.

D

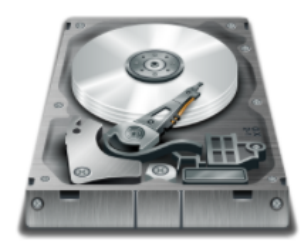

El ícono del **engranaje** sirve para editar el concepto por si se requiere hacer algún ajuste.

El ícono de **basurero** sirve para eliminar totalmente el concepto y su respectiva definición.

# <span id="page-28-0"></span>**Actividad: Paquete SCORM**

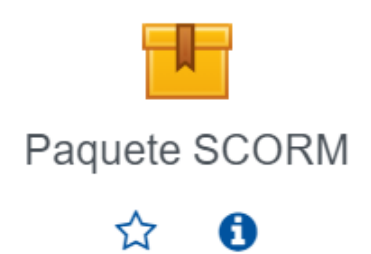

#### <span id="page-28-1"></span>**Generalidades**

El paquete SCORM (*Shareable Content Reference Model*) es un archivo comprimido que puede importarse dentro del Campus Virtual.

Su contenido ha sido agregado y organizado, previamente, empleando un *software* de creación de contenidos multimedia, el cual permite integrar texto, imagen, audio, video, hipervínculos, actividades interactivas, entre otros. El objetivo final de esta integración de contenidos es crear un producto didáctico denominado objeto de aprendizaje, el cual se puede entregar a los estudiantes para que accedan a este, lo lean e interactúen con las actividades propuestas dentro del entorno y sin la necesidad de descargar ningún programa adicional.

Si el profesor desea usar un paquete SCORM en el entorno virtual de la asignatura o curso a cargo, primero debe crearlo en un *software* específico. Existen algunos de pago, por ejemplo: iSpring Suite, Adobe Captivate; y otros de acceso libre, por ejemplo: exeLearning, Reload Editor, entre otros.

Posteriormente, debe seguir los pasos que se indican a continuación.

# <span id="page-29-0"></span>**Agregar la actividad Paquete SCORM**

**Paso 1.** Active el modo edición, para ello haga clic sobre el botón **"Activar edición"** que se encuentra en la página principal del entorno del curso o asignatura.

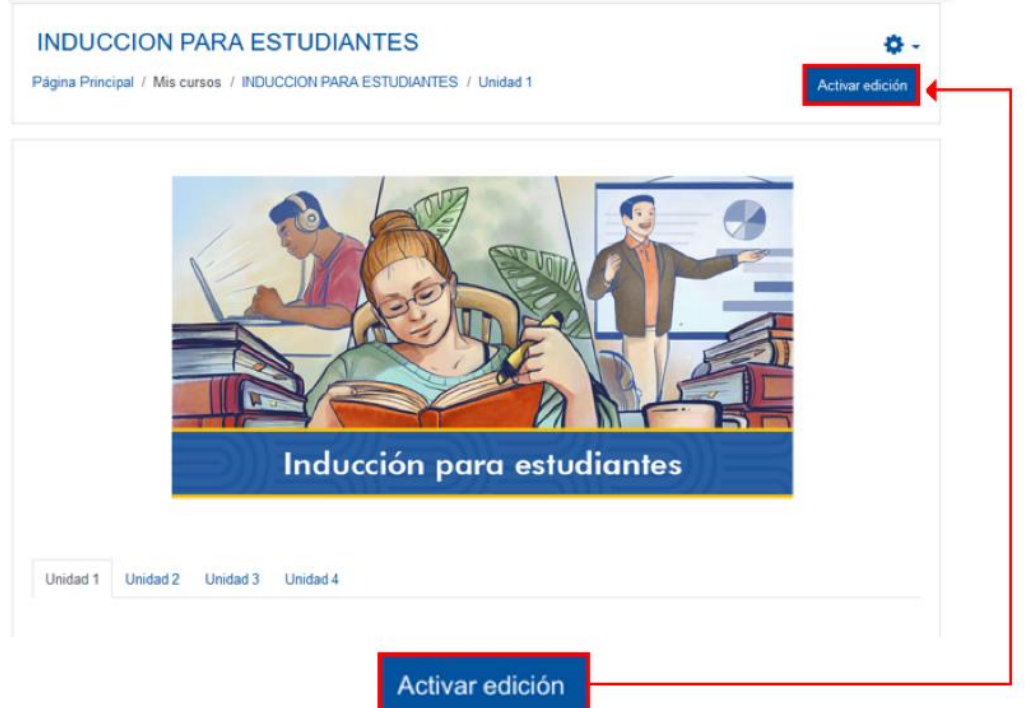

**Paso 2.** Haga clic sobre la opción **"Añade una actividad o un recurso"**. Recuerde que debe ubicarse en el lugar donde desea agregar el diario. En este caso que se muestra en la imagen, está situado en la sección llamada Unidad 1.

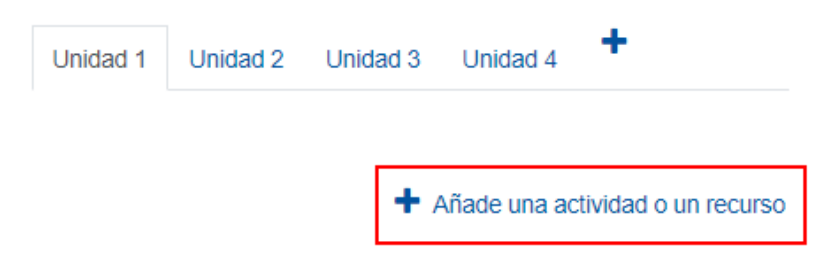

**Paso 3.** En la ventana que se muestra, haga clic sobre la pestaña "**Actividades**" y seleccione la opción **"Paquete SCORM"**.

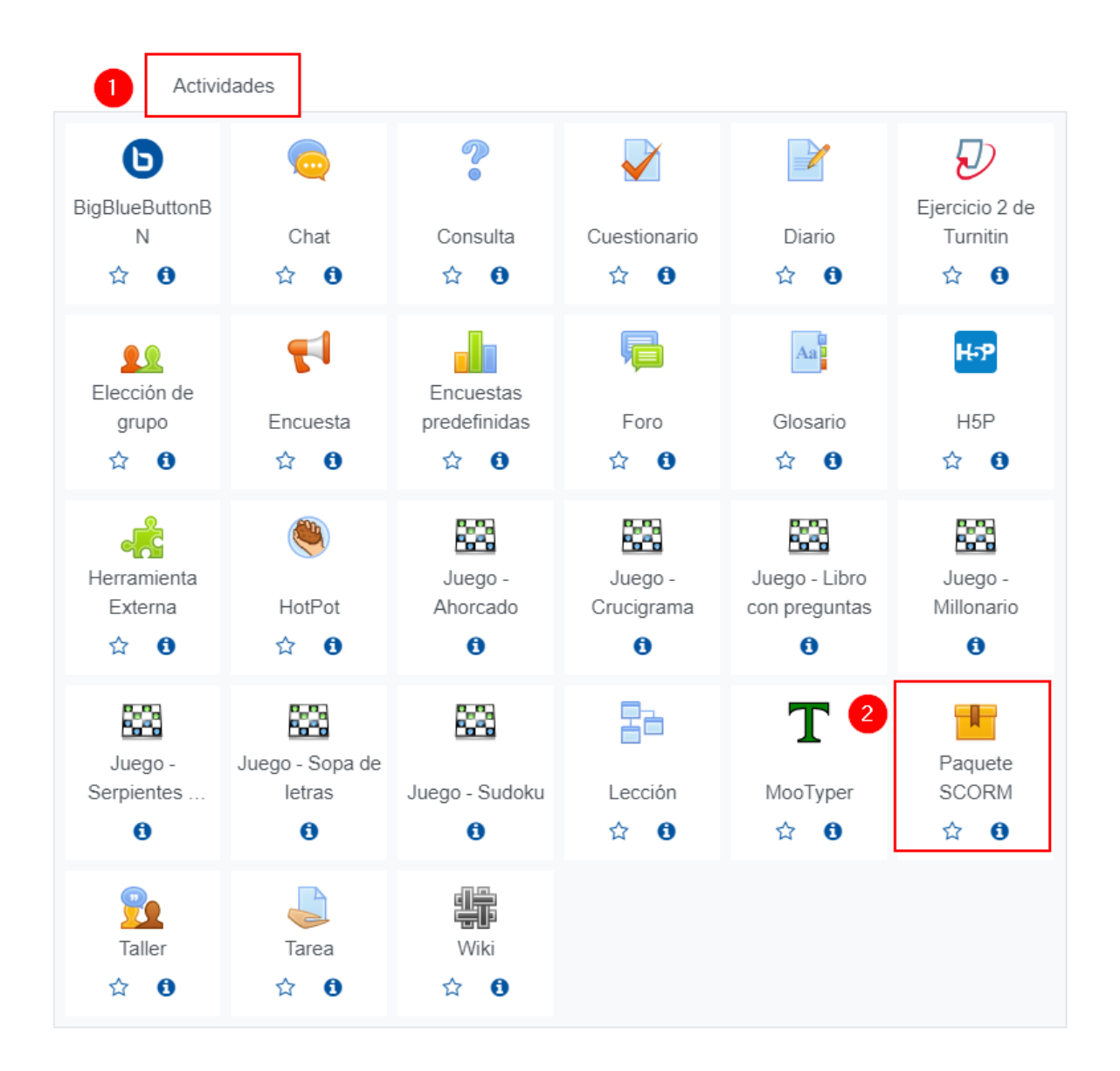

Inmediatamente, aparece un formulario con opciones de configuración, las cuales están divididas en apartados, estos se deben completar o seleccionar según lo que se desea y se explica a continuación.

Programa Aprendizaje en Línea (PAL)

# <span id="page-31-0"></span>**General**

Este apartado se utiliza para otorgar un nombre y una descripción al paquete. Al desplegarlo, se muestran los siguientes campos:

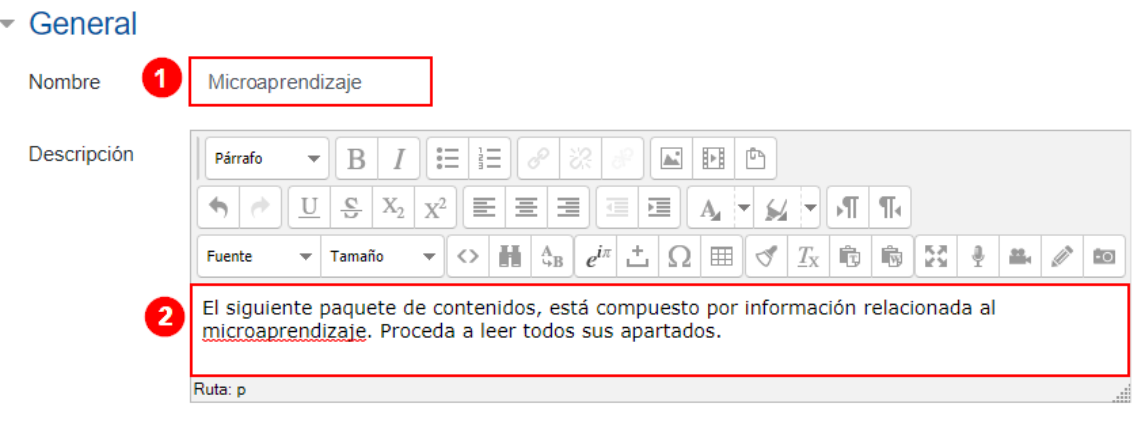

□ Muestra la descripción en la página del curso ?

Seguidamente, se explica cada campo numerado de la imagen anterior:

- **1. Nombre:** anote el nombre que le dará al paquete, este debe dar una idea del contenido que posee. Ejemplo: Microaprendizaje.
- **2. Descripción:** anote una breve descripción del contenido y qué debe realizar el estudiante cuando acceda al contenido.

#### <span id="page-31-1"></span>**Paquete**

Este apartado sirve para agregar el archivo del paquete SCORM, hay dos formas para esto, elija solo una.

(1) **Elegir archivo:** haga clic en el ícono de **archivo** y, en la ventana que se muestra, seleccione la opción **"Elegir archivo"**, se habilitará la ventana de su explorador en donde deberá localizar el archivo, seleccionarlo y hacer clic en el botón **"Abrir"**. Finalmente, debe hacer clic al botón **"Subir este archivo"**.

(2) **Arrastrar archivo:** seleccione el archivo de su computadora y arrástrelo hasta el campo de añadir archivos, y suéltelo allí.

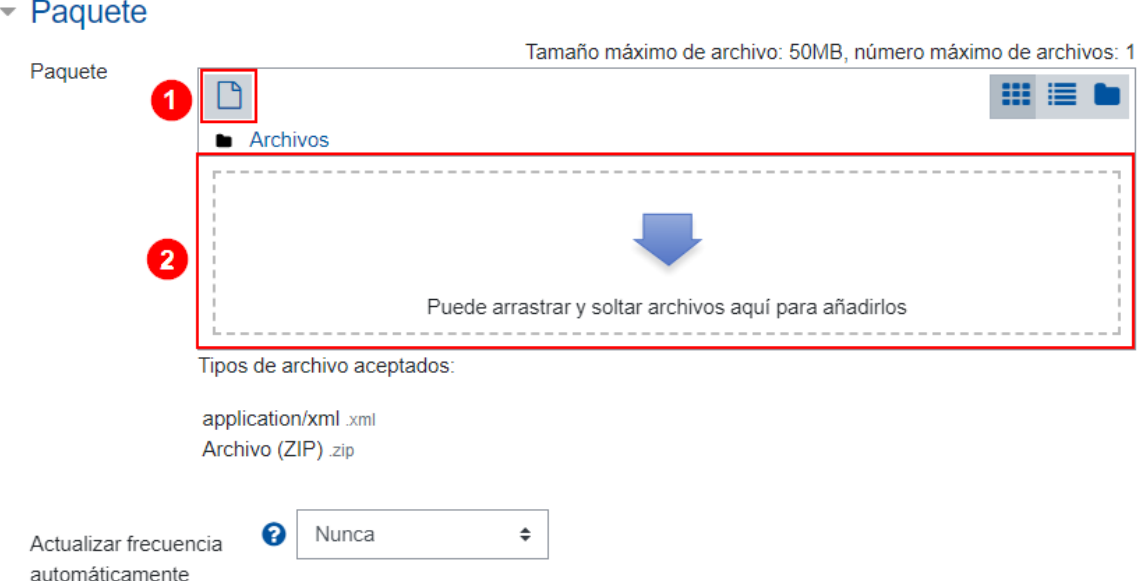

Cuando el archivo se haya agregado correctamente, se visualizará de la siguiente manera:

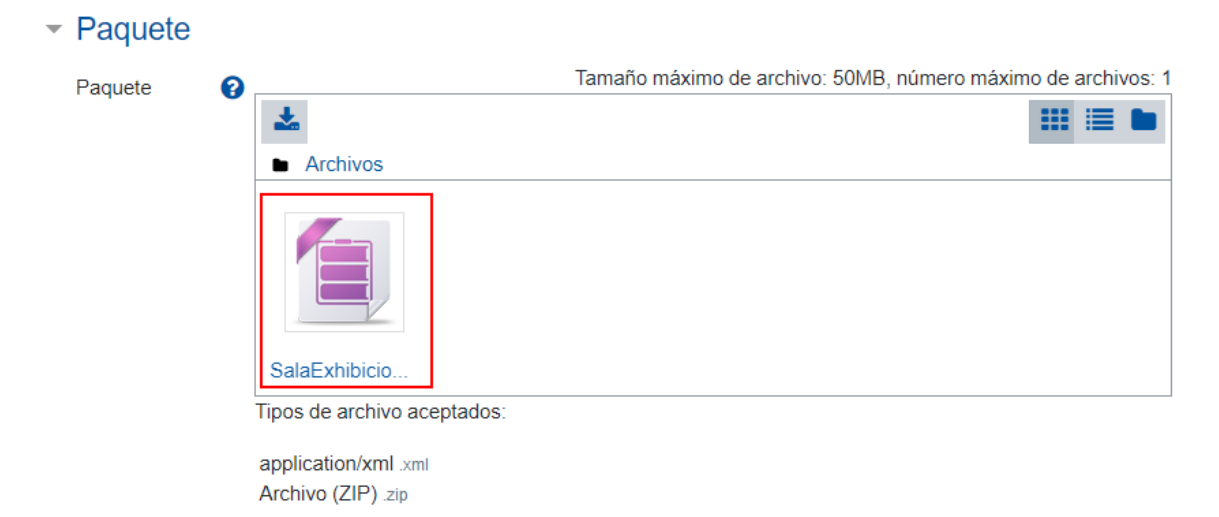

# <span id="page-32-0"></span>**Apariencia**

Este apartado sirve para configurar aspectos de la forma como se visualizará el paquete.

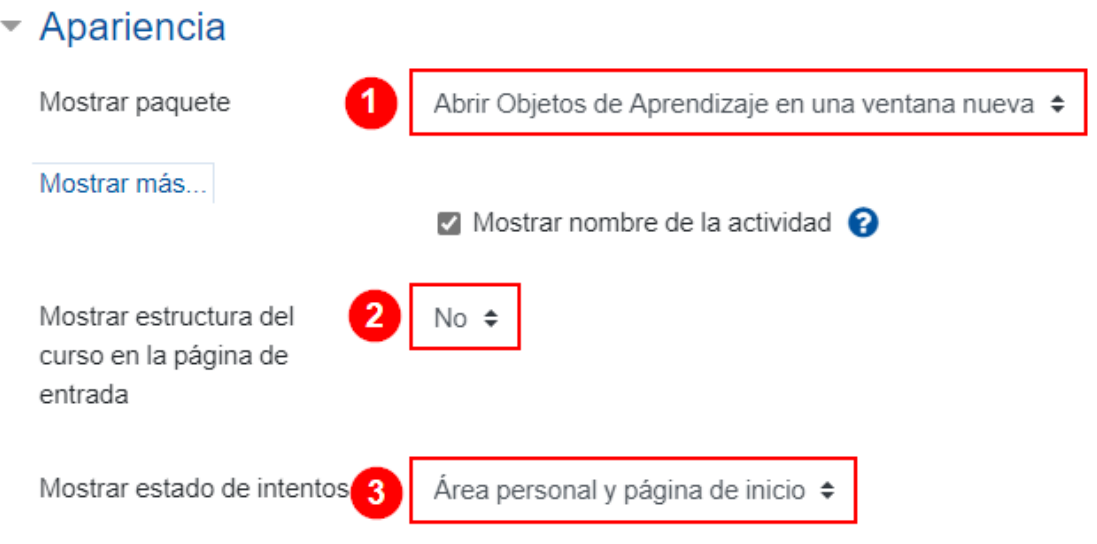

Seguidamente, se explica cada campo numerado de la imagen anterior:

- 1. **Mostrar paquete:** posee dos opciones por elegir: **"Abrir Objetos de Aprendizaje en una ventana nueva"** y **"Ventana actual"**. Si se elige la primera opción, al hacer clic sobre el paquete, se abrirá una nueva ventana que muestra el contenido, esa es la opción recomendada. Si se elige la segunda opción, se abrirá en la misma ventana; esta opción no se recomienda porque, al cerrar la ventana, se cierra el acceso al Campus Virtual.
- 2. **Mostrar estructura del curso en la página de entrada:** posee dos opciones, **"Sí"** y **"No"**. Si se elige **"Sí"**, se mostrará al estudiante la tabla de contenido del paquete al hacer clic sobre el paquete agregado. Si elige **"No"**, esta no se presentará.
- 3. **Mostrar estado de intentos:** posee cuatro opciones para elegir, las cuales se explican seguidamente:
	- a. **No:** si se elige esta opción, no se visualizarán los intentos, es decir, la cantidad de veces que el estudiante ha accedido al contenido del paquete ni su calificación.
- b. **Área personal y página de inicio:** si se elige esta opción, el estudiante podrá ver los intentos que ha realizado, así como la calificación obtenida, en la vista general del curso (esto solo si se ha habilitado el estado de finalización en la plataforma y en la actividad). Esta misma información la observará al acceder al paquete.
- c. **Solo Área personal:** si se elige esta opción, el estudiante podrá ver los intentos que ha realizado y la calificación obtenida en la vista general del curso (esto solo si se ha habilitado el estado de finalización en la plataforma y en la actividad).
- d. **Solo página de inicio:** si se elige esta opción, el estudiante podrá ver, al acceder al paquete, los intentos que ha realizado y la calificación obtenida en cada uno de estos. Se recomienda utilizar esta opción.

La siguiente imagen muestra los datos adicionales que visualizará el estudiante en la página de acceso al paquete de contenido, si elige las opciones **"b"** o **"d"**. Los datos están contenidos en el cuadro marcado en rojo. La calificación obtenida variará, dado que este es un ejemplo.

#### Microaprendizaje

El siguiente paquete de contenidos, está compuesto por información relacionada al microaprendizaje. Proceda a leer todos sus apartados.

Número de intentos permitidos: Sin límite Número de intentos realizados: 1 Calificación del intento 1: 75% Método de calificación: Intento más alto Calificación informada: 75%

Contenido

 $\mathbf{P}=\mathbf{P}=\mathbf{P}$ 

- · SalaExhibicion-Microaprendizaje-Scorm
- SalaExhibicion-Microaprendizaje(Puntuación: 75)

Moda: O Vista previa @ Normal

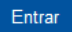

# <span id="page-35-0"></span>**Disponibilidad**

Este apartado sirve si se desean restringir las fechas de acceso al contenido del paquete; si no se desea hacerlo, simplemente no se habilita.

▼ Disponibilidad

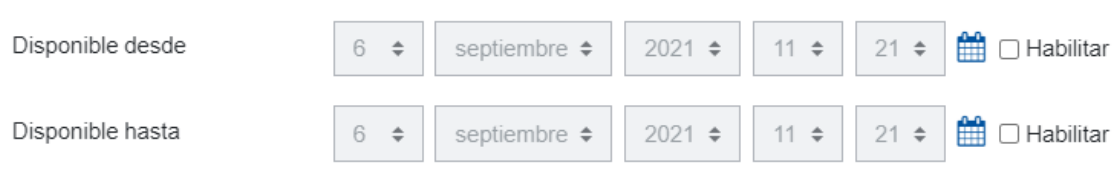

# <span id="page-35-1"></span>**Calificaciones**

En este apartado se establece la calificación, en caso de que se deseen valorar las visitas y la realización de las actividades propuestas dentro del paquete. Se sugiere su uso con carácter formativo, aunque la actividad genere un resultado numérico, esto con el fin de que el estudiante pueda valorar su comprensión del tema. Puede mantenerse habilitada la opción **"Calificación más alta"**, ya que no es posible seleccionar una alternativa que no permita la calificación.

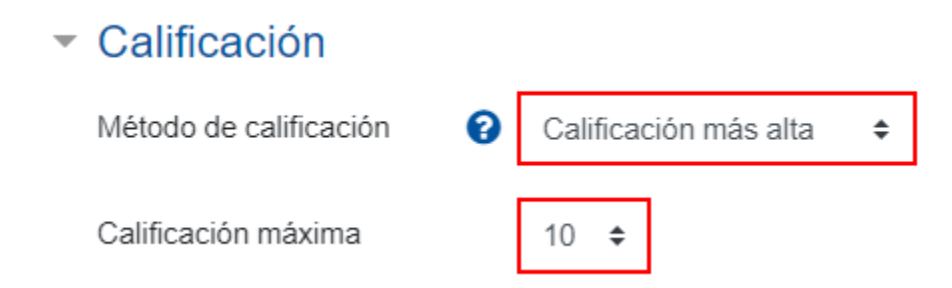

## <span id="page-35-2"></span>**Gestión de intentos**

Este apartado sirve para gestionar aspectos relacionados con cada intento que tenga el estudiante de ver y realizar los ejercicios propuestos en el paquete.
# Gestión de intentos

 $\mathbf{P}=\mathbf{P}=\mathbf{P}$ 

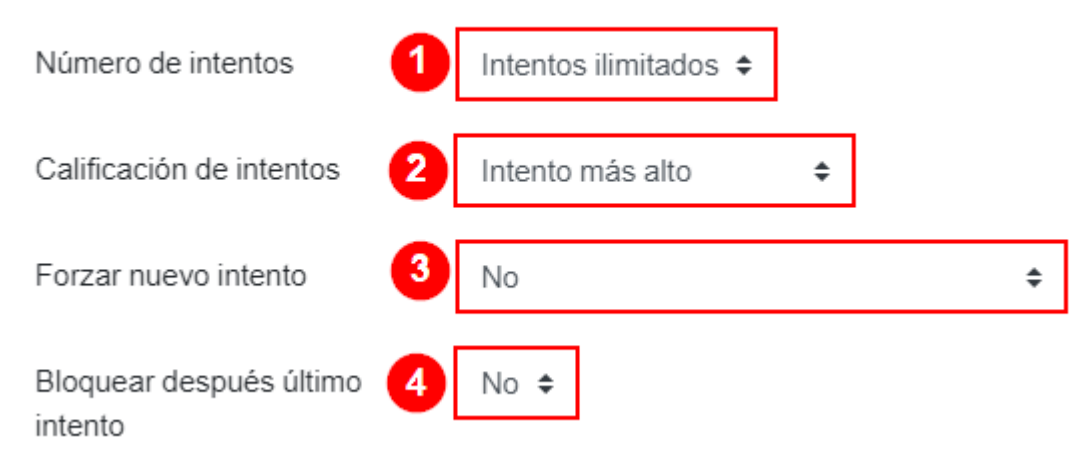

Seguidamente, se explica cada campo numerado de la imagen anterior:

- **1. Número de intentos:** restringe la cantidad de intentos que puede acceder el estudiante al paquete. Permite seleccionar entre uno y seis intentos. Si no se desea restringir, se selecciona la opción **"intentos ilimitados"**.
- **2. Calificación de intentos:** permite seleccionar cuál es el tipo de intento que se calificará. Se debe elegir entre las opciones: intento más alto, intentos promedio, primer intento, último intento finalizado.
- **3. Forzar nuevo intento:** posee tres opciones por elegir, las cuales se explican seguidamente:
	- **No:** el estudiante podrá ingresar en modo de revisión o como nuevo intento al paquete, aunque ya lo haya completado, pasado o fallado anteriormente.
	- **Cuando el intento anterior se completó, pasó o falló:** esta opción envía un mensaje al estudiante en el que le indica si está interesado en acceder a la página donde quedó la última vez que ingresó al paquete. El estudiante puede elegir si lo desea de esa forma o si prefiere empezar desde el inicio.
- **Siempre:** esta opción no muestra al estudiante el punto donde quedó la última vez que ingresó al paquete, sino que siempre que intente ingresar se mostrará desde la primera página del paquete.
- **4. Bloquear después último intento:** posee dos opciones por elegir, **"Sí"** y **"No"**. Si elige **"Sí"**, al estudiante se le bloqueará el acceso al paquete cuando haya completado los intentos que se le habilitaron; si el punto 1 se dejó en intentos ilimitados, esta opción no servirá de nada. Si se elige **"No"**, no se le cerrará el acceso, aunque las calificaciones ya no se seguirán calculando.

### **Configuración de la compatibilidad**

Estos apartados deben dejarse tal cual están configurados, se sugiere no modificarlos.

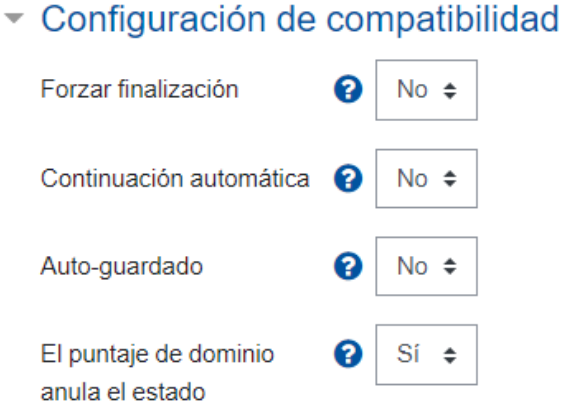

### **Ajustes comunes del módulo**

[Acceda aquí para ver la explicación de este apartado](#page-156-0)

### **Restricciones de acceso**

[Acceda aquí para ver la explicación de este apartado](#page-159-0)

### **Finalización de actividad**

[Acceda aquí para ver la explicación de este apartado](#page-167-0)

Al finalizar la configuración, haga clic en el botón **"Guardar cambios y regresar al curso"**.

Guardar cambios y regresar al curso

### **Visualización de la actividad paquete SCORM**

La actividad se visualizará de la siguiente manera:

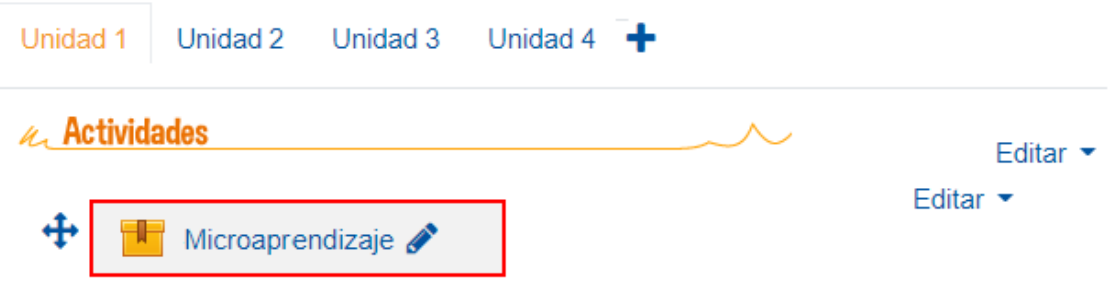

Al hacer clic sobre el acceso al paquete, que para efectos del ejemplo se llamó "Microaprendizaje", se observarán dos pestañas en la ventana: (1) en la primera, **"Info"**, se visualizará la descripción anotada durante la configuración y luego (2) los datos relacionados con los intentos (si se seleccionó en la configuración); finalmente, (3) un botón para entrar al paquete de contenido.

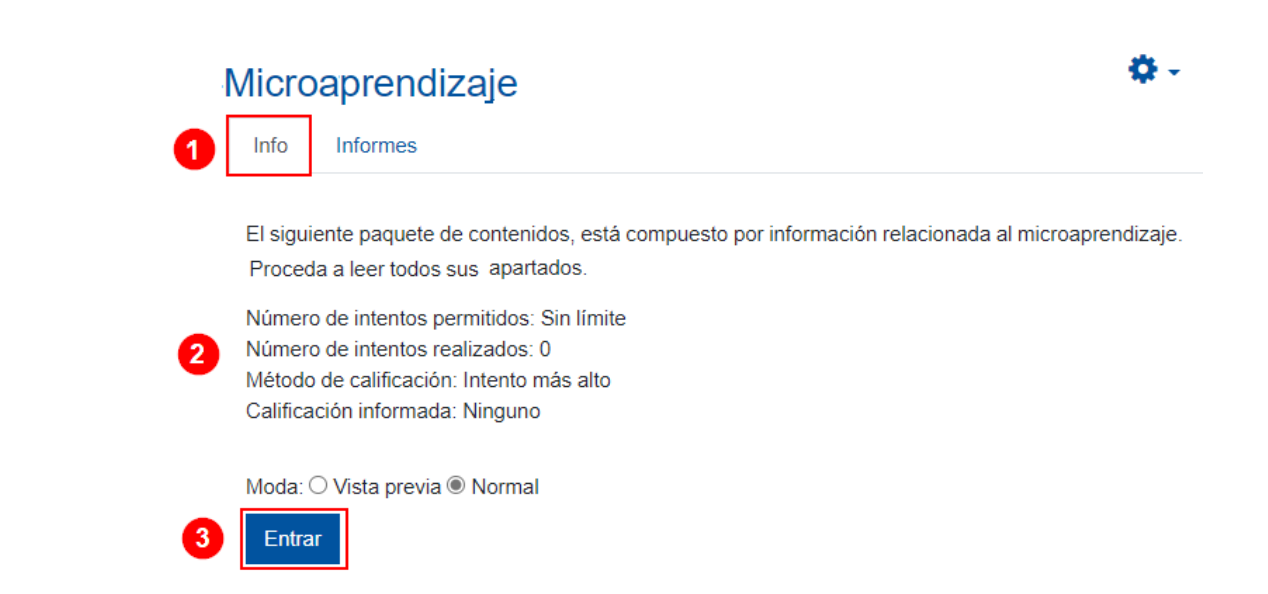

Se debe hacer clic en el botón **"Entrar"** para acceder al contenido.

Finalmente, (1) en la pestaña de **"Informes"**, (2) existen cuatro tipos de informes a los que el profesor puede acceder con solo seleccionarlos. En el caso de la imagen que a continuación se muestra, el informe elegido es el "Informe básico", en este se puede visualizar la lista de participantes del asignatura o curso. (3) Los que tienen fecha, número de intento y puntuación ya han ingresado al paquete y han interactuado con este. (4) Los que aparecen sin datos es porque aún no han ingresado al paquete de contenidos.

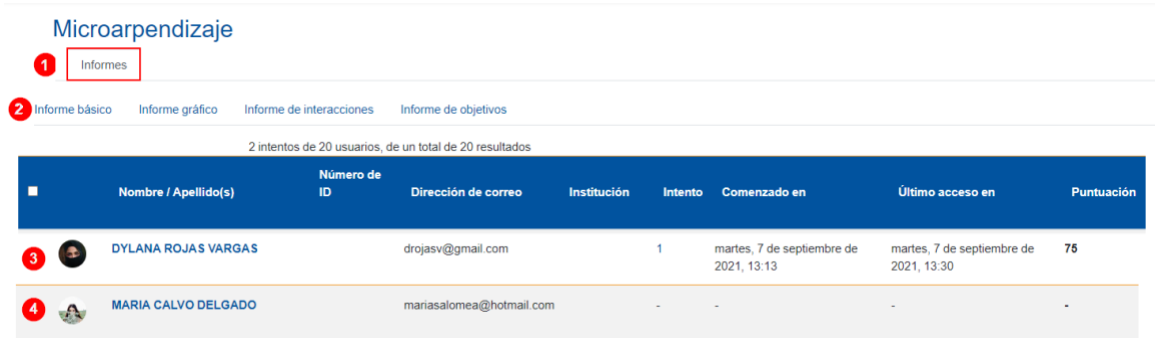

En el informe de interacción, se pueden visualizar (1) los intentos que realizó el estudiante, es decir, las veces que accedió al paquete y (2) la puntuación que obtuvo en cada intento.

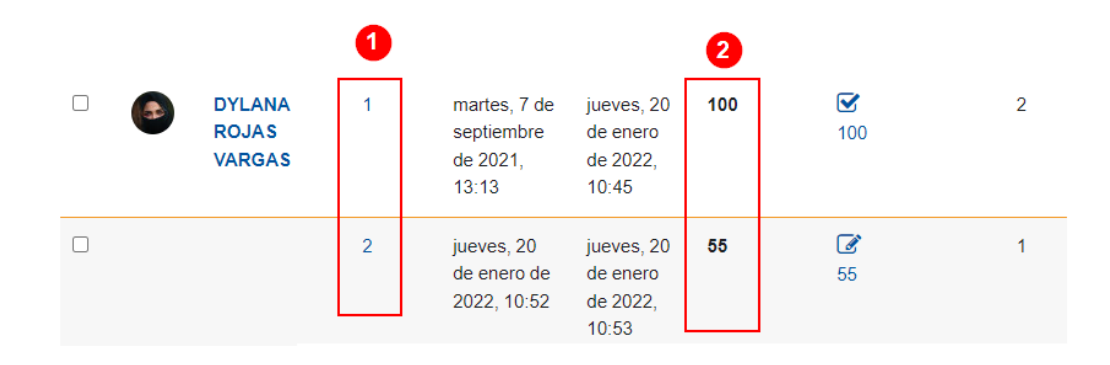

**Nota:** recuerde que la calificación que se registra en el cuaderno de calificaciones es la que se definió en la configuración de la actividad. Por ejemplo, en el caso que se viene presentando, se determinó que se registrará la calificación más alta que obtuviera el estudiante. En el caso de la imagen anterior, la estudiante alcanzó 100 en un intento y en el otro un 55, por lo tanto, la calificación que se registrará será la de 100.

# **Actividad: Encuestas predefinidas**

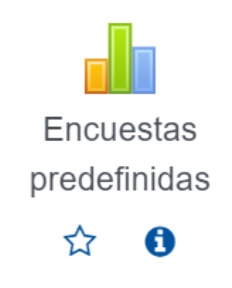

### **Generalidades**

 $\mathbf{P} = \mathbf{P} \times \mathbf{P}$ 

Las encuestas predefinidas sirven para que el profesor pueda aplicarlas por medio del entorno virtual, la intención es recolectar datos que le permitan conocer los intereses de sus estudiantes y su gestión como docente, todo ello con el fin de tomar decisiones para mejorar los materiales y las actividades de aprendizaje. Estas encuestas ya vienen preconfiguradas con las preguntas incluidas, por lo que no se pueden modificar.

Se debe tener conocimiento de que la aplicación de estas encuestas no afecta la calificación del estudiante, dado que no evalúan ningún conocimiento, sino que solicitan la opinión. Los resultados deben ser confidenciales. Se sugiere usarlas al finalizar una unidad temática.

La actividad facilita cinco tipos de encuestas por elegir, las cuales se explican seguidamente:

- **ATTLS** (Actitudes de aprendizaje y pensamiento)**:** este tipo de encuesta tiene veinte preguntas de selección. El propósito es obtener resultados relacionados con actitudes de pensamiento y aprendizaje por parte del estudiantado. Por lo tanto, contiene preguntas que se vinculan con si el estudiante disfruta del aprendizaje, es colaborativo, está dispuesto a aprender de los demás integrantes del grupo, es crítico, es argumentativo. En cuanto a la formulación de las preguntas, está redactada utilizando pronombre personal átono de primera persona **"me".** Ejemplo: al evaluar lo que alguien dice, **me** centro en lo que dice y no en quién es.
- **Incidentes críticos:** este tipo de encuesta tiene cinco preguntas de respuesta abierta, las cuales solicitan la opinión del estudiantado respecto a eventos específicos ocurridos durante la ejecución de la unidad temática, por ejemplo: en qué momento se sintió más involucrado y distanciado con lo que se trata en la unidad, qué le pareció más positivo o complejo en un foro y cuál fue el evento que más le sorprendió. Las respuestas pueden verse por participante, también se pueden descargar en formato ODS, Excel o texto plano, con el fin de que el profesor las analice posteriormente.
- **COLLES (Real):** este tipo de encuesta posee 26 preguntas divididas en seis secciones: relevancia, pensamiento reflexivo, interactividad, apoyo del tutor, apoyo de compañeros, interpretación. Su intención es solicitar la opinión del estudiantado respecto a si lo planteado en la unidad temática facilitó su aprendizaje, por ello se utiliza al finalizar la unidad.

Las preguntas están redactadas en primera persona singular posesiva **"mi".** Ejemplo**:** mi aprendizaje se centra en asuntos que me interesan. Las primeras 24 preguntas son de marcar, la 25 es de elección y la 26 es abierta.

• **COLLES (Favorita y real):** es idéntica a la encuesta anterior (Colles Real) en tres aspectos: las secciones que posee, la forma de redactar las preguntas y su intención. Las características propias que la distinguen son las siguientes: este tipo de encuesta tiene 50 preguntas, en donde las primeras 48 son de marcar con punto, la 49 es de elección y la 50 es abierta.

En las primeras 24 preguntas, se pide al estudiante que compare la experiencia obtenida en la unidad temática, al consultarle qué esperaba alcanzar en dicha unidad temática, es decir, lo que hubiese sido lo ideal; e inmediatamente se le consulta qué consiguió en realidad en la unidad temática; se forman 48 preguntas de marcar con punto dado que este proceso se repite en las primeras 24 preguntas.

• **COLLES (Preferida):** esta es idéntica a la encuesta anterior (Colles Real) en cuatro aspectos: la cantidad de preguntas, las secciones, la forma de redactar las preguntas y su intención. La característica propia que la distingue es que puede usarse para obtener la opinión de entrada de los estudiantes al iniciar la unidad temática, al consultarle qué espera de dicha unidad, es decir, lo que para él es lo ideal.

Se elige el tipo de encuesta de acuerdo con los datos que se necesiten recopilar.

Si el profesor desea aplicar alguna de las encuestas indicadas, debe seguir los pasos que se indican a continuación:

### **Agregar una encuesta predefinida dentro de la plataforma**

**Paso 1.** Active el modo edición, para ello haga clic sobre el botón **"Activar edición"** que se encuentra en la página principal del entorno del curso o asignatura.

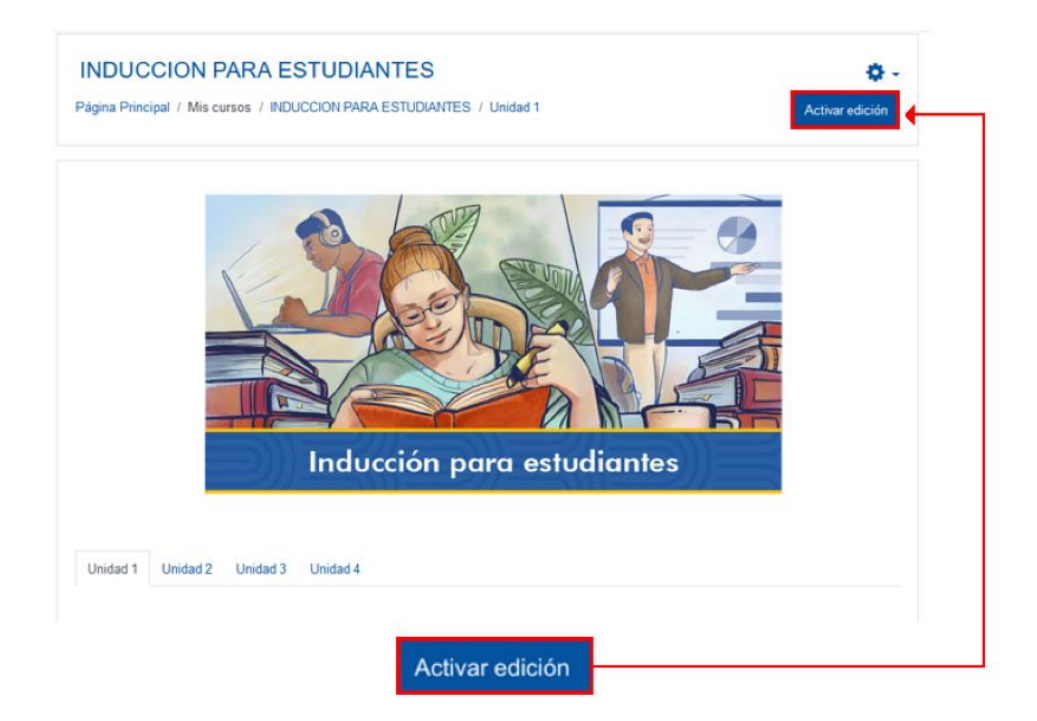

**Paso 2.** Haga clic sobre la opción **"Añade una actividad o recurso"**. Recuerde que se debe ubicar en el lugar donde desea agregar la encuesta predefinida. Este caso que se muestra en la imagen se sitúa en la sección llamada Unidad 1.

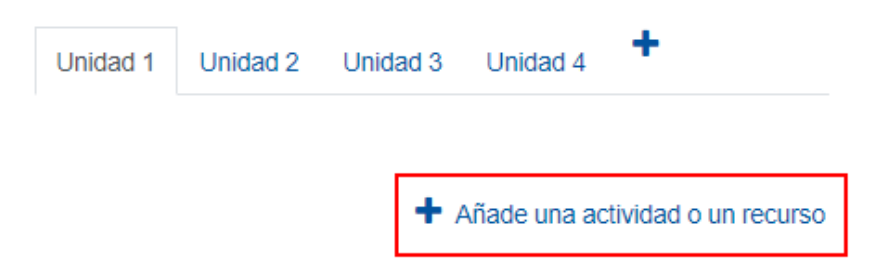

**Paso 3.** En la ventana que se muestra, haga clic sobre la pestaña **"Actividades"** y seleccione la opción **"Encuestas predefinidas"**.

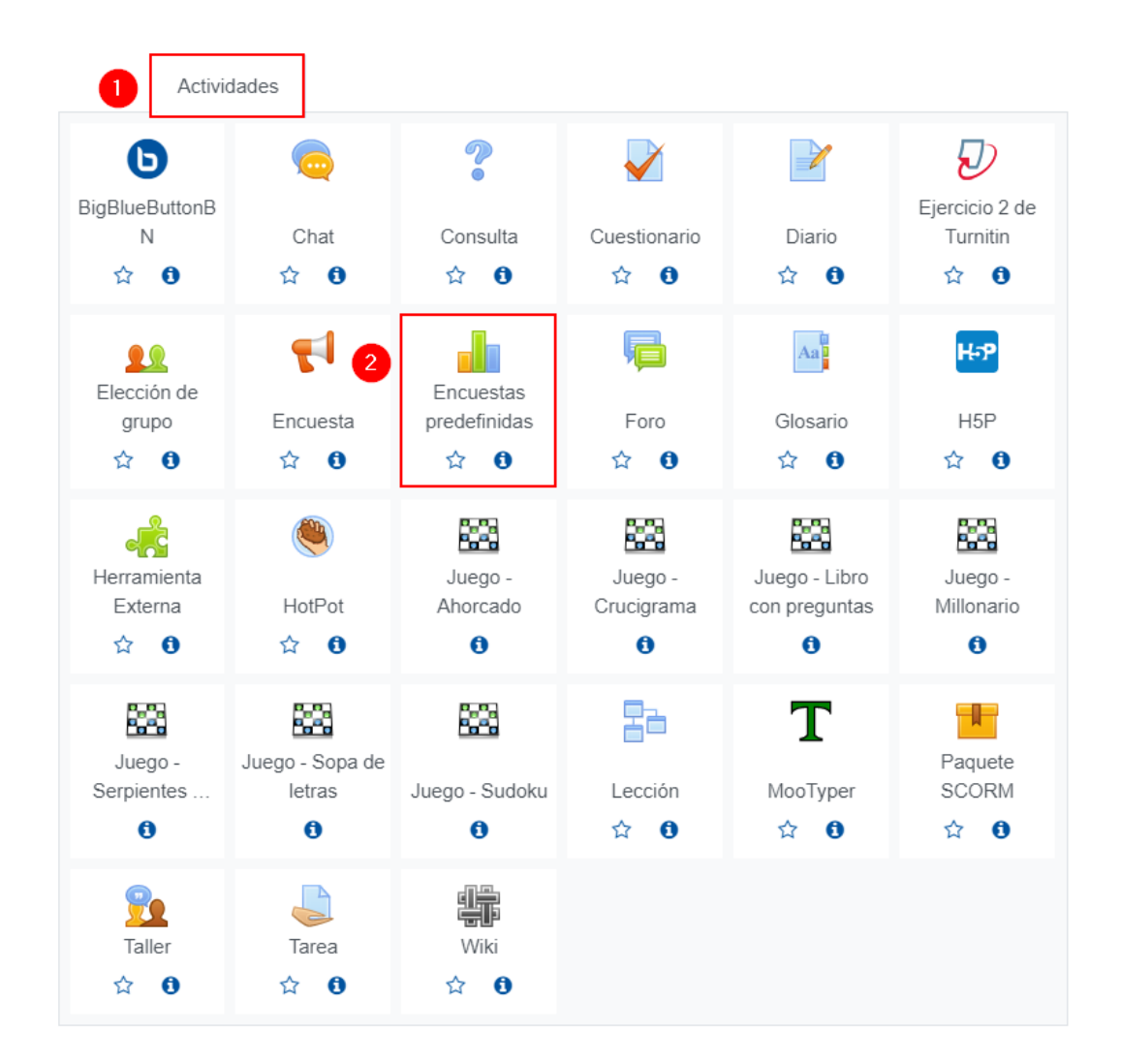

Inmediatamente, aparece un formulario con opciones de configuración, las cuales están divididas en apartados, estos se deben completar o seleccionar según lo que se desea y se explica a continuación.

### **General**

Este apartado se utiliza para denominar, elegir el tipo y agregarle una descripción a la encuesta. Al desplegarlo, se muestran los siguientes campos:

### **Encuestas predefinidas**

**IN B** 

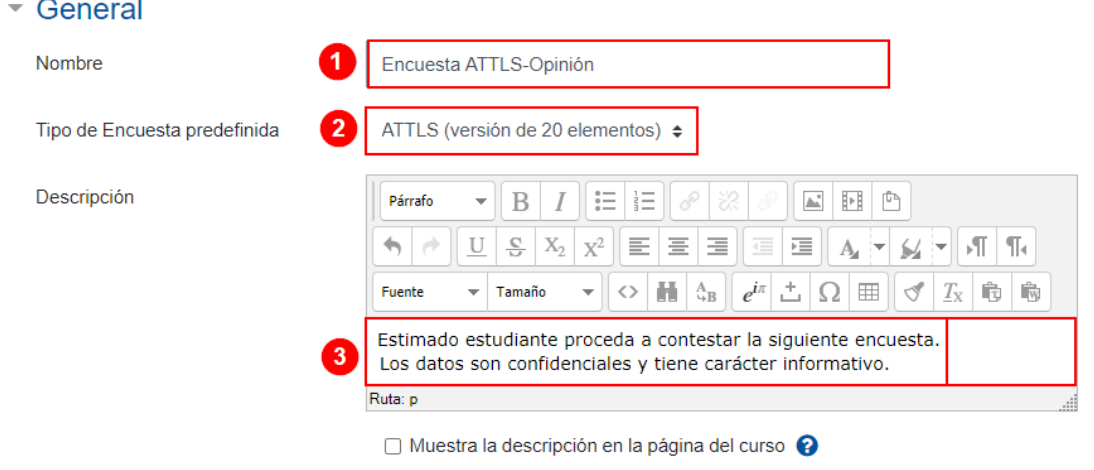

Seguidamente, se explica cada campo numerado de la imagen anterior:

- **1. Nombre:** anote el nombre que le dará a la encuesta, este debe dar una idea del contenido que posee. Para efectos de los ejemplos, se le ha anotado el mismo nombre que le da la plataforma, pero el profesor debe escribir uno acorde con lo que se espera obtener a través de está.
- **2. Tipo de encuesta:** seleccione el tipo de encuesta que desea aplicar de la lista de opciones. La herramienta ofrece cinco tipos de encuesta para elegir, las cuales son las siguientes:
	- ATTLS
	- Incidentes críticos
	- COLLES (Real)
	- COLLES (Favorita y real)
	- COLLES (Preferida)

**Nota:** La explicación de cada una de estas encuestas fue anotada al inicio de este módulo.

**3. Descripción:** anote una breve descripción de la encuesta.

### **Ajustes comunes del módulo**

[Acceda aquí para ver la explicación de este apartado](#page-156-0)

### **Restricciones de acceso**

[Acceda aquí para ver la explicación de este apartado](#page-159-0)

### **Finalización de actividad**

[Acceda aquí para ver la explicación de este apartado](#page-167-0)

Al finalizar la configuración de la actividad, haga clic en el botón **"Guardar cambios y regresar al curso".**

Guardar cambios y regresar al curso

### **Visualización de la actividad Encuestas predefinidas**

La actividad se visualizará de la siguiente manera:

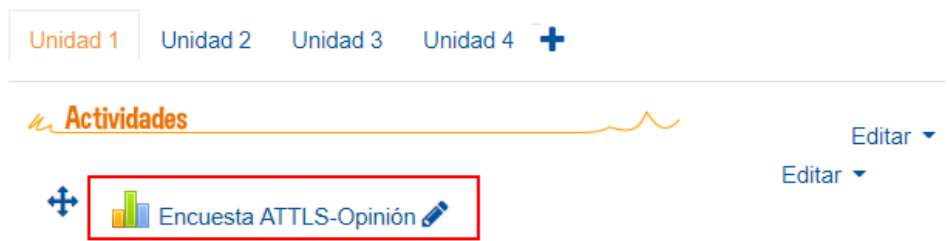

Al hacer clic sobre el enlace a la encuesta, esta se mostrará para que el estudiante la conteste.

#### **Ejemplo de vista de la encuesta ATTLS**

La siguiente imagen contiene un extracto de la forma como se visualiza la encuesta ATTLS, en la imagen se capturaron cinco preguntas, pero recuerde que tiene veinte. (1) Como primer aspecto, se observa el nombre de la encuesta. (2) Luego un texto relacionado con algunas consideraciones de la encuesta. (3) Posteriormente, una tabla, que contiene a la izquierda los enunciados y, (4) a la derecha, las opciones para elegir la respuesta deseada. (5) Por último, se hace clic en el botón para continuar, se finaliza la encuesta y se muestra un mensaje de agradecimiento a quien la haya completado.

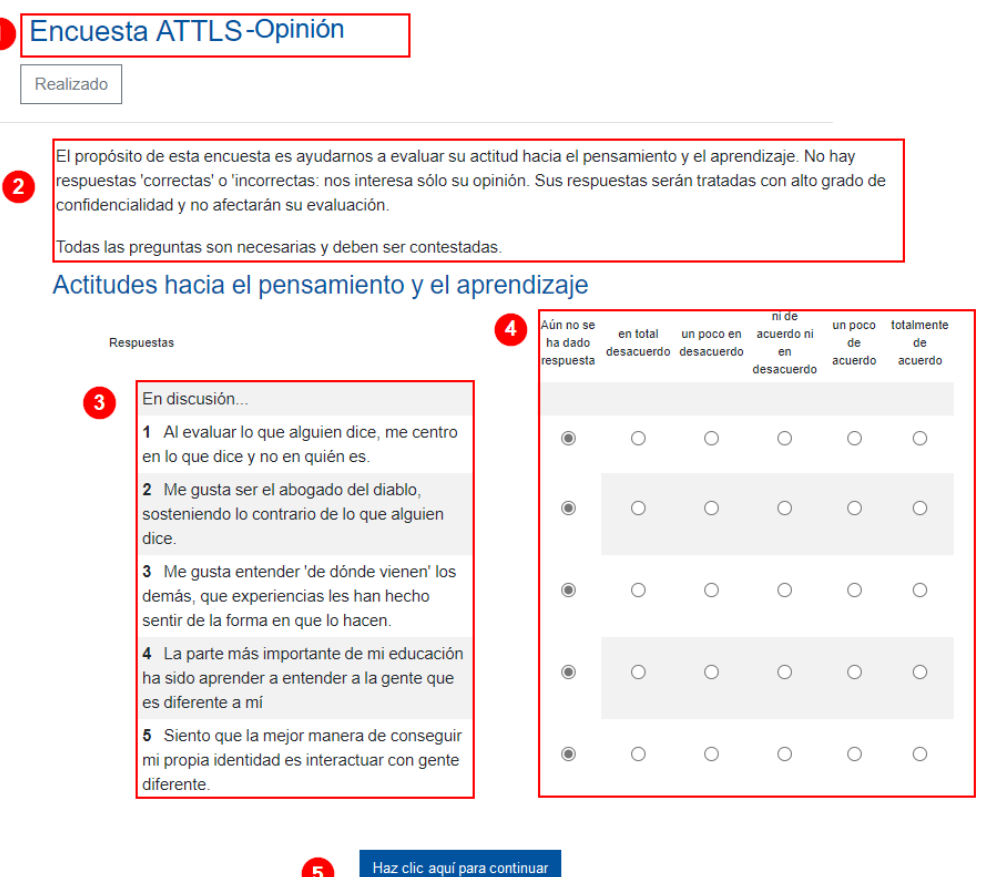

#### **Cómo ver las respuestas**

Las respuestas de la encuesta se pueden visualizar ingresando a la encuesta y haciendo clic en el botón **"Ver las respuestas a la encuesta**".

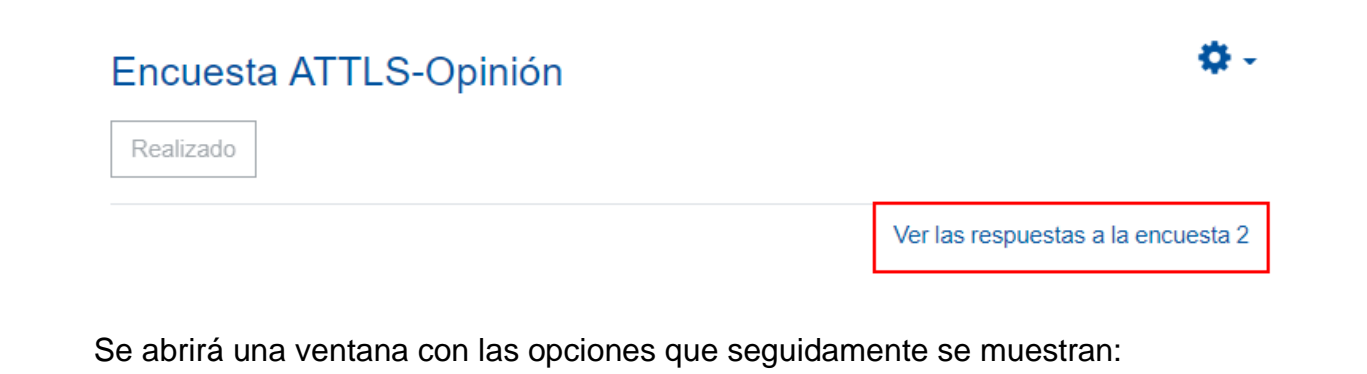

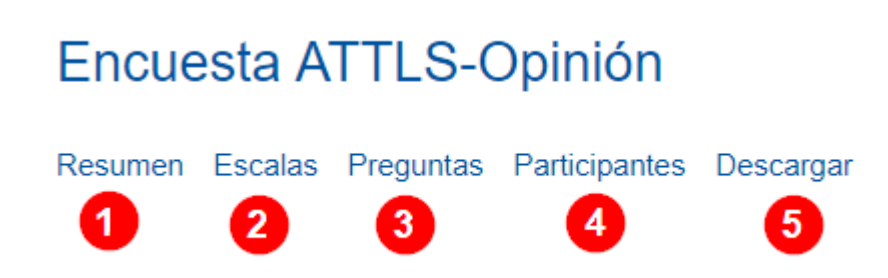

Seguidamente, se explica la función de cada apartado numerado en la imagen anterior:

- **1. Resumen:** muestra una ventana con un gráfico global.
- **2. Escalas:** muestra dos gráficos globales de aprendizaje colaborativo y aprendizaje individual.
- **3. Preguntas:** muestra las preguntas de modo individual y las respuestas obtenidas en cada una de estas, a modo de gráfico de barras.
- **4. Participantes:** muestra la lista de participantes que han contestado la encuesta.
- **5. Descargar:** ofrece tres formatos de descarga de las preguntas: ODS, Excel y texto. Con solo hacer clic en el formato deseado, se descarga un archivo en la computadora para manipularlo o analizarlo posteriormente.

#### **Ejemplo de encuesta: Incidentes críticos**

La siguiente imagen muestra la forma en que se visualiza la encuesta **"Incidentes críticos"**; en esta, se capturaron las únicas cinco preguntas que posee la encuesta. Todas las respuestas que solicita son abiertas.

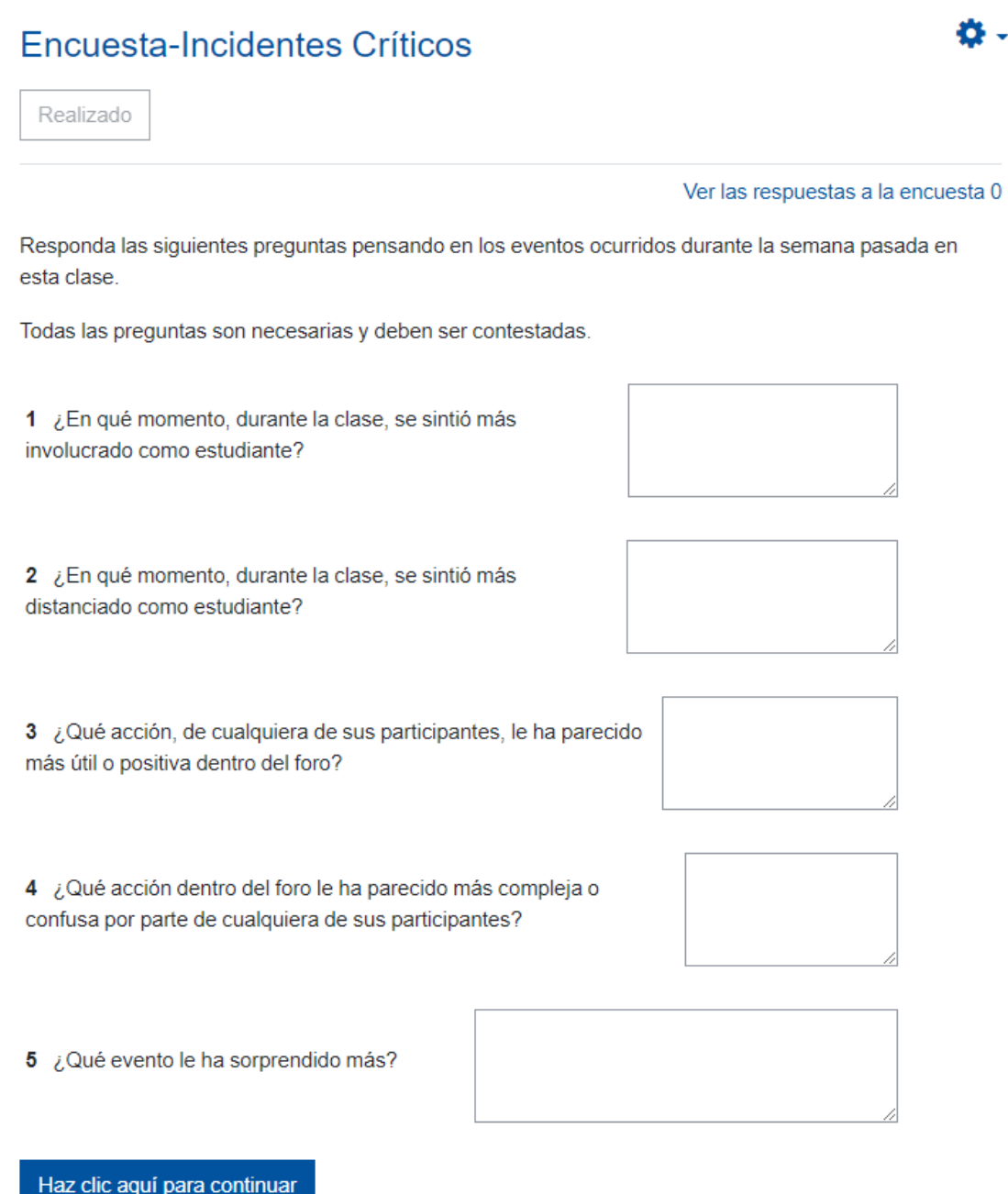

#### **Cómo ver las respuestas**

Las respuestas de la encuesta de incidentes críticos se pueden visualizar ingresando a la encuesta y haciendo clic en el botón **"Ver las respuestas a la encuesta"**.

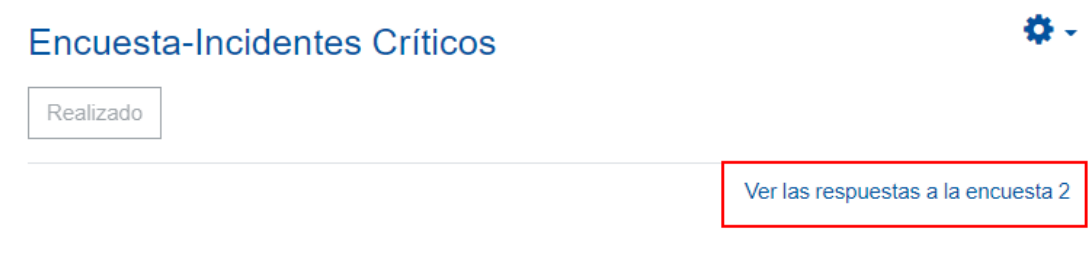

Se abrirá una ventana con las opciones que seguidamente se muestran:

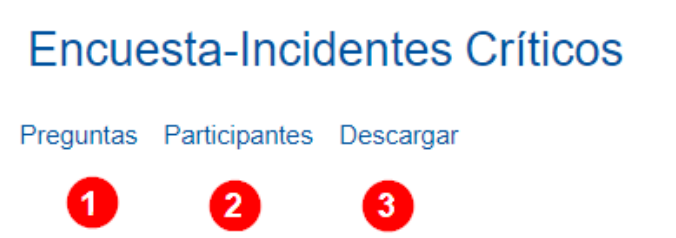

A continuación, se explica la función de cada apartado numerado en la imagen anterior:

- **1. Preguntas:** muestra las preguntas de modo individual y las respuestas obtenidas en cada una de estas, todo ello de modo textual.
- **2. Participantes:** muestra la lista de participantes que han contestado la encuesta.
- **3. Descargar:** ofrece tres formatos de descarga de las preguntas: ODS, Excel y texto. Con solo hacer clic en el formato deseado, se descarga un archivo en la computadora para manipularlo o analizarlo posteriormente.

### **Ejemplo de encuesta COLLES (Real)**

La siguiente imagen tiene un extracto de la forma como se visualiza la encuesta COLLES REAL, en la imagen se capturaron cinco preguntas, pero se debe recordar que esta contiene 26 preguntas.

### **Encuesta Colles (Real)**

Ö.,

Realizado

Ver las respuestas a la encuesta 0

El propósito de esta encuesta es ayudarnos a entender hasta qué punto la presentación en línea de esta unidad le facilitó el aprendizaje. Cada una de las 24 cuestiones siguientes le preguntará sobre su experiencia en esta unidad. No hay respuestas 'correctas' o 'erróneas': solo queremos su opinión. Le garantizamos que sus opiniones serán tratadas con el mayor grado de confidencialidad y no afectarán a su evaluación. Sus respuestas, pensadas cuidadosamente, nos ayudarán a mejorar la manera de impartir esta unidad en el futuro. Muchas gracias.

Todas las preguntas son necesarias y deben ser contestadas.

### Relevancia

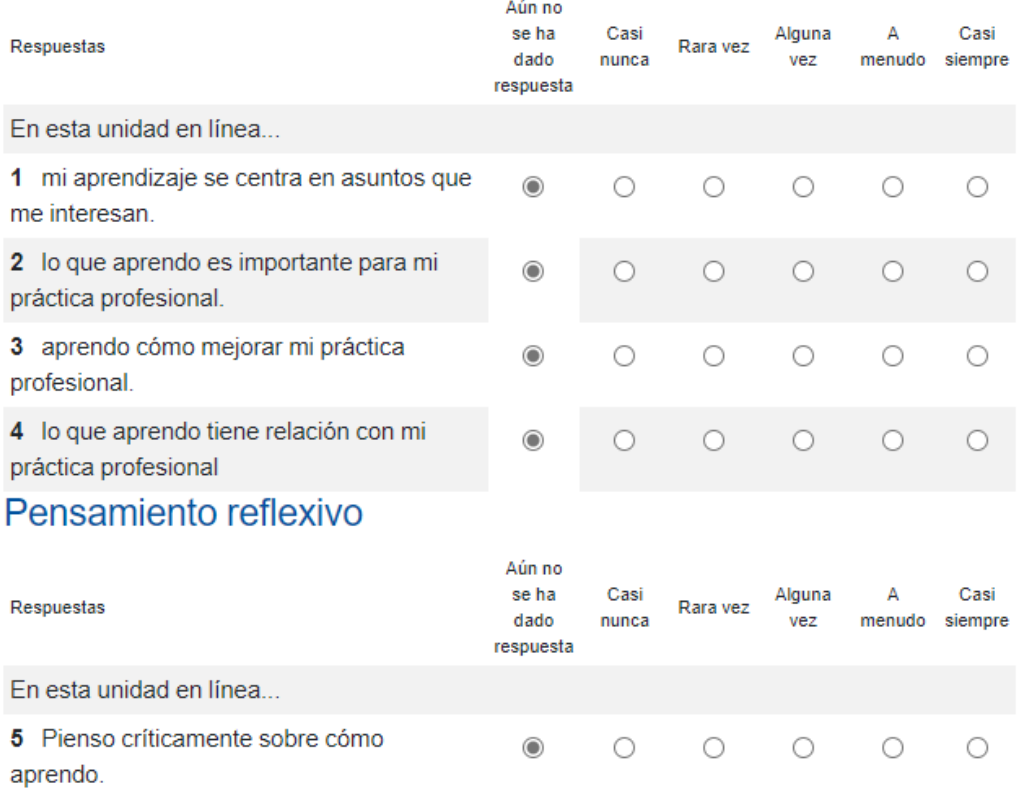

#### **Cómo ver las respuestas**

Las respuestas de la encuesta de COLLES (Real) se pueden visualizar ingresando a la encuesta y haciendo clic en el botón **"Ver las respuestas a la encuesta"**.

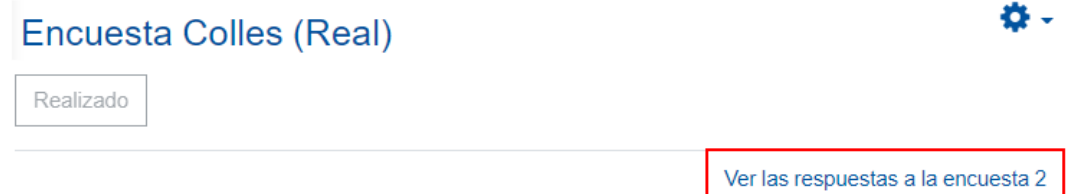

Se abrirá una ventana con las opciones que seguidamente se muestran:

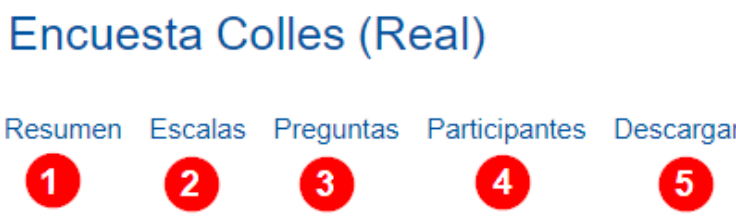

A continuación, se explica la función de cada apartado numerado en la imagen anterior:

- **1. Resumen:** muestra una ventana con un gráfico global.
- **2. Escalas:** muestra dos gráficos globales de aprendizaje colaborativo y aprendizaje individual.
- **3. Preguntas:** muestra las preguntas de modo individual y las respuestas obtenidas en cada una de estas, a modo de gráfico de barras.
- **4. Participantes:** muestra la lista de participantes que han contestado la encuesta.
- **5. Descargar:** ofrece tres formatos de descarga de las preguntas: ODS, Excel y texto. Con solo hacer clic en el formato deseado, se descarga un archivo en la computadora para manipularlo o analizarlo posteriormente.

#### **Ejemplo de encuesta COLLES (Favorita y Real)**

La siguiente imagen es un extracto de la forma en que se visualiza la encuesta COLLES (Favorita y Real), en la imagen se capturaron cinco preguntas, pero esta contiene cincuenta preguntas. Los apartados de cómo se accede a las respuestas y las opciones de visualización y descarga son idénticas al tipo de encuesta COLLES (Real).

### Encuesta COLLES (Favorita y Real)

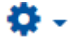

Realizado

#### Ver las respuestas a la encuesta 10

El propósito de esta encuesta es ayudarnos a entender hasta qué punto la presentación en línea de esta unidad le facilitó el aprendizaje. Cada una de las 24 afirmaciones siguientes le pedirán que compare en esta unidad su experiencia strong>esperada (la ideal para usted) y su experiencia real No hay respuetas "correctas" o "incorrectas": nos interesa solo su opinión. Puede estar seguro de que sus respuestas serán tratadas con un alto grado de confidencialidad y no afectarán su evaluación. Sus respuestas, pensadas cuidadosamente, nos ayudarán a mejorar la manera de presentar esta unidad en el futuro. Muchas gracias por su colaboración.

Todas las preguntas son necesarias y deben ser contestadas.

#### Relevancia

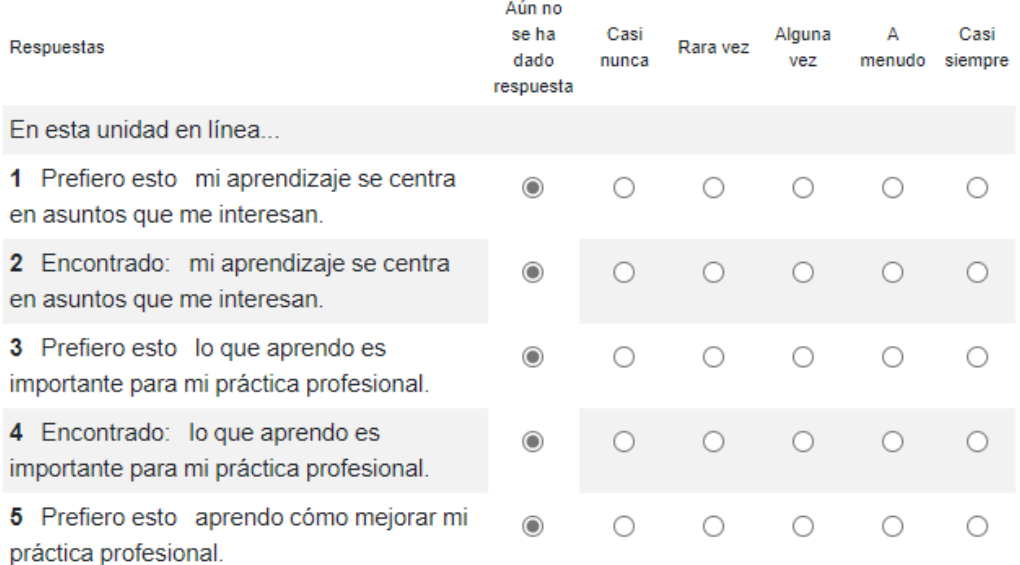

**Nota:** la opción "Prefiero esto" es en la que el estudiante debe contestar lo que hubiese deseado idealmente. La opción "Encontrado" se refiere el dato real de lo  $\parallel$ que fue.

#### **Cómo ver las respuestas**

 $\mathbf{P} = \mathbf{P} \times \mathbf{P}$ 

Las respuestas de la encuesta de COLLES (Favorita y Real) se pueden visualizar ingresando a la encuesta y haciendo clic en el botón **"Ver las respuestas a la encuesta"**.

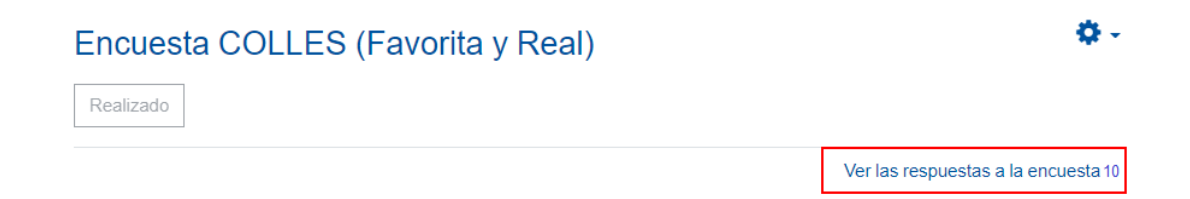

Se abrirá una ventana con las opciones que seguidamente se muestran:

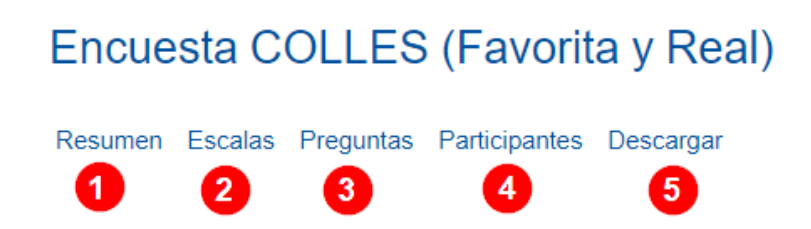

Ahora, se explica la función de cada apartado numerado en la imagen anterior:

- **1. Resumen:** muestra una ventana con un gráfico global.
- **2. Escalas:** muestra dos gráficos globales de aprendizaje colaborativo y aprendizaje individual.
- **3. Preguntas:** muestra las preguntas de modo individual y las respuestas obtenidas en cada una a modo de gráfico de barras.
- **4. Participantes:** muestra la lista de participantes que han contestado la encuesta.

**5. Descargar:** ofrece tres formatos de descarga de las preguntas: ODS, Excel y texto. Con solo hacer clic en el formato deseado, se descarga un archivo en la computadora para manipularlo o analizarlo posteriormente.

#### **Ejemplo de encuesta COLLES (Preferida)**

La siguiente imagen muestra un extracto de la forma en que se visualiza la encuesta COLLES (Preferida); en la imagen, se capturaron cinco preguntas, pero esta cuenta con 26 preguntas. Los apartados de cómo se accede a las respuestas y las opciones de visualización y descarga son idénticas al tipo de encuesta COLLES (Real).

### Encuesta Colles (Preferida)

Ö.,

Realizado

#### Ver las respuestas a la encuesta 10

El propósito de esta encuesta es ayudarnos a entender hasta qué punto la presentación en línea de esta unidad le facilitó el aprendizaje. Cada una de las 24 cuestiones siguientes le preguntará sobre su experiencia en esta unidad. No hay respuestas 'correctas' o 'erróneas': solo queremos su opinión. Le garantizamos que sus opiniones serán tratadas con el mayor grado de confidencialidad y no afectarán a su evaluación. Sus respuestas, pensadas cuidadosamente, nos ayudarán a mejorar la manera de impartir esta unidad en el futuro. Muchas gracias.

Todas las preguntas son necesarias y deben ser contestadas.

#### Relevancia

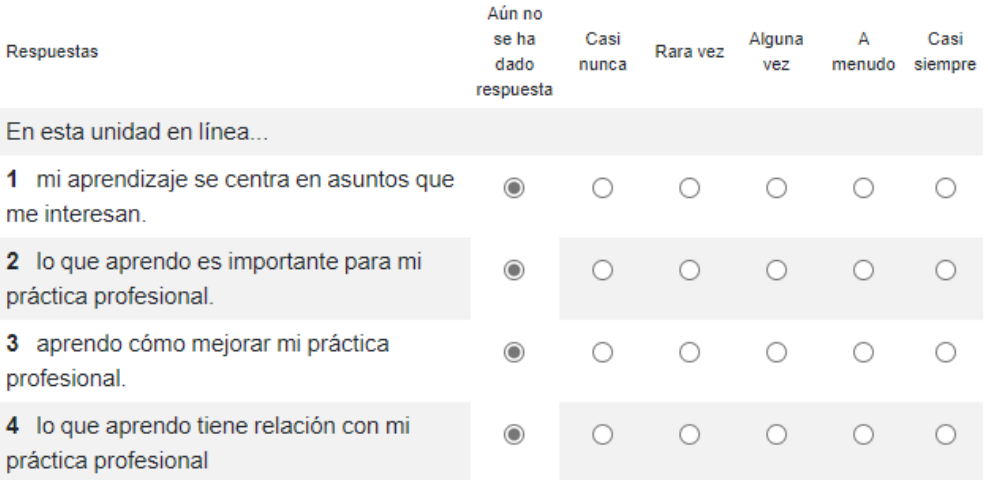

#### **Cómo ver las respuestas**

Las respuestas de la encuesta de COLLES (Preferida) se pueden visualizar ingresando a la encuesta y haciendo clic en el botón **"Ver las respuestas a la encuesta"**.

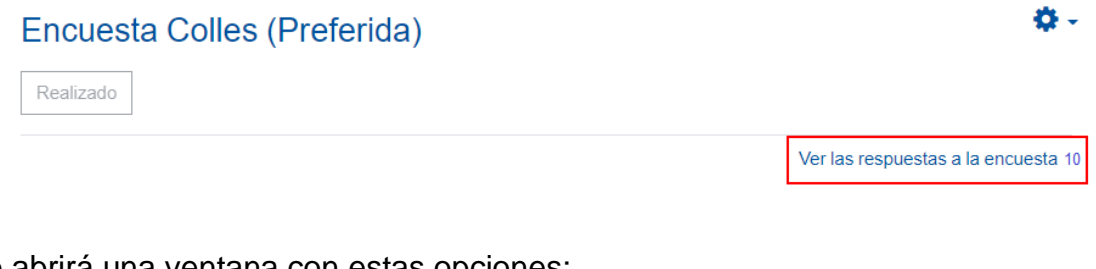

Se abrirá una ventana con estas opciones:

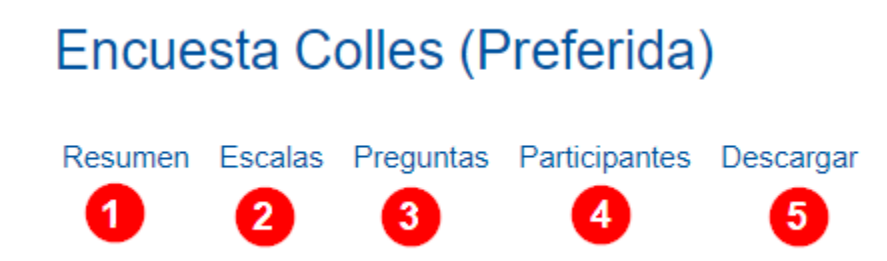

Seguidamente, se explica la función de cada apartado numerado en la imagen anterior:

- **1. Resumen:** muestra una ventana con un gráfico global.
- **2. Escalas:** muestra dos gráficos globales de aprendizaje colaborativo y aprendizaje individual.
- **3. Preguntas:** muestra las preguntas de modo individual y las respuestas obtenidas en cada una a modo de gráfico de barras.
- **4. Participantes:** muestra la lista de participantes que han contestado la encuesta.
- **5. Descargar:** ofrece tres formatos de descarga de las preguntas: ODS, Excel y texto. Con solo hacer clic en el formato deseado, se descarga un archivo en la computadora para manipularlo o analizarlo posteriormente.

### **Actividad: Wiki**

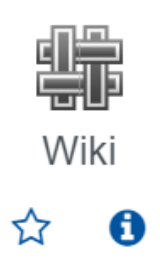

### **Generalidades**

Las wikis son espacios que permiten la construcción de contenido, ya sea por parte de un único individuo o por varios, aunque esta última es la forma de uso sugerida.

El origen de la palabra *wiki* tiene origen hawaiano, que se traduce como "rápido". Este término fue acuñado como metáfora para designar la actividad de construir un contenido de modo rápido a partir de la intervención de varios participantes que enriquecen el material. Tiene la ventaja de que se ven los aportes de cada participante, los cuales se guardan en un historial de cambios, además de que las páginas pueden ser editadas constantemente, ya sea para añadir o modificar sus contenidos.

El profesor que desee usar una wiki como actividad dentro del Campus Virtual se le recomienda:

- Crear con antelación el grupo de estudiantes que deberán participar en la creación del contenido de la wiki.
- Informar a los estudiantes la conformación de los grupos.
- Otorgar las instrucciones de lo que se espera que contenga la wiki.
- Propiciar la comunicación y organización entre los integrantes del grupo respecto a la forma en que se va a trabajar dentro de la wiki.

Para agregar la actividad Wiki, siga las instrucciones que a continuación se indican.

### **Agregar la actividad Wiki**

**Paso 1.** Active el modo edición, para ello haga clic sobre el botón "**Activar edición**" que se encuentra en la página principal del entorno de la asignatura o curso.

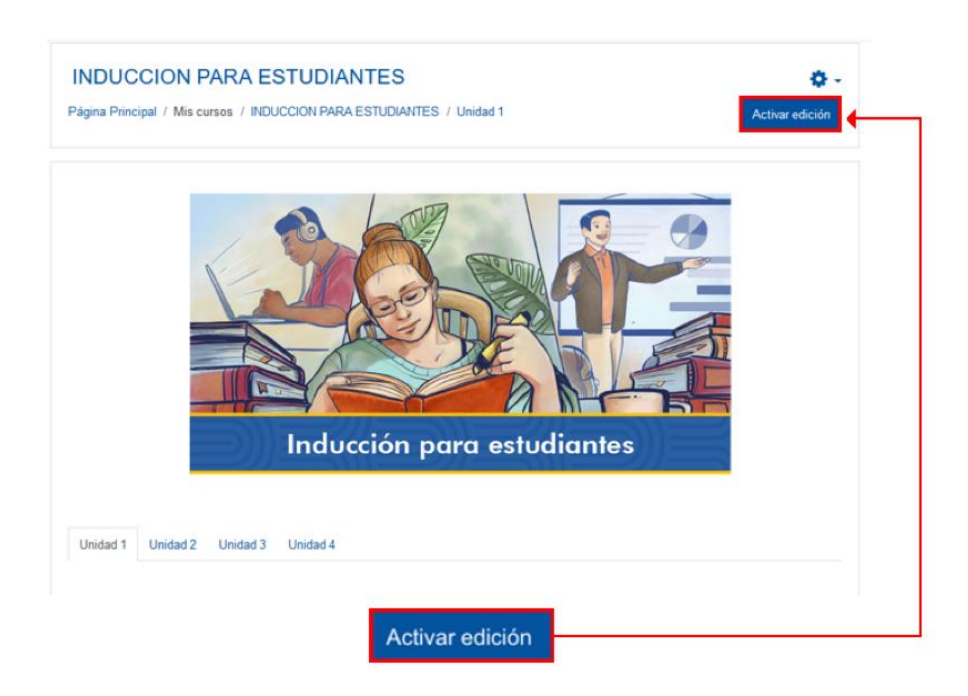

**Paso 2.** Haga clic sobre la opción **"Añade una actividad o recurso"**. Recuerde ubicarse en el lugar donde desea agregar la wiki. En la imagen, la ubicación que se muestra es la Unidad 1.

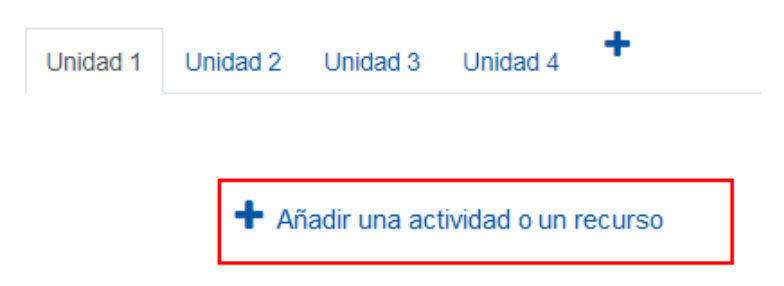

**Paso 3.** En la ventana que se muestra, haga clic sobre la pestaña **"Actividades"** y seleccione la opción **"Wiki".**

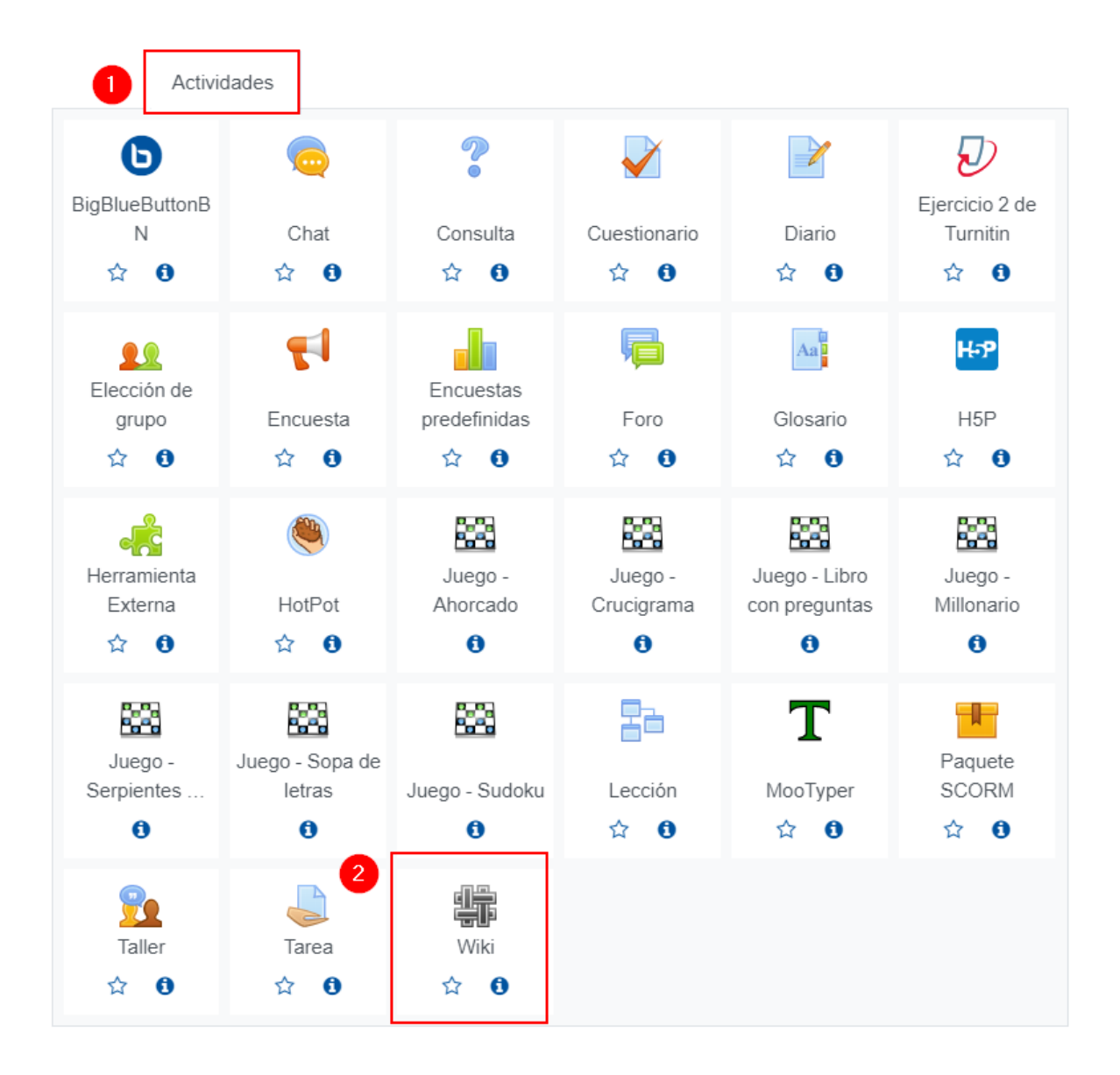

Seguidamente, se muestra un formulario con opciones de configuración, las cuales están divididas en apartados, estos se deben completar o seleccionar según lo que se desea y se explica a continuación.

# **General**

Este apartado se utiliza para nombrar y describir la Wiki. Al desplegarlo, se mostrarán los siguientes campos:

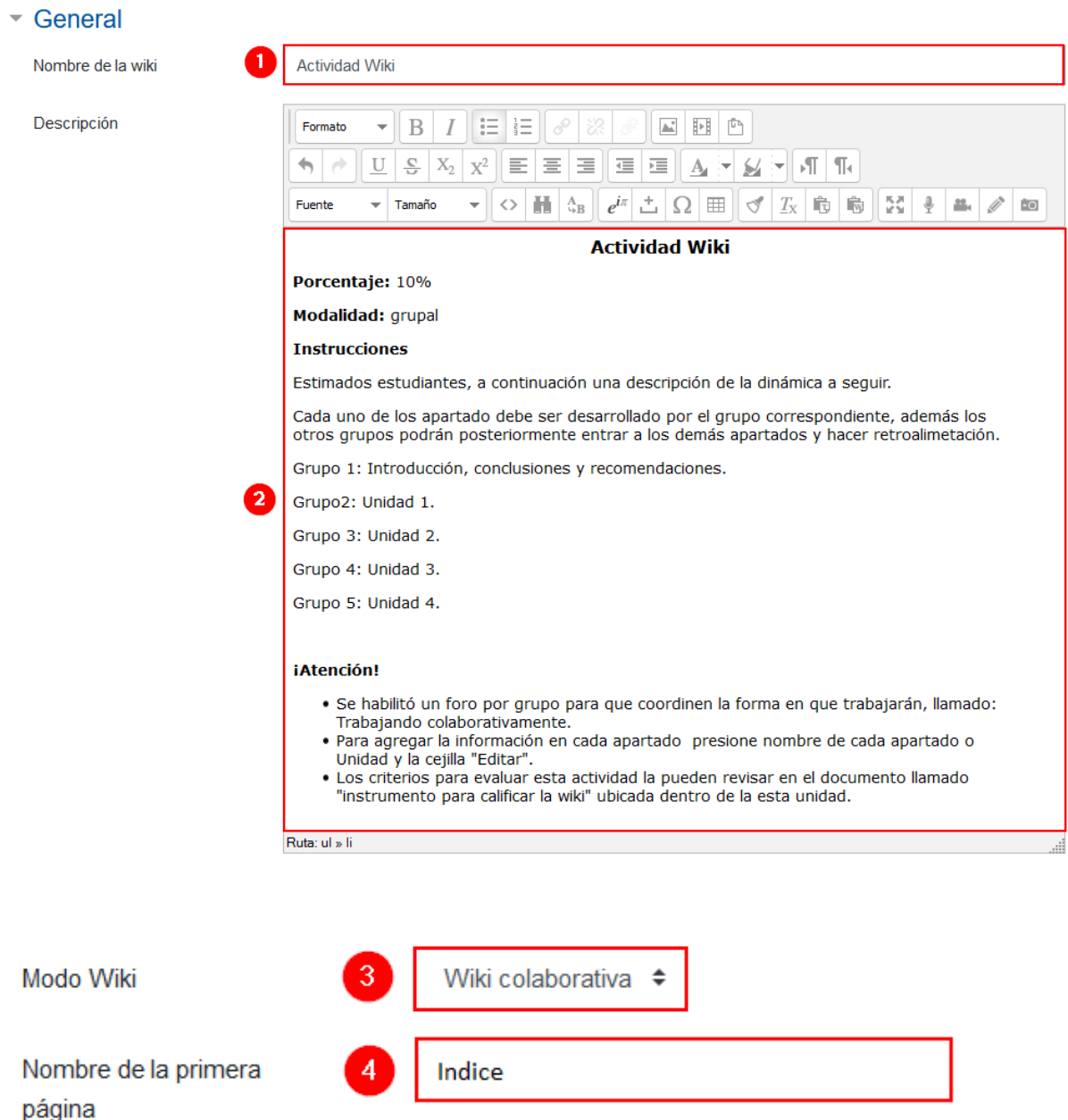

Seguido, se describe cada campo numerado:

- **1. Nombre de la Wiki:** anote el nombre que le dará a la actividad.
- **2. Descripción:** anote las instrucciones generales de lo que deben realizar los estudiantes.
- **3. Modo Wiki:** seleccione la opción Wiki colaborativa.
- **4. Nombre de la primera página:** anote el nombre que le dará a la primera página de la wiki. Se recomienda que se le asigne el nombre índice o alguno muy relacionado con el nombre de la wiki. Tome en cuenta que cuando esta se haya creado, el nombre no se podrá cambiar.

### **Formato**

 $\blacktriangleright$  .  $\blacktriangleright$ 

Este apartado sirve para establecer el formato en el que se trabajará.

Al desplegarlo, se mostrarán los siguientes campos:

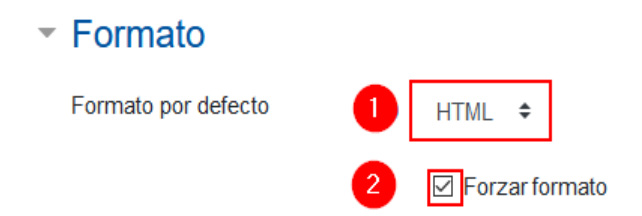

Cada campo se describe a continuación:

- **1. Formato por defecto**: asegúrese de que esté seleccionada la opción **HTML**. Esto permite que, al momento de trabajar con la wiki, al usuario se le muestre un editor de texto normal, semejante a los que se usan en los programas procesadores de texto.
- **2.** Haga clic sobre el cuadro de elección **"Forzar formato"**.

**Nota:** si no activa la casilla **"Forzar formato"**, el profesor podría tener problemas para visualizar el contenido de la wiki, después de que los estudiantes hagan sus aportes.

### **Ajustes comunes del módulo**

[Acceda aquí para ver la explicación de este apartado](#page-156-0)

### **Restricciones de acceso**

[Acceda aquí para ver la explicación de este apartado](#page-159-0)

### **Finalización de actividad**

[Acceda aquí para ver la explicación de este apartado](#page-167-0)

Al finalizar la configuración, haga clic en el botón **"Guardar cambios y regresar al curso"**.

Guardar cambios y regresar al curso

### **Visualización de la actividad Wiki agregada**

Finalmente, el acceso a esta actividad se visualizará de la siguiente manera:

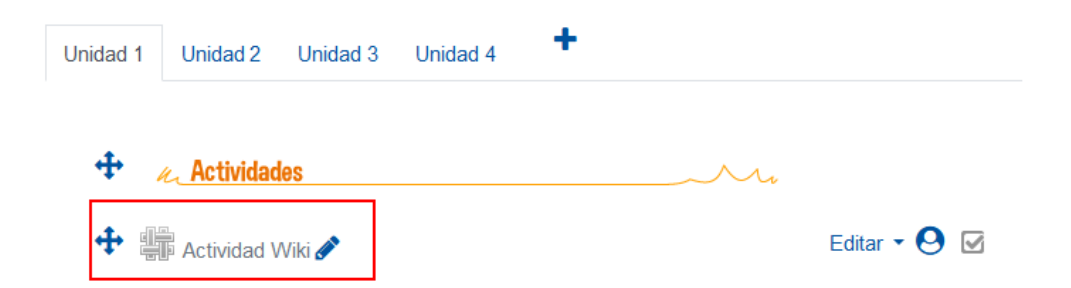

Cuando haga clic para acceder a la Wiki, podrá observar las instrucciones anotadas por el profesor (1) en la descripción de la actividad; posteriormente, (2) una barra horizontal con seis [pestañas](#page-67-0) (ver, editar, comentarios, historia, mapa, ficheros) y, en la parte inferior, (3) la primera página de la Wiki, con el nombre que se le dio durante la configuración, en este caso se le llamó **"índice"**. Esta primera página se muestra habilitada en la pestaña de edición para agregar la información del contenido principal o subtítulos.

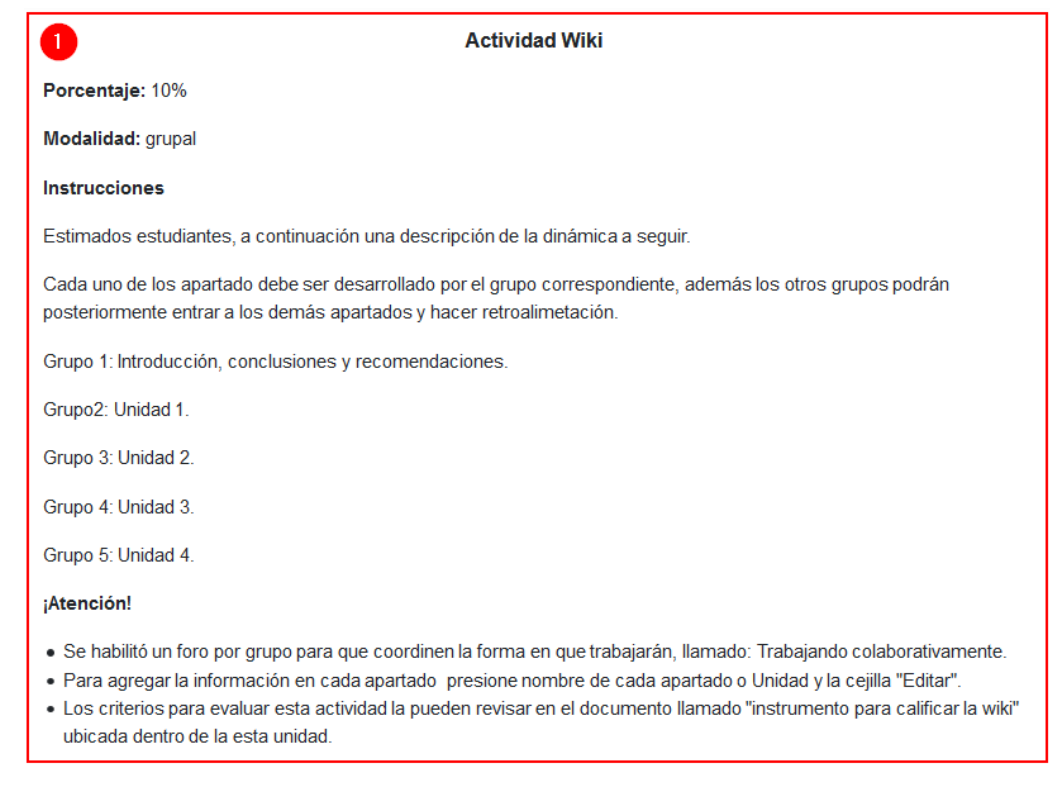

**Nota:** es indispensable que el profesor cree esta primera página; de lo contrario, puede generar un error de visualización para el profesor.

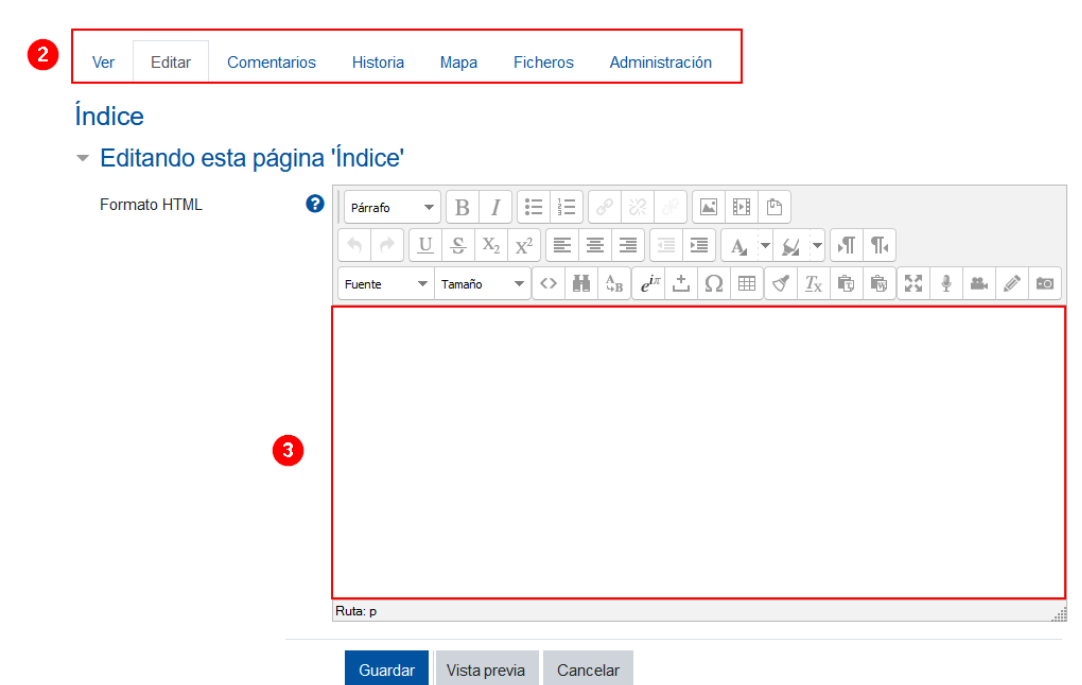

Nota: la función que cumple cada pestaña se explica más adelante [\(ver\)](#page-67-0).

### **Agregar contenido a la primera página de la Wiki**

Esta primera página funcionará como índice, por eso se recomienda que el tutor anote los subtítulos principales para dar al estudiante la guía del contenido que deberá completar dentro de la actividad.

Para completarlo, se anota el nombre que se desea en cada una de las páginas que se agregarán en la wiki, dicho nombre debe ir entre corchetes (paréntesis cuadrado) doble, tal y como se muestra seguidamente:

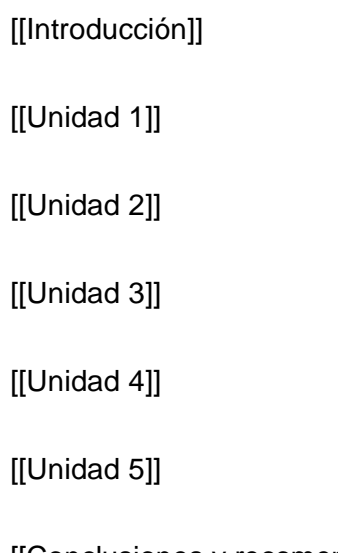

[[Conclusiones y recomendaciones]]

De esta manera, mientras se estén añadiendo los datos en la página Índice, se visualizará así:

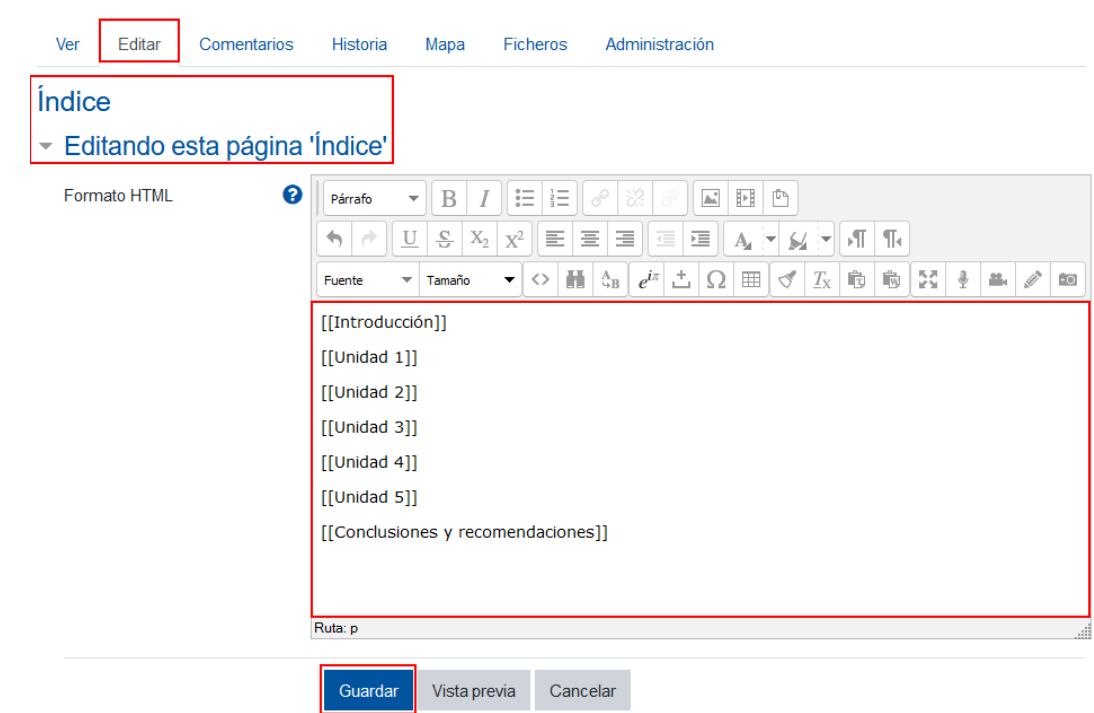

Al finalizar, debe hacer clic en el botón **"Guardar".**

De tal forma, quedará creado el índice, el cual se visualizará en letra itálica y en color rojo, esta característica indica que las páginas están creadas, pero aún se encuentran vacías.

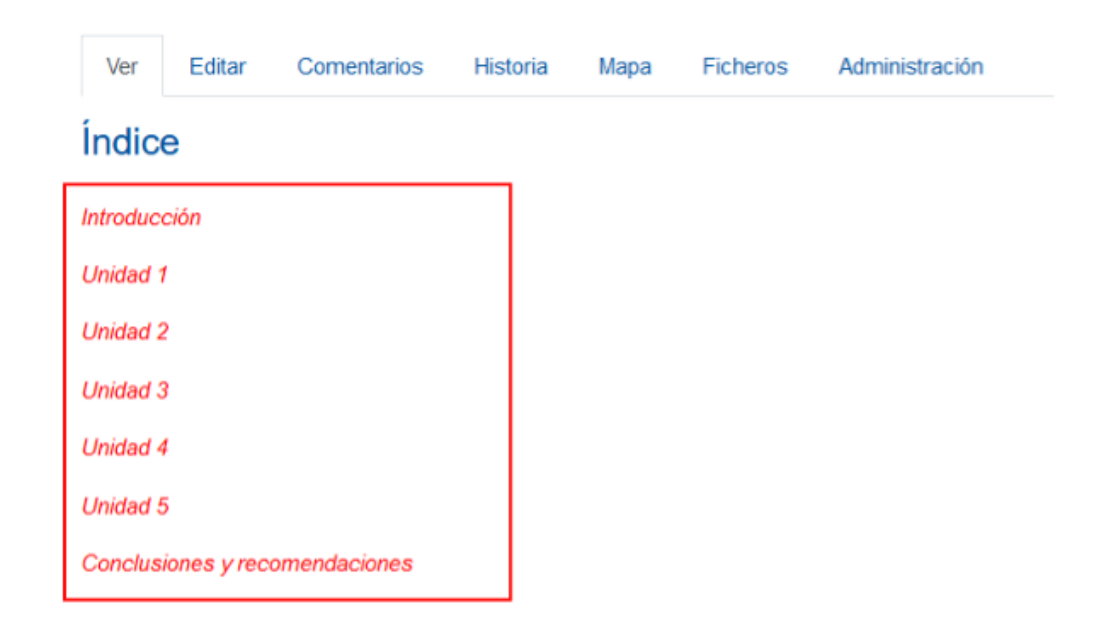

Cuando el estudiante acceda a la wiki, se encontrará con este índice; para empezar a agregar información, deberá hacer clic sobre el enlace que le corresponde a cada página para accederla y agregar la información correspondiente, según lo acordado con sus compañeros del grupo.

 $\mathbf{P}=\mathbf{P}=\mathbf{P}$ 

Por ejemplo: para que un integrante del grupo pueda agregar información a la página llamada Unidad 1, deberá hacer clic sobre el enlace que dice "Unidad 1" e inmediatamente se le habilitará una ventana para que incluya el contenido requerido. El estudiante, luego de agregar sus aportes, tendrá que hacer clic sobre el botón **"Guardar".**

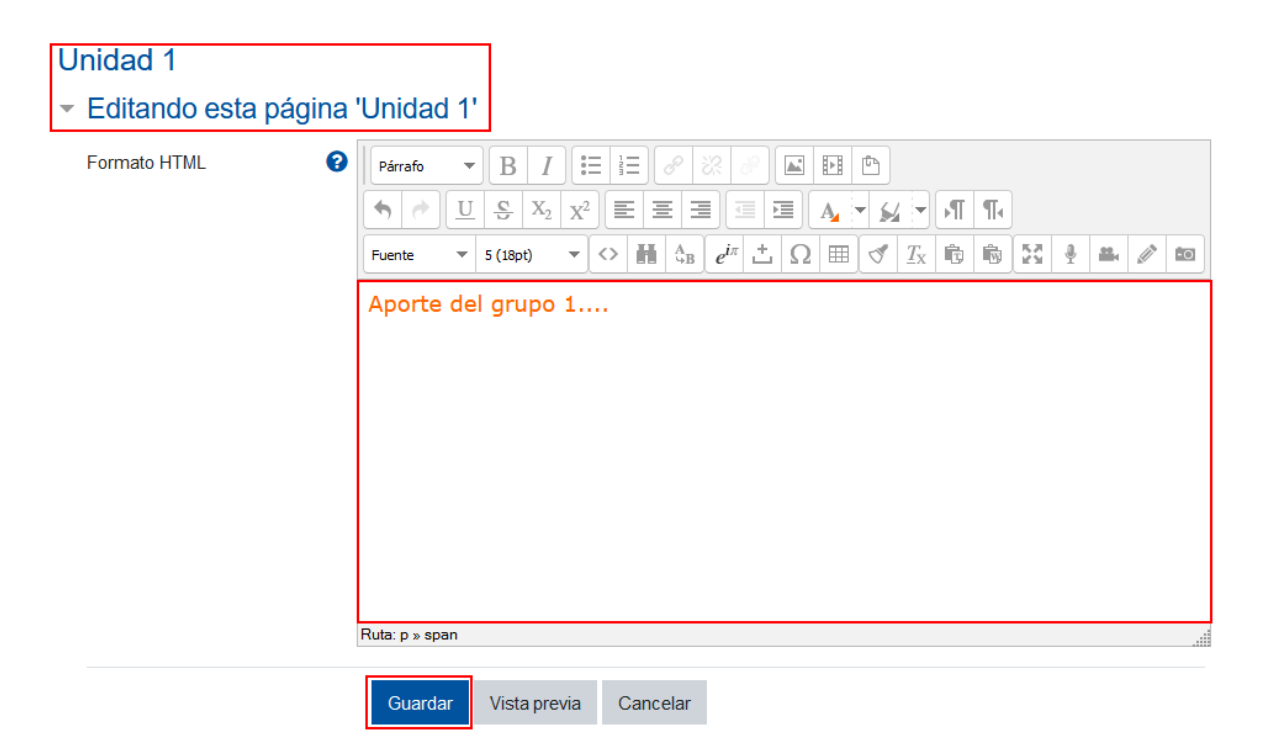

Los estudiantes del grupo pueden acceder a la página las veces que lo requieran y agregar o modificar el contenido. Con cada cambio, se creará de modo automático una nueva versión del documento, el cual queda registrado en la **Historia**.

**Nota:** para volver a la página que contiene el índice, se hace clic en el nombre de la actividad en la barra de navegación.

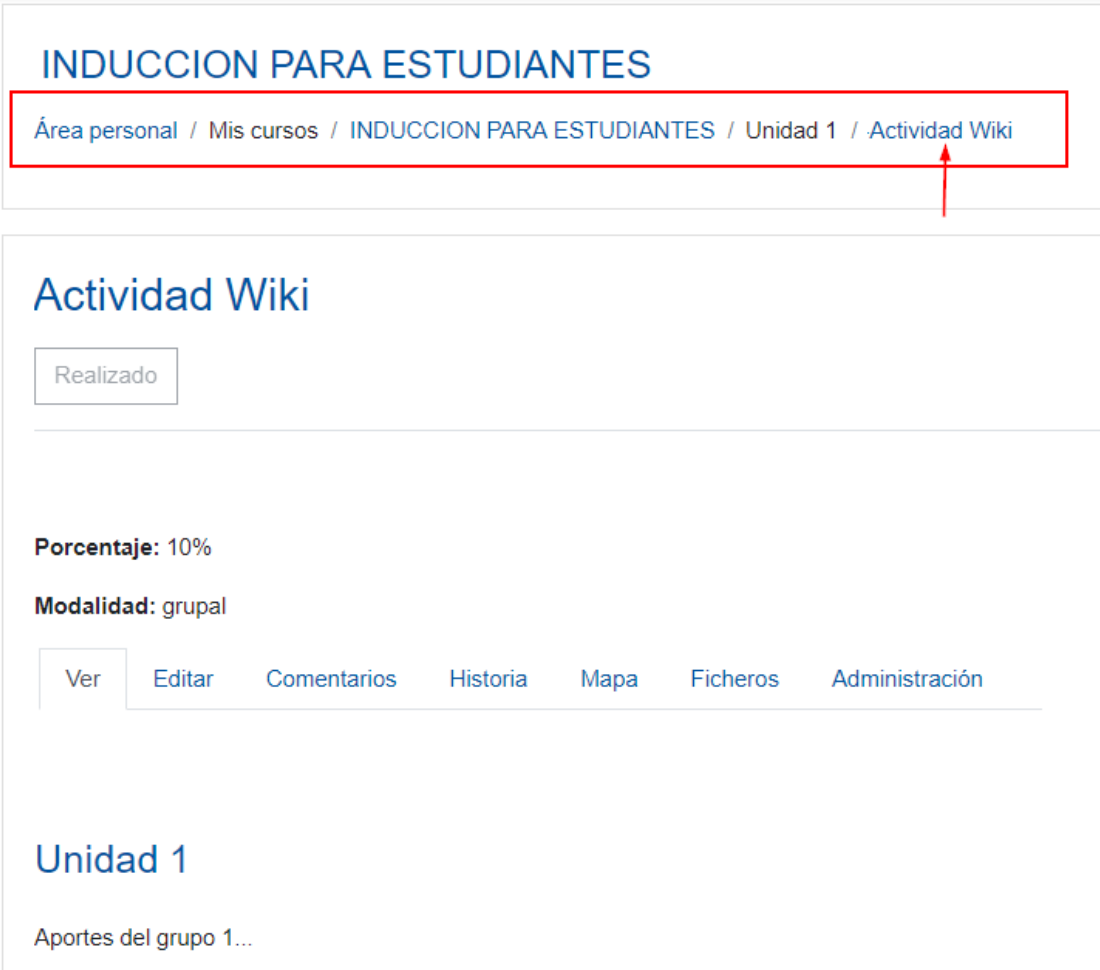

### <span id="page-67-0"></span>**Función de las pestañas**

Cuando se agrega una wiki dentro del Campus Virtual, se habilita una barra de pestañas que permiten llevar un control del avance en la construcción de esta, tanto el profesor como los estudiantes pueden visualizarla.

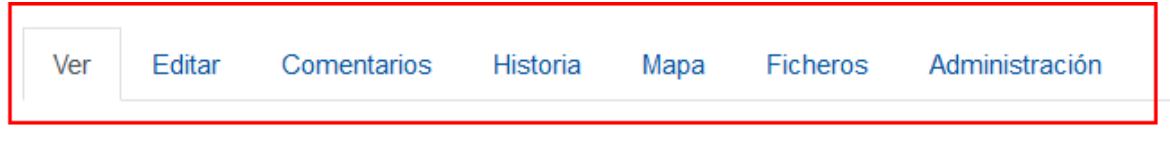

**Nota:** los estudiantes no visualizan la pestaña **"Administración"**, solo el profesor.

Seguidamente, se explica la función que cumple cada una de las opciones contenidas en las pestañas.

**Ver:** al hacer clic sobre esta opción, se habilita el contenido de la página en la que se está ubicado en modo vista. Si la página está vacía, se mostrará en blanco; en cambio, presentará el contenido si ya lo tiene.

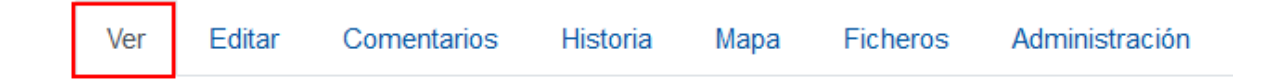

**Editar:** (1) al hacer clic sobre esta pestaña, se habilita el modo edición de la página en la que estamos ubicados; de esta manera, (2) se podrá agregar o modificar el contenido de dicha página. Se recuerda que, si se agrega o modifica alguna información, (3) debe dar clic en el botón **"Guardar"** para que se hagan efectivos los cambios.

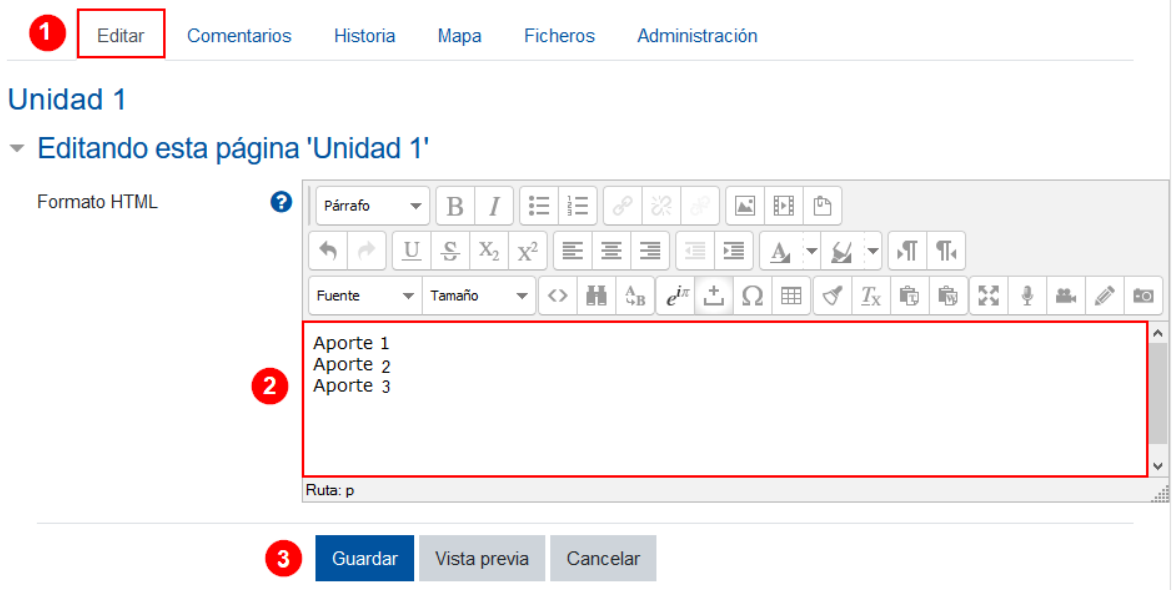

**Comentarios:** (1) al hacer clic sobre esta pestaña, los integrantes del grupo, e inclusive el profesor, pueden dejar comentarios a sus compañeros respecto al avance del proyecto. (2) Debe hacerse clic en la opción **"Agregar comentario"**; posteriormente, en la ventana que se abre, anote el comentario y haga clic en el botón **"Guardar cambios"**. El comentario quedará a nombre del estudiante o profesor que lo escribió.

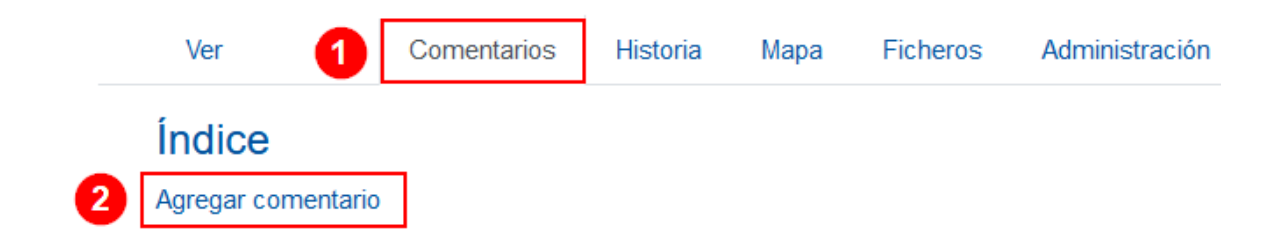

**Historia:** (1) al hacer clic sobre esta pestaña, se muestran los aportes realizados por cada integrante del grupo que está trabajando en la wiki, (2) con fecha y hora exacta. Sirve para llevar el control de los aportes y cambios realizados.

(3) Si se hace clic en los botones de la opción de diferencias que se quieren ver de cada versión, y luego se da clic en el botón de "comparar seleccionados", se mostrarán los aportes y modificaciones hechas por los estudiantes en cada versión marcada.

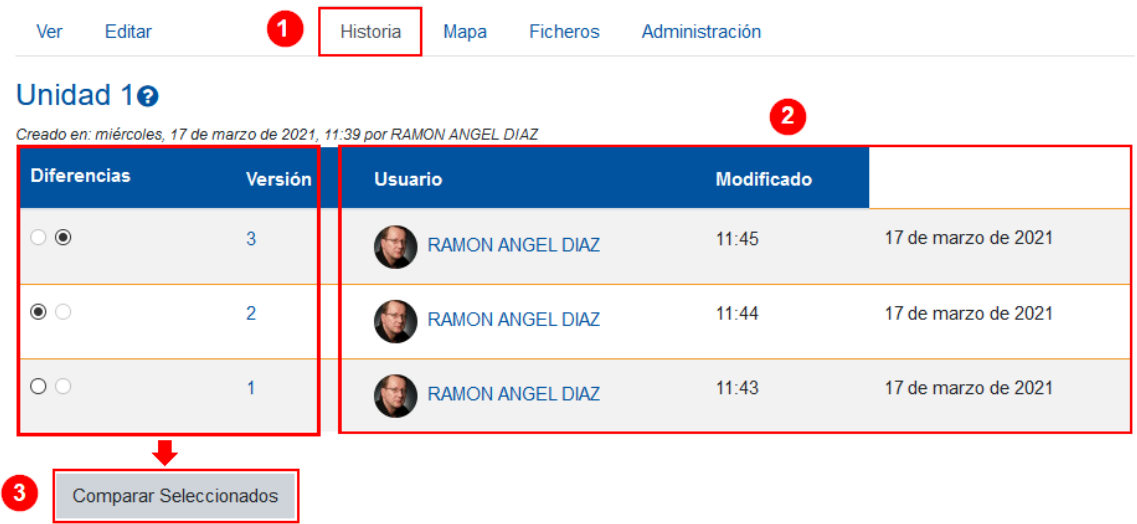

**Mapa:** (1) al hacer clic sobre esta pestaña, se muestra un cuadro de alternativas para elegir si se desean ver las contribuciones, los enlaces, el índice de páginas, la lista de páginas o las páginas actualizadas. Básicamente, es una función informativa, pues agrupar y mostrar información específica puede servir para localizar y verificar aportes o datos específicos de la wiki. Por lo tanto, seleccione la opción que requiere de acuerdo con la información que desea ver.

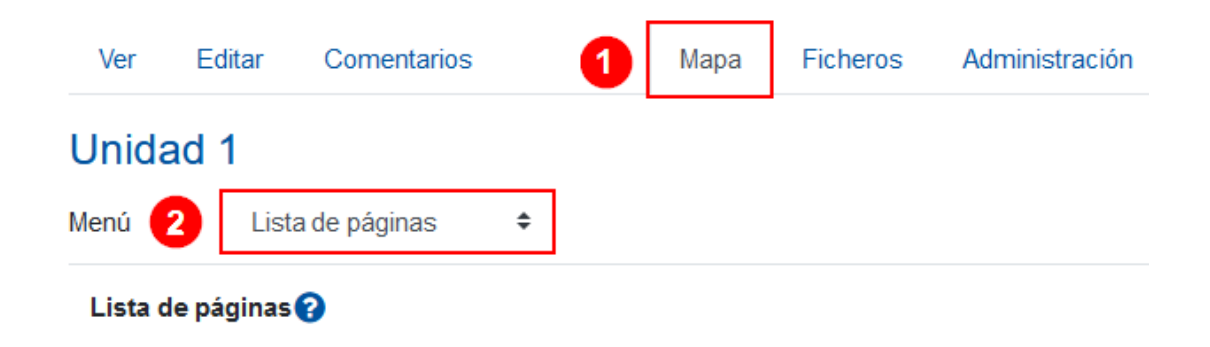

**Ficheros:** (1) al hacer clic sobre esta pestaña, se muestra un listado de los archivos (imagen, audio, video, texto, etc.) que se han agregado a la wiki, directamente o como enlace. Si se hace clic sobre el botón **"Editar ficheros de la Wiki"**, se desplegarán en una ventana todos los archivos contenidos en esta. Si se necesita, se puede eliminar alguno de los archivos, pero debe tomar en cuenta que se borrará totalmente de la actividad.

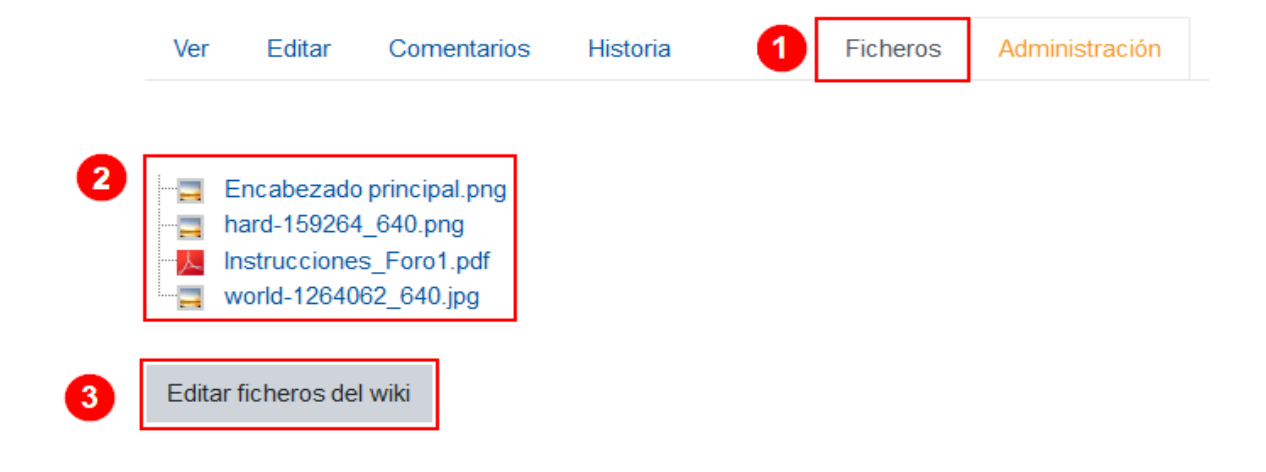

**Administración:** (1) esta opción solo puede visualizarla el profesor. (2) Al hacer clic sobre esta pestaña, se mostrará un cuadro de elección que permite escoger entre las opciones:

- a. Eliminar páginas.
- b. Eliminar las versiones de la página.

Si se escoge la opción **a. "Eliminar páginas"**, se despliega un listado de todas las páginas a las que ya se les ha agregado contenido, si se hace clic en el ícono borrar (basurero), se borrará toda la información que se ha agregado dentro la página. Por ejemplo: si se hizo clic sobre el bote de basura de la Unidad 1, se borrará todo su contenido y la página quedará en blanco.

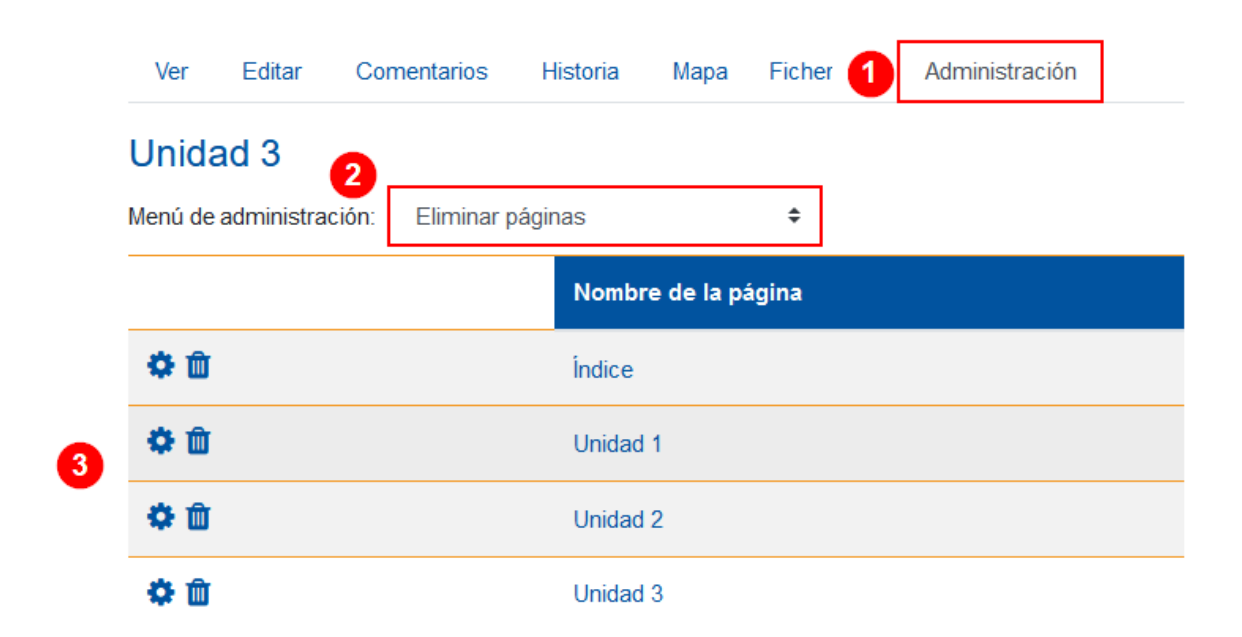

Si se escoge la opción **b. "Eliminar versiones de la página"**, se despliega un listado de la página donde se encuentra ubicado y las versiones que existen de esta (recuerde que se crea una nueva versión de la página cada vez que un integrante del grupo le agrega contenido). Ejemplo: en la imagen que a continuación se muestra, la página llamada "Unidad 1" posee tres versiones. Si el profesor lo desea, puede eliminar las versiones que no se requieren.
**Nota:** el procedimiento anterior se realiza si el profesor se ha puesto de acuerdo con el grupo de integrantes respecto a cuál es la versión que ellos desean conservar.

#### **Unidad 1**

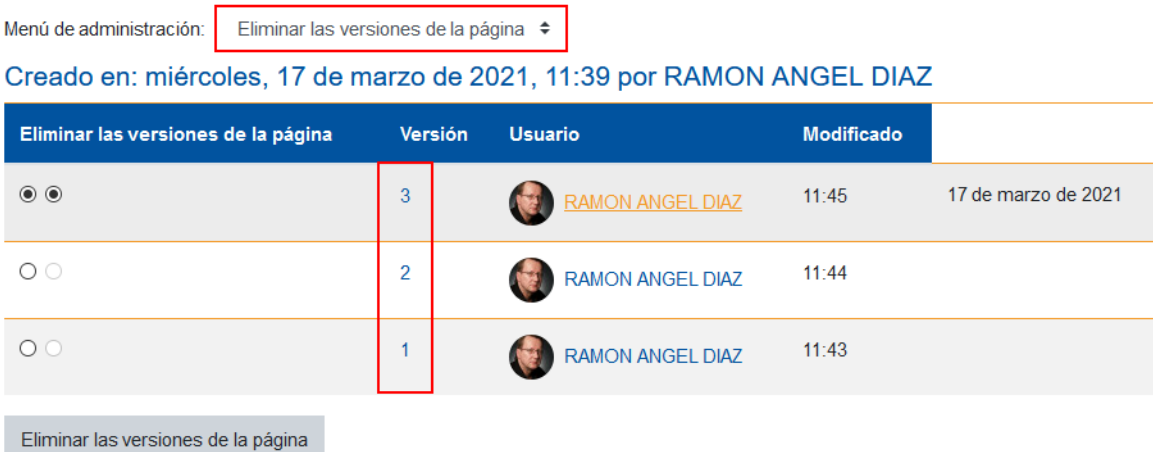

# **Actividad: Juego-libro con preguntas**

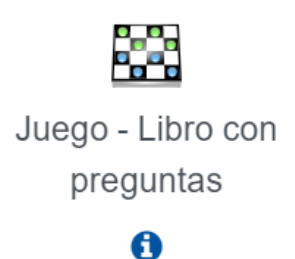

#### **Generalidades**

En este juego, se asocian preguntas específicas a cada capítulo de un libro, estas pueden ser de respuesta corta o de selección múltiple. De modo paralelo, mientras el estudiante visualiza el libro, se muestran las preguntas asociadas a cada capítulo.

Las preguntas y el libro deben estar previamente creados dentro del Campus Virtual, y el libro debe poseer su contenido didáctico separado por capítulos.

Ya sea que vayan a utilizar preguntas de respuesta corta o de selección múltiple, estas deben estar creadas y clasificadas por capítulo dentro de subcategorías, de acuerdo con los contenidos que se exponen en el libro.

#### **Agregar y configurar la actividad: Juego libro con preguntas**

Para agregar la actividad Juego libro con preguntas, siga los pasos que se anotan a continuación:

**Paso 1.** Active el modo edición; para ello, haga clic en el botón **"Activar la edición"** que se encuentra en la página principal del entorno de la asignatura o curso.

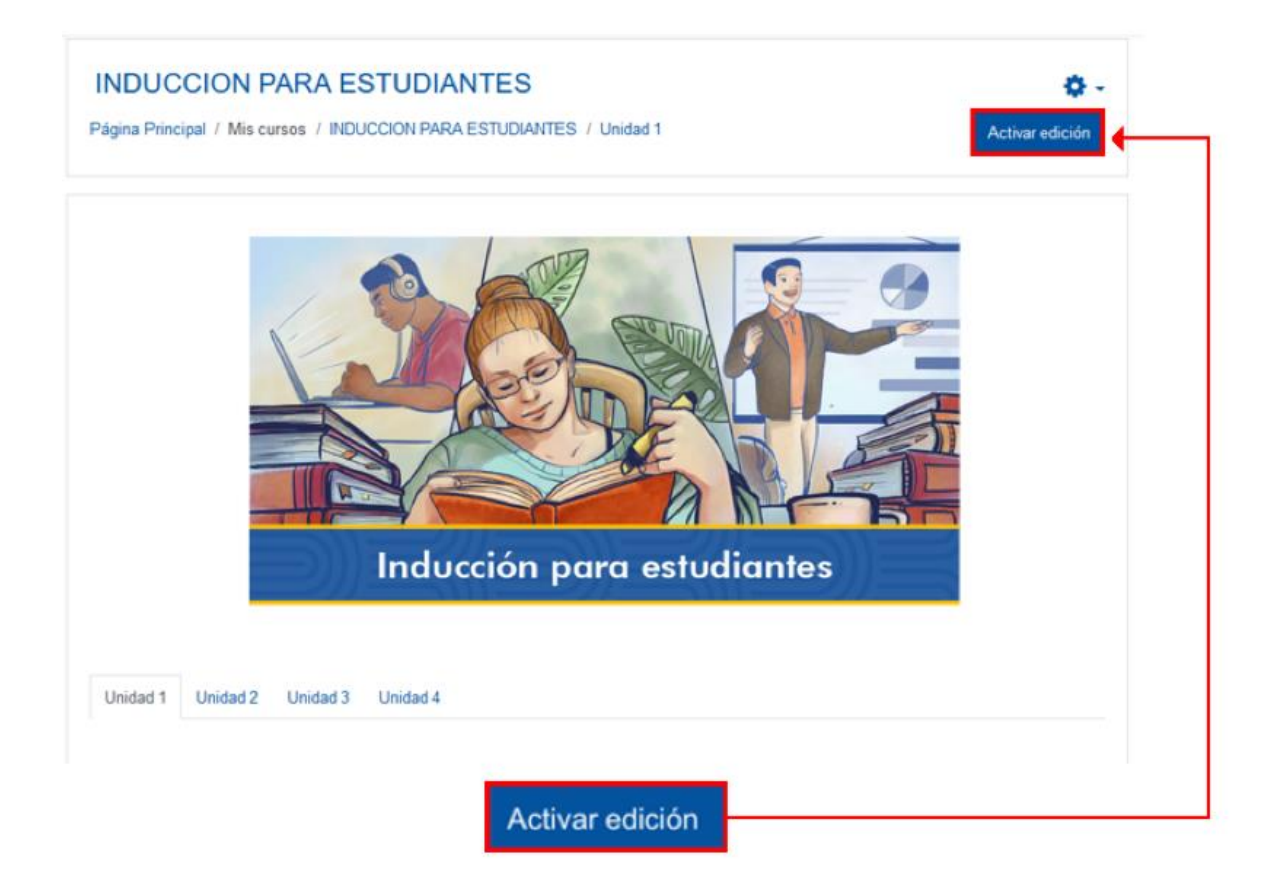

**Paso 2.** Haga clic en la opción **"Añade una actividad o recurso"**. Recuerde que debe ubicarse en el lugar donde desea agregar la actividad. En este caso, que se muestra en la imagen, se encuentra en la sección llamada Unidad 1.

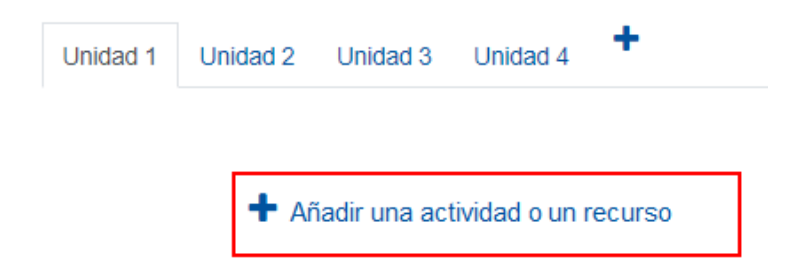

**Paso 3.** En el menú, seleccione "**Juego-Libro con preguntas"** y luego haga clic en el botón **"Agregar"**.

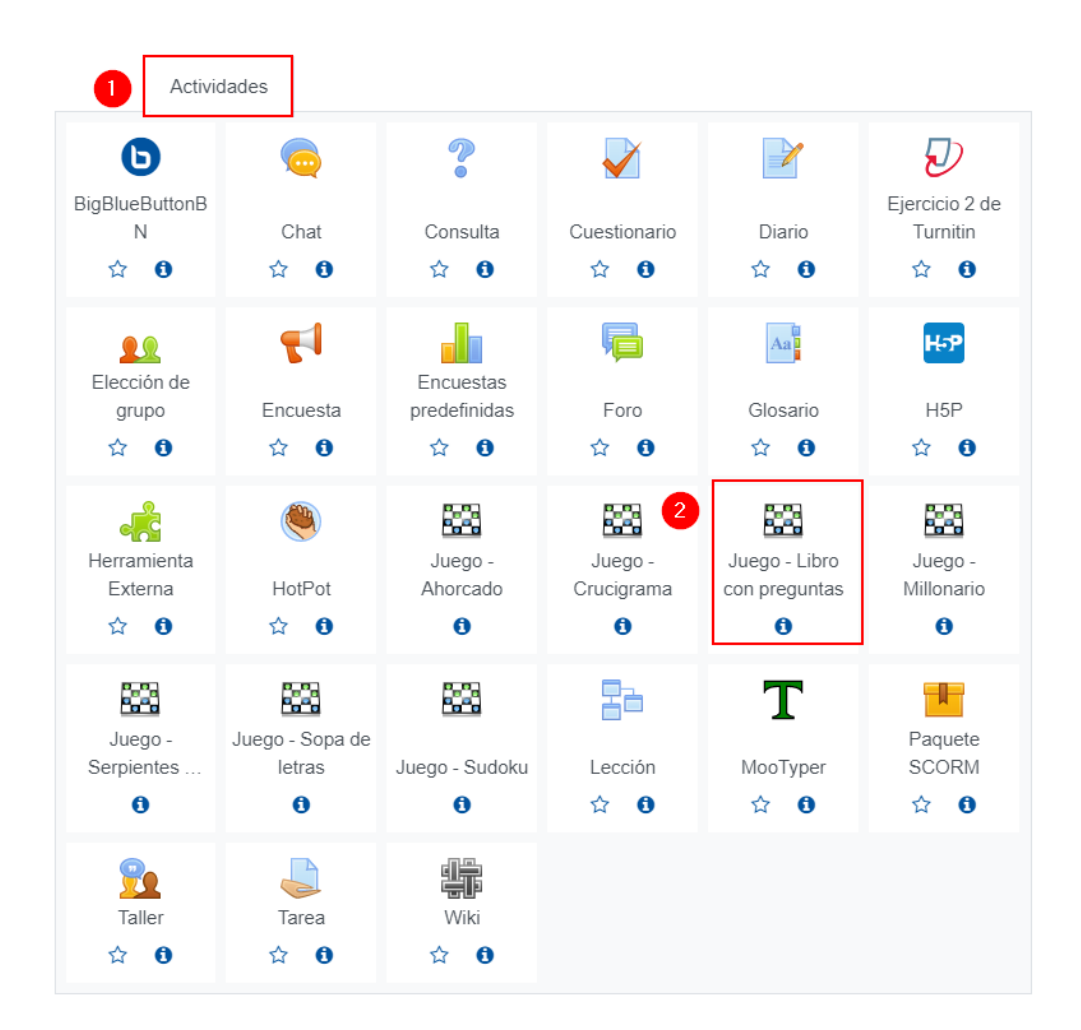

#### **General**

Este apartado se utiliza para denominar y describir la actividad, así como la selección de datos vitales. Al desplegarlo, se mostrarán los campos que se explican seguidamente:

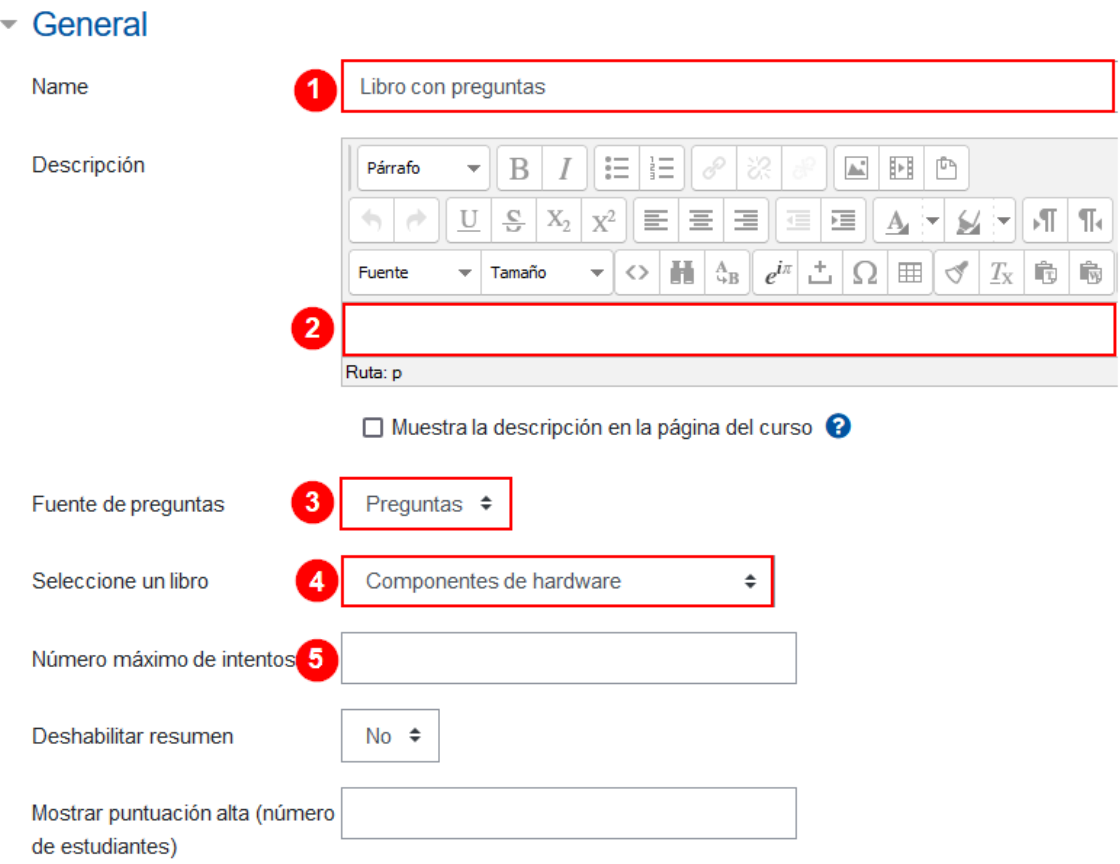

En el campo (1) "**Name"**, coloque el nombre con el que quiera denominar la actividad, por defecto se llama "Libro con preguntas". (2) Anote una breve **"descripción"** si así lo desea. (3) En el campo "**Fuente de preguntas"**, seleccione la opción "Preguntas". (4) Luego, "**Seleccione el libro"** que se usará en esta actividad (recuerde que debe estar creado previamente). Finalmente, en el campo "**Número máximo de intentos"**, deberá anotar la cantidad de intentos posibles que le permitirá realizar al participante.

## **Calificación**

En el espacio de **"Calificación"**, anote la calificación máxima que le concederá a esta actividad, también, seleccione la **"fecha y hora de apertura y cierre"** de esta. Para cambiar las fechas y horas, haga clic en "**Habilitar"**, que se encuentra al final de las opciones **"Abrir el juego y Cerrar el juego"**.

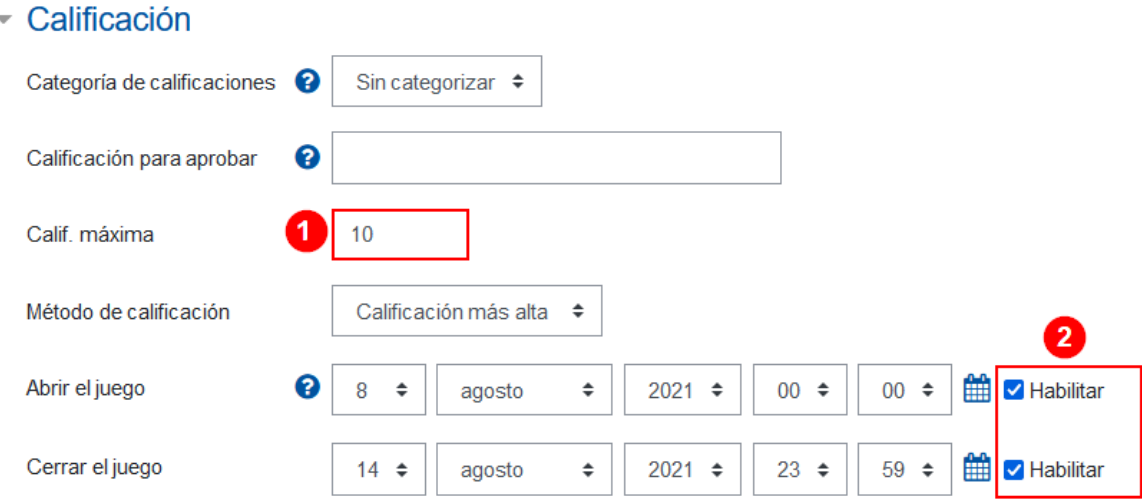

## **Opciones de cuestionario libro**

En esta sección seleccione la posición donde desea que se muestren las preguntas en el libro, ya sea en la parte superior del contenido o en la inferior.

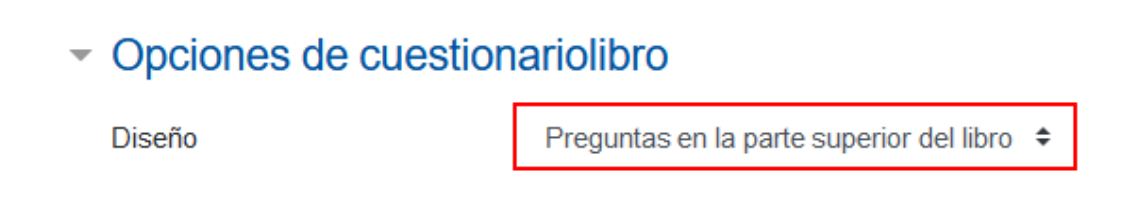

#### **Opciones de Cabecera/Pie**

En esta sección coloque las instrucciones de las actividades en las cuales debe incluir: número de intentos, fecha y hora de cierre, entre otros.

En el espacio **"Texto final"**, coloque mensajes motivacionales, por ejemplo:

"¡Felicidades, ha concluido el juego!" o "¡Felicidades, lo has logrado!".

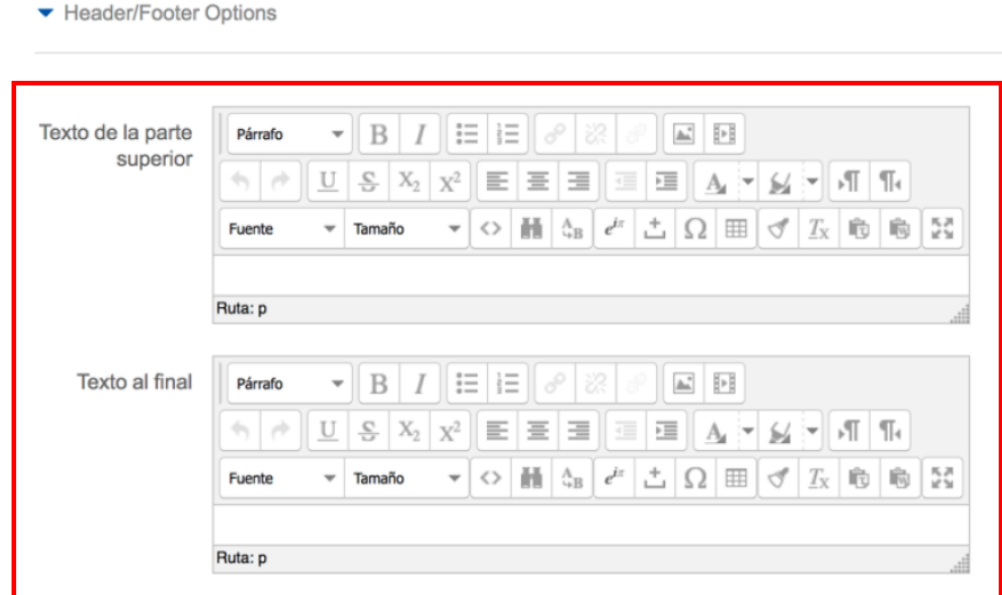

## **Ajustes comunes del módulo**

[Acceda aquí para ver la explicación de este apartado](#page-156-0)

#### **Restricciones de acceso**

[Acceda aquí para ver la explicación de este apartado](#page-159-0)

#### **Finalización de actividad**

[Acceda aquí para ver la explicación de este apartado](#page-167-0)

Al finalizar la configuración, haga clic en el botón **"Guardar cambios y regresar al curso"**.

Guardar cambios y regresar al curso

#### **Visualización de la actividad Juego libro con preguntas**

Cuando la actividad se ha agregado en el entorno, se accede a esta para asignarle las preguntas que deberán mostrarse en cada capítulo, para ello acceda al juego haciendo clic:

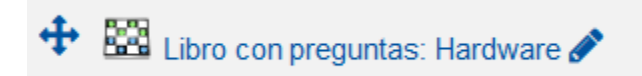

Luego (1) haga clic sobre el engranaje ubicado en el extremo derecho de la actividad. Del menú emergente, (2) seleccione la opción **"Asocie categorías de preguntas con capítulos del libro".**

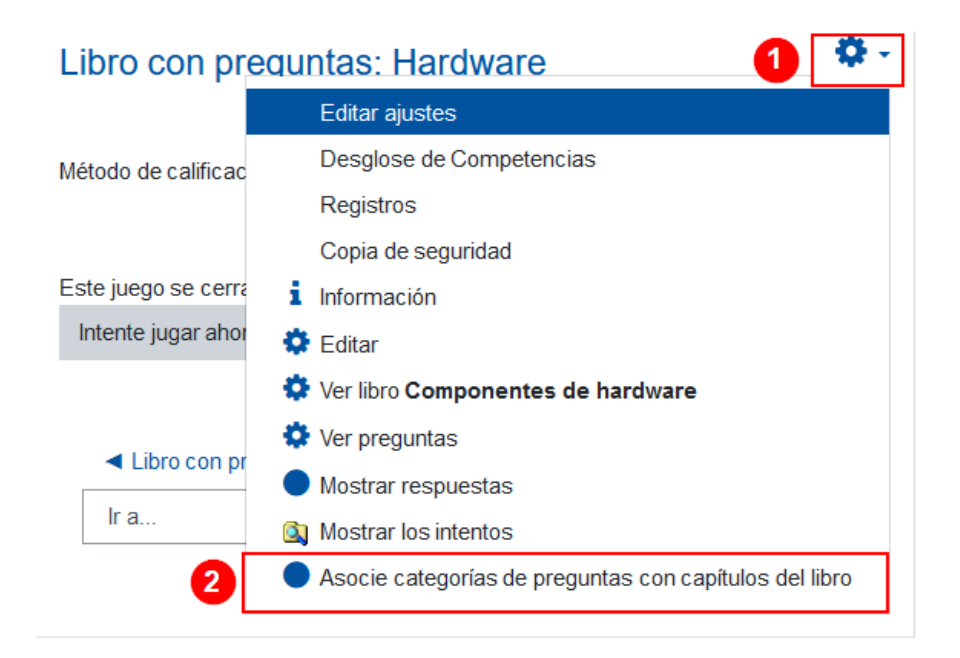

En la ventana que se despliega, (1) se mostrará una tabla que contiene todos los capítulos que conforman el libro. (2) Haga clic en el cuadro desplegable de cada capítulo y seleccione la categoría que contiene las preguntas que desea que se muestren a los estudiantes cuando visualice ese capítulo en particular. (3) Podría haber apartados en los que no interesa que aparezcan las preguntas; en ese caso, debe dejarlos tal y como están. (4) Al hacer clic sobre el botón **"Guardar cambios"**, (5) en la columna de la derecha se observará la cantidad de preguntas de cada capítulo.

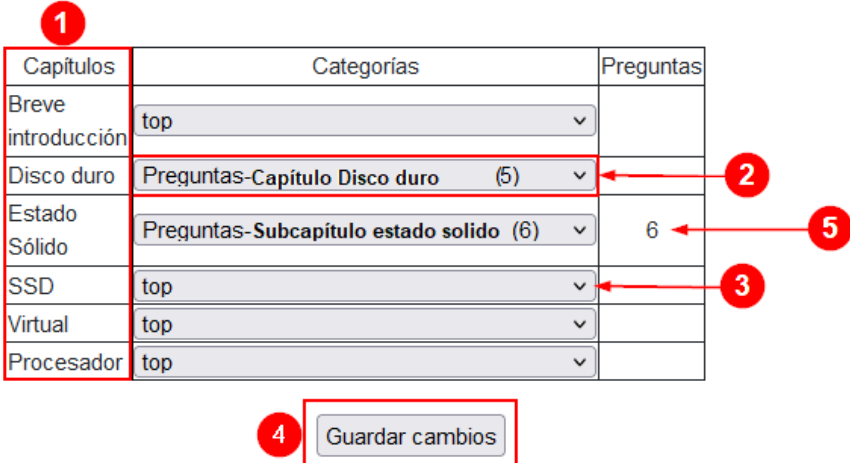

# **Actividad: Tarea Turnitin**

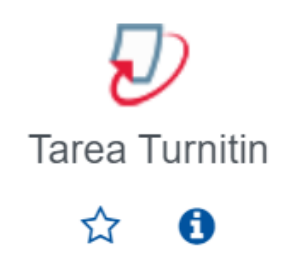

## **Generalidades**

La Tarea Turnitin es una actividad a través de la cual el profesor puede obtener un informe de similitud de contenido respecto a las tareas que entregue el estudiante.

De esta manera, el profesor solicita al estudiante que realice el entregable escrito (tarea, proyecto, informe, resumen, entre otros) en formato digital (archivo) y el programa Turnitin lo verifica, comparando lo anotado por este con lo existente en

la web; luego genera un informe en el que se evidencian las partes del entregable escrito donde se detectó similitud.

El profesor debe revisar este informe antes de emitir algún tipo de juicio o acción que vaya a afectar la calificación del estudiante, pues, dependiendo del tipo de entregable que se solicitó, puede contener datos idénticos a los existentes en la web, los cuales no deberían considerarse en el porcentaje final de la similitud encontrada. Por ejemplo: es común que los estudiantes anoten en sus trabajos el nombre de la universidad, el nombre de la asignatura, el título del trabajo, entre otros, y, muy probablemente, estos quedarán marcados con similitud porque son comunes de encontrar en la web.

Otro ejemplo es en el que se le pide al estudiante un análisis de un evento en particular, como la primera guerra mundial, ante esta solicitud sería lógico que el estudiante anote "Durante la primera guerra mundial…" o "la primera guerra mundial sucedió entre los años 1914 y 1918", es común encontrar frases como estas en la web y es un texto que no debería considerarse dentro de los porcentajes de similitud, pues representan información genérica que necesariamente el estudiante anotará en su análisis.

Un tercer ejemplo: cuando se pide al estudiantado que explique las etapas de un proceso, obviamente estas siempre tienen un nombre que las distingue, por lo tanto, los trabajos de todos los estudiantes tendrán marcados con similitud dichos nombres.

Los ejemplos anteriormente anotados representan algunas posibles situaciones por las que el profesor debe revisar el informe de similitud, esto con el fin de descartar aquellas que no deben considerarse.

Seguidamente, se muestra el procedimiento para agregar y configurar la actividad **"Tarea Turnitin"**.

## **Agregar la actividad Tarea Turnitin**

**Paso 1.** Active el modo edición, para ello haga clic sobre el botón "**Activar edición**" que se encuentra en la página principal del entorno del curso o asignatura.

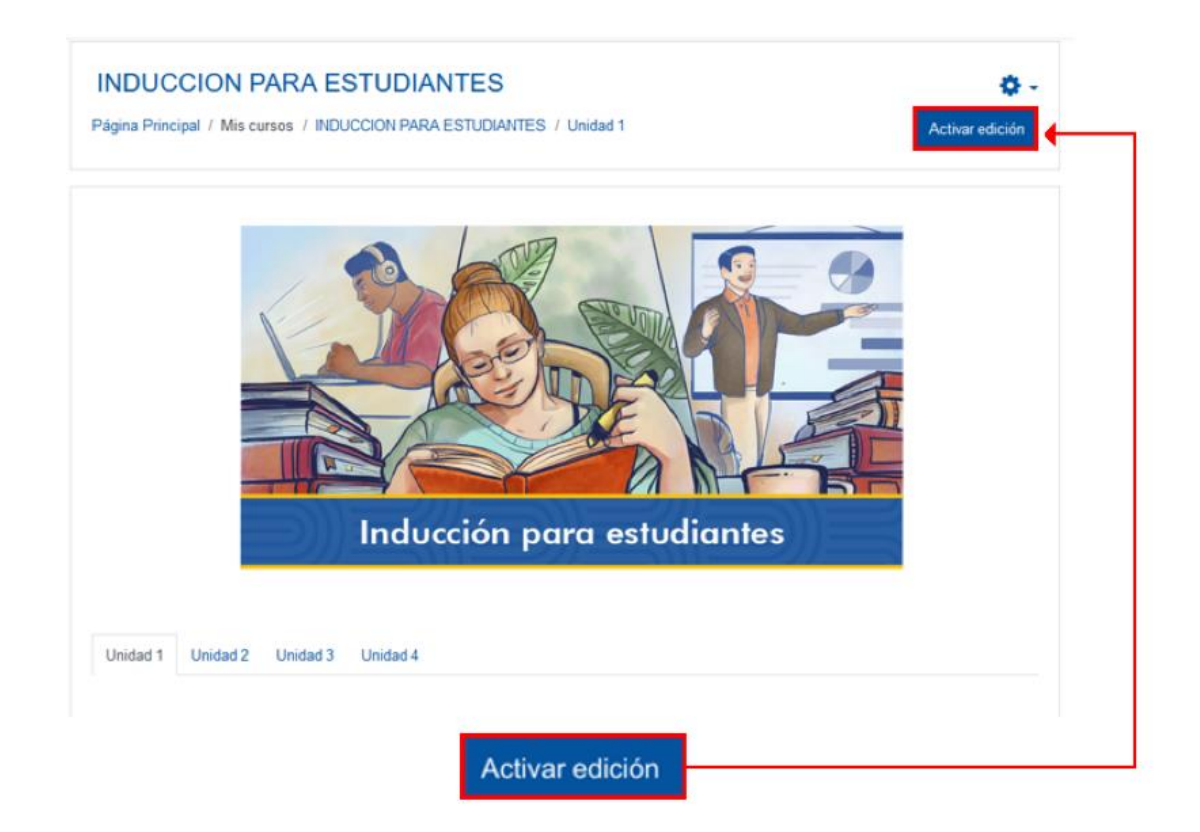

**Paso 2.** Haga clic sobre la opción **"Añade una actividad o recurso**". Recuerde ubicarse en el lugar donde desea agregar la actividad Tarea Turnitin. El caso que se muestra en la imagen está situado en la Unidad 1 de la asignatura o curso

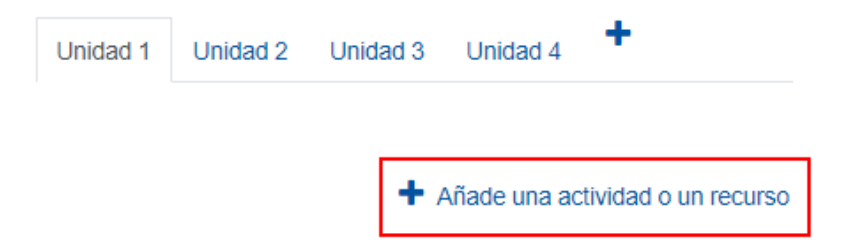

**Paso 3.** En la ventana que se muestra, haga clic sobre la pestaña **"Actividades"** y seleccione la opción **"Tarea Turnitin"**.

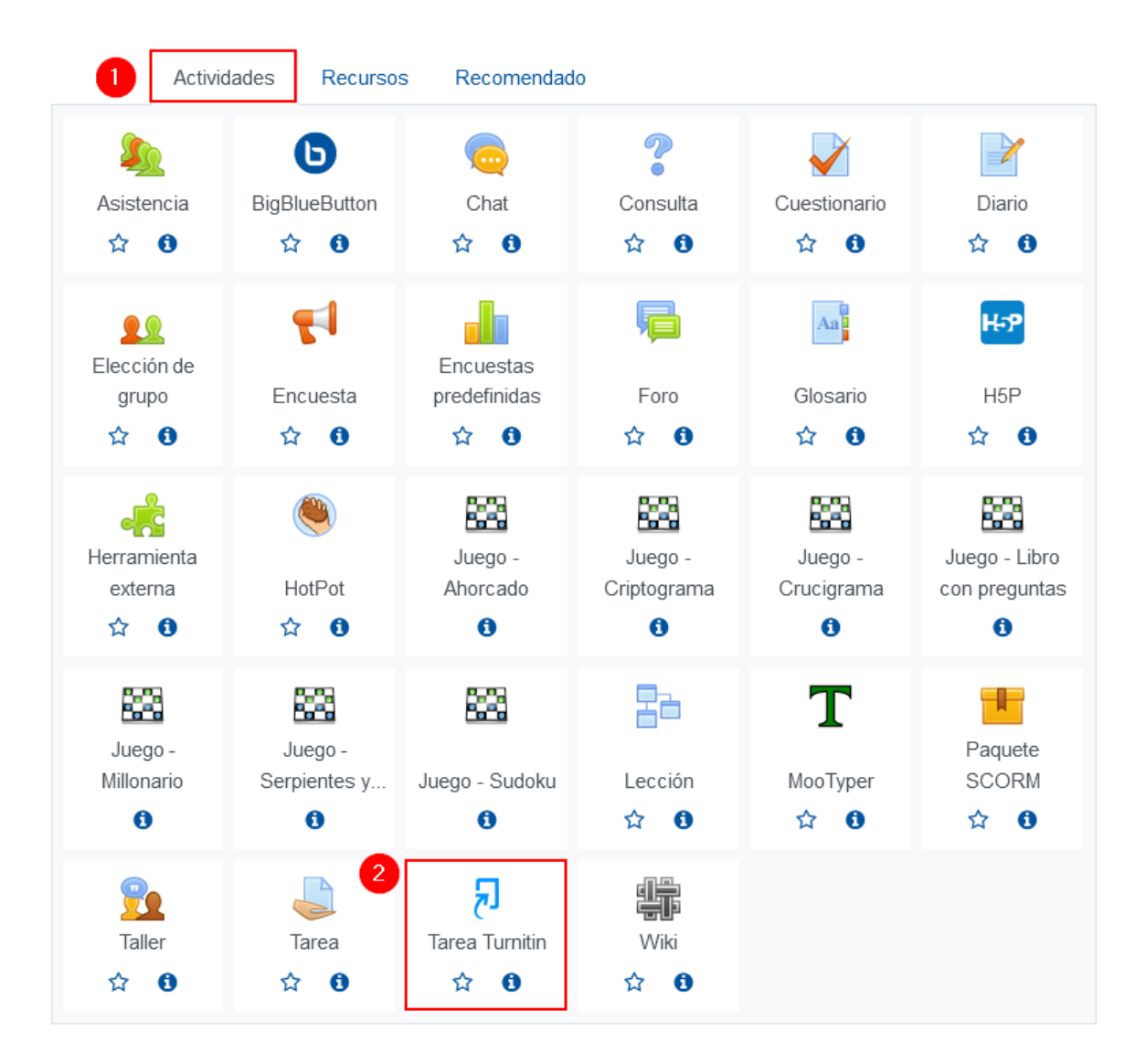

Seguidamente, se mostrará un formulario para configurar la actividad, que está dividido en apartados que deben completarse o seleccionar según lo que se requiera y se explica a continuación.

## **General**

En este apartado, se asigna un nombre y una descripción a la **"Tarea Turnitin"**, además de configurar otros aspectos de vital importancia. Al desplegarlo, se mostrarán los siguientes campos:

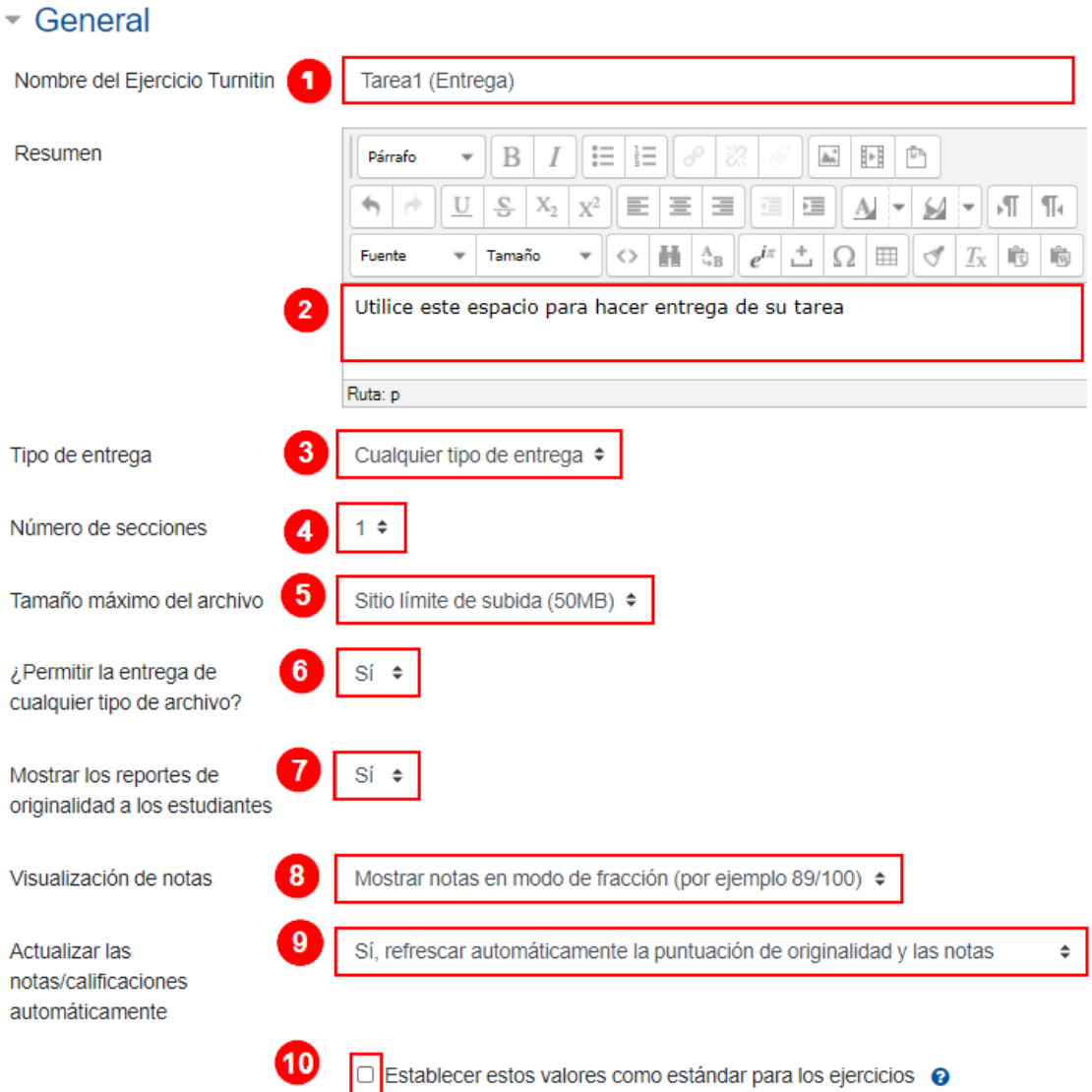

Cada campo numerado en la imagen anterior se describe a continuación:

- **1. Nombre del ejercicio Turnitin:** anote el nombre que le dará a la tarea.
- **2. Resumen:** anote las instrucciones de la tarea.
- **3. Tipo de entrega:** este campo se utiliza para configurar la forma como el tutor desea que el estudiante le envíe la tarea. Posee tres opciones de las cuales deberá elegir una, estas son:
	- **a. Cualquier tipo de entrega:** con esta opción, el estudiante puede entregar la tarea anotándola directamente en la plataforma o a través de un archivo.
	- **b. Archivo subido:** con esta opción, el estudiante solo puede entregar la tarea a través de un archivo. Esta es la opción recomendada.
	- **c. Entrega de texto**: con esta opción, el estudiante puede entregar la tarea anotándola directamente en la plataforma.
- **4. Número de secciones**: en esta opción, se puede establecer que el estudiante entregue varios documentos en las fechas que indique el profesor para cada uno de estos. Ejemplo: un profesor solicitó una tarea de investigación al estudiantado y definió dos secciones para las entregas, en la primera sección anotó la fecha máxima de entrega de dicha investigación y en la segunda sección, una fecha posterior para que los estudiantes entreguen la versión mejorada del mismo documento.
- **5. Tamaño máximo del archivo:** establezca el tamaño máximo que debe contener el archivo subido. Por defecto, se ha establecido en 50 MB (puede mantenerlo así), no se aceptará un tamaño mayor.
- **6. ¿Permitir entregas de cualquier tipo de archivo?:** posee dos opciones: "Sí" y "No". Habilite la opción **"Sí"** cuando desee que el estudiante envíe cualquier tipo de archivo, y la opción **"No"** cuando prefiera establecer el formato de archivo permitido, en este caso, debe seleccionar la extensión permitida.
- **7. Mostrar los reportes de originalidad a los estudiantes:** posee dos opciones de elección: **"Sí"** y **"No"**. Habilite la opción **"Sí"** cuando desee que el estudiante pueda ver el reporte que emite la herramienta Turnitin respecto a las

coincidencias textuales o similitudes detectadas; esta es la opción recomendada, dado que así el estudiante podrá ver y analizar el informe de su propio entregable. Habilite la opción **"No"** si prefiere que el estudiante no visualice el reporte de similitudes textuales.

- **8. Visualización de notas:** posee dos opciones por elegir, entre estas se puede establecer que las calificaciones se visualicen, desde Turnitin, en modo de fracción o en modo de porcentaje. El modo fracción es el recomendado.
- **9. Actualizar las notas/calificaciones automáticamente:** posee dos opciones por elegir, entre estas se puede establecer que las calificaciones se actualicen de modo automático o manualmente. Se recomienda no hacer cambios y dejar el modo automático que se encuentra seleccionado por defecto.
- **10.Establecer estos valores como estándar para los ejercicios:** si se activa este cuadro de selección, cada vez que agregue una Actividad tipo Turnitin para entrega de tareas, la configuración establecida se mantendrá idéntica a la que aquí se haya elegido.

## **Calificación**

 $\blacktriangleright$  .  $\blacktriangleright$  .  $\blacktriangleright$ 

En este apartado, se configura la calificación de la tarea Turnitin, por lo que es importante realizarlo correctamente.

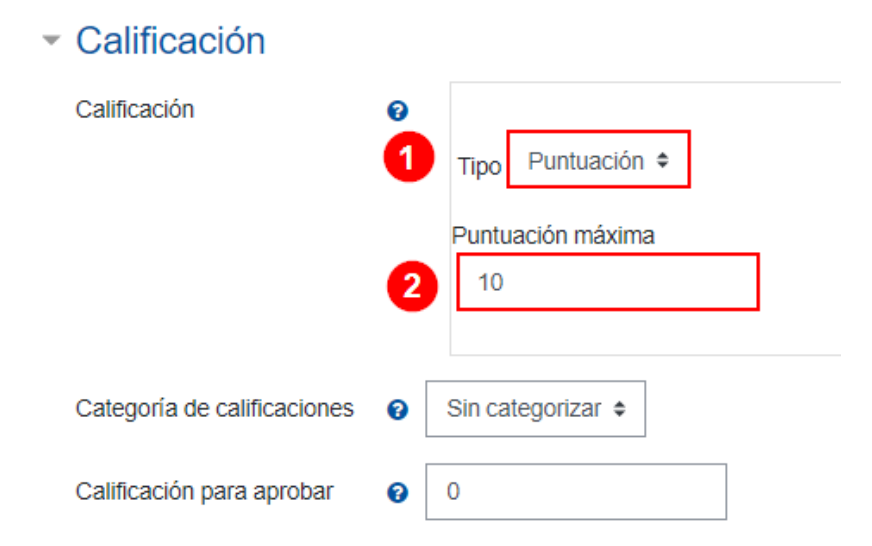

Seguido, se explica cada campo numerado en la imagen anterior:

- 1. En la opción **"Tipo"**, seleccione **"Puntuación"**.
- 2. En la opción **"Puntuación máxima"**, anote **"10"**. Esto permitirá que el estudiante vea su calificación entre los valores superiores a 0 y como máximo 10.

#### **Sección del ejercicio 1**

En este apartado, se deben definir los aspectos que seguidamente se numeran y describen.

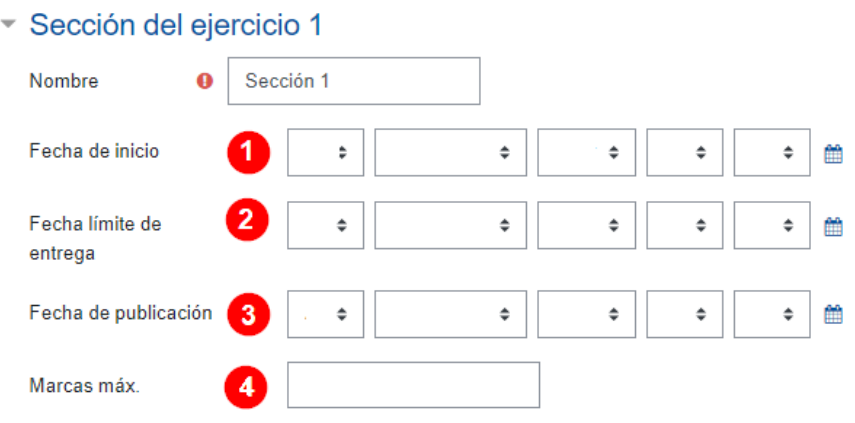

1. **Nombre:** anote el nombre que le dará a la sección. Si definió más de una sección en el apartado anterior, nombre aquí cada una si así lo desea. Usar más de una sección sirve para entregar la misma tarea en más de una ocasión, de manera que cada nueva entrega obedezca a una versión mejorada del contenido de la tarea. Tome en cuenta que si en el primer entregable (sección) la calificación del estudiante fue 60 y en el nuevo entregable obtuvo un 95, deberá devolverse a la primera sección a cambiar la calificación y otorgarle la obtenida en la segunda sección; de no hacerlo, la calificación final se verá afectada, pues resta lo obtenido en la calificación de la primera sección.

- 2. **Fecha de inicio:** elija la fecha de inicio a partir de la cual se habilitará la actividad con el fin de que los estudiantes puedan iniciar sus entregas.
- 3. **Fecha límite de entrega:** elija la fecha límite que tendrán los estudiantes para hacer las entregas de la tarea.
- 4. **Fecha de publicación:** elija la fecha en la cual se desea mostrar la calificación de la tarea entregada al estudiante. Tome en cuenta que si ha agregado más de una sección, la calificación se mostrará de acuerdo con la fecha establecida en la última sección.
- 5. **Marcas máx**: anote 10. Tiene una estrecha relación con el puntaje asignado mientras se califica el trabajo con el instrumento de evaluación, de manera que aplica la regla de tres para mostrar un dato redondeado del puntaje obtenido por el estudiante. Por ejemplo: si el estudiante obtuvo la máxima calificación en todos los criterios donde se aplicó un instrumento de evaluación en el que se alcanzaban máximo 12 puntos, en el indicador será mostrado que obtuvo 10 de 10, donde el primero es el puntaje redondeado de acuerdo con lo calificado en el instrumento de evaluación y el segundo 10 es el valor anotado en el espacio de "Marcas máx" mientras se configuraba la actividad.

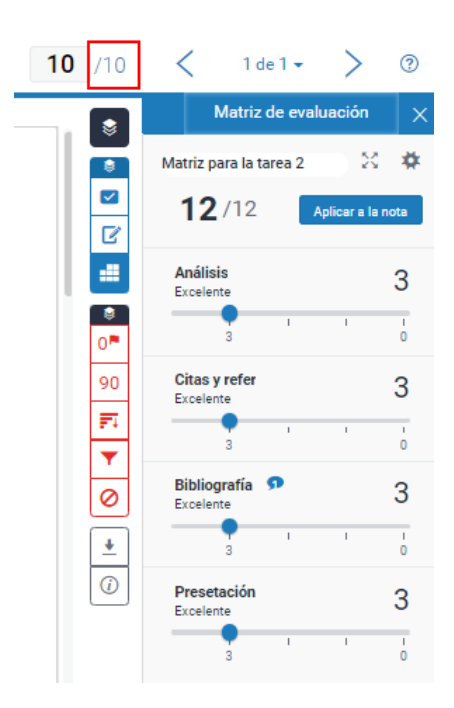

#### **Opciones de Informes de Originalidad**

En esta sección, se configuran algunos aspectos relacionados con el informe que genera Turnitin, los cuales se muestran de modo numerado y se explican posteriormente. El interés es que realice su elección de acuerdo con los resultados que se esperan obtener en el informe:

## Opciones de Informes de Originalidad

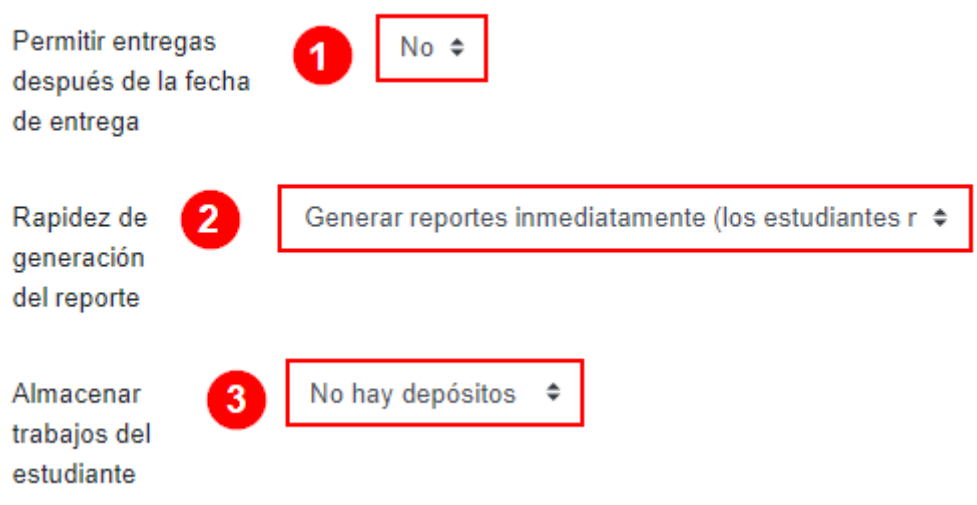

Seguidamente, se explican los tres primeros campos:

- **1. Permitir entregas después de la fecha de entrega:** posee las opciones **"Sí"** y **"No"**. Elija **"No"** cuando desee que los estudiantes no puedan entregar sus tareas después a la fecha establecida. Elija **"Sí"** cuando prefiera permitir que el estudiante haga entregas de su tarea posterior a la fecha configurada.
- **2. Rapidez de generación de reporte:** posee tres opciones por elegir:
	- a. Generar reportes inmediatamente (los estudiantes no pueden realizar segundas entregas): los estudiantes solo tendrán la oportunidad de entregar su tarea por una única vez. A pesar de ello, podrían ver el

reporte de coincidencias detectado por Turnitin, en cuanto esté listo, aún sin haber finalizado el periodo de entrega.

 $\blacktriangleright$  .  $\blacktriangleright$  .  $\blacktriangleright$ 

b. Generar reportes inmediatamente (los estudiantes pueden volver a entregar hasta la fecha límite de entrega): si se realizan tres segundas entregas, se generan reportes después de 24 horas: con esta opción el estudiante podrá ir viendo el reporte de originalidad en cuanto Turnitin lo genere, lo cual le permitiría corregir todo lo detectado como coincidencia y posteriormente, volver a hacer su entrega. Esto se puede hacer hasta se cumpla la fecha de entrega.

Esta es una excelente opción para que el estudiante lleve su propio control de coincidencias y se responsabilice de realizar los ajustes antes de que se cumpla con la fecha límite. Se debe tomar en cuenta que, después de un primer informe de coincidencias Turnitin, se puede tardar hasta 24 horas para generar un segundo informe.

- c. Generar reportes en la fecha límite de entrega (los estudiantes pueden realizar segundas entregas hasta la fecha límite de entrega): con esta opción habilitada, los estudiantes podrán cambiar el archivo enviado, las veces que lo requieran, pero el informe de similitud se elaborará hasta que se cumpla el tiempo de entrega.
- **3. Almacenar trabajos del estudiante:** posee dos opciones por elegir:
	- a. **No hay depósitos:** si se elige esta opción, Turnitin generará el reporte de coincidencias por tareas, sin que estas sean guardadas en ningún repositorio. Esta es la opción recomendada porque, de lo contrario, el documento se almacenará y se comparará con las siguientes versiones lo cual afectaría el nivel de coincidencias
	- b. **Depósito estándar:** si se elige esta opción, las tareas enviadas por los estudiantes serán guardadas en un repositorio, el cual se usará para comparar nuevas tareas que se vayan enviando. Solo se debe

seleccionar esta opción cuando se traten de trabajos finales de graduación o algún otro tipo de escrito con rigurosidad académica aprobados para su publicación (artículos, ponencias, ensayos, entre otros).

Seguidamente, se continúa con la explicación de los campos 4, 5, 6, 7, 8, 9.

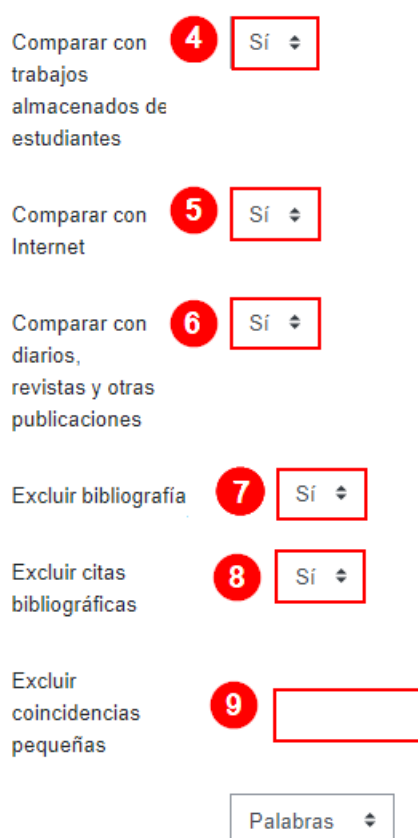

Los campos: (4) **Comparar con trabajos almacenados de estudiantes,** (5) **Comparar con internet,** (6) **Comparar con diarios, revistas y otras publicaciones,** (7) **Excluir bibliografía,** (8) **Excluir citas bibliográficas:** posee dos opciones por elegir **"Sí"** y **"No"**. Si elige **"Sí"**, las tareas enviadas por los estudiantes serán comparados con los elementos que allí se indican. Si elige **"No"**, no lo hará. La recomendación es que todos estos campos estén en **"Sí"**.

(9) **Excluir coincidencias pequeñas:** este campo sirve para anotar un valor numérico el cual representa el número de palabras o el porcentaje que el profesor desea que sea ignorado en caso de detectarse similitud. Por ejemplo: si el profesor anota 4 y mantiene la opción "palabras" en el siguiente campo, cuando Turnitin realice la verificación del contenido de la tarea respecto a la web, y se encuentren frases iguales o inferiores a cuatro palabras, no las tomará en cuenta en el informe y, por ende, no las marcará. Como en el caso que anotamos al inicio de este módulo, si se encuentra la frase "Universidad Estatal a Distancia" o "Primera guerra mundial" al ser de 4 o menos palabras coincidentes no las tomará en cuenta.

#### **Opciones de GradeMark**

Este apartado sirve para asignar la matriz de evaluación (rúbrica) con la que será calificada la tarea.

Si la matriz ya existe, solo debe hacer clic sobre el campo "sin matriz de evaluación" y ahí se le desplegará un menú que muestra los nombres de las matrices ya creadas; en ese caso, solo se hace clic sobre la que va a emplear para que quede asignada.

Pero si la matriz de calificación (rúbrica) aún no ha sido creada, corresponde hacerlo, para ello haga clic en la opción **"Iniciar el administrador de matrices de evaluación"**.

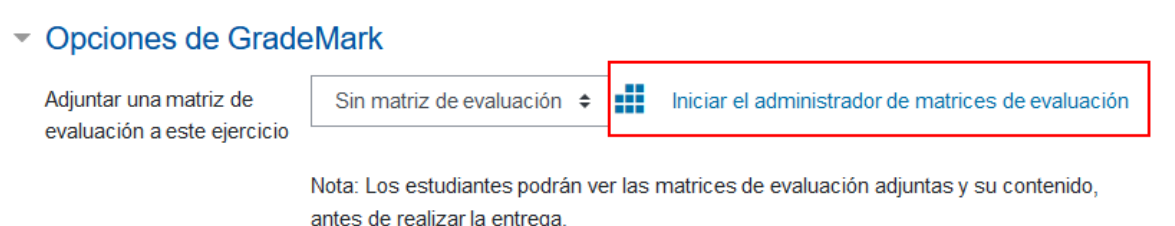

#### **Advertencia**

En el navegador web **"Safari"** el administrador de matrices de evaluación no se despliega, por lo que se le recomienda cambiar a los navegadores **"Microsoft Edge"** o **"Mozilla Firefox"** para que pueda ejecutar la acción.

Se le mostrará una ventana en la que debe hacer clic en el menú hamburguesa ubicado en la esquina superior izquierda y escogerla opción (1) **"Crear una matriz de evaluación nueva"**.

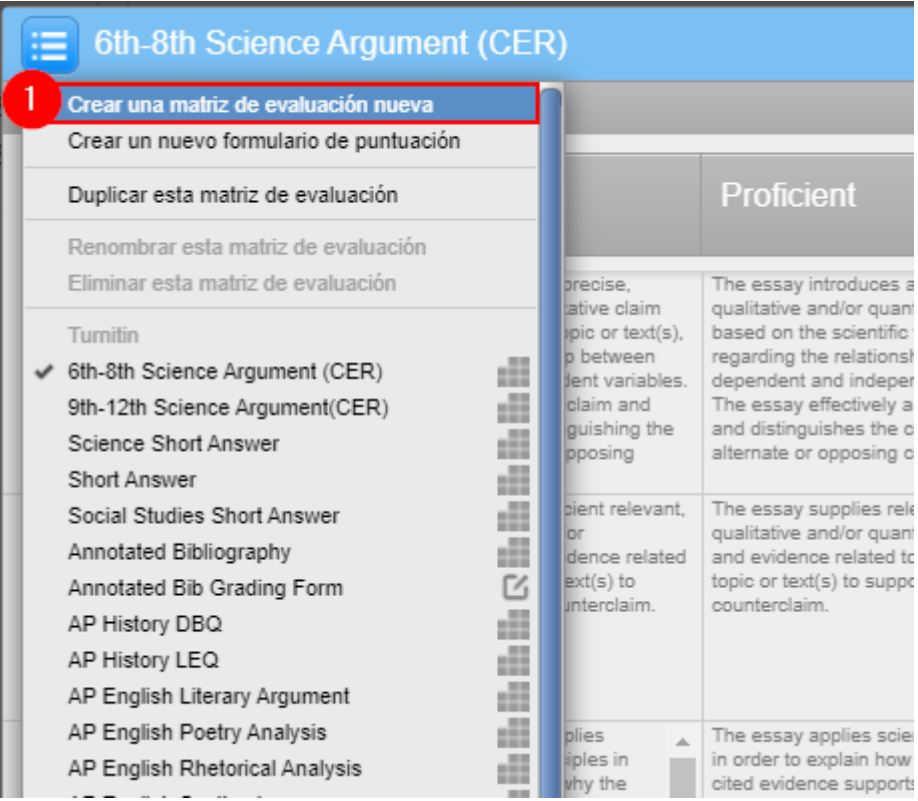

Inmediatamente se mostrará la matriz la cual deberá completar de acuerdo a lo explicado en los campos que a continuación se numeran:

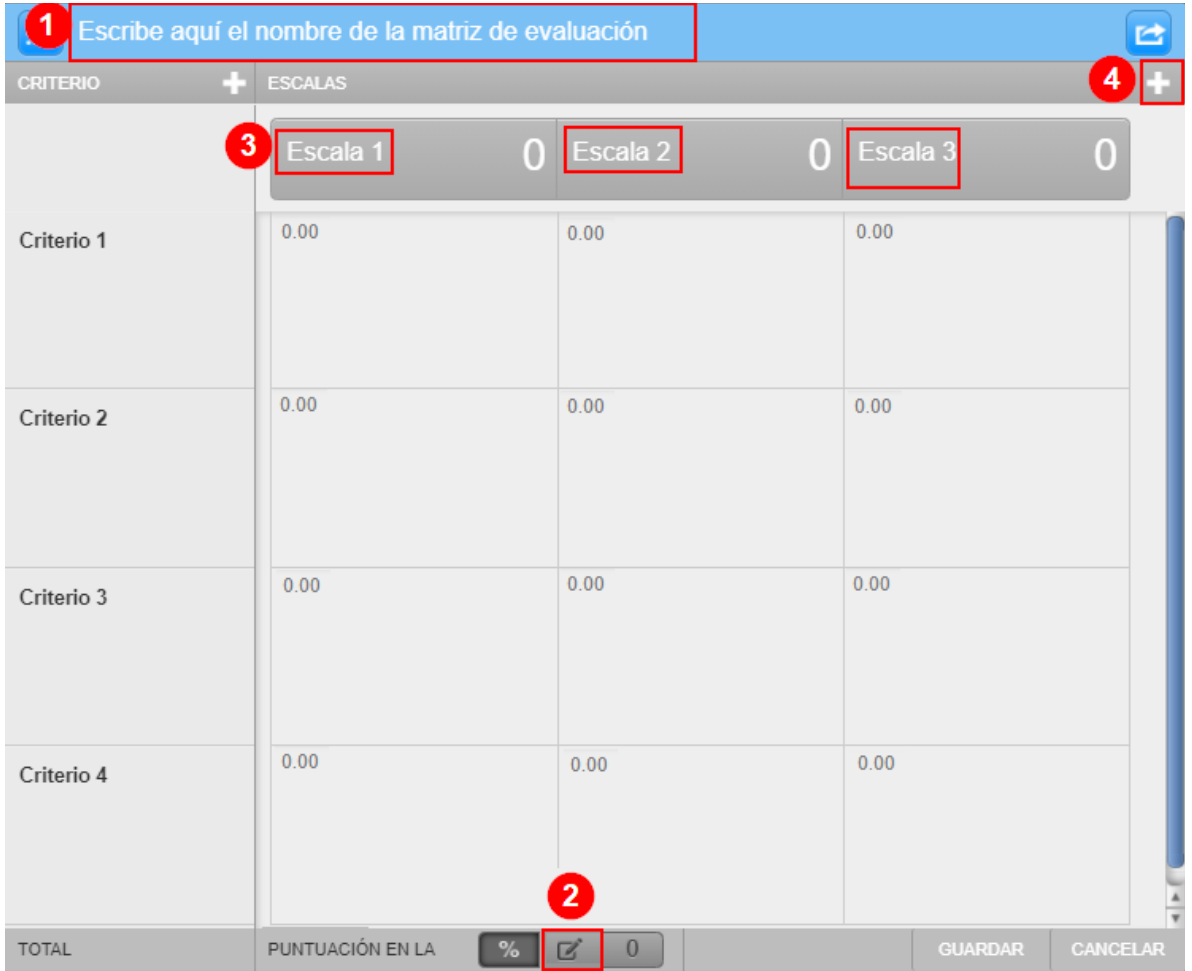

Seguidamente, se describe la función de cada área numerada en la imagen anterior:

- 1. **Escribe aquí el nombre de la matriz:** proceda a anotar el nombre que tendrá la matriz de evaluación.
- 2. **Puntuación en la matriz:** seleccione la opción **"Personalizada"**.
- 3. **Criterios de la escala:** anote los criterios que usará en la matriz de evaluación. Ejemplo: Excelente, Muy bueno, Bueno, Deficiente, No lo presenta.
- 4. **+:** Si requiere más columnas para agregar algún otro criterio a la matriz de evaluación, haga clic en el botón **"+"**.

La siguiente acción por realizar corresponde a incluir los datos de los criterios de evaluación, los descriptores y la puntuación de cada uno.

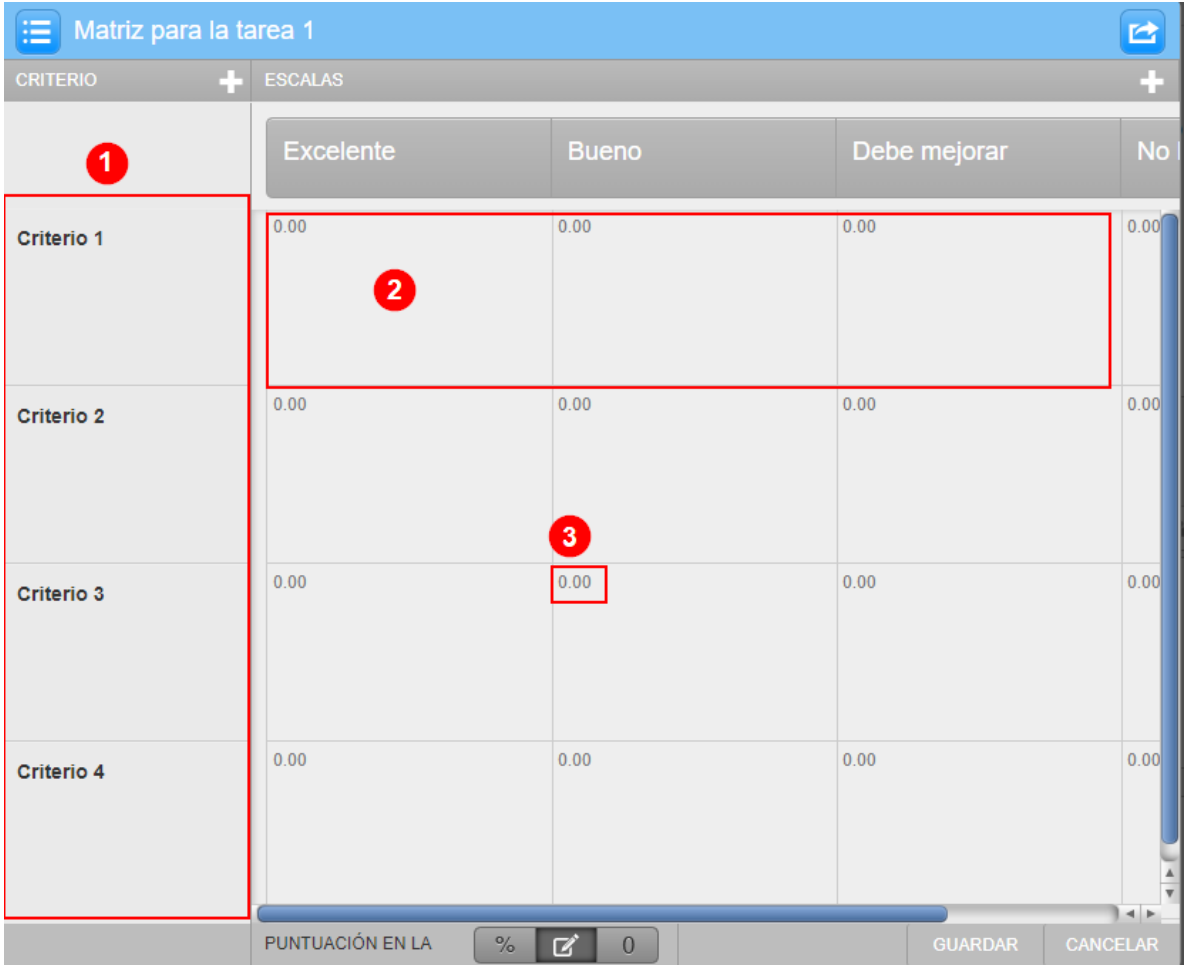

De seguido, se explica la acción por realizar en cada área numerada:

1. **Criterio #:** anote los criterios que se considerarán en la evaluación de la tarea. Para iniciar, haga clic sobre la palabra que dice criterio1 y anote el primer criterio que usará en la matriz. Tome en cuenta que Turnitin no permite nombres muy extensos en los criterios, si desea ampliar su contenido, haga clic debajo de este y agréguelo. Efectúe este mismo procedimiento para anotar los demás criterios.

- 2. **Descriptores de los criterios**: anote la descripción para cada criterio debajo de las columnas que usted ya había nombrado, para el caso del ejemplo que se viene mostrando fueron: excelente, bueno, debe mejorar, no se evidencia. Cada criterio tiene su propia fila.
- 3. **0.00**: anote el puntaje que tendrá cada aspecto descrito en los criterios. A modo de ejemplo, se muestra como se ve una matriz finalizada:

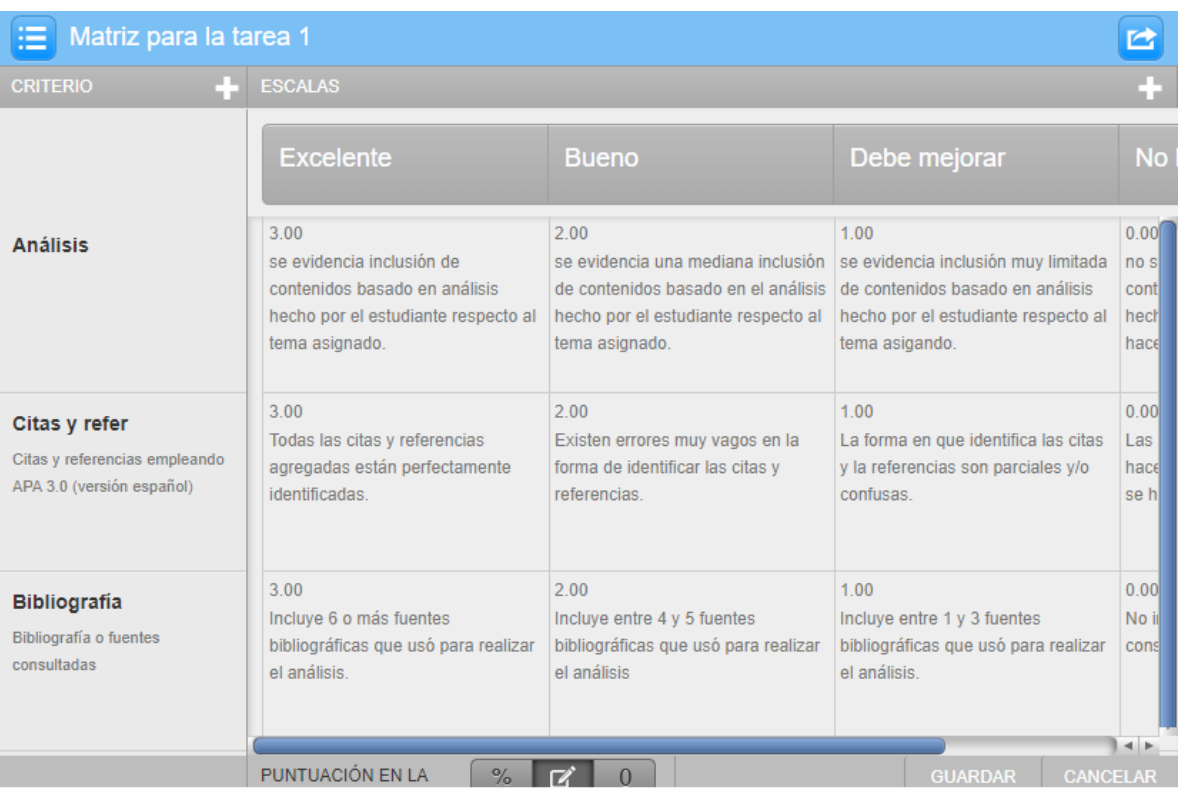

Cuando termine de crear la rúbrica, se debe hacer clic en el botón **"Guardar"**. Luego se cierra la ventana. La matriz será mostrada al hacer clic al campo **"Adjuntar una matriz de evaluación a este ejercicio"**, dé clic allí y seleccione la matriz que acaba de crear.

#### ▼ Opciones de GradeMark

Adjuntar una matriz de evaluación a este ejercicio

÷ H Matriz para la tarea 1 Iniciar el administrador de matrices de evaluación

Nota: Los estudiantes podrán ver las matrices de evaluación adjuntas y su contenido, antes de realizar la entrega.

Después, continúe con la configuración de los siguientes apartados si así lo considera necesario.

#### **Ajustes comunes del módulo**

[Acceda aquí para ver la explicación de este apartado](#page-156-0)

#### **Restricciones de acceso**

[Acceda aquí para ver la explicación de este apartado](#page-159-0)

#### **Finalización de actividad**

[Acceda aquí para ver la explicación de este apartado](#page-167-0)

Al finalizar la configuración, haga clic en el botón **"Guardar cambios y regresar al curso"**.

Guardar cambios y regresar al curso

## **Visualización de la actividad Tarea Turnitin**

Finalmente, la actividad se visualizará de la siguiente manera:

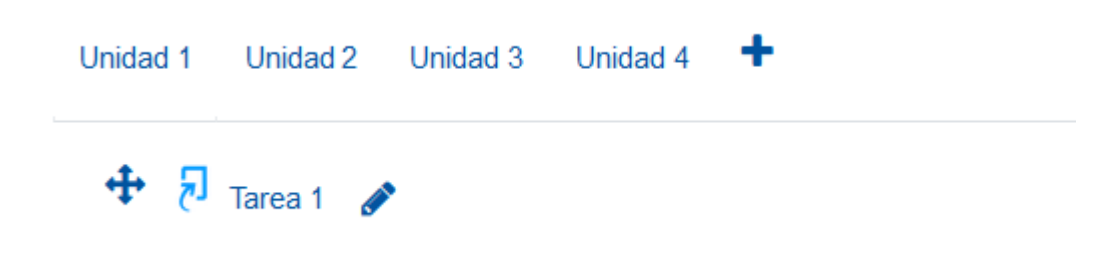

#### **Ver e interpretar el informe de similitud o coincidencias**

Desde que el estudiante entrega su trabajo, se despliega una ventana, donde se indican datos generales de la entrega y una barra donde se mostrará el porcentaje de similitud. Dicho porcentaje será mostrado, luego de que Turnitin realice la verificación de similitud. En el caso que se visualiza en la imagen, el porcentaje es del 66 %, lo cual representa un porcentaje muy alto de coincidencias.

Para conocer el informe de coincidencias o similitudes que generó Turnitin, se debe hacer clic sobre el porcentaje de similitud detectado.

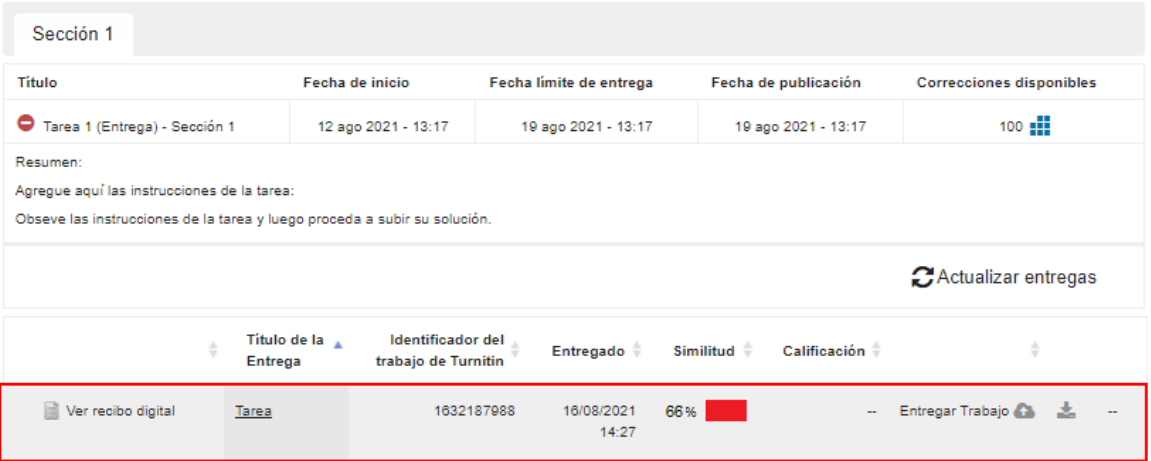

Imagen. Informe Turnitin. Acceso y porcentaje de coincidencias

Seguidamente, se mostrará el documento verificado, los textos marcados en color obedecen a las coincidencias o similitudes detectadas. Para tener más información acerca de las similitudes detectadas y la fuente a la que pertenecen, debe hacer clic en el número que corresponde al porcentaje, en este caso 66.

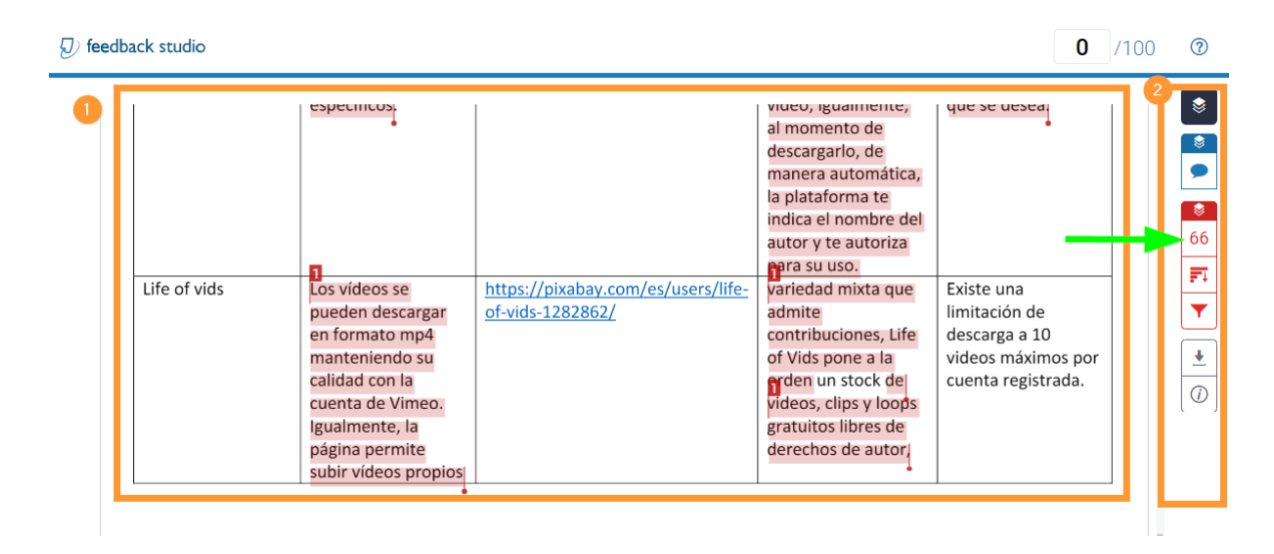

 $\mathbf{P}=\mathbf{P}=\mathbf{P}$ 

Imagen. Informe Turnitin. Porcentaje de coincidencias

Se desplegará una ventana donde se indica exactamente en cuáles fuentes de internet fueron encontradas las coincidencias. Para interpretar este informe, se deben visualizar las fuentes de procedencia, en este caso, la fuente 1, llamada todoenmarqueting.com, allí se muestra que hay un 36 % de coincidencia dentro del documento entregado por el estudiante. Si se observa el documento, tendrá la marca "1" en todos los datos que se tomaron de ese sitio.

| (J) feedback studio                                                      |                                |                                                                                        |                   |                                               |                                             | $\circledR$ |
|--------------------------------------------------------------------------|--------------------------------|----------------------------------------------------------------------------------------|-------------------|-----------------------------------------------|---------------------------------------------|-------------|
|                                                                          | €<br>arena con carete vitacora |                                                                                        |                   | Resumen de coincidencias $\vert \times \vert$ |                                             |             |
| Flickr<br>Le permite buscar<br>vídeos según el tipo                      | https://www.flickr.com/explore | nuevos todos los<br>bines.<br>Ayuda a almacenar,<br>clasificar y buscar                | No tiene limites  | s                                             | 66 %                                        |             |
| de cámara. Puede                                                         |                                | vídeos en línea. El                                                                    |                   |                                               |                                             |             |
| ordenar vídeos por<br>nombre, más<br>antiguo, más                        |                                | sitio web ofrece<br>varias categorías<br>para descargar                                |                   | 喬<br>66                                       | todoenmarketing.com<br>Fuente de Internet   | $36\%$ >    |
| reciente, actividad,<br>etc.                                             |                                | vídeos.                                                                                |                   | 巨                                             | www.fotoaprendizaje.c<br>Fuente de Internet | $15\%$ >    |
| Ignite Motion<br>videos en formato<br>HD, libres de<br>derecho de autor. | https://www.ignitemotion.com/  | Los vídeos son<br>compatibles con casi<br>todos los software, y<br>se pueden descargar | No tiene limites. | 3<br>۰                                        | www.marketingcreativ<br>Fuente de Internet  | $11\%$ >    |
|                                                                          |                                | en QuickTime y<br>MP4                                                                  |                   | $\overline{\phantom{a}}$<br>4<br>$\bigcirc$   | docslide.us<br>Fuente de Internet           | $3\%$ >     |
|                                                                          |                                |                                                                                        |                   | 5                                             | everestmarketing.es<br>Fuente de Internet   | $1\%$ >     |

Imagen. Informe Turnitin. Resumen de coincidencias

Algunas veces, una fuente se usa seguido, por ejemplo, en un párrafo; otras veces, el estudiante usa extractos en diferentes partes del documento, por lo que aparecerá el número "1" en todos aquellos lugares donde el estudiante uso información de la fuente 1. Lo mismo aplica para las fuentes que se presentan a continuación.

#### **Advertencia**

Cuando el control de coincidencias detecta frases o palabras que no representan copia para el profesor, el docente debe continuar con su revisión sin darle importancia a dichas coincidencias. Por ejemplo: si se detecta como coincidencia el nombre de la universidad, el nombre del trabajo entregado, palabras aisladas, párrafos citados correctamente, etc. Los informes de coincidencias deben ser analizados por el profesor de forma analítica y objetiva.

#### **Calificar la actividad Tarea Turnitin**

Si durante la configuración de la actividad se agregó una rúbrica para calificar la tarea, el profesor puede utilizarla desde la propia herramienta, para ello:

- 1. Haga clic sobre la actividad.
- 2. Seleccione la tarea del estudiante que desea evaluar.
- 3. Analice el informe de similitud enviado por Turnitin explicado anteriormente.
- 4. Haga clic sobre el botón **"Matriz de evaluación"**.

# Programa Aprendizaje en Línea (PAL)

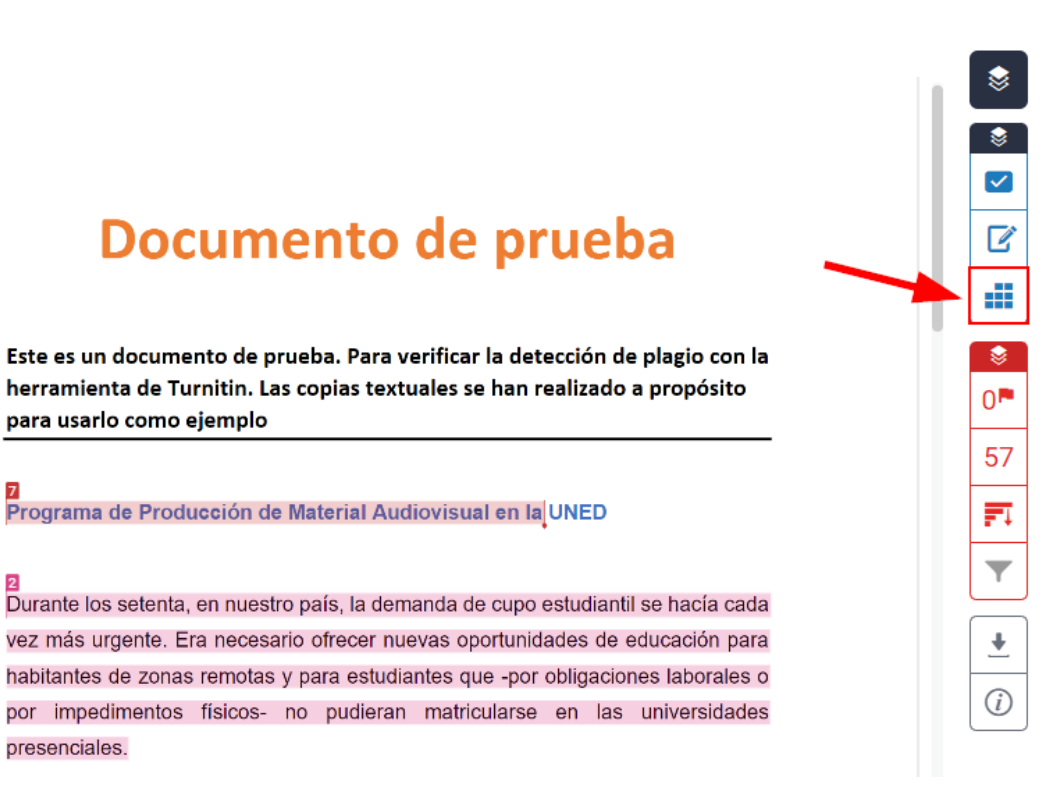

Ahí se desplegará la matriz creada, tal y como se muestra a continuación:

#### Documento de prueba

Este es un documento de prueba. Para verificar la detección de plagio con la herramienta de Turnitin. Las copias textuales se han realizado a propósito para usarlo como ejemplo

B<br>Programa de Producción de Material Audiovisual en la UNED

presenciales.

 $\mathbf{P}=\mathbf{P}=\mathbf{P}$ 

B<br>Durante los setenta, en nuestro país, la demanda de cupo estudiantil se hacia cada vez más urgente. Era necesario círecer nuevas oportunidades de educación para habitantes de zonas remotas y para estudiantes que -por obligaciones laborales o por impedimentos físicos- no pudieran matricularse en las universidades prosoncialos.

Es así como, en marzo de 1977, se funda la Universidad Estatal a Distancia de Costa Rica (UNED), la primera de esta modalidad en América Latina. El artículo primero de la ley que le dio vida, expresa. "Créase la Universidad Estatal a Distancia (UNED) como una institución de educación superior especializada en la enseñanza a través de los medios de comunicación social". Se debian crear

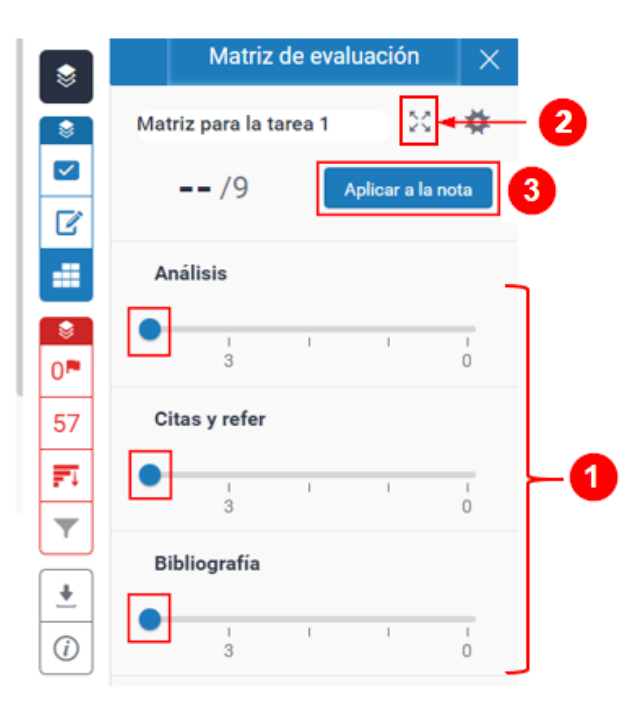

(1) Se mostrarán los criterios con botones deslizables, los cuales deberá arrastrar y soltar en la valoración que vaya a asignar al trabajo. (2) Si requiere ver la descripción ampliada de cada criterio, haga clic en el botón de expansión y, allí, marque la calificación que otorgará en cada criterio. (3) En este espacio, se visualizará el puntaje obtenido por el estudiante respecto a los puntajes asignados en la matriz de valoración.

Finalmente, deberá hacer clic en el botón **"Aplicar a la nota"** para que quede consignada la nota en el libro de calificaciones.

Si desea dejar marcas rápidas, comentarios o textos incorporados dentro del documento, haga clic sobre la parte del documento donde desea dejar el mensaje; inmediatamente, se abrirá un globo con tres opciones para elegir:

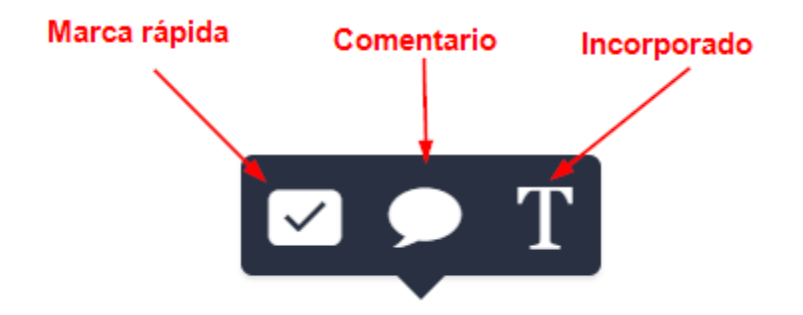

Elija la que desea usar y realice su anotación, puede moverlas si así lo requiere.

Finalmente, si prefiere dejar un comentario más amplio al estudiante, (1) haga clic sobre el ícono de mensajes y proceda a elegir (2) comentario de voz si prefiere dejar grabado el mensaje (para ello, oprima el botón de "Grabar"). (3) Si elige dejar un "comentario de texto", proceda a digitarlo en el espacio correspondiente.

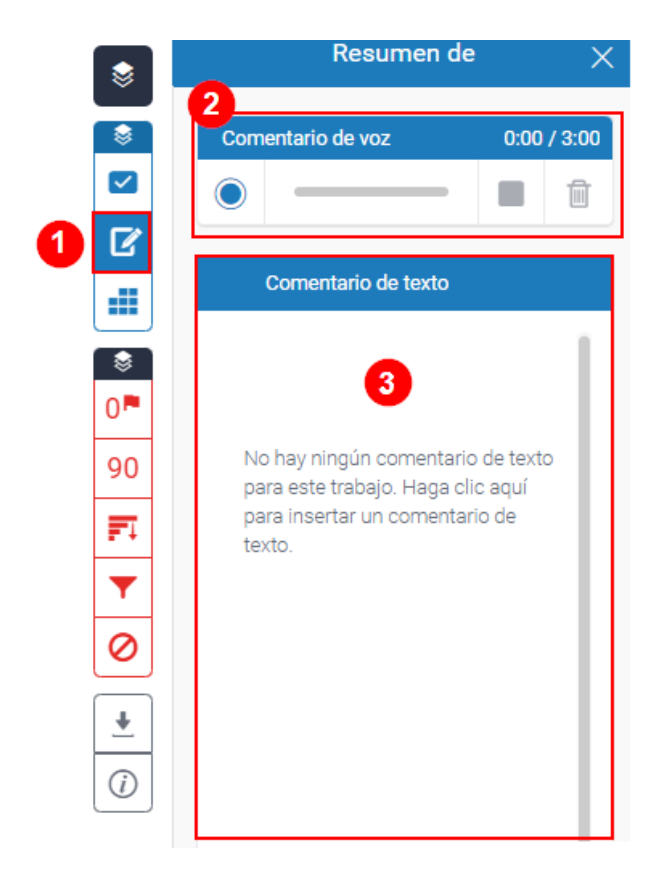

# **Vista y entrega de la Tarea Turnitin por parte del estudiante**

El estudiante visualizará el espacio de entrega de la tarea de modo similar al profesor de la siguiente manera:

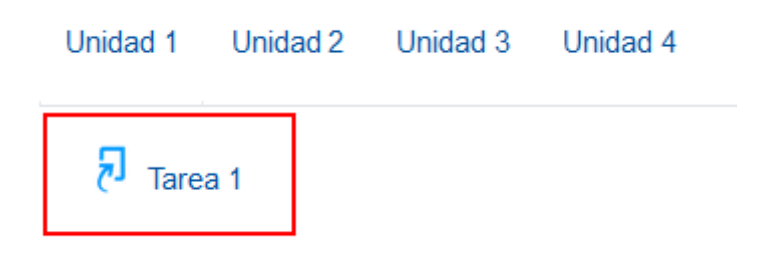

Al hacer clic sobre el nombre de la tarea (Turnitin), el estudiante observará el buzón de entrega de la tarea, el cual se muestra en la siguiente imagen. Allí deberá hacer clic en el botón **"Entregar trabajo"**:

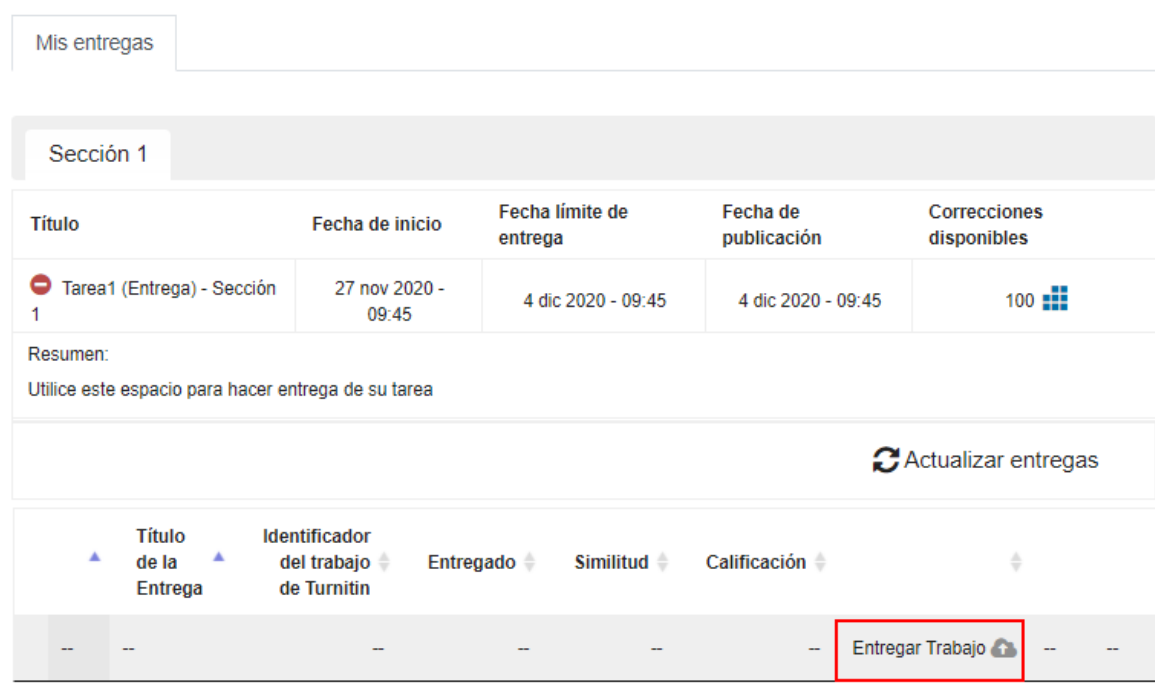

En la ventana que se despliega, (1) el estudiante tendrá que anotar un nombre para el trabajo que va a entregar. Ejemplo: Tarea1-DylanaRojas. (2) Luego deberá hacer clic sobre el botón **"Archivo"** para localizar en la computadora el archivo que va a enviar, también, podría arrastrarlo y soltarlo sobre la caja de archivos. (3) Finalmente, haga clic en el botón **"Agregar entrega"**.

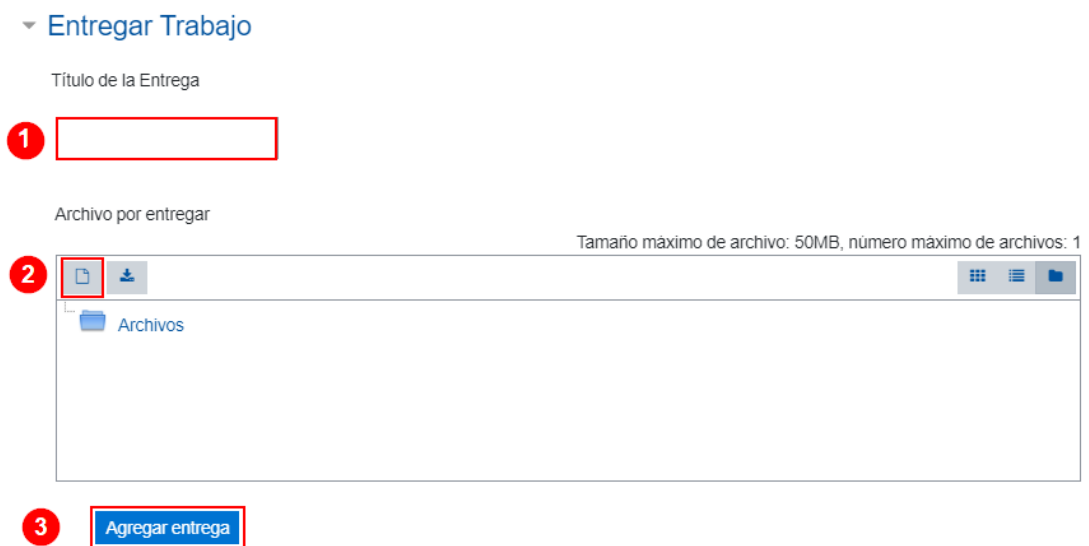

Se le mostrará una pantalla que indica que la entrega se ha cargado con éxito y se le remite un recibo digital.

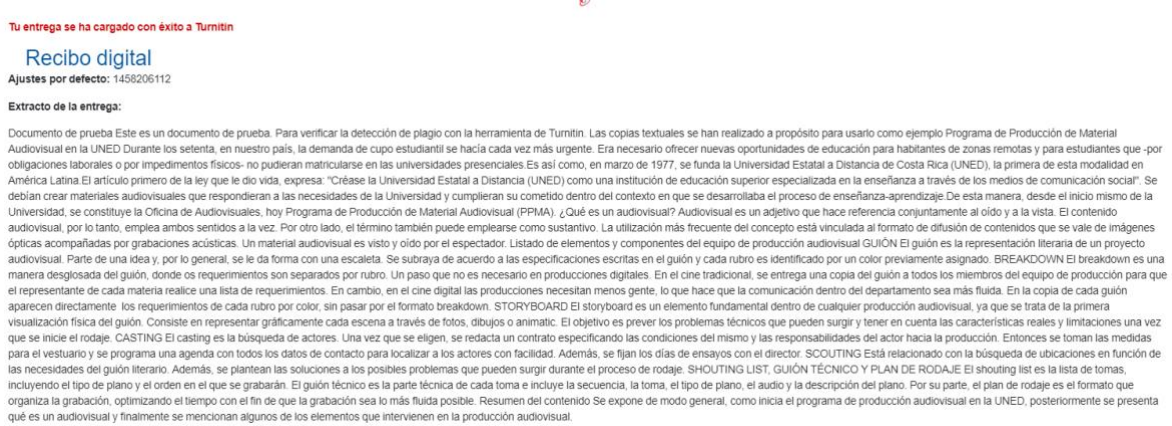

El estudiante podrá cerrar esta ventana y volver a la ventana anterior, donde visualizará el título de la entrega, el código asignado en el recibo digital, la fecha en que fue entregada la tarea y el reporte de similitud que inicialmente se muestra como **"Pendiente"** mientras Turnitin genera el reporte; una vez finalizada la búsqueda de coincidencias, se muestra como **"Similitud"** un valor en porcentaje, lo cual indica que el reporte está listo y se puede visualizar (esto en caso de que el profesor haya elegido, durante la configuración, que el estudiante lo pueda ver).

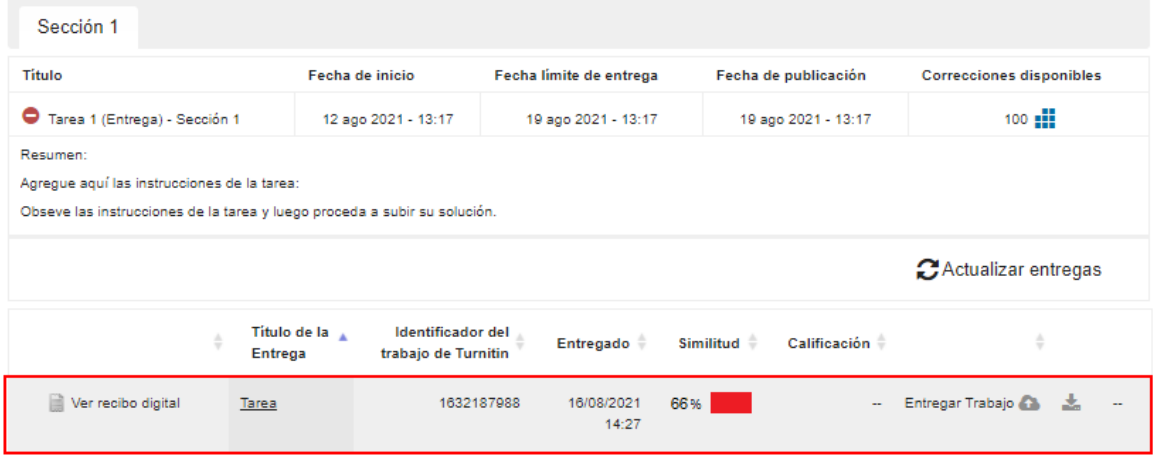

Si el profesor configuró el permiso, el estudiante podrá acceder y ver el informe de similitud.

# **Actividad BigBlueButton para profesores**

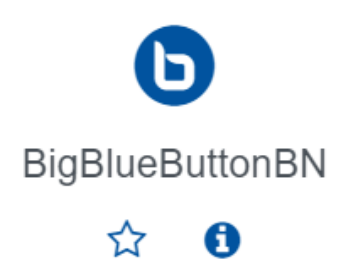

#### **Generalidades**

BigBlueButton es una herramienta que permite realizar videoconferencias de escritorio, facilitando la comunicación entre el profesorado y el estudiantado mediante reuniones virtuales en tiempo real (sincrónica). Por lo que este tutorial tiene como propósito mostrar la manera de configurarla para utilizarla dentro del entorno de la asignatura o curso.

#### **Requisitos técnicos previos para su uso**

Para utilizar esta herramienta en su computadora, es necesario que cumpla con los siguientes requerimientos:

- 1. Una cámara web, micrófono y audífonos o parlantes.
- 2. Una velocidad de Internet de descarga de 2 Mb y de carga de 1 Mb como mínimo. Para probar el ancho de banda, puede hacerlo desde este enlace: [http://medidor.kolbi.cr/.](http://medidor.kolbi.cr/)

Tome en cuenta que las velocidades de internet dependen mucho del momento del día en que se utilizan y si en el hogar se tiene una red wifi a la que se conectan computadoras, celulares, televisores inteligentes, tabletas, entre otros, ya que el consumo de la velocidad se comparte entre los diversos dispositivos. Por ello, previo al inicio de las sesiones, es vital revisar que otros dispositivos no afecten la velocidad de conexión.

# **¿Cómo agregar una sesión de BigBlueButton?**

A continuación, encontrará los pasos que debe ejecutar para crear una sesión.

Al ingresar al curso o a la asignatura en el Campus Virtual, active el modo edición, para ello haga clic sobre el botón **"Activar edición"** que se encuentra en la página principal.

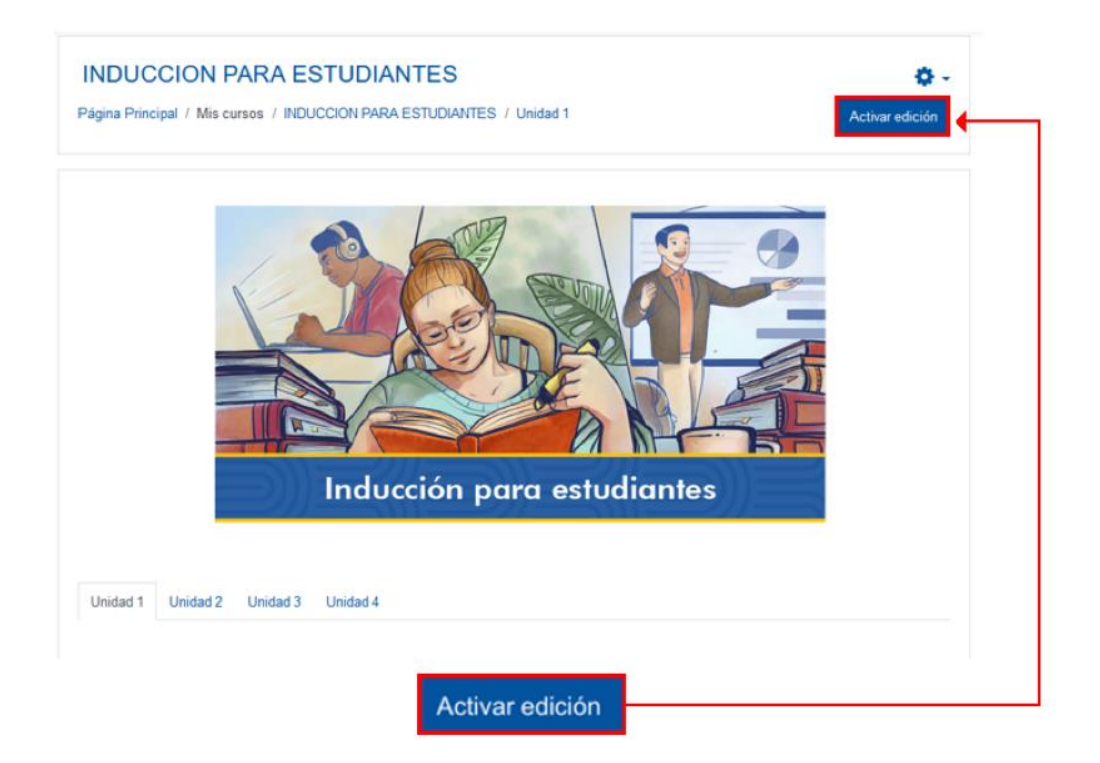

Haga clic sobre la opción **"Añade una actividad o recurso"**. Recuerde que debe ubicarse en el lugar donde desea agregar la actividad BigBlueButton. El caso que se muestra en la imagen está en la sección llamada Unidad 1.

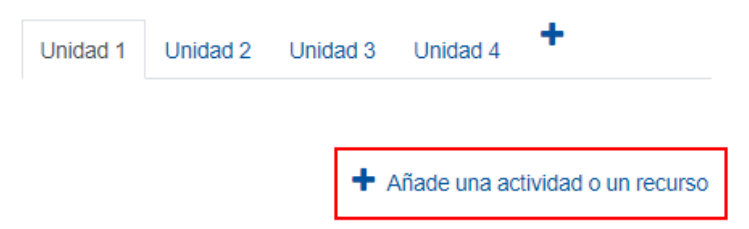

En la ventana que se muestra, haga clic sobre la pestaña **"Actividades"** y seleccione la opción **"BigBlueButton"**.

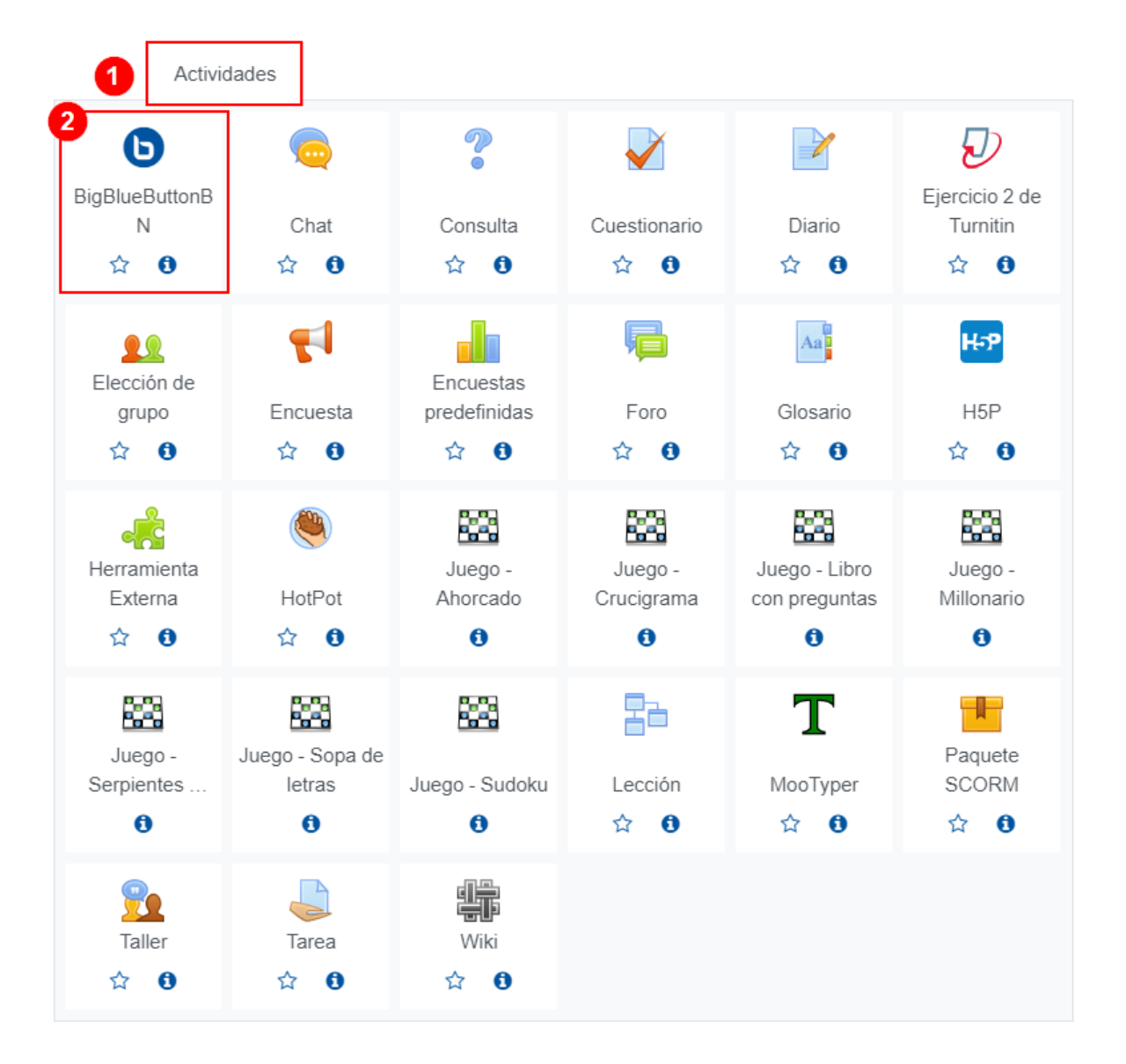

## **Tipo de instancia**

En la sección, (1) **"Tipo de instancia"**, se recomienda dejar la opción predeterminada **"Sala/Actividad con grabaciones"**.
En el apartado **"Ajustes generales"**, en el espacio (2) **"Nombre de la sala virtual"**, escriba el nombre de la sesión; en caso de que se hayan planificado varias, es importante que las enumere.

## **O** Agregando un nuevo BigBlueButton a Unidad 5

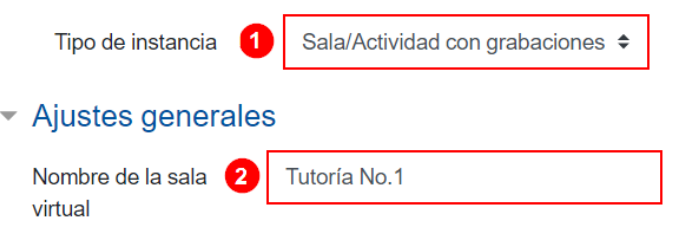

Si hace clic en el enlace **"Ver más…"**, se desplegará una caja de texto para que anote una breve descripción de la actividad. Se recomienda anotar la fecha y hora del evento, así como los temas por tratar en esta, para que sirvan de referencia al estudiantado.

En caso de que quiera mostrarla en la página principal del entorno, haga clic en la caja de selección **"Muestra la descripción en la página del curso"**.

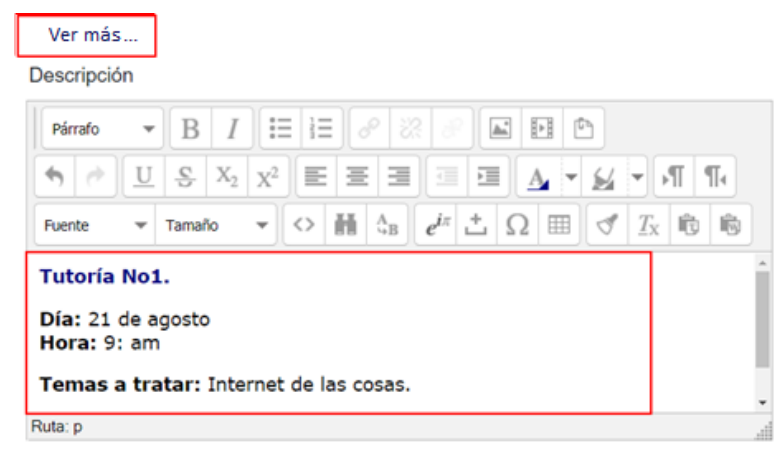

□ Muestra la descripción en la página del curso ●

## **Actividad/Configuración de la sala**

 $\mathbf{P}=\mathbf{P}=\mathbf{P}$ 

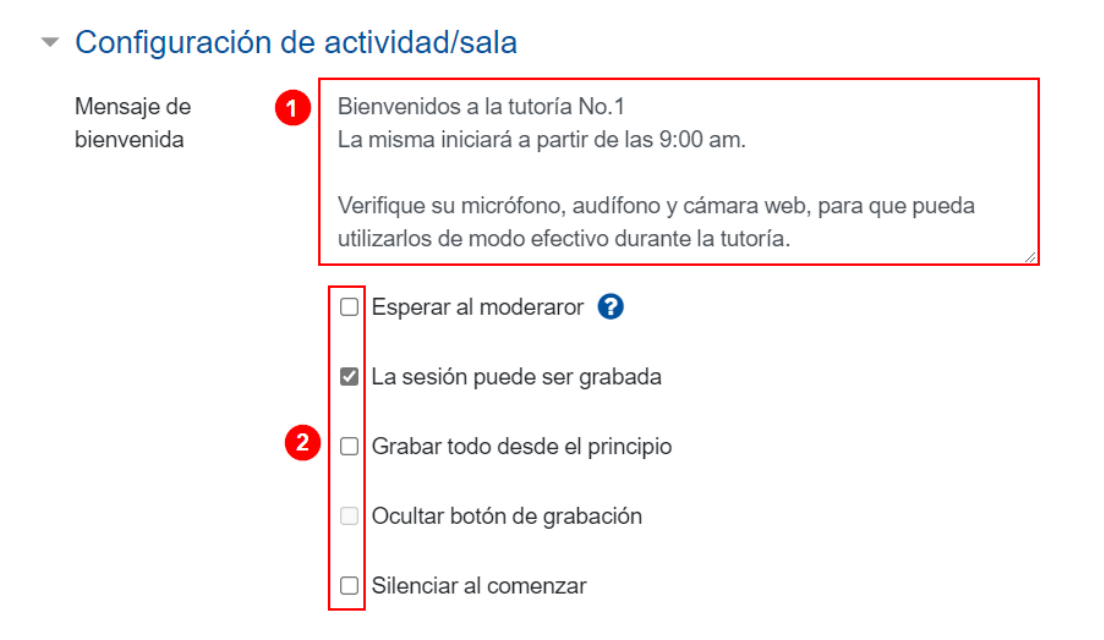

(1) Aquí puede escribir un **"Mensaje de bienvenida"** que el estudiantado verá en el espacio de chat al ingresar a la sesión; de lo contrario, verán el mensaje por defecto fijado por el servidor de BigBlueButton.

(2) Asimismo, se muestran otras casillas que queda a elección del profesor activarlas, entre las que se encuentran:

- **Esperar al moderador:** si se activa esta casilla, los participantes no podrán ingresar a la sesión hasta que el moderador lo haya hecho.
- **La sesión puede ser grabada:** activar esta opción habilita un botón dentro de la sesión para que el moderador lo utilice cuando requiera grabar la sesión.
- **Grabar todo desde el principio:** esta opción sirve para que, desde el momento que empiece la sesión, inicie la grabación de la sesión de modo automático. No se recomienda utilizar esta opción, pues graba los momentos previos al inicio de la sesión que, por lo general, es de 15 minutos o más, según la configuración efectuada.
- **Ocultar el botón de grabación:** si se activa esta acción, la sesión no podrá ser grabada, pues el botón no estará visible para el profesor.
- **Silenciar al comenzar**: con esta opción, solo el moderador tendrá micrófono habilitado, para los demás participantes estará en modo cerrado.

#### **Ajustes de bloqueo**

Aquí podrá activar algunas condiciones para que se cumplan durante la ejecución de la sesión, entre estas se encuentran las siguientes:

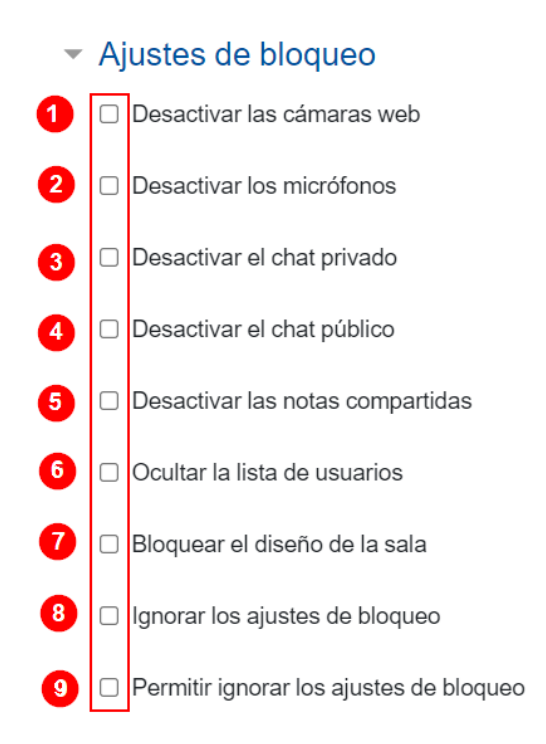

Al seleccionar las opciones 1, 2, 3, 4, 5 y 6, se desactivan los elementos ahí mencionados a los usuarios observadores; al moderador sí le mantienen activas.

#### **Presentación de contenidos**

Aquí se selecciona el archivo de presentación que se desea emplear durante la sesión virtual. Esta acción se puede hacer de dos maneras: (1) haga clic en el cuadro de archivos, cuando se habilite la ventana, elija el archivo contenido en su computadora. (2) Otra forma de agregar el archivo es arrastrándolo desde la computadora y soltándolo en el cuadro de archivos. Se aceptan archivos ofimáticos tipo docx, pptx, xlsx, pdf. El formato PDF es el recomendable.

#### ▼ Presentación de contenido

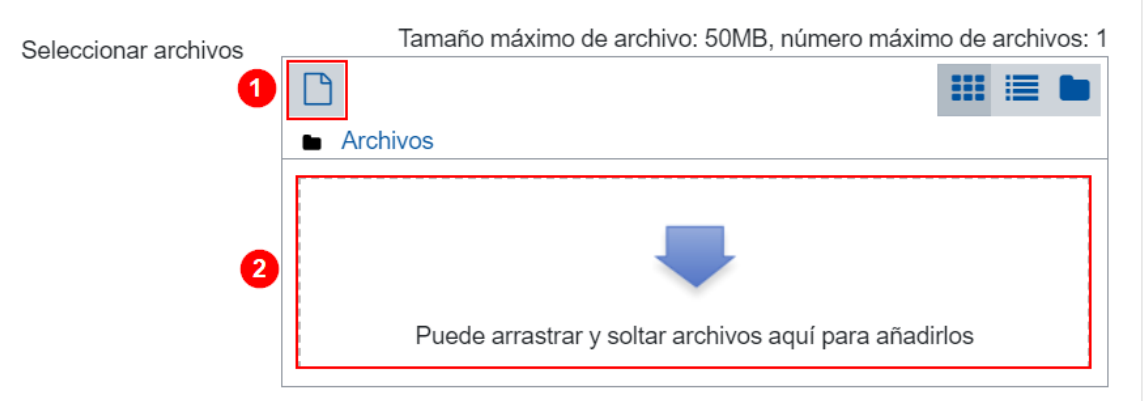

#### **Rol asignado durante la sesión en vivo**

Seleccione los participantes y el rol que tendrán durante la sesión, existen tres formas de agregarlos: todos los participantes, por rol o por usuario, se deben agregar los que se requieren de acuerdo con el tipo de sesión que se llevará a cabo, para ello observe los pasos que se realizan en cada caso:

• **Todos los usuarios inscritos:** esta opción agrega a todos los estudiantes inscritos en el curso como observadores dentro de la sesión. Es la opción que viene por defecto y así es como se visualiza:

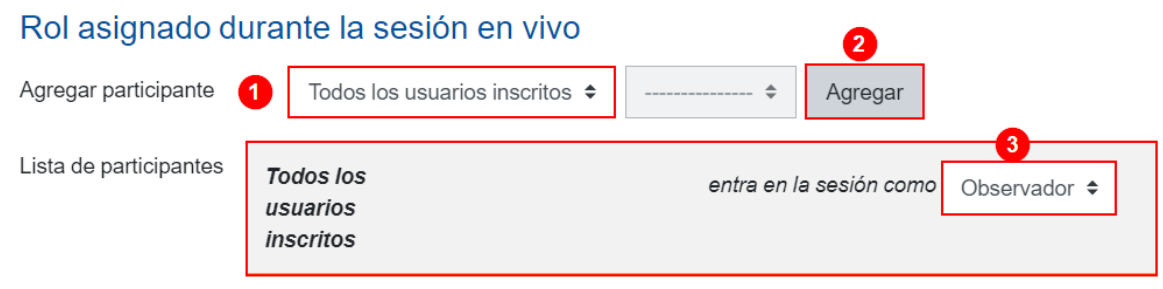

Utilice esta opción cuando la sesión es para que todos los participantes de la asignatura o curso accedan a la sesión.

• **Rol:** esta opción permite seleccionar uno de los roles existentes en el Campus Virtual y la función que tendrá el elegido, ya sea observador o moderador. Ejemplo: si se requiere elegir un profesor, el procedimiento sería, (1) haga clic en la opción **"Agregar participantes"** y seleccione la opción **"rol"**; (2) en el siguiente campo, se elige **"Profesor"**, y (3) haga clic en el botón **"Agregar"**. Se agregará una nueva fila en la cual se deberá seleccionar **"Moderador"**, pues será quien lleve el control de la sesión.

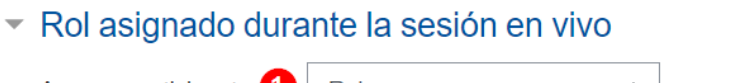

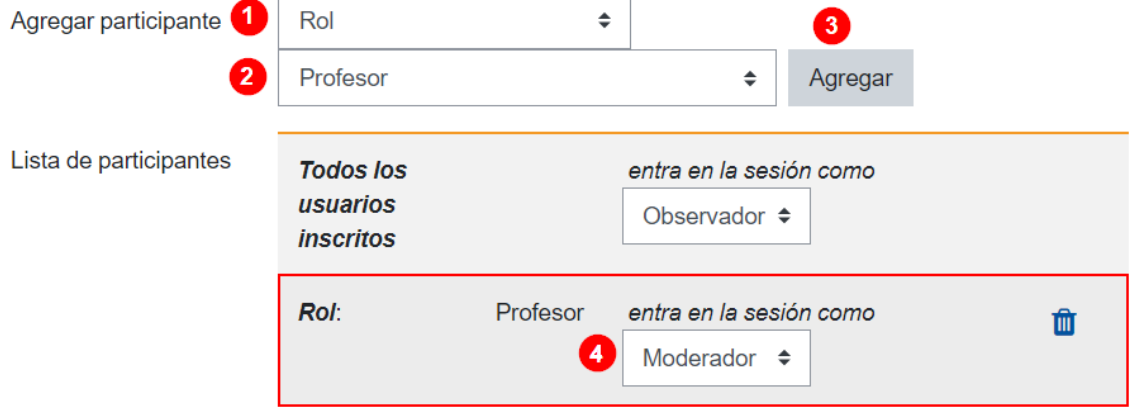

• **Usuario:** esta opción se usa cuando la sesión se va a realizar con algunos estudiantes inscritos en el entorno de la asignatura o curso, por lo que se limitará el acceso para que solo estos puedan acceder. Por ejemplo: un profesor se reunirá solo con cinco estudiantes de un grupo para darles algunas observaciones del proyecto que están realizando. En ese caso, (1) se debe elegir **"Usuario"** y (2) en el campo anexo se elige el nombre del estudiante específico, luego se hace clic sobre el botón (3) **"Agregar"**. Se agregará una nueva fila en la cual se selecciona si se le dará un papel de moderador u observador. Este procedimiento lo debe hacer con cada estudiante que desea agregar.

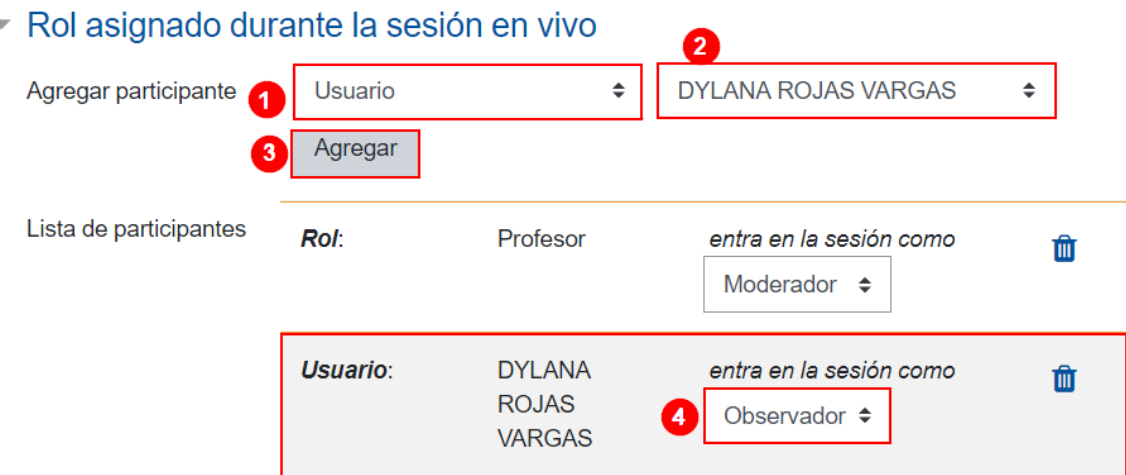

#### **Programación de sesiones**

En el apartado **"Acceso abierto"** seleccione día, mes, año, hora y minutos en la cual los participantes pueden ingresar a la sesión, en la sección **"Acceso cerrado"** se especifica la fecha y hora exacta en que limita el acceso al aula virtual. En ambos casos, seleccione la opción **"Habilitar"** antes de anotar los datos correspondientes.

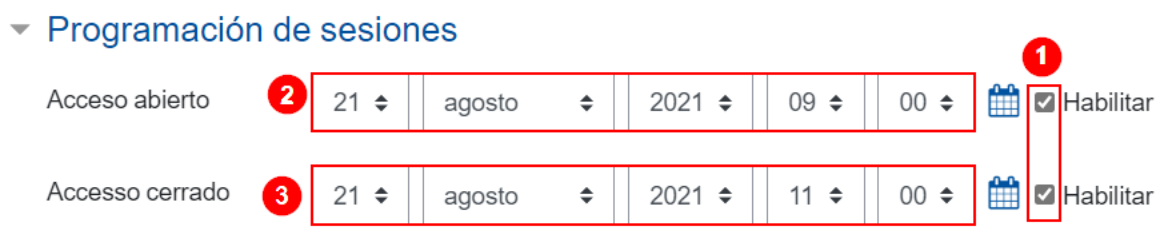

**Nota:** es importante que el profesor proporcione por lo menos 15 minutos previo al inicio de la sesión para que los participantes configuren el audio y el video, también podría considerarse un tiempo prudencial adicional para el cierre y así prever algún retraso que implique extender la actividad, ya que el sistema cerrará para todos por igual la sesión, sin importar si ha finalizado o no la dinámica.

**En los Ajustes comunes del módulo"**, **"Restricciones de acceso"** y **"Finalización de actividad"**, no se recomienda hacer cambios en la configuración original. pero si desea conocer la función que cumplen vaya a la sección de [anexos.](#page-145-0)

Para completar la actividad, haga clic sobre el botón **"Guardar cambios y regresar al curso".**

Guardar cambios y regresar al curso

## **¿Cómo ingresar a una sesión de BigBlueButton?**

**Acceso.** Haga clic sobre el nombre de la sesión.

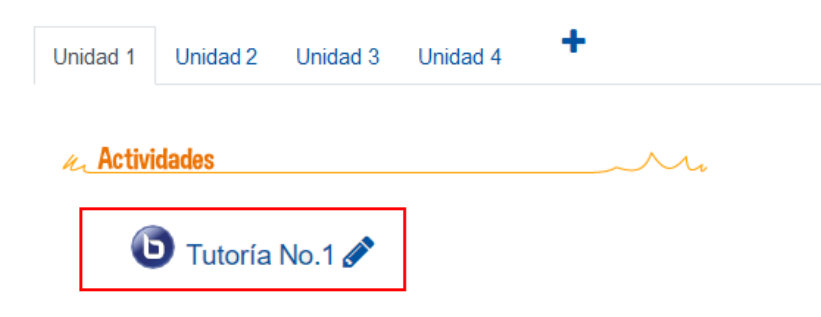

**Unirse.** Seguidamente, haga clic sobre el botón **"Unirse a la sesión"**.

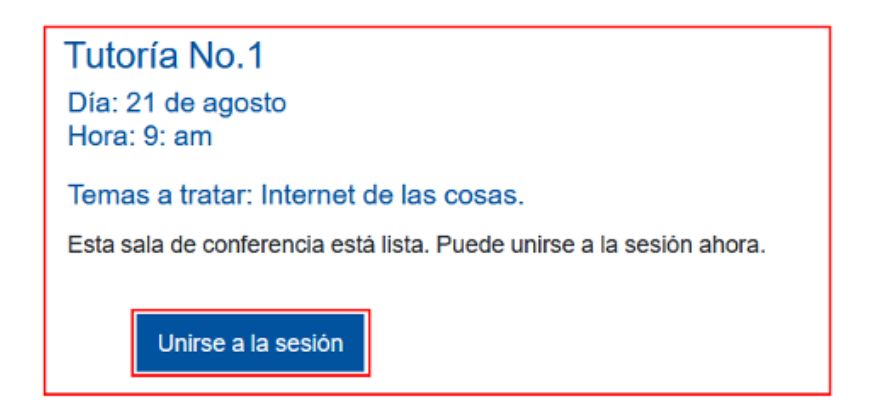

**Nota:** tome en cuenta que si ingresa a la actividad antes de la hora configurada para el inicio de la sesión, no podrá ver la información anterior; en su lugar, lo que podrá observar es una notificación indicando la imposibilidad de unirse.

**Conexión.** Se le desplegará la siguiente ventana:

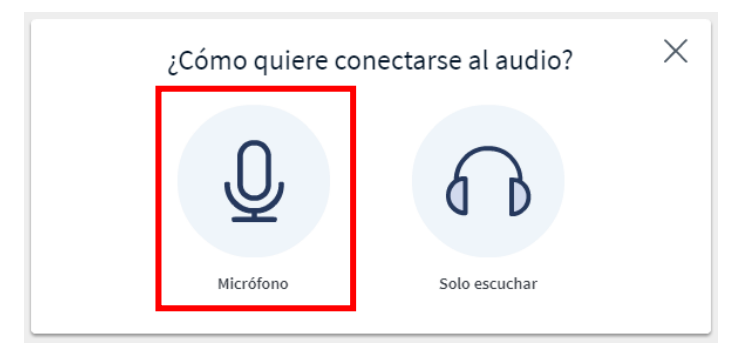

Deberá elegir la opción **"Micrófono"**, para activar el micrófono en su computadora. La opción **"Escuchar"** no se debe elegir, dado que con esta opción no se podrá usar su micrófono y, por ende, no podrá participar dando su opinión o interactuar con los participantes mediante voz.

**Permiso.** A continuación, (1) seleccione el micrófono que usará en la sesión y (2) haga clic sobre el botón **"Permitir".**

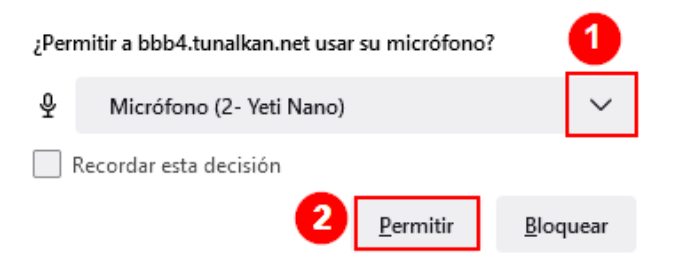

**Prueba de audio.** El sistema le indica que deberá efectuar una **"Prueba de audio"** para verificar el funcionamiento correcto del micrófono. Para iniciar la prueba, haga clic sobre el botón **"Siguiente**". Luego diga algunas palabras, al finalizar, la herramienta deberá emitirlas; si las escucha, haga clic en el botón **"Sí"**, y en el botón **"No"** en caso de no escucharlas.

 $\times$ 

Esta es una prueba de eco. Diga algunas palabras. ¿Las oye de vuelta?

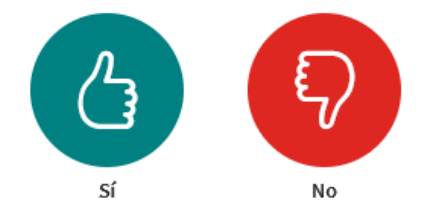

**Vista de la sesión.** Finalmente, si ha realizado los pasos anteriores con éxito, cuando ingrese a la sesión de BigBlueButton observará lo siguiente:

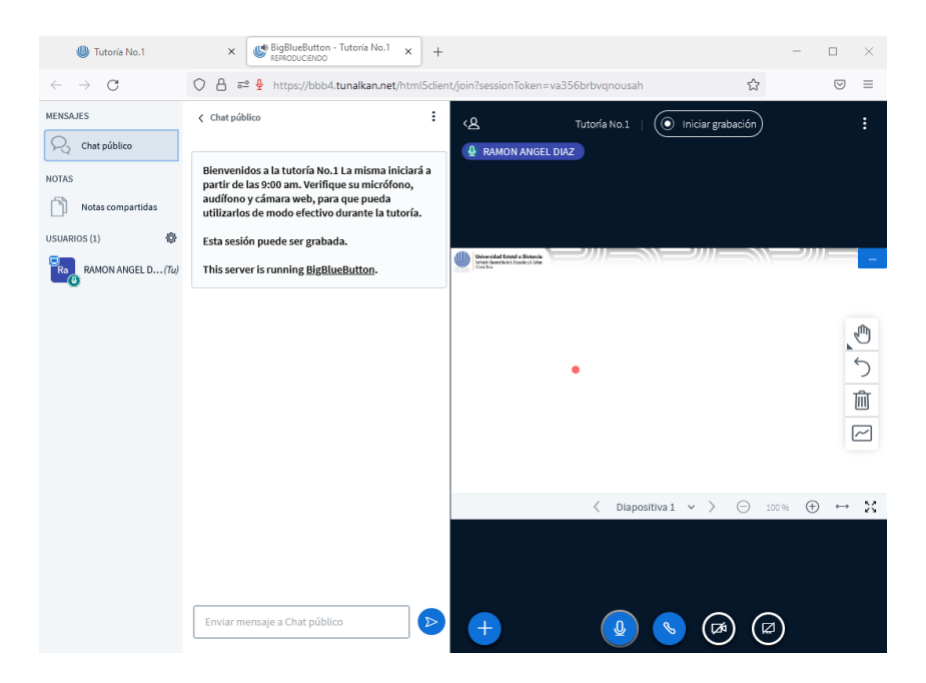

**Nota:** tome en cuenta que las capturas de pantalla se realizaron seleccionando el idioma español.

#### **Descripción de la ventana principal y elementos de BigBlueButton**

A continuación, se describe cada uno de los elementos que componen la ventana principal de la herramienta BBB.

# Programa Aprendizaje en Línea (PAL)

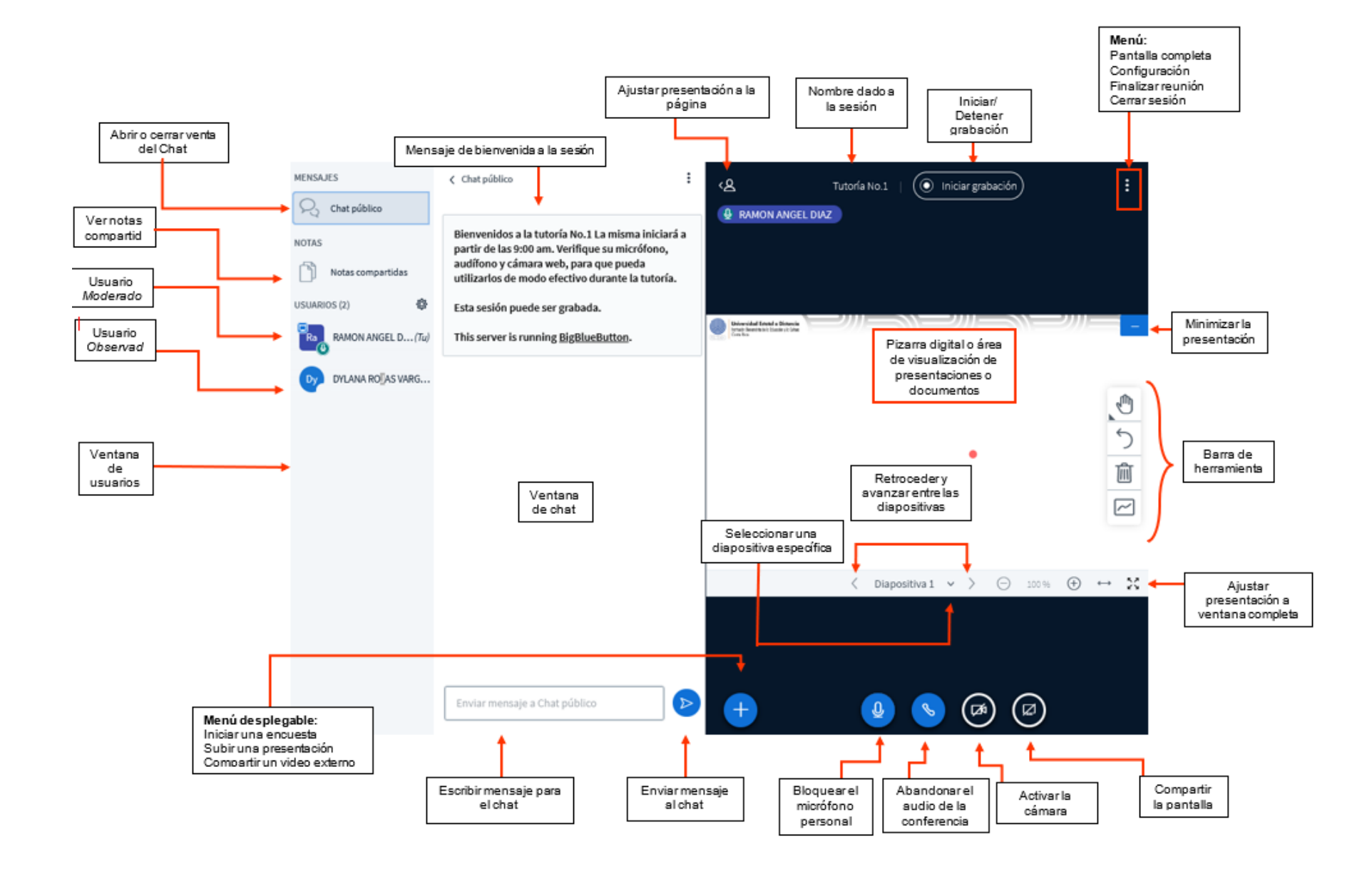

#### **Habilitar audio**

En caso de que no se haya realizado la **"Prueba de sonido"** o se haya deshabilitado el audio, se puede activar nuevamente al hacer clic sobre el segundo ícono.

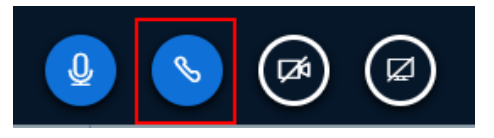

Una vez activado el audio, puede silenciarse el micrófono al seleccionar el ícono de micrófono.

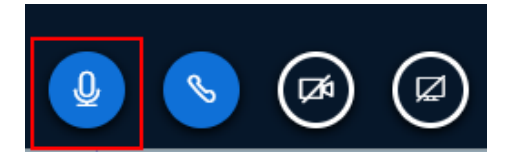

#### **Habilitar cámara**

Para habilitar su cámara, es necesario hacer clic sobre el botón de compartir *webcam*.

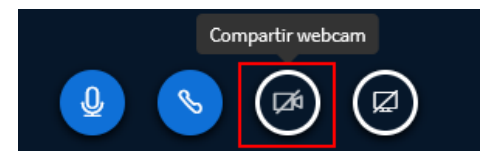

Se desplegará una ventana para que seleccione la cámara con la que cuenta su computadora. (1) Proceda a seleccionarla y (2) luego haga clic en el botón **"Permitir".**

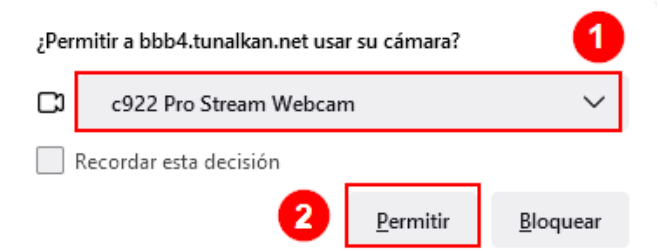

Se habilitará una ventana en la que se muestra (1) la cámara elegida, puede cambiarla si lo requiere. (2) La calidad de la resolución del video puede cambiarlo si lo requiere. (3) Debe hacer clic el botón **"Iniciar compartir"** para que los demás puedan ver su video.

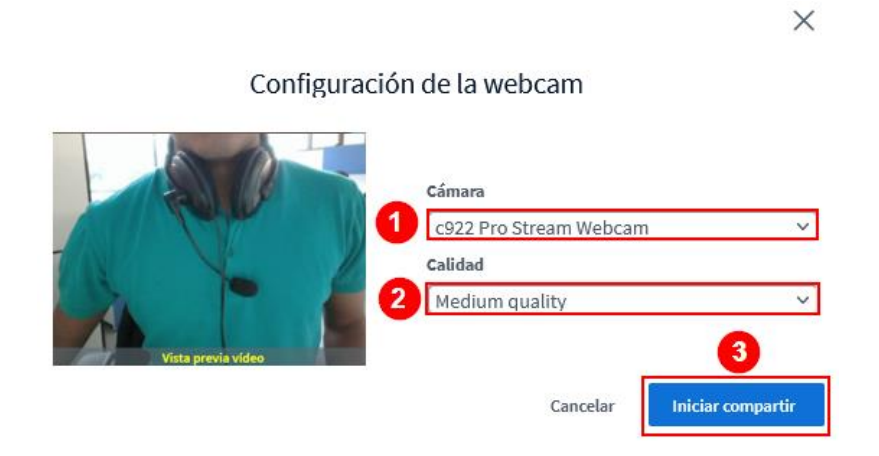

(1) En el **"Área de video"** aparece su video, y el de los otros participantes que estén compartiendo cámara. (2) Esta opción permite ajustar/ampliar el video a toda la pantalla.

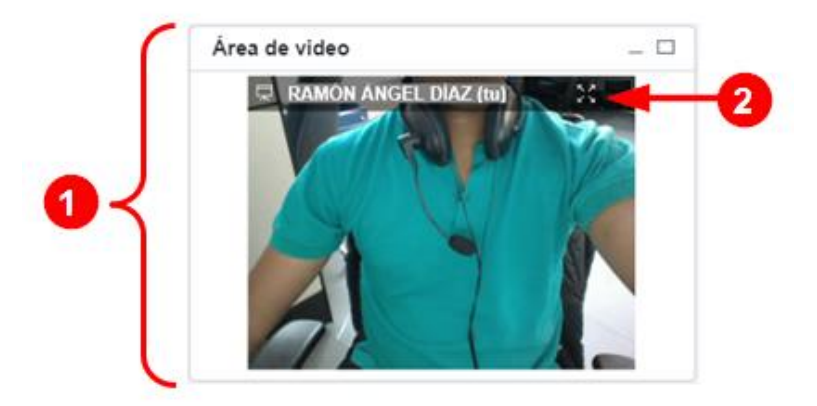

Al hacer clic sobre este ícono, en la parte inferior de la ventana, se deshabilita la cámara y, por ende, se deja de compartir su video.

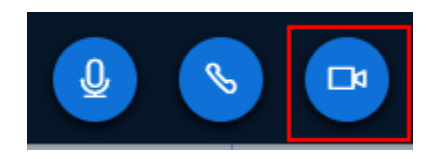

#### **Bloque de usuarios**

 $\mathbf{P}=\mathbf{P}=\mathbf{P}$ 

El bloque de usuarios es el área donde se visualizan los participantes de la sesión virtual. Seguidamente, se explican los componentes que conforman este bloque.

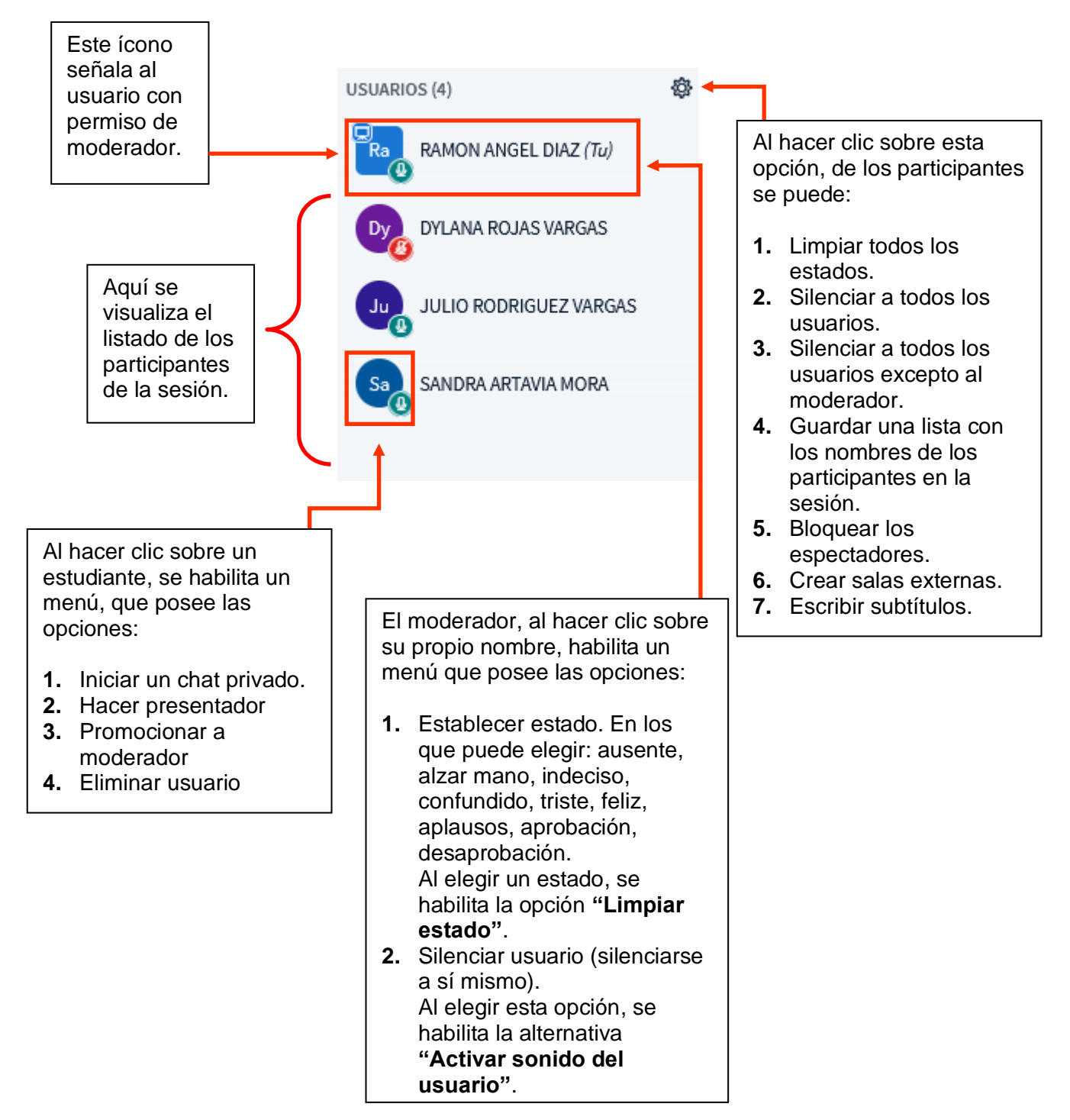

#### **Funciones de los participantes**

Se pueden establecer ciertas restricciones a los participantes para ello, haga clic en el ícono de **"engranaje"**, allí se desplegará un menú, como el que seguidamente se muestra:

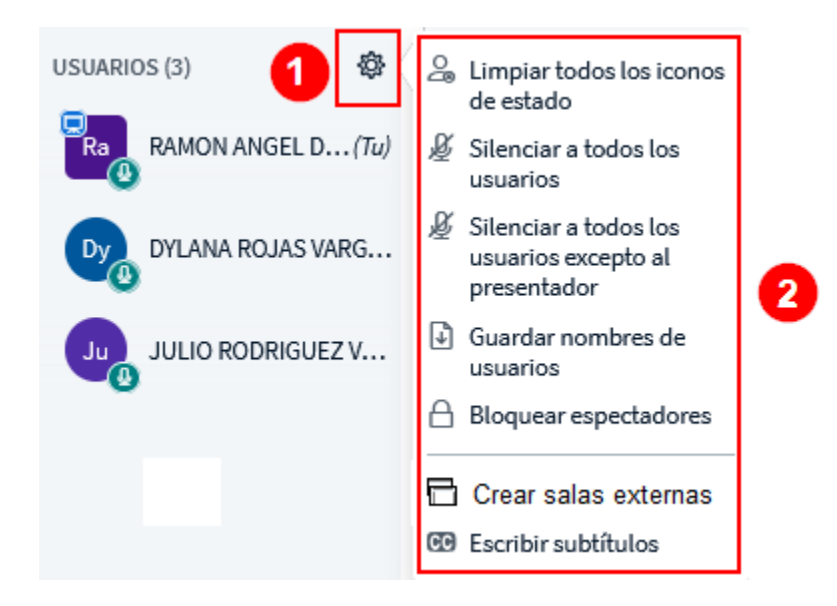

- (1) **Limpiar todos los íconos del estado:** sirve para eliminar cualquier estado que haya usado los participantes.
- (2) **Silenciar todos los usuarios:** permite cerrar el micrófono de todos los participantes incluyendo al moderador.
- (3) **Silenciar todos los usuarios excepto al presentador:** sirve para cerrar todos los micrófonos de los participantes serán cerrados, solo el de quien esté presentando estará abierto.
- (4) **Guardar nombres de usuarios:** permite descargar una lista con los nombres de las personas que participaron en la sesión.
- (5) **Crear salas externas:** permite crear salas individuales para agrupar a los participantes en subgrupos (más adelante se amplía este tema).
- (6) **Escribir subtítulos:** sirve para mostrar los subtítulos de lo que el presentador vaya hablando.

## **Barra de herramientas de la pizarra digital**

 $\mathbf{P}=\mathbf{P}=\mathbf{P}$ 

La pizarra digital es un espacio para que el moderador y los participantes puedan, de modo libre: escribir, dibujar, anotar texto, crear figuras geométricas, entre otros. La intención es que se use cuando así se requiera como recurso para explicar, ampliar los temas que se están tratando o para desarrollar actividades interactivas con los participantes. Para utilizarla, (1) haga clic en el ícono de herramientas:

Allí se desplegará un menú con las opciones que, a continuación, se muestran:

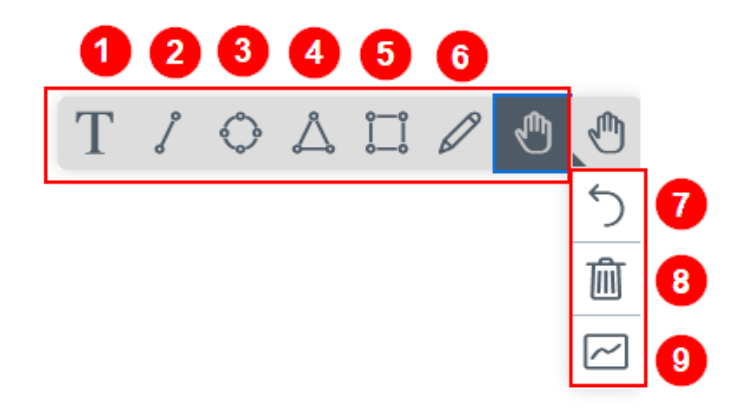

A continuación, se describe la función de cada herramienta:

- 1. **Texto:** permite crear una caja de texto, con opción de cambio de color y tamaño de letra.
- 2. **Línea:** permite dibujar líneas.
- 3. **Círculo:** permite realizar una figura circular sin relleno.
- 4. **Triángulo:** permite realizar una figura triangular sin relleno
- 5. **Rectángulo:** permite realizar una figura cuadrada sin relleno.
- 6. **Lápiz:** permite dibujar o escribir a mano alzada.
- 7. **Deshacer anotaciones:** elimina la última acción realizada en la pizarra.
- 8. **Borrar todas las anotaciones:** elimina todos los datos agregados en la pizarra.
- 9. **Activar modo multiusuario de pizarra:** activa la pizarra para que todos los integrantes de la sesión puedan agregar contenido en esta.

#### **Ventana de chat público**

El chat público es un espacio en el que podemos enviar y recibir mensajes de parte de los participantes en la sesión virtual. A continuación, se muestra una imagen donde se numeran las partes que contiene:

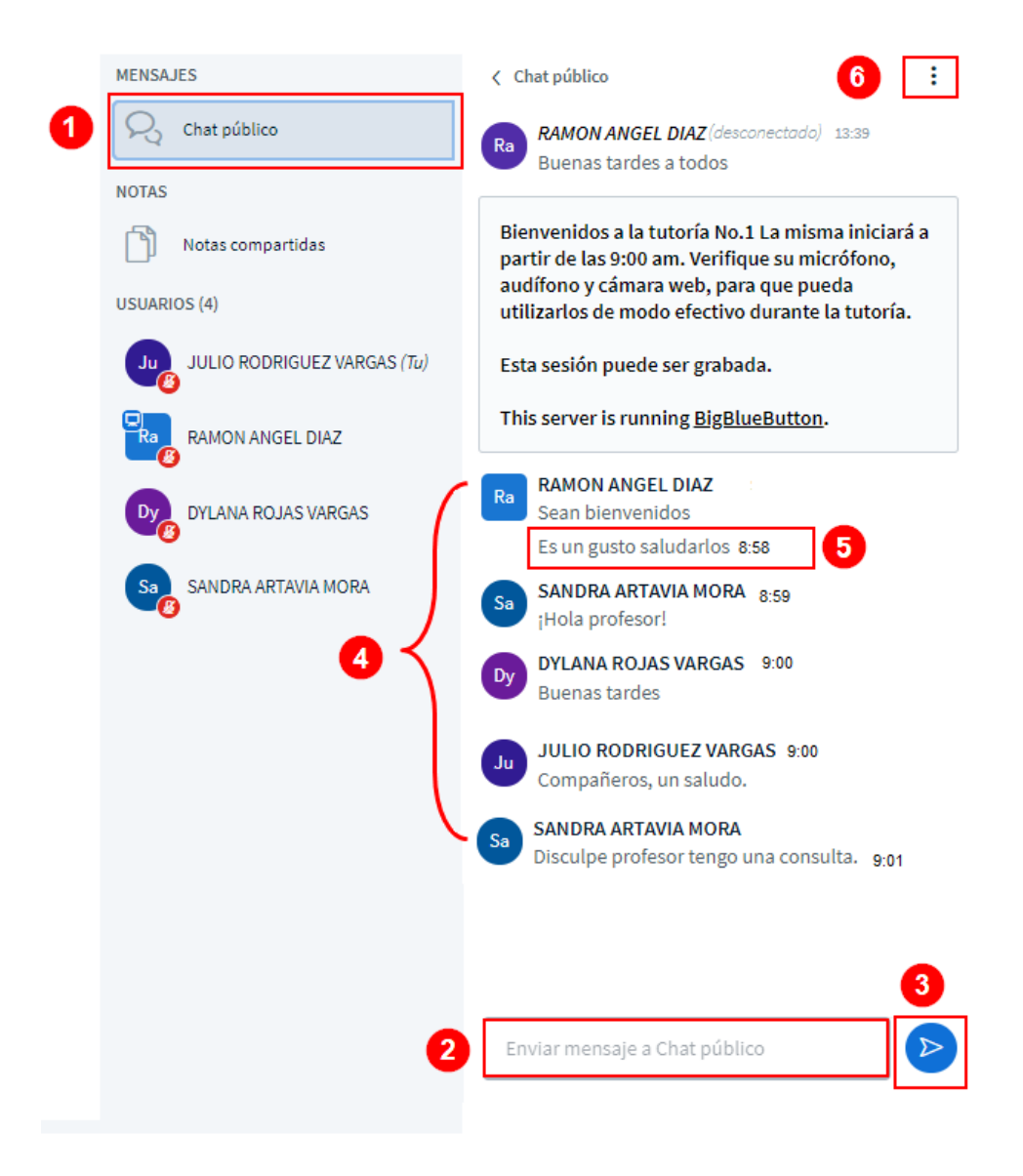

Seguidamente, se explica cada parte numerada de la ventana del chat, antes presentada.

Para acceder, (1) haga clic el ícono de chat público. Se le abrirá una ventana en donde puede (2) enviar un mensaje escribiendo en el campo del mensaje y luego se presiona la tecla **"Entrar"** (también conocida como **"Intro"** o **"Enter")** o haciendo clic en el botón de "Enviar".

(4) En esta área, se visualizan los mensajes de todos los participantes. (5) A cada usuario, se le muestra la hora exacta en la que hace comentarios en el chat. (6) Al hacer clic, se despliega un menú con las opciones: Guardar (descarga una copia del chat en la computadora), Copiar (crea una copia del chat en el portapapeles).

#### **Ventana de chat privado**

Este chat sirve para enviar mensaje a un único participante de la sesión. Para hacerlo, (1) seleccione el participante al que desea enviarle el mensaje, (2) y en el menú que se despliega, seleccione **"Iniciar un chat privado".** Tome en cuenta que el mensaje que usted envíe será visible para el estudiante elegido y el moderador.

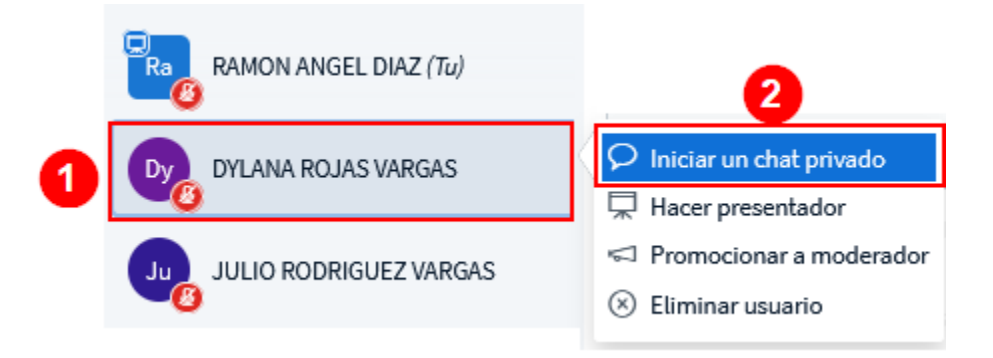

## **Subir una presentación**

Si se requiere utilizar un archivo para presentarlo durante la sesión virtual, se requiere subirlo en la herramienta, para ello, (1) haga clic en el botón de **"+"** ubicado en la parte inferior de la pantalla. Luego, en el menú que se despliega, haga clic en la opción **"Subir una presentación"**.

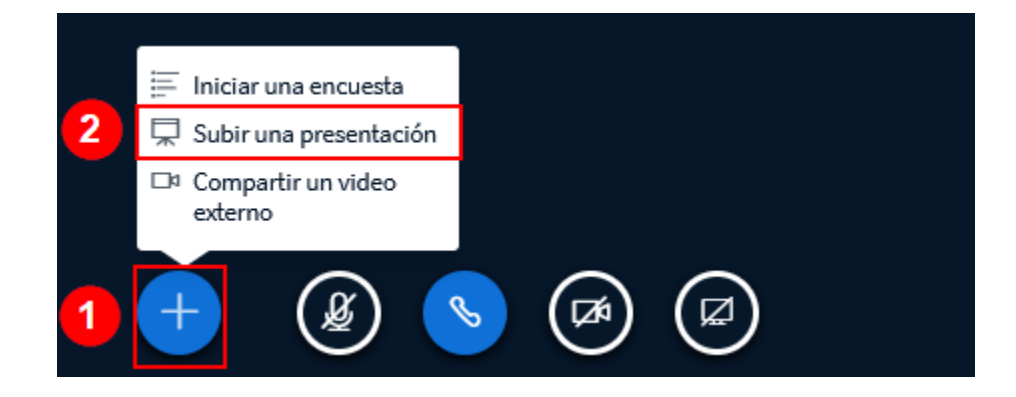

Al hacer clic sobre la opción **"Subir una presentación"**, se abrirá una ventana en la que se debe arrastrar el archivo que se usará, por lo tanto, busque el archivo en su computadora y luego arrástrelo al espacio de archivos. Este puede estar en cualquier formato de Office (Word, Excel, PowerPoint, entre otros) o en formato PDF, el cual es el más recomendado para esta herramienta.

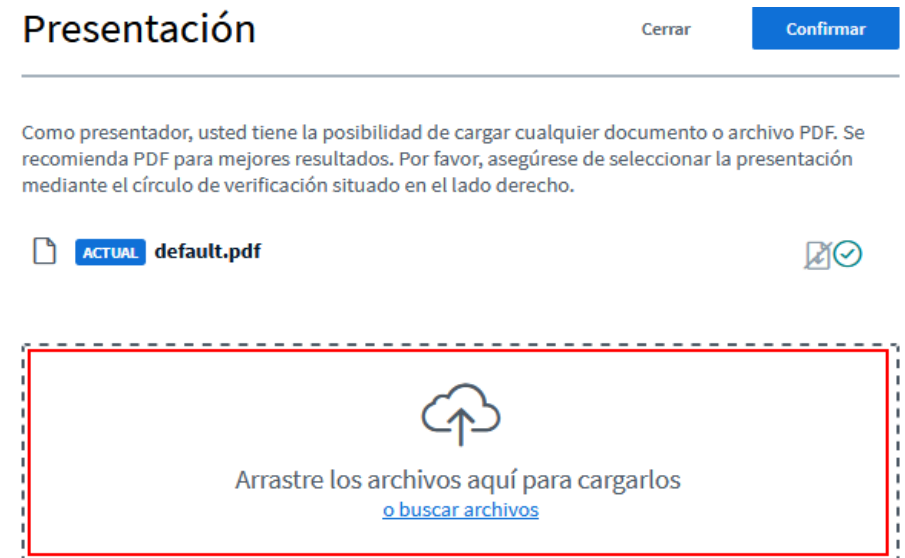

En caso de que el archivo no esté en formato PDF, la herramienta los convierte a ese formato antes de mostrarlo, lo cual puede incurrir en que se tarde un tiempo específico en cargarlo. Por eso, se recomienda que los carguen de una vez en dicho formato.

Al ir subiendo el archivo o archivos que se usarán durante la sesión, estos se irán mostrando en la ventana de "Presentación". (2) Si se desea eliminar alguno, solo haga clic en el ícono del "Basurero" ubicado a la derecha del documento. (3) Cuando se vaya a utilizar un archivo específico durante la presentación, se debe hacer clic sobre el ícono del "check" y (4) luego hacer clic en el botón "Cargar". Con ello, se logra que el documento sea visualizado por los estudiantes en la pizarra digital o área de presentación.

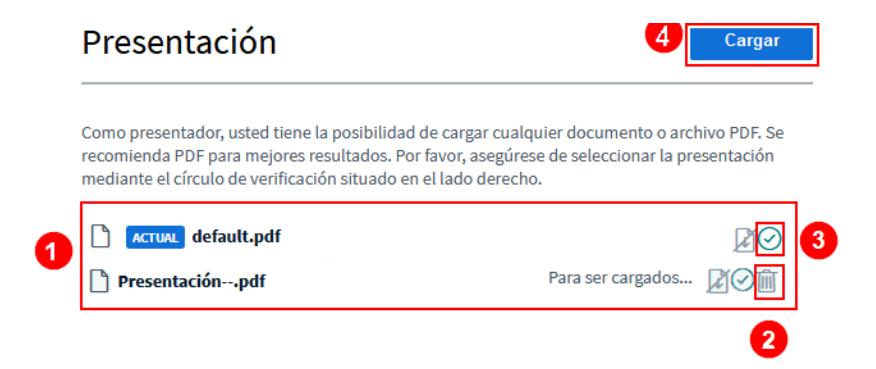

#### **Creación de salas de grupo**

 $\mathbf{P}=\mathbf{P}=\mathbf{P}$ 

Las salas externas son espacios separados de la sesión principal, en donde se puede organizar a los participantes de la sesión para que trabajen en modo de subgrupos.

Para crear salas externas, se debe realizar el siguiente procedimiento. (1) Haga clic en el ícono de **"Configuración"**. (2) Del menú que se despliega, seleccione la opción **"Salas externas"**.

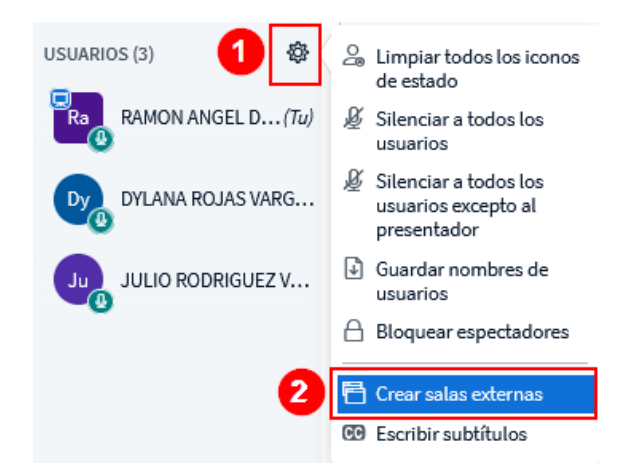

Se mostrará una nueva ventana en la que deberá (3) elegir la cantidad de salas que requiere crear. (4) Luego deberá anotar el tiempo que estará disponible la sala. (5) Después, haga clic en el botón "Asignar aleatoriamente", esta acción permite crear los grupos al azar, los cuales se verán en los campos de cada sala. Tome en cuenta que si se elige una cantidad de salas y estudiantes inferior a la cantidad total de participantes en la sesión, podrían quedar estudiantes sin asignar a ninguna sala. Esto se puede observar en el cuadro de **"No asignado"**, en el que se muestra la lista de participantes pendientes de asignar a un grupo.

 $\mathbf{P}=\mathbf{P}=\mathbf{P}$ 

Otra forma de asignar los participantes a cada sala es de modo manual; en este caso, el moderador arrastra a cada estudiante a la sala a la que desea asignarlo.

Al finalizar la asignación de estudiantes a cada sala, solo debe (6) hacer clic sobre el botón **"Crear".**

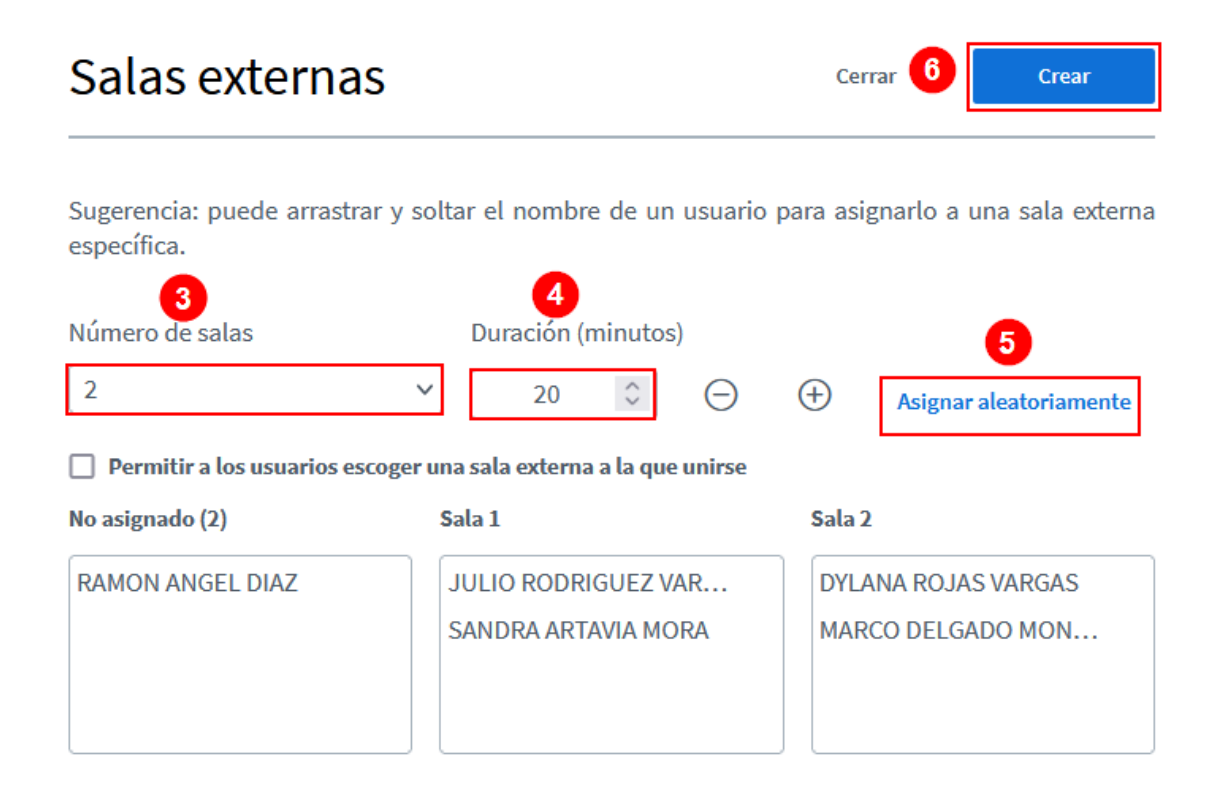

Una vez que se crean las salas, los participantes reciben una invitación para unirse a la sala asignada y deben hacer clic sobre el botón **"Ingresar a la sala"** para acceder a esta.

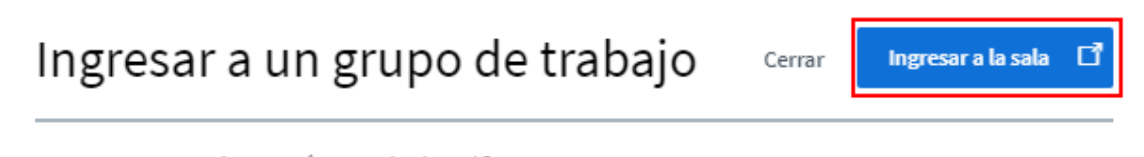

¿Deseas entrar a la Tutoría No.1 (Sala - 2)?

 $\blacktriangleright$  .  $\blacktriangleright$  .  $\blacktriangleright$ 

Al profesor se le habilitará una ventana, donde se observa el acceso a las salas creadas. Las acciones que puede realizar se explican seguidamente:

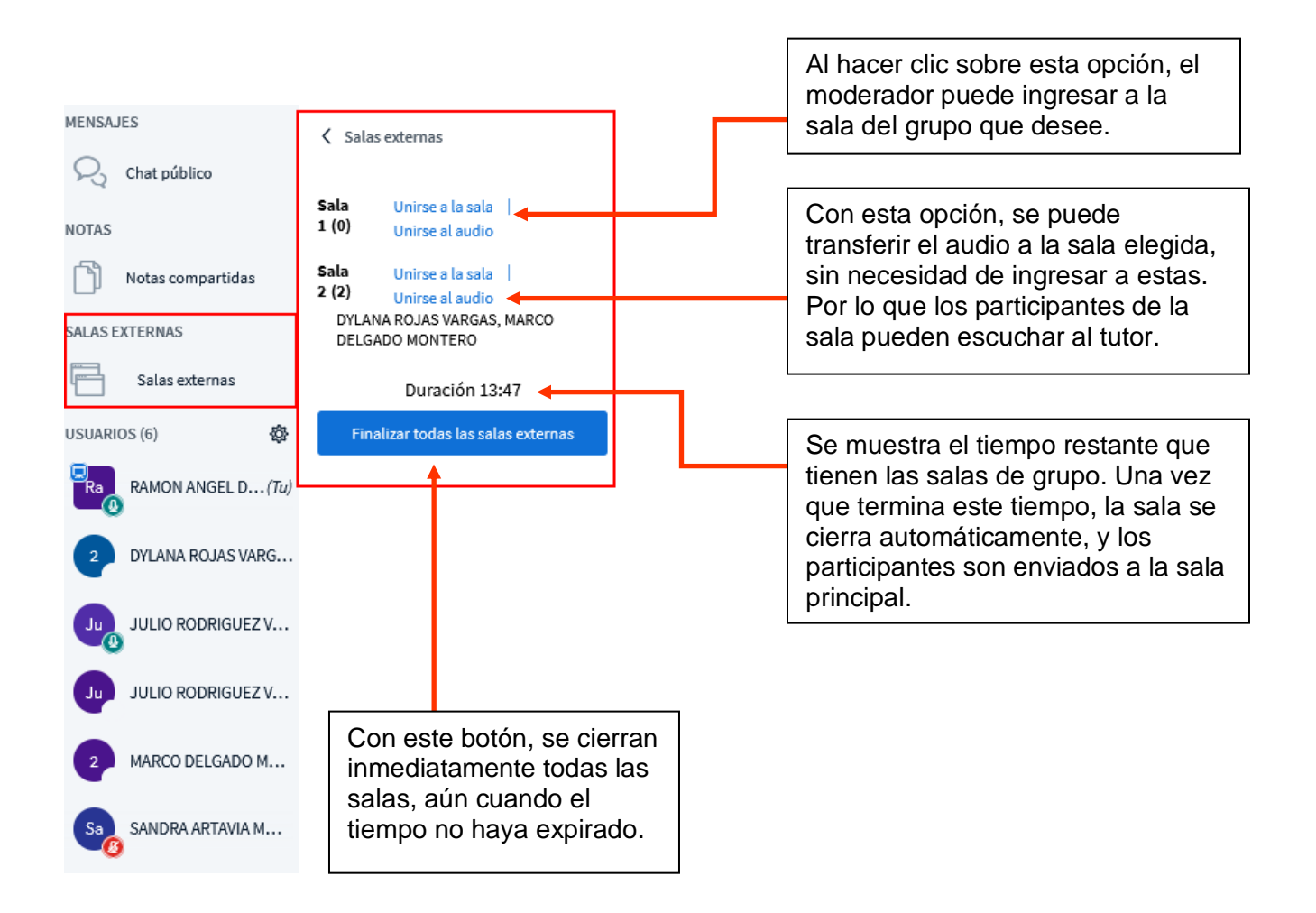

**Nota:** si alguna sala dice (0) es porque no tiene participantes asignados.

## **Compartir pantalla**

Para iniciar el proceso de compartir pantalla, es necesario hacer clic sobre ícono **"Compartir tu pantalla"**, que se localiza en la parte inferior de la ventana de la sesión virtual.

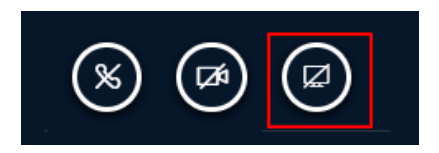

Inmediatamente, se abrirá una ventana para que usted elija lo que desea compartir, (1) escoja la opción **"Ventana"** si desea mostrar un programa en particular o **"Pestaña de Chrome"** si solo quiere mostrar datos de sitios web. La opción de **"Pantalla completa"** no se recomienda, dado que se proyecta la pantalla en un bucle, el cual no permite visualizar su contenido.

Si eligió la opción **"Ventana"**, le mostrará las ventanas que usted tiene abiertas actualmente, (2) elija la que desea compartir a los participantes, (3) luego haga clic en el botón **"Compartir"**.

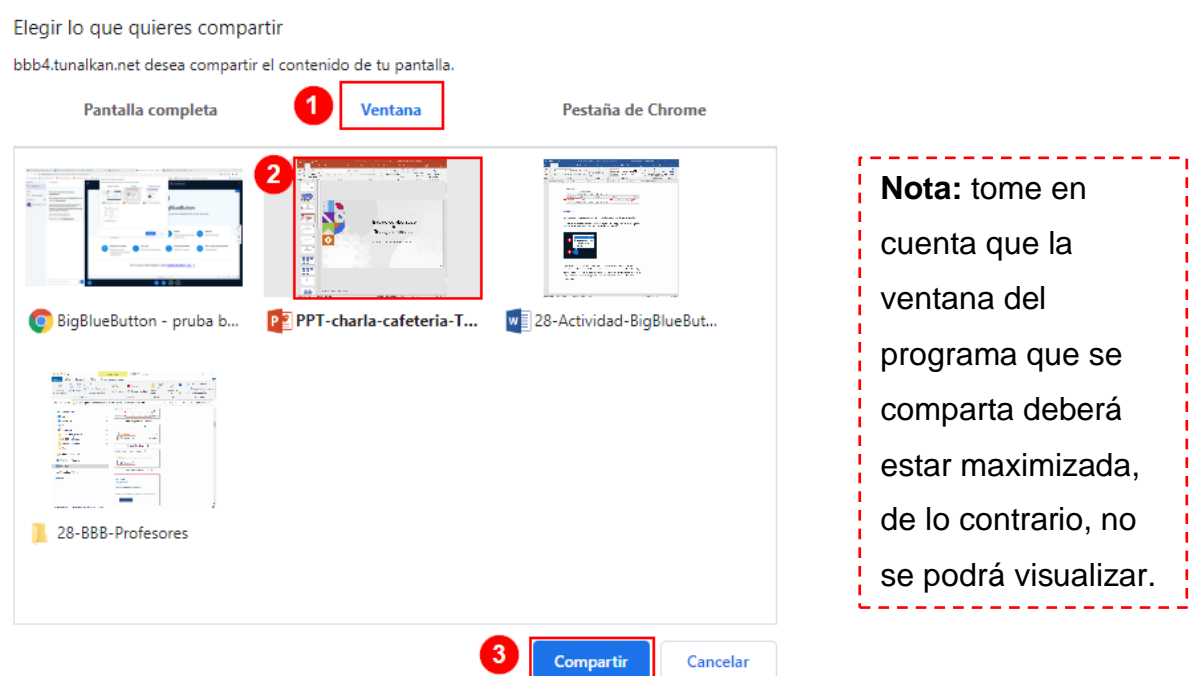

Inmediatamente, (1) se visualizará dentro del BBB la pantalla compartida, (2) junto con una barra que contiene un mensaje en el cual se informa que se está compartiendo la pantalla. (3) Cuando requiera dejar de compartir la ventana, debe hacer clic en el botón **"Dejar de compartir"**.

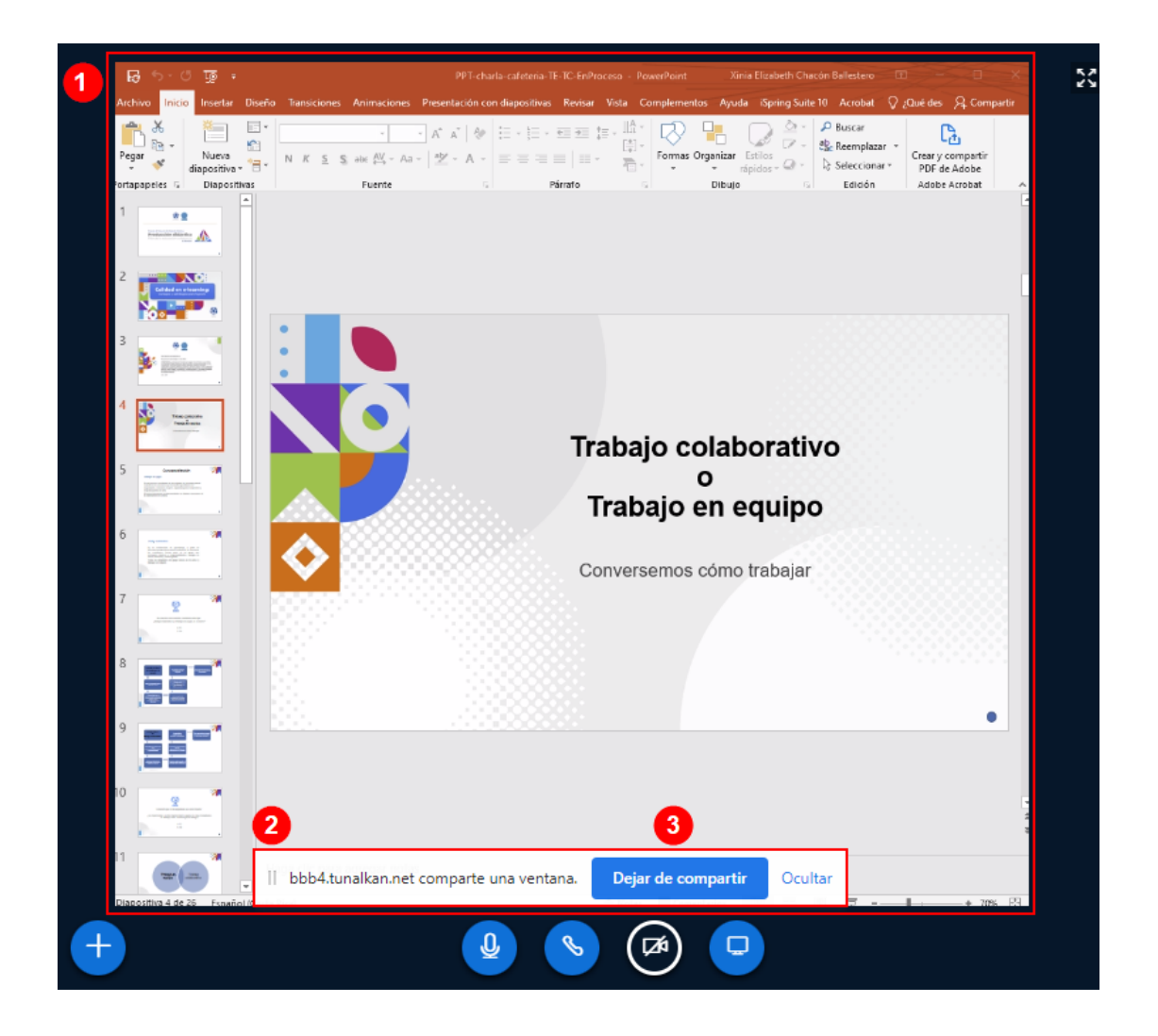

También se puede dejar de compartir al hacer clic en el botón **"Detener compartir su pantalla"**.

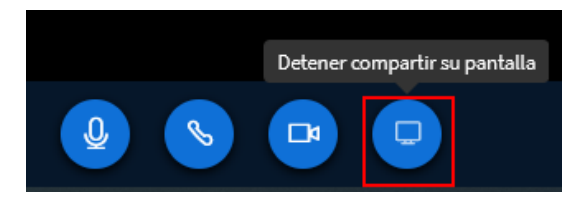

#### **Grabación de la sesión virtual**

 $\blacktriangleright$  .  $\blacktriangleright$  .  $\blacktriangleright$ 

Si se desea, se puede grabar la sesión para que los estudiantes puedan accederla posteriormente; para hacerlo, al ingresar a la sesión, en la parte superior de la ventana, se muestra un botón que al darle clic iniciará la grabación.

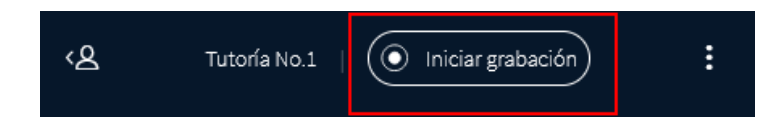

Se le mostrará un mensaje que indica que "puede actuar sobre el botón de grabación nuevamente, más adelante, para pausar la grabación". Si se oprime **"Sí"**, podrá hacer esto. Si elige **"No"**, no podrá hacer pausar el video durante la sesión.

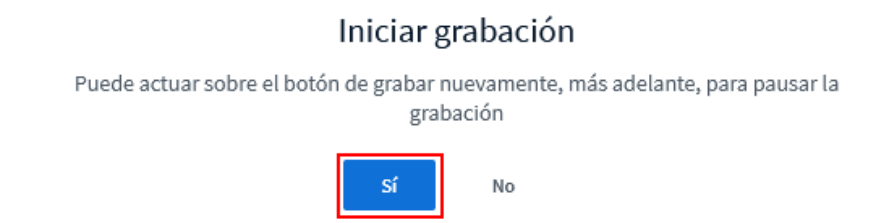

Finalizada la sesión, el video de la grabación se genera entre los 20 minutos y 3 horas posteriores. Para acceder a esta, es necesario que los participantes se dirijan al mismo espacio al que ingresaron para la sesión virtual; luego de hacer clic sobre esta, se les mostrarán los datos relacionados con la grabación de la sesión. (1) Si hace clic en el campo "Reproducción", se abrirá el video que contiene la grabación de la sesión. (2) El campo "fecha" muestra el día y la hora en que se realizó la grabación. (3) En el campo "Duración", se presentan los minutos que contiene la grabación.

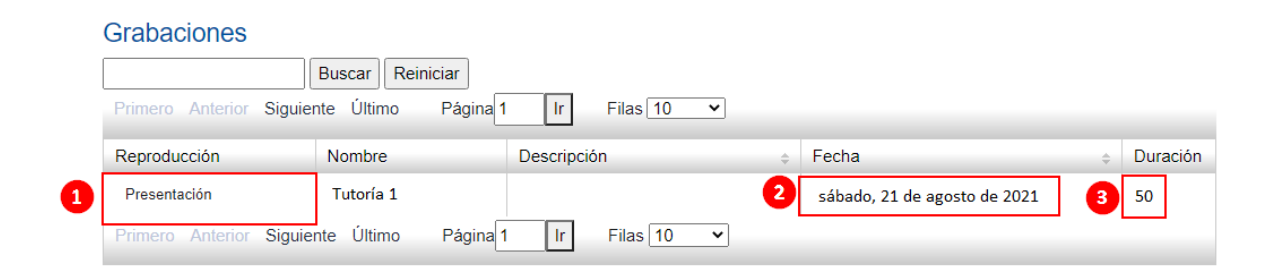

#### **Encuestas**

Las encuestas sirven para obtener datos instantáneos para usar dentro de la sesión virtual.

Si desea enviar una consulta a los estudiantes para obtener algún resultado, (1) haga clic en el botón **"+"** y (2) seleccione la opción **"Iniciar una encuesta"**.

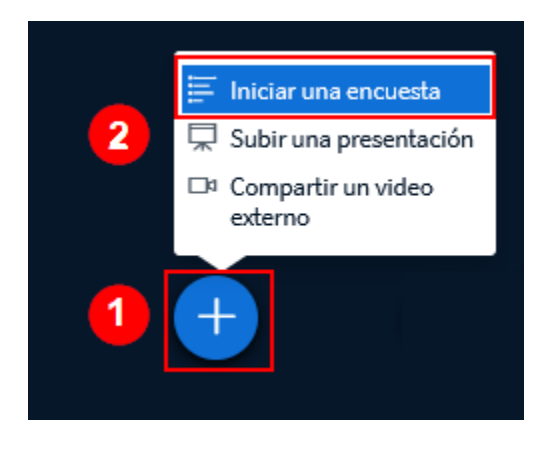

En la ventana que se muestra, (1) seleccione el tipo de encuesta que desea aplicar, (2) entre ellas hay dicotómicas (Sí/No, Verdadero/Falso) y de elección múltiple (A/B, A/B/C, A/B/C/D, A/B/C/D/E). También existe una opción para crear una encuesta Personalizada, en la que el mismo moderador define las condiciones de la pregunta que realizará.

Para iniciar con la confección de la pregunta, haga clic sobre el botón de pregunta que requiere elaborar.

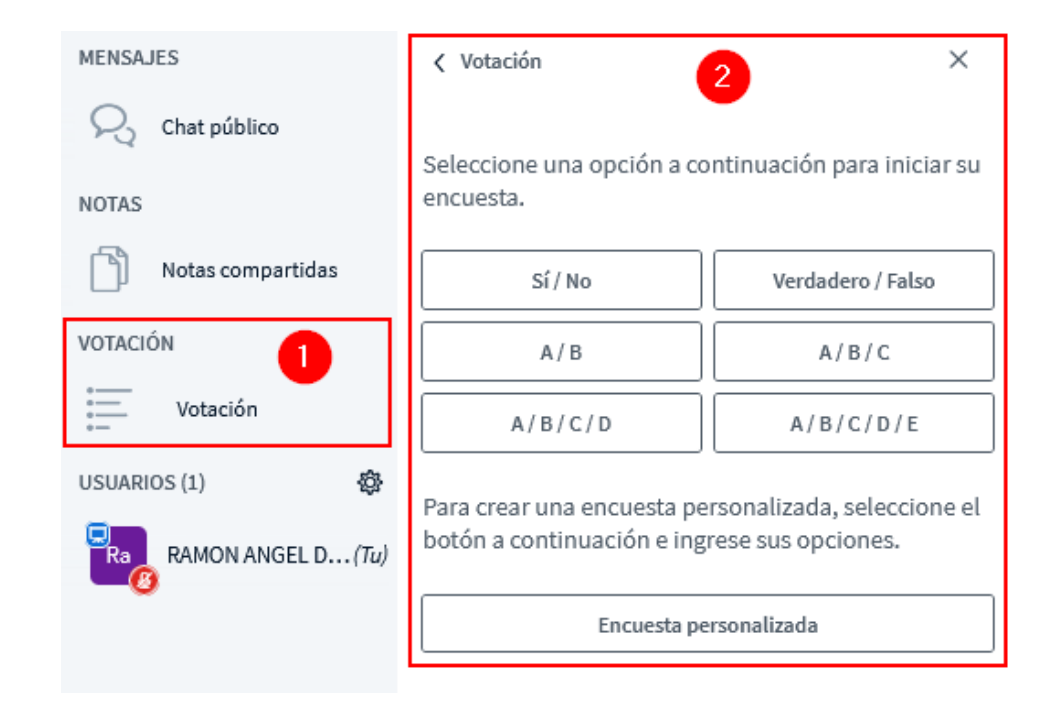

**Nota:** para preguntas de elección múltiple, se recomienda escribir las opciones en la pizarra digital, o bien por medio de la presentación y así los participantes seleccionan las respuestas en la encuesta.

## **Descripción de los tipos de pregunta**

#### **Preguntas Sí/No**

Si seleccionó el botón **"Sí/No"**, inmediatamente a los estudiantes se les mostrará una ventana con las opciones de respuesta. Para responder, deben hacer clic en la respuesta que consideren idónea. Se recomienda que, previamente, el profesor haya incluido la pregunta en la presentación que está mostrando a los estudiantes, para que ellos conozcan la pregunta y así puedan votar por la que consideran correcta.

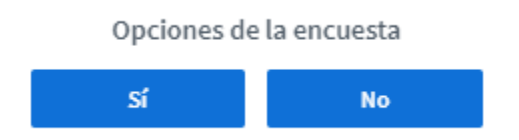

#### La siguiente imagen la visualiza solo el profesor:

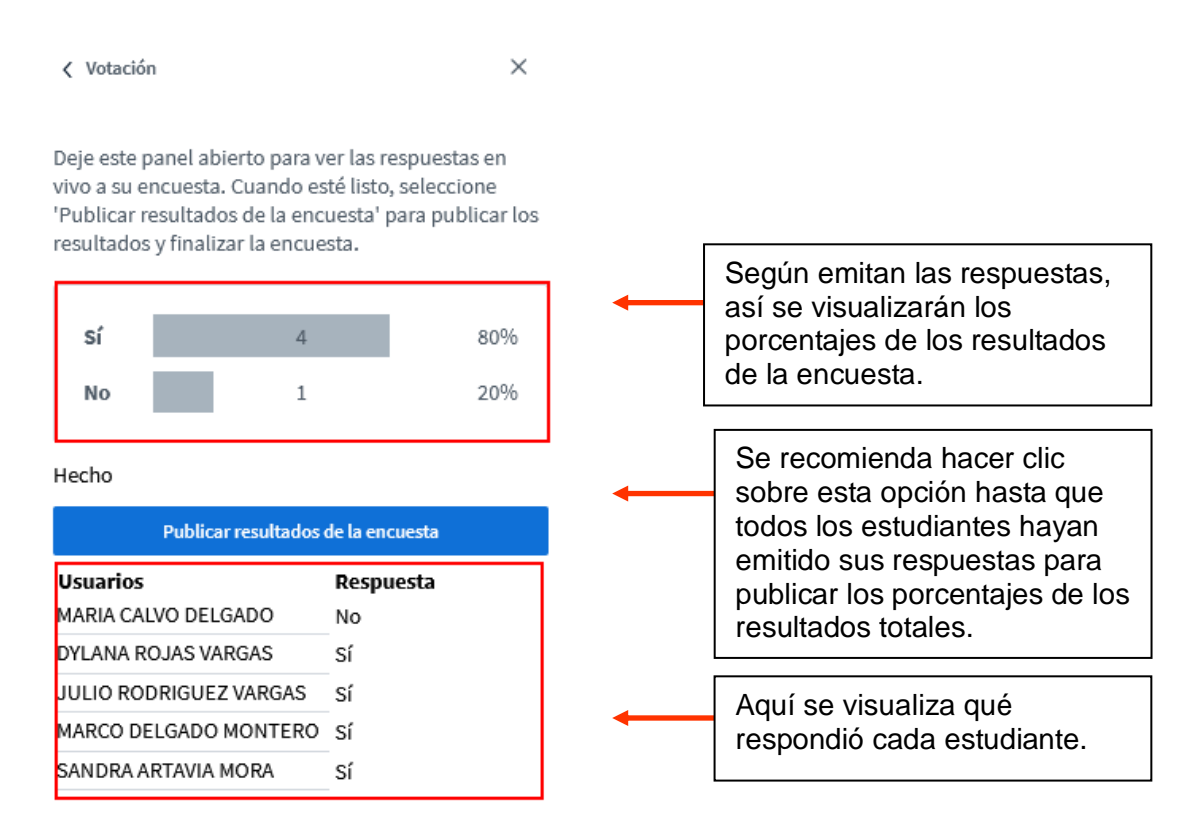

#### **Visualización de los Resultados de encuesta**

A continuación, se muestra una imagen que evidencia la forma como se visualizan los resultados de una encuesta ya aplicada.

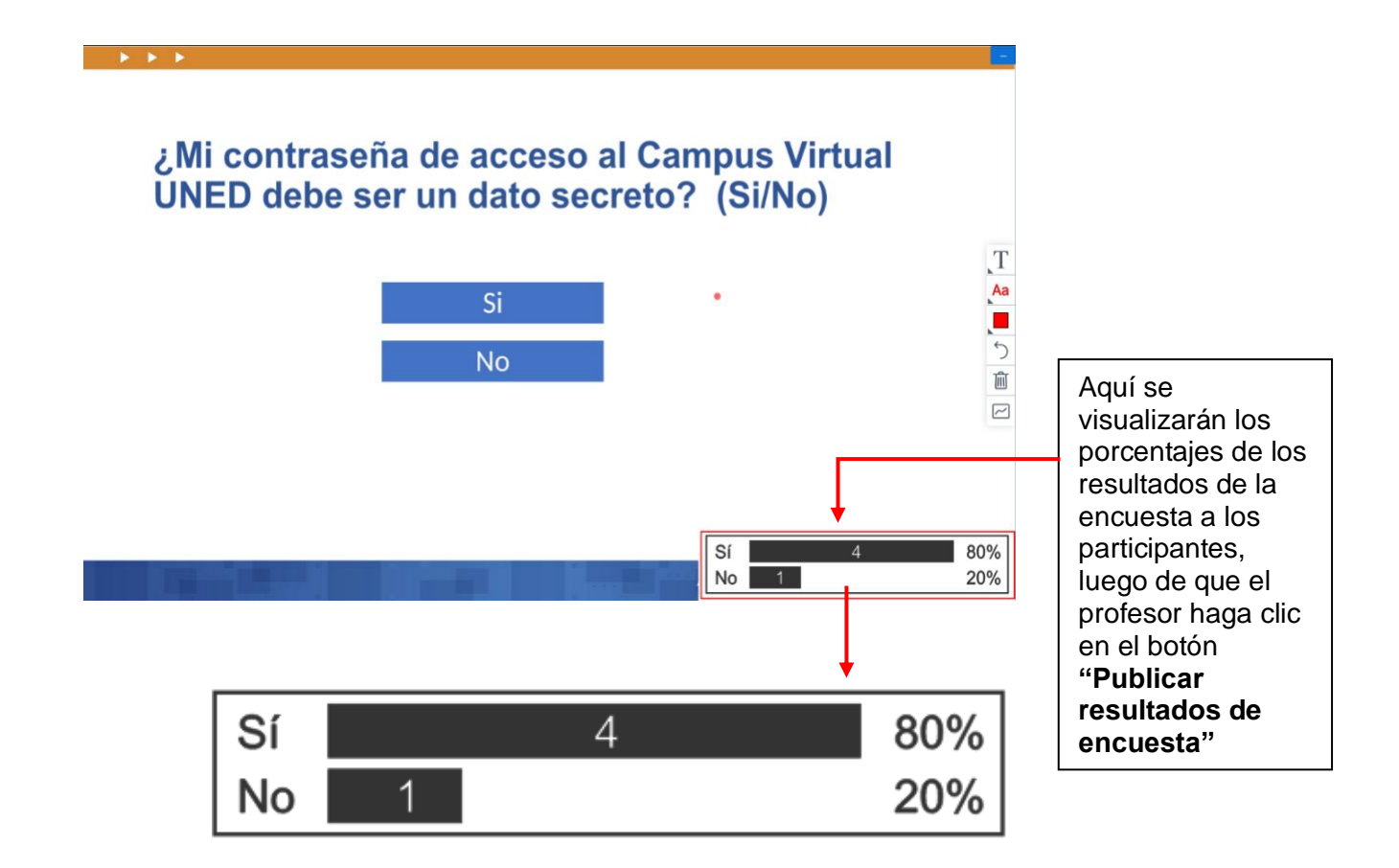

#### **Otros tipos de preguntas**

Si la pregunta es de verdadero o falso, se debe anotar el enunciado y las opciones de elección en la pizarra para que, cuando se muestre la ventana de elección al estudiante, pueda seleccionar la que considere correcta. La forma en que se visualizará la pregunta es la siguiente:

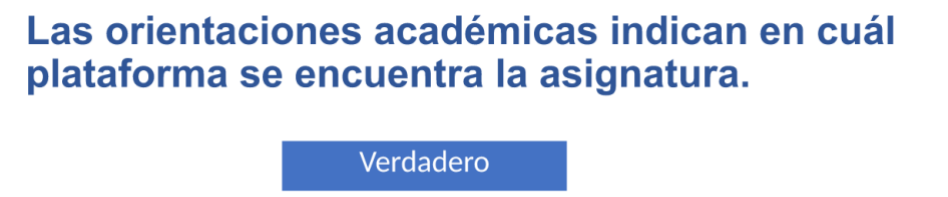

Falso

Si la pregunta es de opción múltiple, en la pizarra el enunciado se anota el enunciado y las opciones de elección numeradas con A, B, C, D, para que, cuando se muestre la ventana de elección al estudiante, seleccione la que considere correcta. La forma como se visualizará la pregunta es la siguiente:

 $\mathbf{P}=\mathbf{P}=\mathbf{P}$ 

#### ¿Cómo se llama la aplicación móvil para acceder a mis cursos en línea? A/B

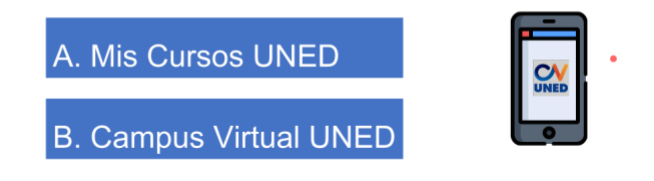

## **Diapositivas y ajuste de la información en la pizarra digital**

A continuación, se explica la forma en que puede ser ajustada la información que se visualiza en la pizarra digital.

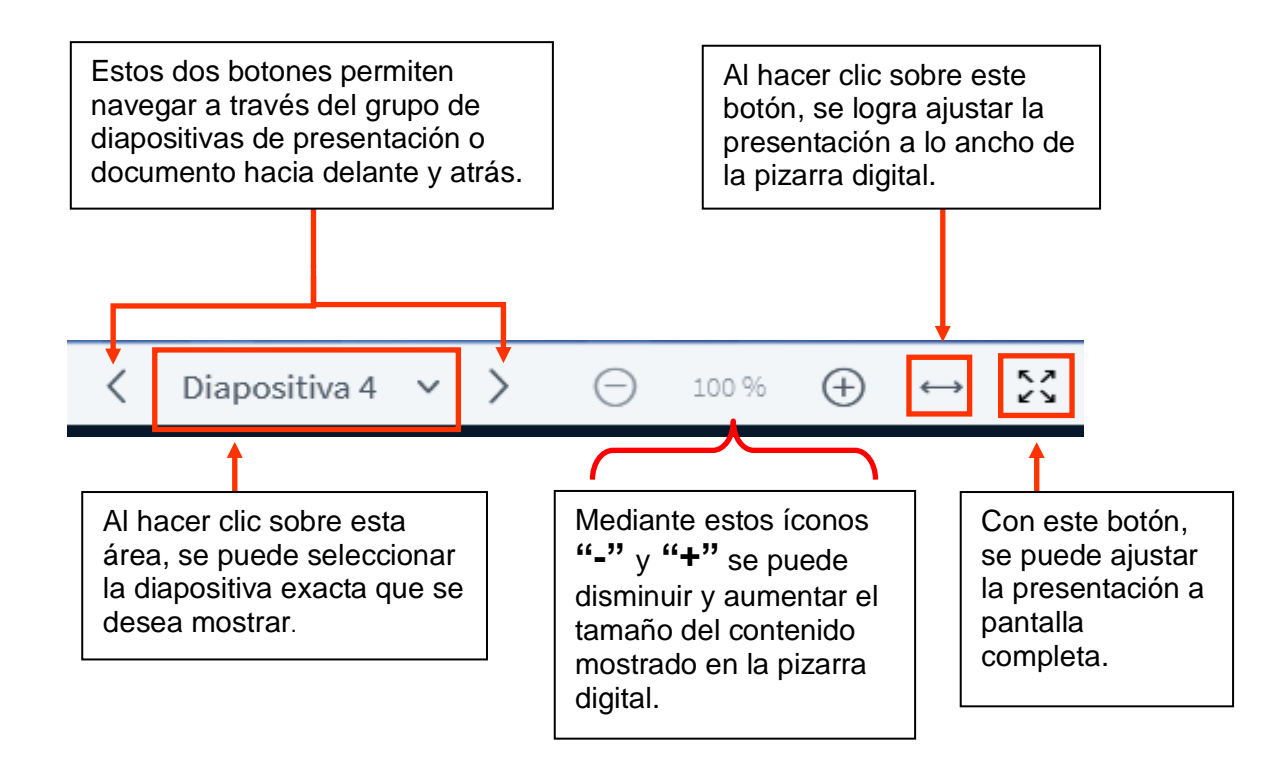

#### **Idioma**

Para acceder al idioma y ajustarlo al deseado, se (1) accede al Menú, (2) y se selecciona la opción **"Abrir configuración"**.

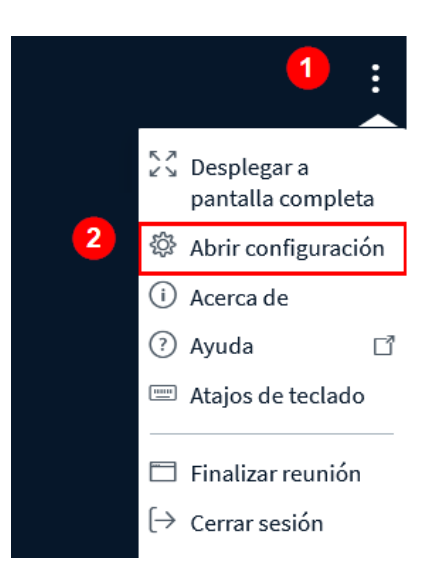

En la ventana que se muestra, (3) seleccionar la opción **"Aplicación"**. (4) Luego elegir el idioma en la opción **"Idioma de aplicación"**. (5) Finalmente, haga clic en el botón **"Guardar"**.

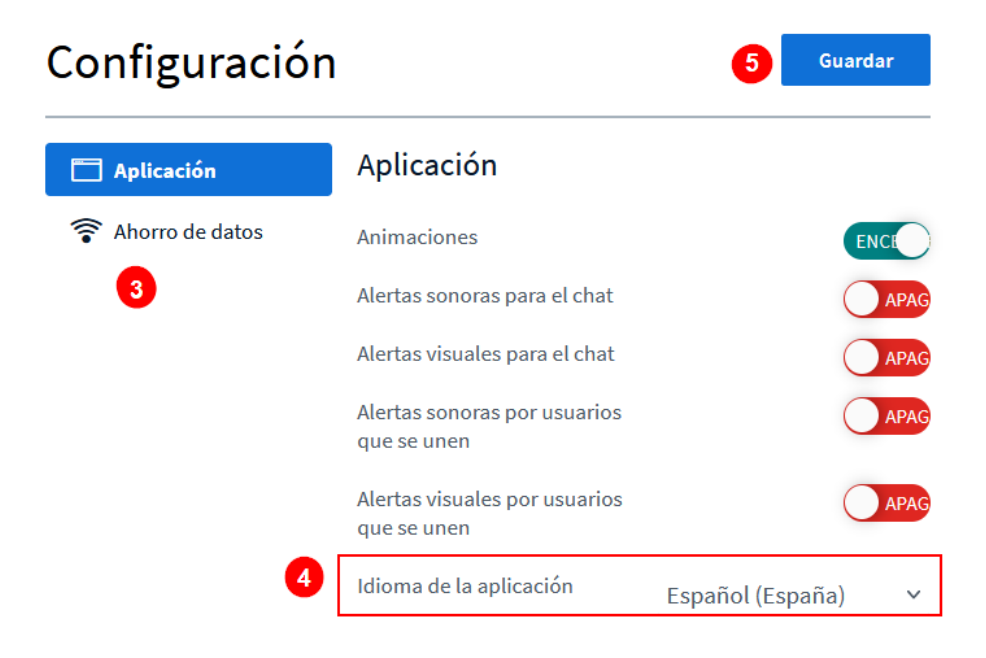

#### **Otros aspectos configurables**

La aplicación permite configurar algunos otros aspectos relacionados con esta; para ello, haga clic en el menú y seleccione la opción **"Abrir configuración".**

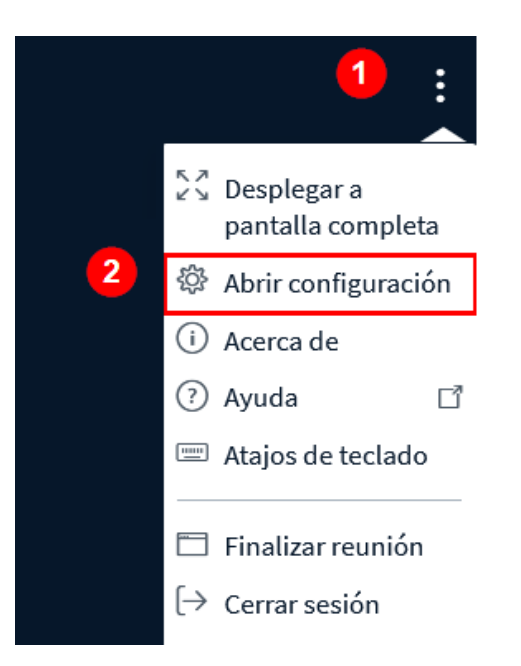

En la ventana que se muestra, (3) seleccione el botón **"Aplicación".** (4) Encienda o apague las acciones que desee, deslizando hacia la derecha o izquierda el botón. (5) Seleccione el idioma en que requiere ver los contenidos textuales de la aplicación. (6) Aumente o disminuya el tamaño de las fuentes (textos), si así lo requiere, tocando los botones **"-"** o **"+"**. (7) Finalmente, haga clic en el botón **"Guardar"** para guardar los ajustes realizados.

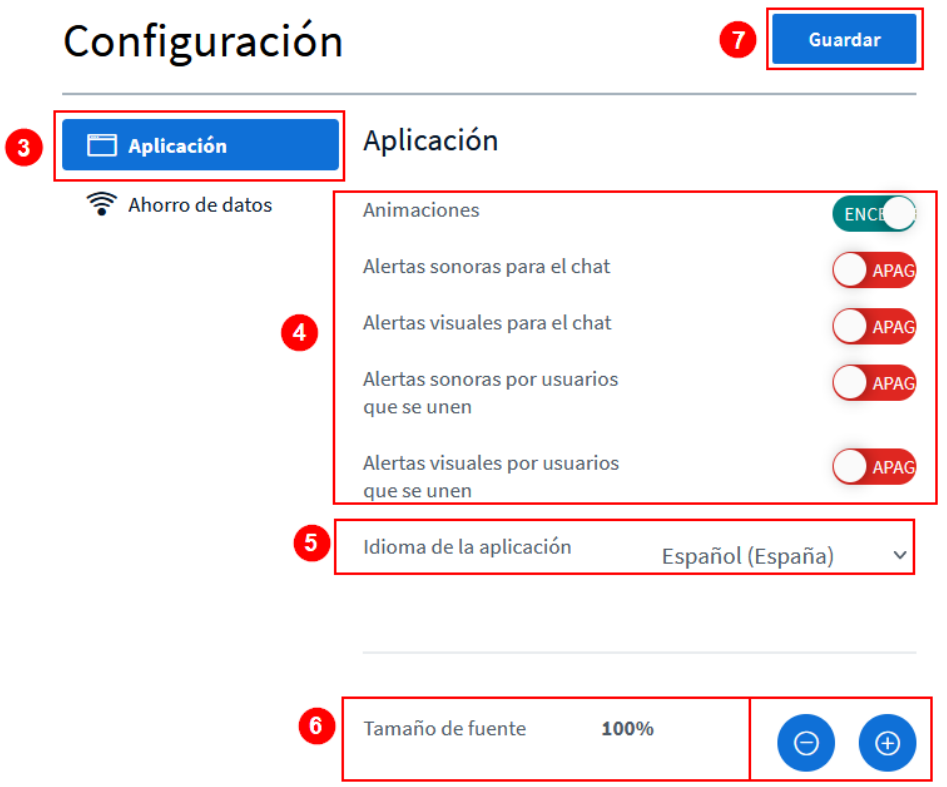

También se puede configurar el ahorro de datos, para ello, (1) seleccione la opción **"Ahorro de datos"**, (2) ahí encienda o apague las opciones disponibles de acuerdo con lo requerido. Para encenderlas, deslice hacia la derecha el botón, de manera que quede activa la opción **"Encender";** con ello, la acción se ejecuta mientras la sesión estará activa. De no desearlo, deslícela hacia la izquierda y déjelo en el estado **"Apagado"**. (3) Al finalizar, haga clic en el botón **"Guardar"**.

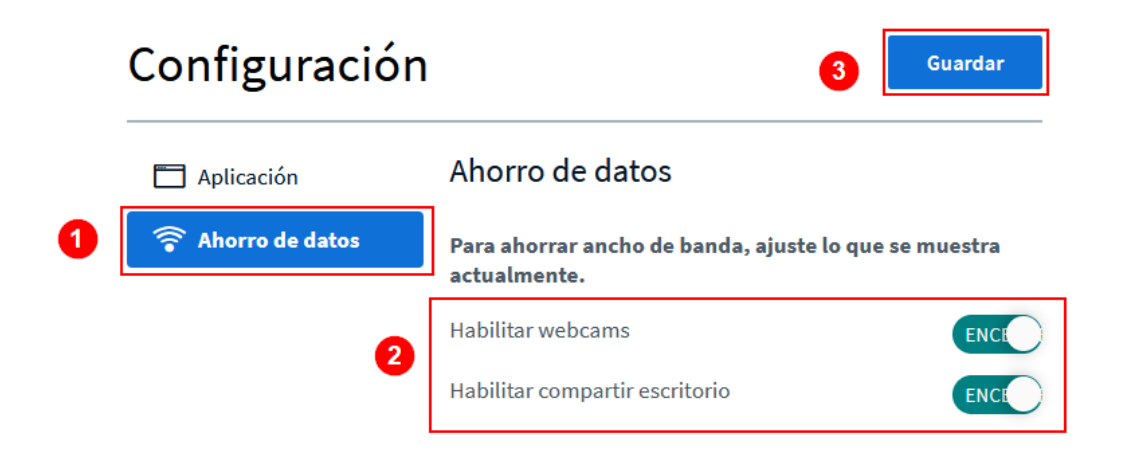

## **Atajos del teclado**

Los atajos del teclado son formas de ejecutar acciones dentro de la sesión de BBB a través del uso de una combinación de teclas. Tome en cuenta que estos atajos solo sirven con PC. Para verlos, (1) haga clic en el menú y (2) seleccione la opción **"Atajos"**, se le desplegará una lista que contiene los comandos que le servirán para ejecutar ciertas acciones de forma rápida con el teclado, en lugar de utilizar los íconos para tal fin.

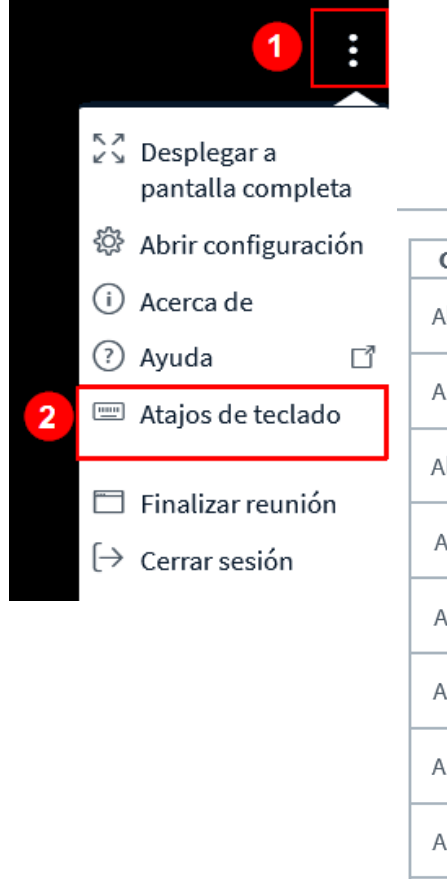

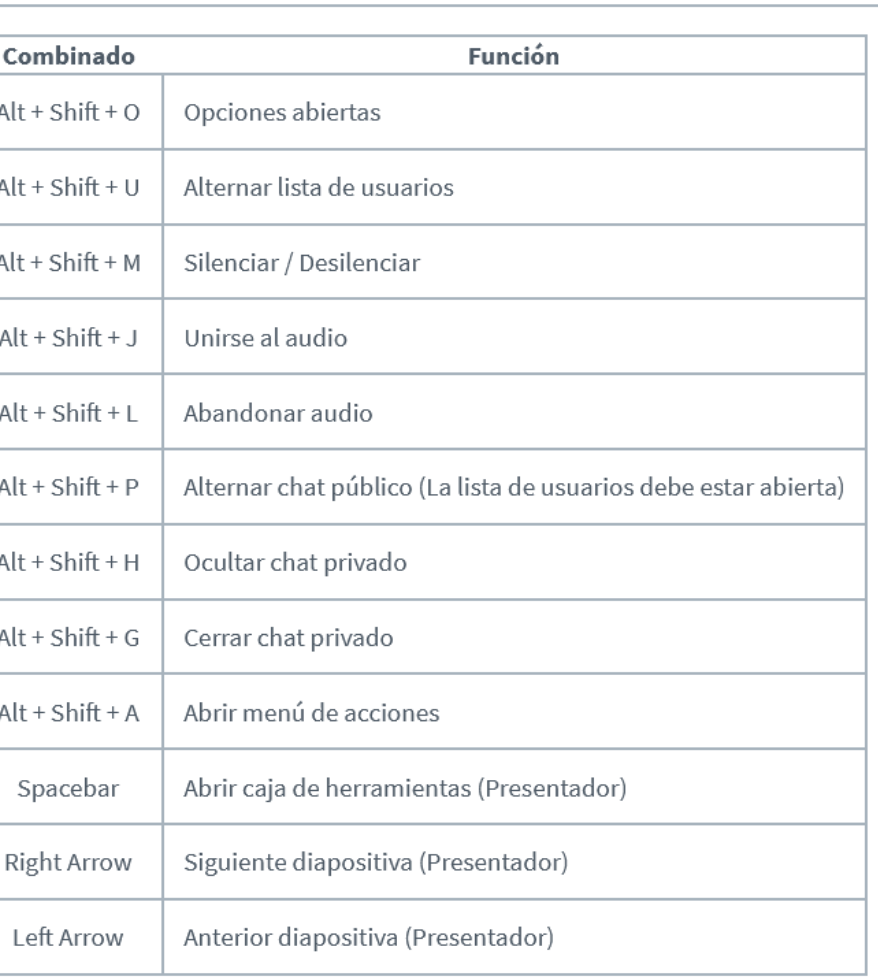

Atajos de teclado

 $\times$ 

# **Ayuda**

La aplicación BBB otorga opciones de ayuda al usuario, para acceder a esta (1) haga clic en el menú y (2) seleccione la opción **"Ayuda"**.

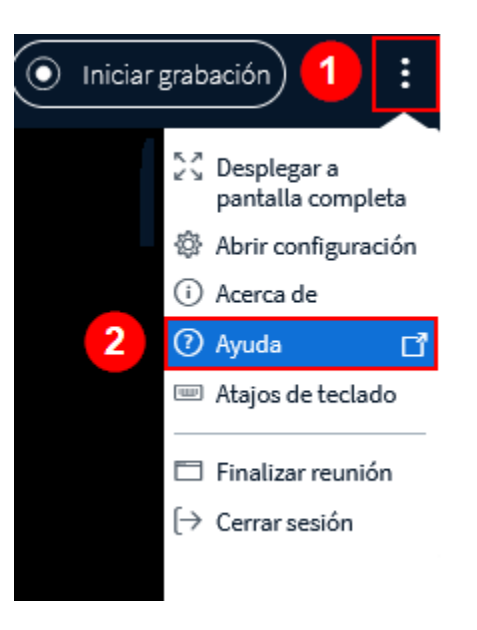

Será direccionado a la página web oficial de BigBlueButton, donde encontrará videotutoriales en el idioma inglés.

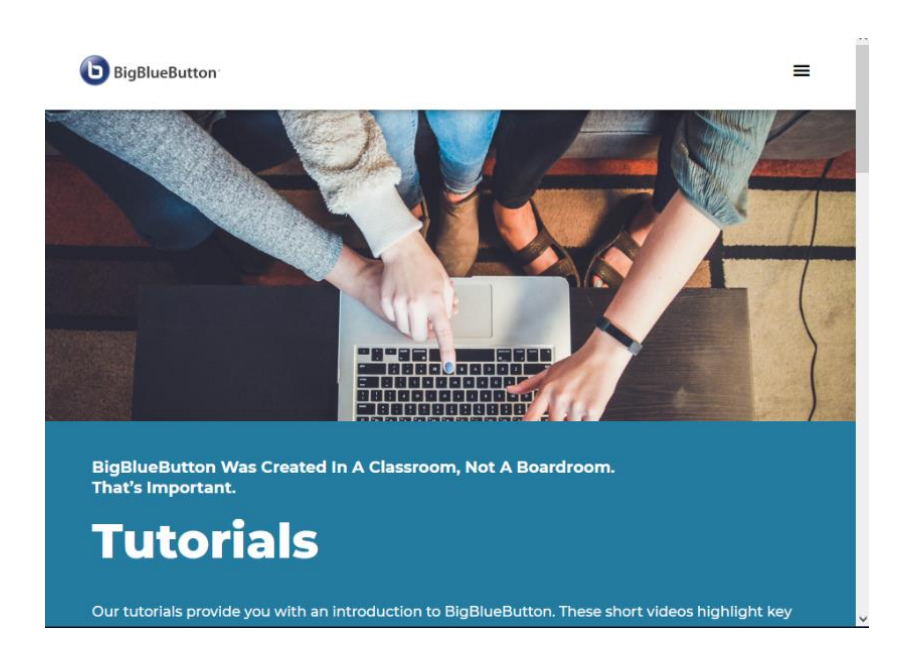

## **Finalizar reunión**

Se puede finalizar la reunión haciendo clic en el menú y seleccionando la opción **"Finalizar reunión"**. Esto hará que tanto el moderador como los participantes abandonen la sesión virtual.

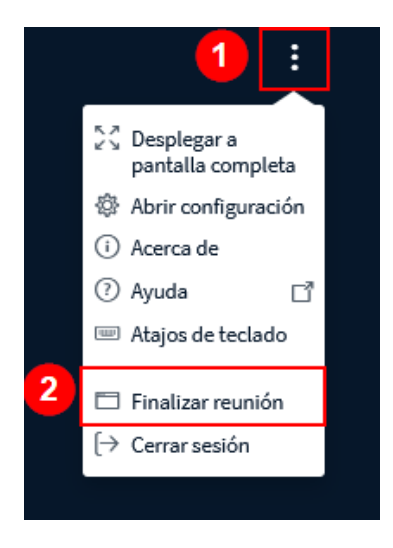

Se le mostrará una ventana para que confirme la acción de finalizar la reunión. Haga clic en el botón **"Sí"**.

## Finalizar reunión

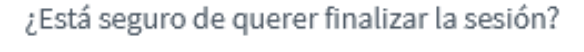

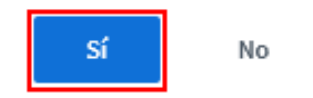

Se le mostrará un mensaje informativo confirmando que la sesión ha finalizado, haga clic en el botón **"OK"**.

## Esta sesión ha finalizado

Será reenviado a la pantalla de inicio

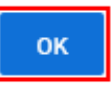

**Nota:** al finalizar este proceso, se le llevará a la pantalla de acceso a la sesión virtual, donde podrá unirse nuevamente, si así lo requiere, haciendo clic al botón **"Unirse a la sesión"**.

#### **Cerrar sesión**

Cuando el moderador quiere abandonar la sesión y dejar a los demás participantes adentro, se requiere que (1) haga clic en el ícono de tres puntos, se le desplegará un menú, (2) allí debe seleccionar la opción **"Cerrar sesión"**.

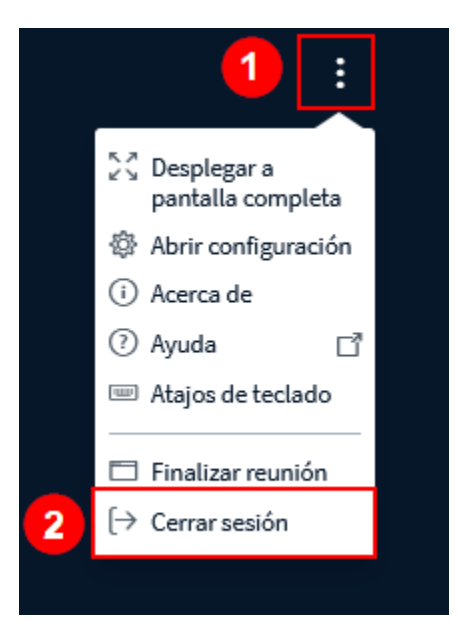

Inmediatamente, se le mostrará un mensaje informativo que le recuerda que "Ha salido de la conferencia". Dé clic al botón **"OK"**.

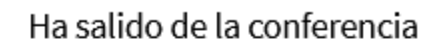

Será reenviado a la pantalla de inicio

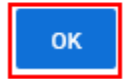

Si el moderador quisiera volver a ingresar a la sesión virtual, puede hacerlo.
## **Acceder a una sesión previamente grabada**

2

Si la sesión virtual ya sucedió y el moderador estableció que fuese grabada, se puede acceder al video desde el entorno de la asignatura o curso donde se desarrolló de la siguiente manera:

(1) Haga clic en la sesión virtual de BBB. Se mostrarán los datos de la grabación, allí debe hacer clic en el botón **"Presentación"**. (2) Dentro de los datos, se indica la fecha en la que se realizó la sesión virtual y (3) su duración en minutos.

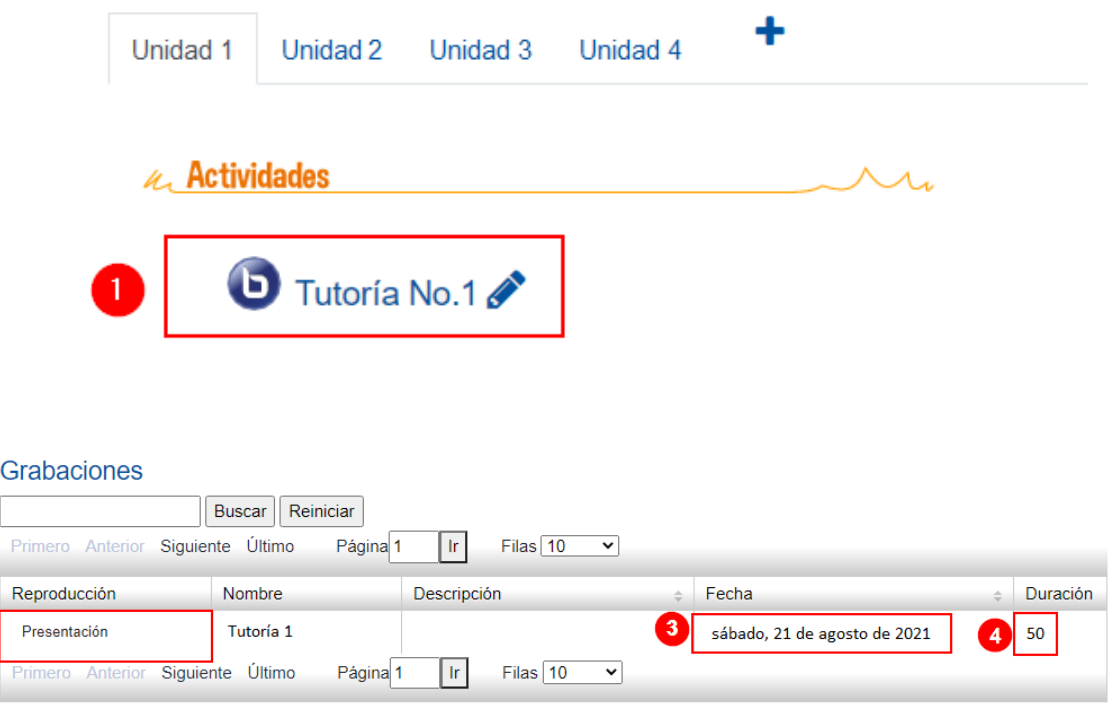

# **Actividad BigBlueButton para estudiantes**

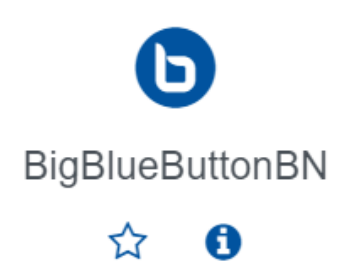

## **Generalidades**

BigBlueButton es una herramienta que permite participar de videoconferencias en escritorio, facilitando la comunicación entre profesores y estudiantes mediante reuniones virtuales sincrónicas (en tiempo real).

#### **Requisitos técnicos previos para su uso**

Para utilizar esta herramienta en su computadora o dispositivo móvil, es necesario que cumpla con los siguientes requerimientos técnicos:

- 1. Una cámara web, micrófono y audífonos o parlantes.
- 2. Una velocidad de Internet de descarga de 2 MB y de carga de 1 MB como mínimo. Para probar el ancho de banda, puede hacerlo en este enlace: <http://medidor.kolbi.cr/>

#### **¿Cómo acceder a una sesión de BigBlueButton?**

Para acceder a una sesión programada por el profesor, deberá seguir este proceso:

**Paso 1.** Ingrese al entorno virtual de la asignatura o curso donde se realizará la sesión BBB. Luego acceda al módulo, unidad o tema correspondiente del curso o asignatura en la cual se ha establecido que se llevará a cabo la sesión virtual.

**Paso 2.** Localice el nombre de la sesión de BigBlueButton, haga clic sobre la opción para ingresar. Previo al inicio, se recomienda la lectura del recurso "Tips uso de videoconferencias para cursos o asignaturas en línea", al que podrá acceder en el siguiente enlace web:<https://www.uned.cr/qr/videotips>

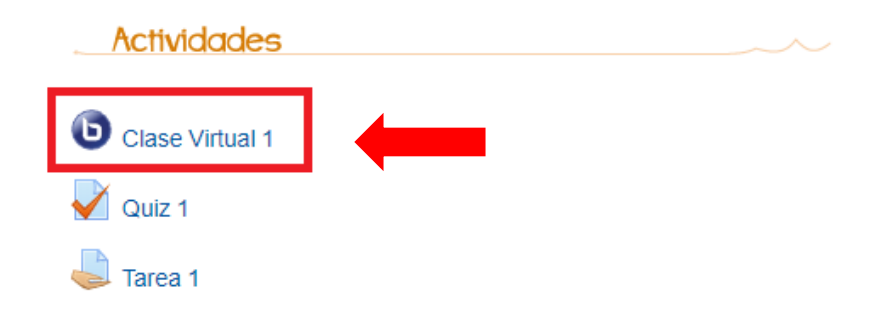

#### **Paso 3.** Seguidamente, haga clic sobre el botón **"Unirse a la sesión"**.

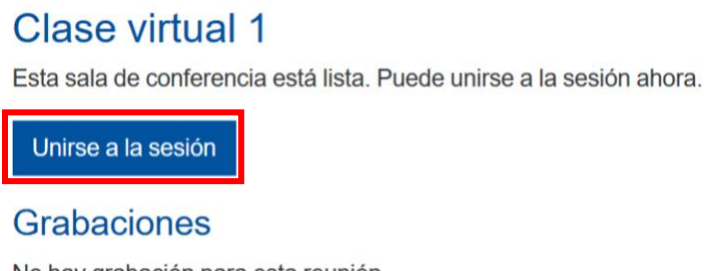

No hay grabación para esta reunión.

**Notas:** tome en cuenta lo siguiente:

Si ingresa a la actividad antes de la hora de inicio de la sesión que el docente configuró, no se le mostrará el botón para unirse a la sesión; en su lugar, se mostrará una pantalla que indica que la sesión no ha comenzado, seguido de las fechas y horas en las que esta se habilitará.

# Clase virtual 1

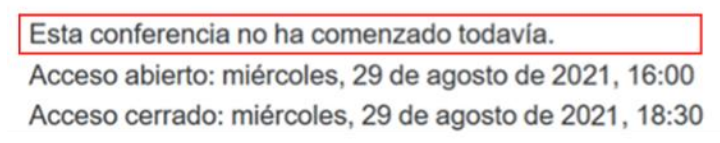

Si ingresa a la actividad y el profesor estableció que no podrán hacerlo hasta que el moderador esté adentro, la ventana mostrará una leyenda donde se indica "Esperando por un moderador para unirse".

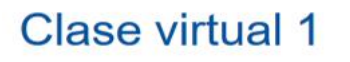

Esperando por un moderador para unirse.

Unirse a la sesión

Tome en cuenta que en el momento en que profesor ingresa a la sesión, el sistema se actualiza automáticamente, y les avisará a los estudiantes que ya pueden ingresar a la clase virtual.

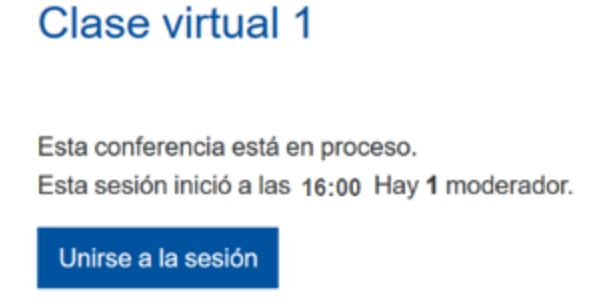

**Paso 4.** Se le desplegará una ventana en la que se le consultará ¿cómo quiere conectarse al audio?:

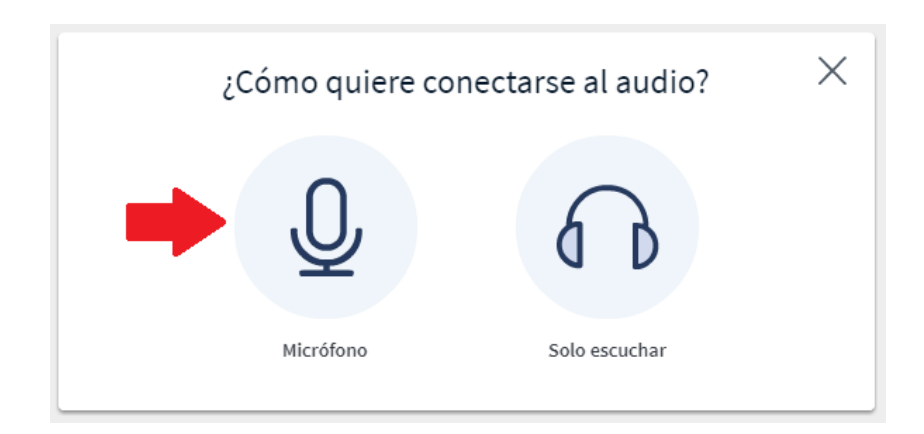

Deberá seleccionar la opción **"Micrófono"** para activarlo en su computadora, y tener la opción de hablar y ser escuchado durante la sesión.

No use la opción "Escuchar", dado que no podrá usar su micrófono durante la sesión.

#### **Paso 5.**

A continuación, (1) elija el nombre del micrófono que usará en la sesión. (2) Luego, haga clic sobre el botón **"Permitir"** para que pueda usar el micrófono de su computadora o dispositivo móvil.

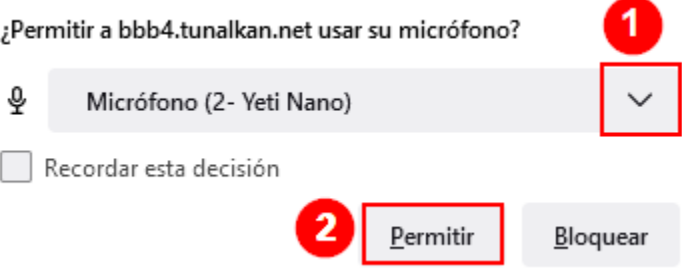

#### **Paso 6.**

El sistema le indica que deberá efectuar una **"Prueba de eco"** para que pueda utilizar su micrófono durante la sesión. Para iniciar la prueba de sonido, diga unas palabras y luego indique si las escucha. Posteriormente, haga clic sobre el botón **"Sí"**, en caso de ser afirmativa la respuesta a la pregunta que se muestra en la pantalla.

> $\times$ Esta es una prueba de eco. Diga algunas palabras. ¿Las oye de vuelta? No

#### **Paso 7.**

**Vista de la sesión.** Finalmente, al ejecutar con éxito los pasos anteriores, ingresará a la sesión de BigBlueButton preparada por el profesor y verá la clase de la siguiente forma:

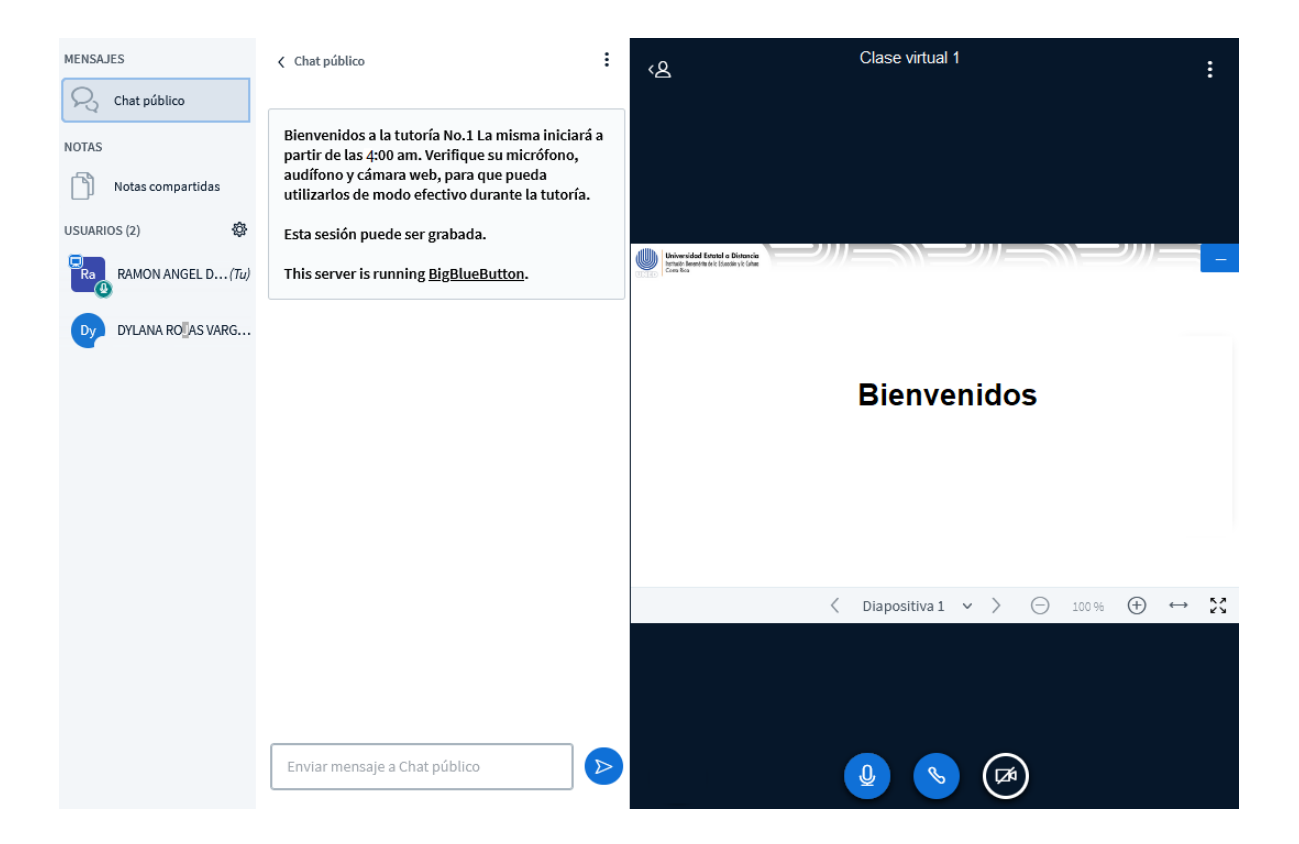

A continuación, se detallan los elementos de esta ventana:

# Programa Aprendizaje en Línea (PAL)

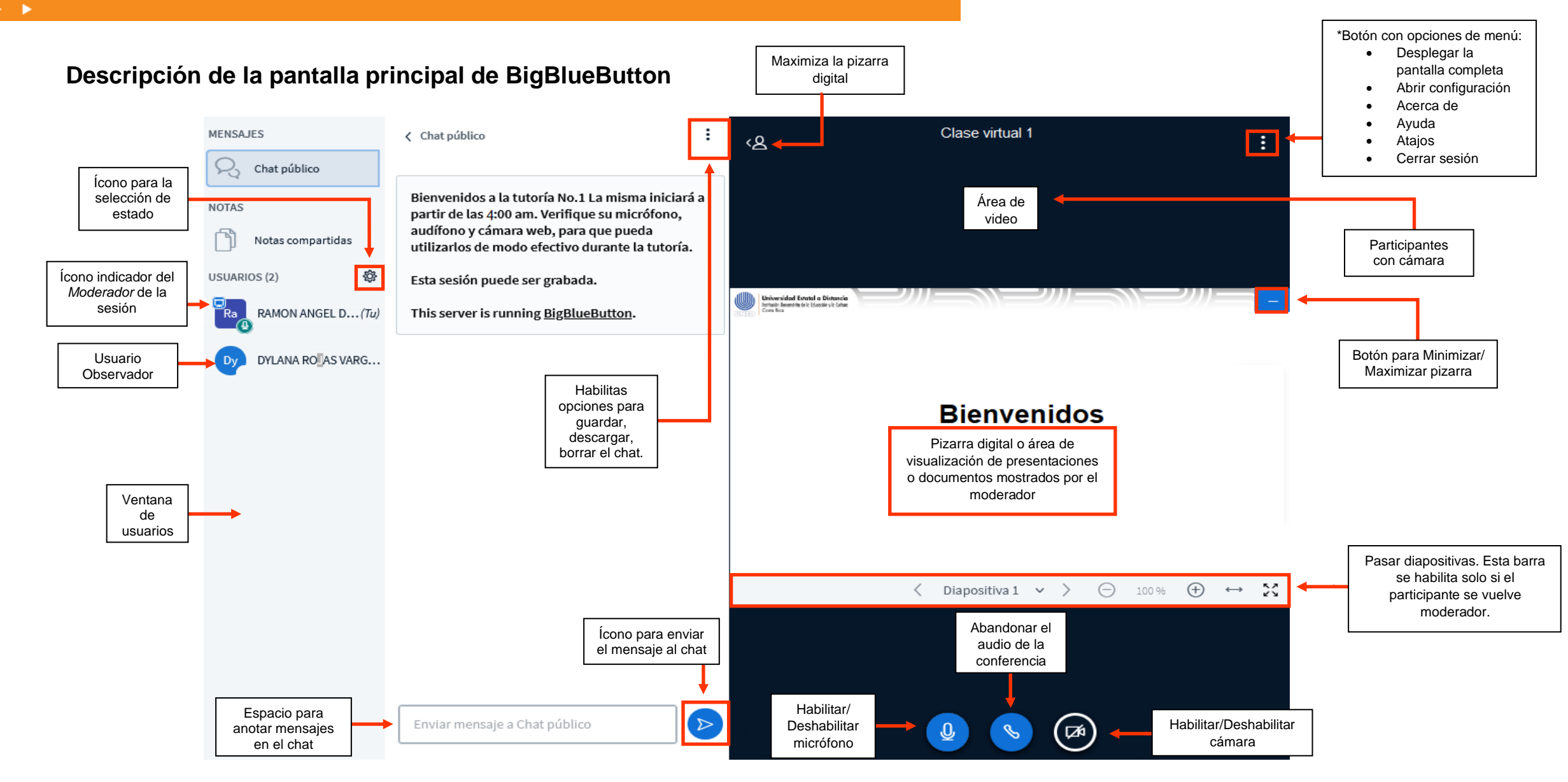

## **Botón con Opciones del Menú**

- **Desplegar la pantalla completa:** abre la pizarra al tamaño de pantalla completa.
- **Abrir configuración:** habilita varias opciones que se pueden encender si así lo desea; también, permite cambiar el idioma de la aplicación.
- **Acerca de:** menciona los derechos de autor de BigBlueButton.
- **Ayuda:** lo lleva a la página principal de BigBlueButton en donde puede leer y ver videos acerca del uso de la herramienta.
- **Atajos:** muestra una lista de comandos con los que se puede usar la herramienta si se desea emplear el teclado para interactuar con esta.
- **Cerrar sesión:** al hacer clic en esta opción, el estudiante se sale de la sesión.

#### **Habilitar audio**

En caso de que no se haya realizado la **"Prueba de sonido"** o se haya deshabilitado el audio, se puede activar nuevamente al hacer clic sobre el segundo ícono.

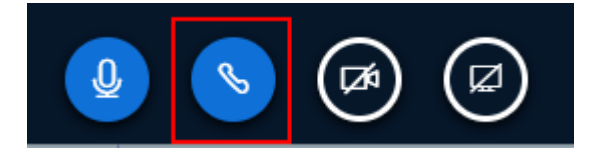

Una vez activado el audio, puede silenciarse el micrófono al seleccionar el ícono de micrófono.

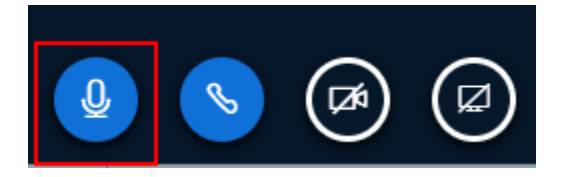

## **Habilitar cámara**

Para habilitar su cámara, es necesario hacer clic sobre el botón de compartir *webcam*.

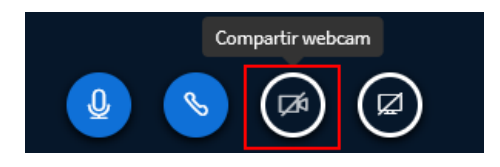

Se desplegará una ventana para que seleccione la cámara con la que cuenta su computadora. (1) Proceda a seleccionarla y (2) luego haga clic en el botón **"Permitir".**

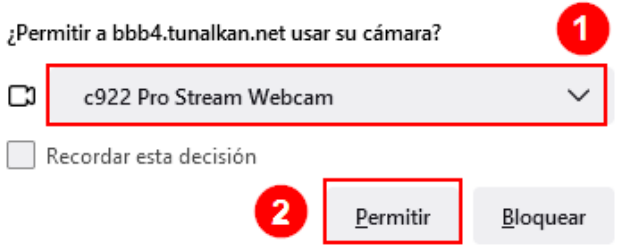

Se habilitará una ventana en la que se muestra (1) la cámara elegida, puede cambiarla si lo requiere. (2) La calidad de la resolución del video puede cambiarlo si lo requiere. (3) Debe hacer clic el botón **"Iniciar compartir"** para que los demás puedan ver su video.

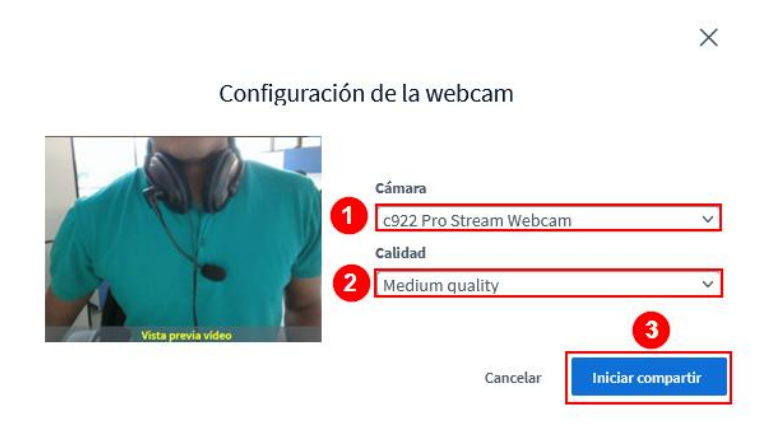

(1) En el **"Área de video"** aparece su video, y el de los otros participantes que estén compartiendo cámara. (2) Esta opción permite ajustar/ampliar el video a toda la pantalla.

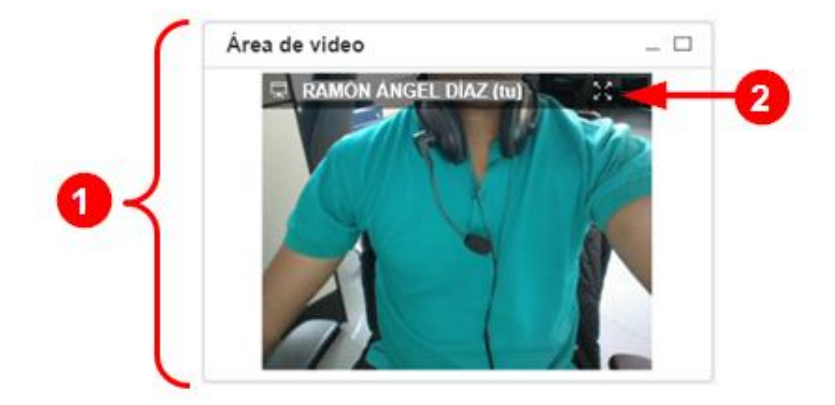

Al hacer clic sobre este ícono, en la parte inferior de la ventana, se deshabilita la cámara y, por ende, se deja de compartir su video.

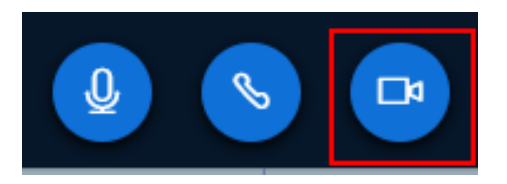

## **Ventana de chat público**

El chat público es un espacio en el que podemos enviar y recibir mensajes de parte de los participantes en la sesión virtual. A continuación, se muestra una imagen donde se numeran las partes que contiene:

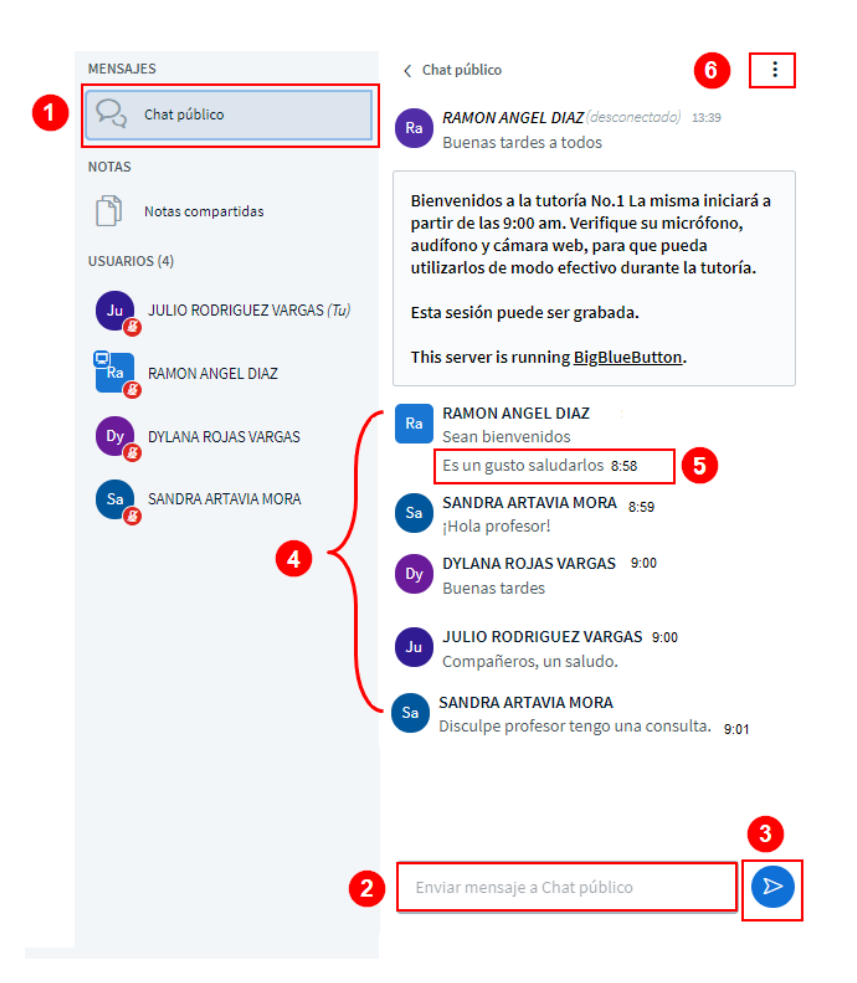

 $\mathbf{P} = \mathbf{P} \times \mathbf{P}$ 

Seguidamente, se explica cada parte numerada de la ventana del chat, antes presentada.

Para acceder, (1) haga clic el ícono de chat público. Se le abrirá una ventana en donde puede (2) enviar un mensaje escribiendo en el campo del mensaje y luego se presiona la tecla **"Entrar"** (también conocida como **"Intro"** o **"Enter")** o haciendo clic en el botón de "Enviar".

(4) En esta área, se visualizan los mensajes de todos los participantes. (5) A cada usuario, se le muestra la hora exacta en la que hace comentarios en el chat. (6) Al hacer clic, se despliega un menú con las opciones: Guardar (descarga una copia del chat en la computadora), Copiar (crea una copia del chat en el portapapeles).

## **Ventana de chat privado**

Este chat sirve para enviar mensaje a un único participante de la sesión. Para hacerlo, (1) seleccione el participante al que desea enviarle el mensaje, (2) y en el menú que se despliega, seleccione **"Iniciar un chat privado".** Tome en cuenta que el mensaje que usted envíe será visible para el estudiante elegido y el moderador.

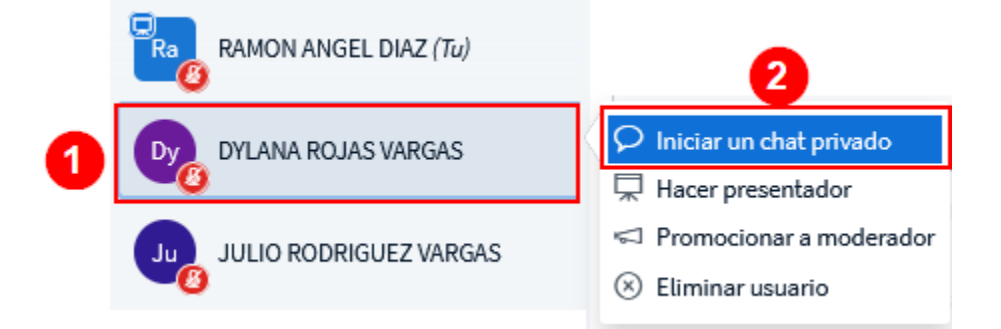

## **Anexos**

Los siguientes apartados:

- Ajustes comunes del módulo
- Restricciones de acceso
- Finalización de la actividad

Poseen condiciones y campos de configuración comunes en varios tipos de actividades, por ello se explican a continuación para que sean considerados de acuerdo con la actividad que se vaya a agregar. De igual manera de si no se configuran no afectan la ejecución de esta.

## **Anexo 1: Ajustes comunes del módulo**

Este apartado se utiliza para configurar si la actividad se mostrará o no en el entorno, o si se realizará por grupos en caso de que se necesite.

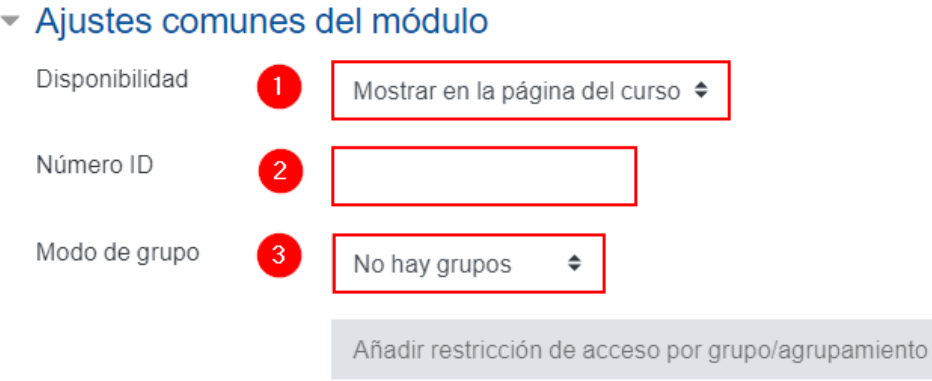

- 1. **Disponibilidad:** Otorga dos opciones por elegir, las cuales son:
	- a. **Mostrar en la página del curso:** si se elige esta opción, el estudiante podrá ver la actividad y participar en esta. Se recomienda usar tal opción.
- b. **Ocultar a los estudiantes**: si se elige dicha opción, el estudiante no verá la actividad; por lo tanto, no podrá participar.
- 2. **Número ID:** permite que se le anote una identificación a la actividad, con el fin de que pueda ser considerada como parte de una actividad evaluativa. Es decir, la identificación permitirá considerarla en los cálculos que se realizan en el cuaderno de calificaciones. Se recomienda dejarla en blanco si es una actividad que no requiere calificación.
- 3. **Modo de grupo:** otorga tres opciones que se describen a continuación:
	- a. **No hay grupos**: se elige si la actividad no requiere llevarse a cabo en grupos. Por ende, cada estudiante deberá hacerla de modo individual. El icono que identifica dicha forma de trabajo es:

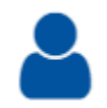

b. **Grupos separados:** se escoge cuando la actividad sí amerita llevarse a cabo en grupos. Pero solo permite que los estudiantes visualicen a los colegas que pertenecen al mismo grupo. Recuerde que debe haber creado los grupos previamente; de lo contrario, cuando el estudiante quiera participar, no podrá hacerlo y se le mostrará la indicación de que no pertenece a ningún grupo. El icono que identifica esta forma de trabajo es:

c. **Grupos visibles:** se selecciona cuando la actividad sí precisa llevarse a cabo en grupos. Con la diferencia de que los estudiantes podrán visualizar los otros grupos del entorno además del suyo. No obstante,

solo podrá participar en el que se encuentra asignado. De nuevo, recuerde que debe haber ya creado los grupos; si no, cuando el estudiante quiera participar no podrá hacerlo y se le mostrará la indicación de que no pertenece a ningún grupo. El icono que identifica tal forma de trabajo es:

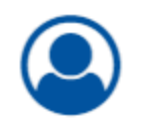

El ícono que identifican cada modo de trabajo, ya sea grupal o individual, se visualiza hasta que la configuración de la actividad se haya guardado y vuelto al curso. Se muestra en el borde derecho de la actividad. Seguidamente, se ofrecen algunos ejemplos de diferentes actividades agregadas, en las cuales se visualiza el modo en el que será trabajada:

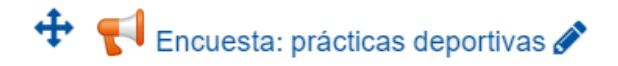

**Encuesta.** Modo de trabajo: individual. Se identifica por la imagen que se visualiza a la derecha de la actividad.

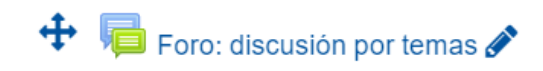

**Foro.** Modo de trabajo: grupos visibles. Por ende, hay opción de visualización de los otros grupos. Los estudiantes discutirán en un foro temáticas diferentes por grupo. Todos los participantes podrán ver las discusiones de cada grupo, pero solamente podrán aportar en la discusión de su grupo en particular.

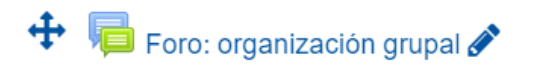

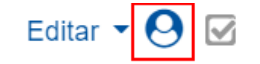

Editar  $\bullet$   $\Theta$   $\boxtimes$ 

Editar  $\blacktriangleright$ 

**Foro.** Modo de trabajo: grupos separados. Así pues, los estudiantes no pueden ver la discusión que cada grupo genere mientras se organizan en la solución de algún trabajo grupal.

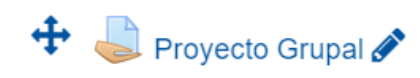

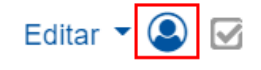

**Tarea: Proyecto grupal.** Modo de trabajo: grupos visibles. Los buzones de entrega de tareas en particular no ofrecen modos de visualización diferentes para los estudiantes. La ventaja radica en que, si está de este modo, solo uno de los integrantes de cada grupo debe hacer la entrega del trabajo. Y para el profesor, en que cuando califique el trabajo, aplicará para todos los integrantes del grupo.

[Regresar a la tabla de contenidos](#page-2-0)

#### **Anexo 2: Restricciones de acceso**

Este apartado se utiliza para configurar alguna limitación en específico. Si no lo desea utilizar, puede mantenerlo como está de forma predeterminada; sin embargo, en caso de requerir agregar alguna excepción, haga clic en el botón **"Añadir restricción"**.

## ▼ Restricciones de acceso

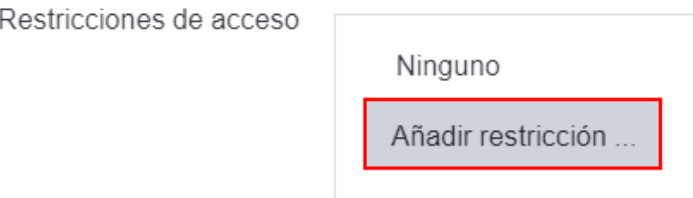

Se le desplegará una ventana, la cual contiene siete tipos de restricción que puede considerar para agregar a la actividad. Se explican, con detalle, a continuación:

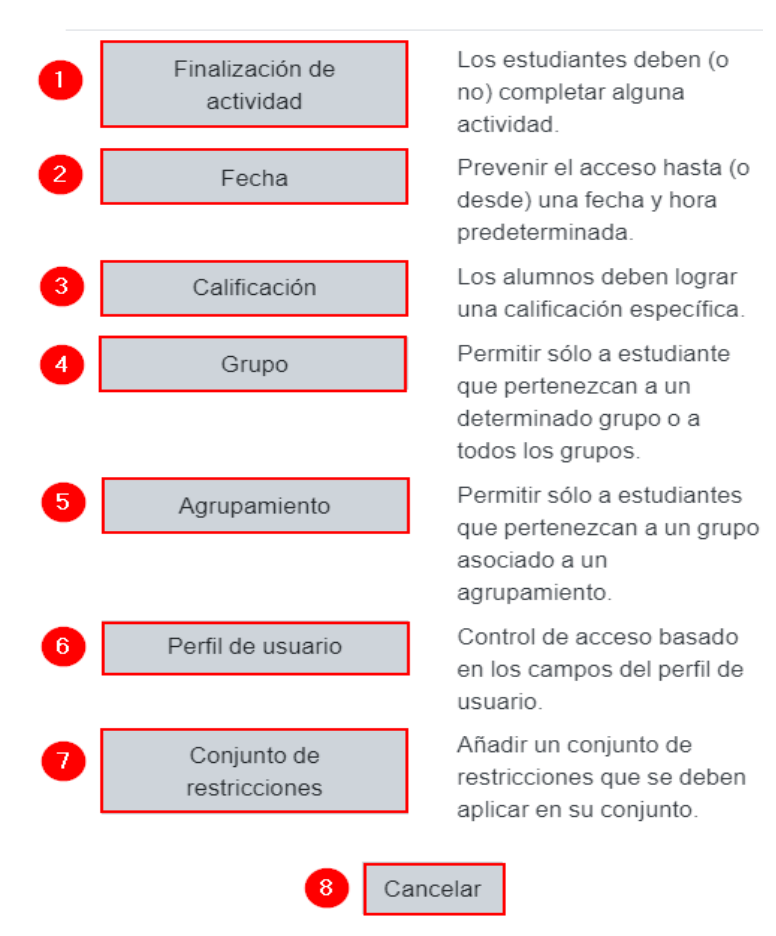

## Añadir restricción ...

**1. Finalización de la actividad:** sirve para condicionar que los estudiantes deban haber terminado una actividad previa para poder realizar la actual. Para incluir este tipo de restricción, debe hacer clic en el botón **"Finalización de actividad"** y seleccionar la actividad previa que el estudiante debió haber terminado.

**Por ejemplo:** en la siguiente ventana se visualiza la restricción. En el campo de (1) Actividad o recurso, se seleccionó la actividad llamada **"Consulta"** y en el campo (2) Estado de finalización de la consulta, se mantuvo la opción predeterminada **"Debe marcarse como completada"**.

En esta restricción se estableció que el estudiante debe finalizar la actividad **"Consulta"** y debe marcarla como finalizada, a fin de poder ingresar a la actividad que se está configurando actualmente.

 $\mathbf{P} = \mathbf{P} \times \mathbf{P}$ 

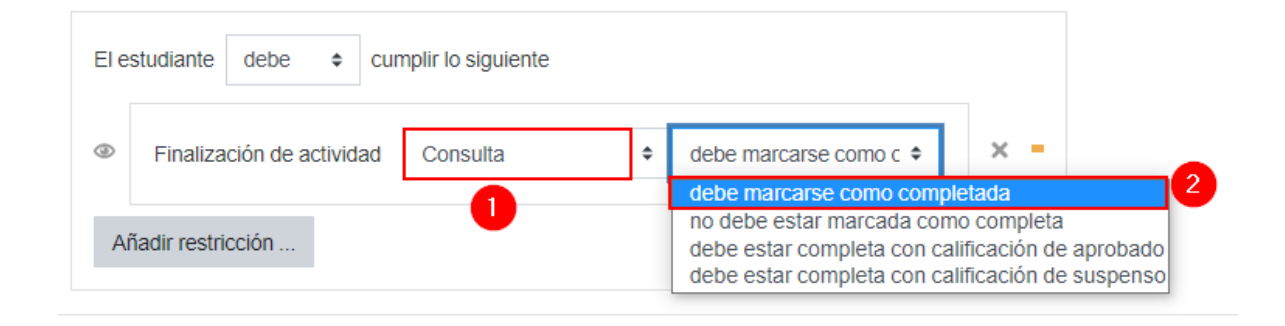

Si desea elegir entre alguna de las otras tres opciones del campo (2) Estado de finalización de la consulta, tome en cuenta la función que cumplen:

- **o debe estar marcada como completada**: si se elige, solo basta con que el estudiante complete la actividad indicada (en este caso, **"Consulta"**); se habilitará la actividad que se está configurando actualmente, de modo que pueda tener acceso a ella.
- **debe estar calificada con calificación aprobado**: si elije tal opción, le estará indicando que una vez que el estudiante haya realizado la actividad **"Consulta"** y cuente con calificación de aprobado, puede realizar esta actividad. Tome en cuenta que en ese caso, en la actividad **"Consulta"** deberá haberse configurado una nota para aprobar la actividad.
- **2. Fecha:** sirve para condicionar el acceso del estudiante a la actividad en un día y hora específicos. Haga clic en el botón "**Fecha**" para establecer desde qué día y qué hora estará habilitada la actividad, con el fin de que los estudiantes participen en ella. Esta restricción permite que aunque el enlace a la actividad se visualice, el estudiante no pueda acceder hasta que se

cumpla con la configuración establecida. **Por ejemplo**: en la siguiente ventana se estableció que el estudiante pueda acceder a la actividad a partir del 10 de agosto de 2020.

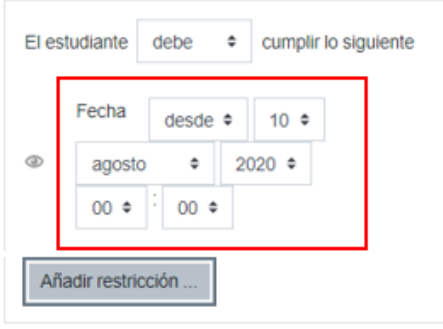

**3. Calificación:** sirve para condicionar que el estudiante pueda tener acceso a la actividad actual solo si ha obtenido cierta calificación en una actividad previa. Para incluir este tipo de restricción, debe dar clic en el botón **"Calificación"**, y seleccionar la actividad que debe cumplir el estudiante previamente con el rango de la nota mínima y máxima que debió haber obtenido en dicha actividad previa.

**Por ejemplo:** en la siguiente imagen, se muestra la condición en la que se estableció que el estudiante en la **"Práctica Virtual"** debió haber obtenido una calificación entre 15% y 20% para poder acceder a la actividad que se está configurando actualmente.

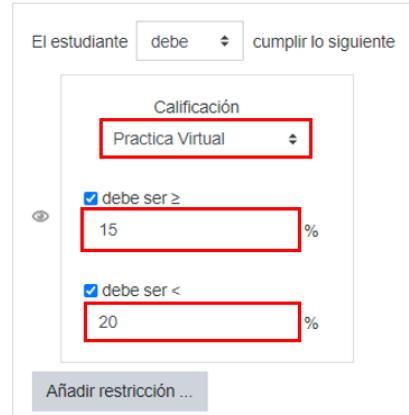

**Grupo:** es útil para especificar que la actividad solo pueda ser lleva a cabo por un grupo específico. Para ello, dé clic en el botón **"Grupo"** y seleccione el grupo.

**Por ejemplo**: en la siguiente imagen se muestra que el grupo que se elegirá será el Grupo 3; por lo tanto, solamente los estudiantes que conforman dicho grupo podrán participar en la actividad que se está configurando actualmente.

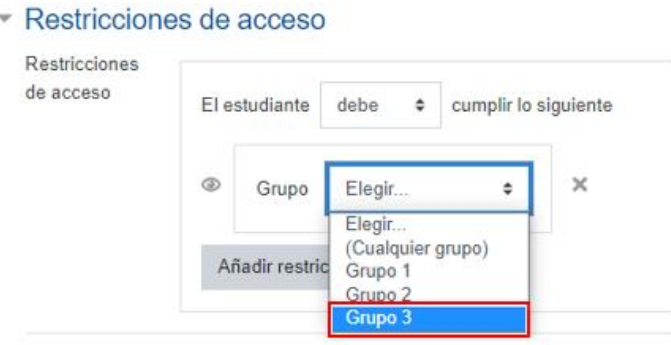

Tome en cuenta que, si la actividad es para todo el grupo, no requiere limitarlo. O que, si usted no tiene su curso o asignatura dividido en subgrupos, entonces no puede usar esta restricción pues no le aparecerá en el cuadro desplegable.

**4. Agrupamiento:** funciona para especificar que la actividad pueda ser llevada a cabo exclusivamente por un agrupamiento específico. Para ello, dé clic en el botón "**Agrupamiento"** y seleccione el agrupamiento.

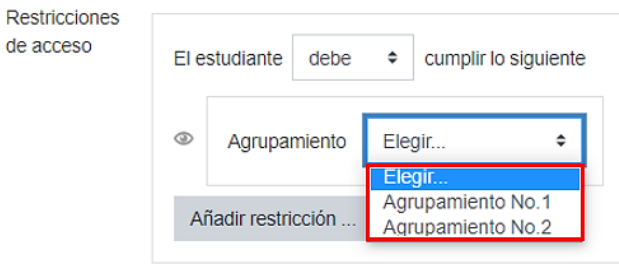

Tome en cuenta que si el profesor no ha creado agrupamientos no le saldrán opciones a elegir en el cuadro desplegable.

**5. Perfil de usuario:** sirve para condicionar que solo puedan acceder a la actividad estudiantes que cumplan con una condición específica asociada a información de su perfil. Al hacer clic en el campo elegir, se despliega un listado con las opciones, como se muestra en la imagen de seguido:

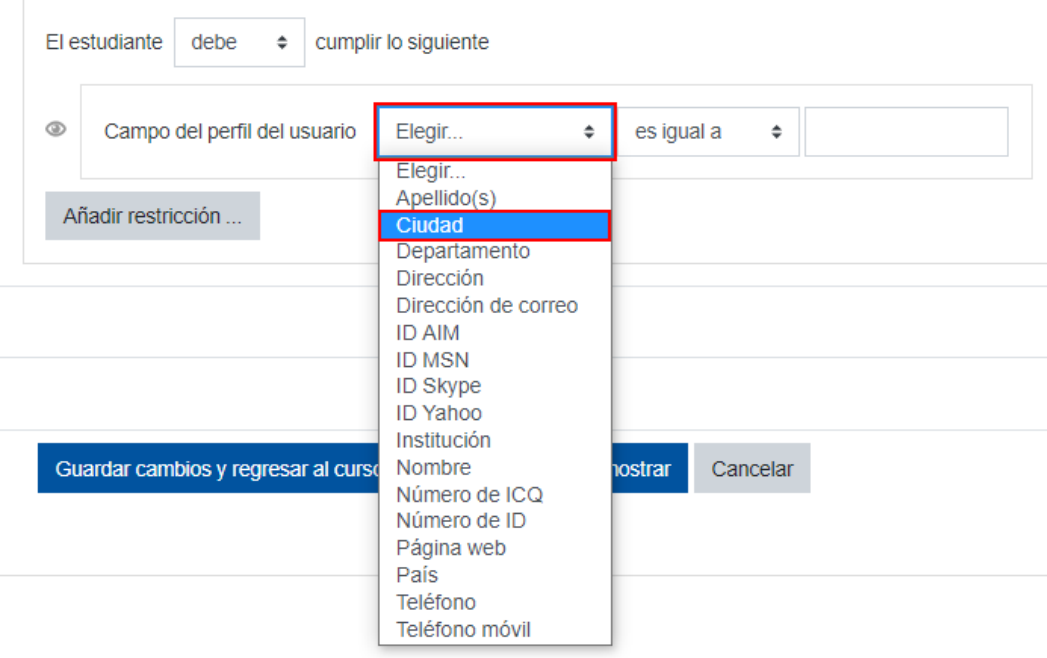

Consecuentemente, se debe analizar muy bien para qué puede ser útil emplear este tipo de condición, dado que, en el caso de la UNED, solo se registra nombre, apellidos, correo electrónico, ciudad y país de cada estudiante. El resto de los datos queda a criterio del estudiante completarlo o no en su perfil de la plataforma. Por tal razón, no se aconseja crear una restricción en un campo en el que no todos los estudiantes han completado la información.

**Un ejemplo** de cómo podría emplearse este tipo de restricción es agrupando los estudiantes por ciudad para solicitarles que desarrollen actividades basadas en las características de la ciudad en la que viven y que, desde luego, tienen en común.

De esta manera, se podría crear una restricción de **"Ciudad"** para aplicar una encuesta por la cual cada estudiante responda con base en las condiciones de su comunidad. Posteriormente, el profesor podrá comparar las similitudes y diferencias de las respuestas obtenidas, de acuerdo con la información recopilada o podría solicitarles a los estudiantes que realicen ellos mismos ese análisis, a partir de los datos de otra ciudad.

También la restricción por perfil de usuario permite que, dentro del campo elegido, se establezca otra condición relacionada con características que cumpla la información del campo.

**Por ejemplo:** si en el campo se eligió **"Ciudad"**, se podría condicionar que el dato cumpla con características específicas. En el caso de que se haya seleccionado el campo de perfil de usuario: "Ciudad", en la condición se elige:

- **1.** Lo que debe cumplir
- **2.** El dato comparador

En el caso que se muestra en la imagen siguiente, se establece que si **"Ciudad"** es igual a San José:

En este caso la restricción, permitirá que el estudiante que cumpla con esa restricción pueda acceder a la actividad que se está programando actualmente.

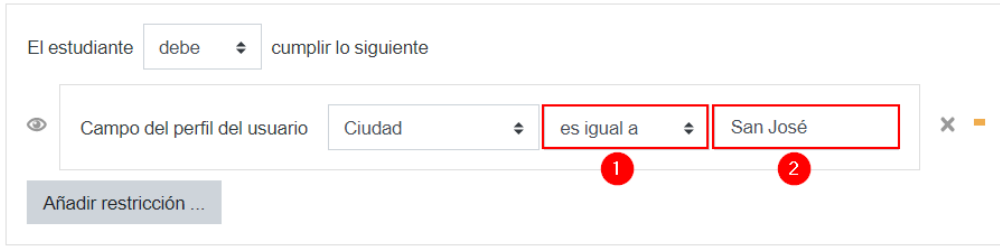

**6. Conjunto de restricciones:** sirve para incluir varias condiciones al mismo tiempo, de las ya vistas. Todas las condiciones deben cumplirse para que el estudiante pueda participar en la actividad.

**Por ejemplo:** podría incluirse una condición para indicar la fecha de habilitación de la actividad, que los estudiantes pertenezcan a un grupo y que la calificación que hayan obtenido en una actividad anterior fuese superior a 7%.

Considere que si usted ya añadió restricciones en otros campos, aquí le aparecerán con el fin de que no repita las restricciones que ya ha establecido.

**7. Cancelar:** Haga clic en el botón **"Cancelar"** si no desea agregar ninguna restricción o no quiere hacer ningún cambio.

Cancelar

[Regresar a la tabla de contenidos](#page-2-0)

#### **Anexo 3: Finalización de la actividad**

#### **Cuadros de verificación por defecto**

Para que este aparatado aparezca disponible como opción configurable en cada actividad y recurso que se agregue, deben editarse los ajustes del entorno. Asimismo, en la opción de **"Rastreo de finalización"** debe estar seleccionada la opción "**Sí**".

Con esta acción, se habilita un cuadro de verificación en el margen derecho de cada actividad y recurso agregado, con el fin de que el estudiante marque con un **"Check"** aquellos que vaya completando.

Si se observa el siguiente **ejemplo**, se nota que a la derecha de la actividad agregada (en este caso, una encuesta), aparece el cuadro de verificación. Lo anterior sirve para que el estudiante tenga noción de su avance en la revisión de los recursos y en el desarrollo de las actividades al ir dando **"Check"** cada vez que termina de revisar un recurso o finalizar una actividad:

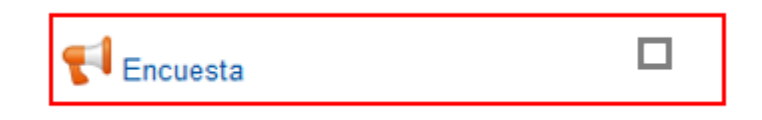

Cuando en un entorno se van agregando varios recursos y actividades observe, a modo de ejemplo, cómo se irán visualizando los cuadros para indicar la finalización:

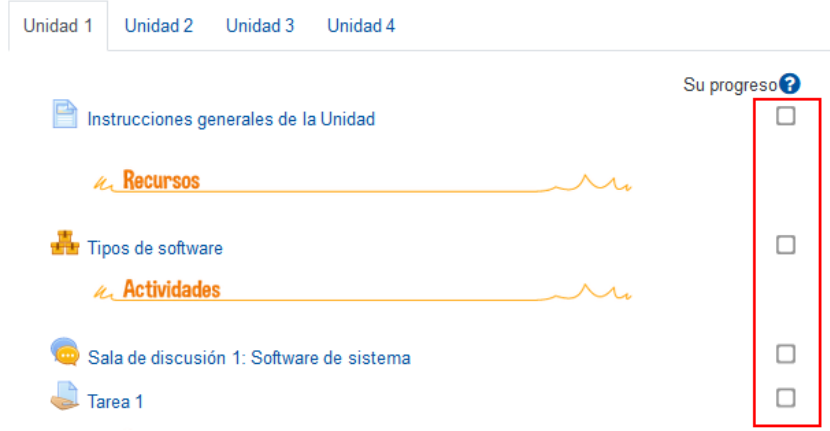

Por defecto, en el apartado de la **finalización de la actividad** en el campo de **"Rastreo de la finalización"** aparece seleccionada la opción "**Los estudiantes pueden marcar manualmente la finalización de la actividad**", como se muestra en la siguiente imagen:

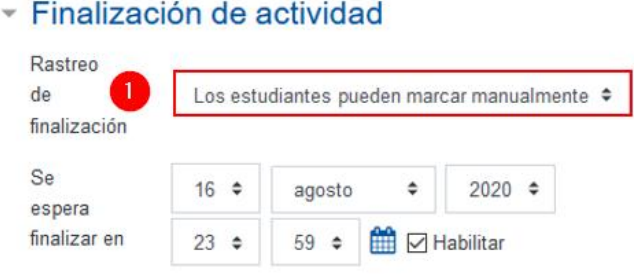

#### **Sin cuadros de verificación**

**In the State** 

Si existen recursos o actividades que **no requieren** que el estudiante indique como revisado o realizado, por ser de tipo optativo, se debe dar clic en el cuadro desplegable del "**Rastreo de finalización**" y seleccionar la opción "**No indicar finalización de la actividad"**. Con ello, la actividad aparece sin cuadro de verificación a la derecha. Por ejemplo:

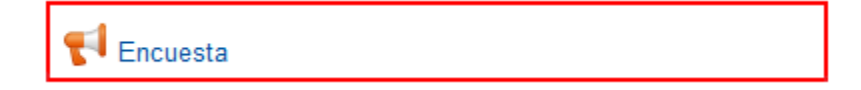

**Los cuadros de verificación se marcan hasta que se cumplan ciertas condiciones**

**Nota**: Esta opción no está disponible para las Etiquetas.

Se puede controlar de modo automático si un estudiante ha visualizado un recurso o ha realizado una actividad. Se logra ingresando a la opción "**Rastreo de la finalización**".

Y al seleccionar la opción **"Mostrar la actividad como completada cuando se cumplan las condiciones"**, permite establecer condiciones que el estudiante debe cumplir para que la actividad sea señalada, de modo automático, como terminada. Las dos condiciones son:

## - Finalización de actividad

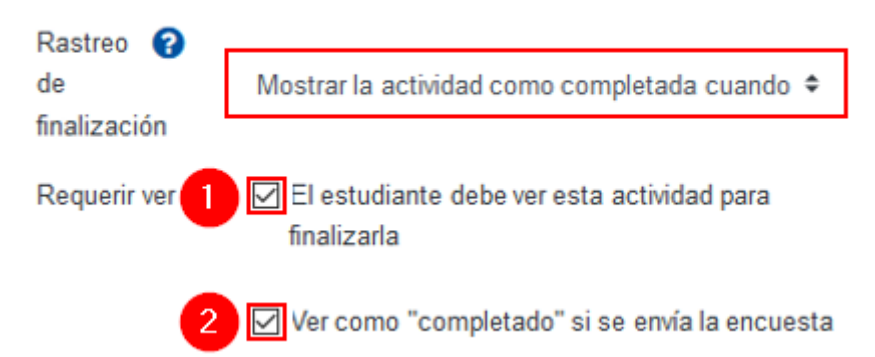

- **1. El estudiante debe ver esta actividad para finalizarla:** si se habilita tal opción, entonces la plataforma, por defecto, marcará como finalizada la actividad o recurso, cuando el estudiante acceda y salga porque esto asegura que al menos vio la actividad o recurso.
- **2. Ver como completado si se envía "la actividad":** si se habilita esta alternativa, cuando el estudiante complete la actividad, ha cumplido con la condición.

Si se habilitan las dos condiciones, al hacer clic en el botón **"Guardar cambios y regresar al curso"**, podrá observar que en el margen derecho de la actividad le aparecerá un cuadro de líneas punteadas, como en el ejemplo que seguidamente se muestra:

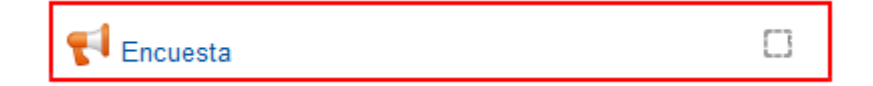

Cuando ya se cumpla con las condiciones establecidas, la actividad aparecerá como finalizada, con un *check* dentro del cuadro. Esto sucederá de modo automático: el estudiante no podrá cambiar la condición de realizado o no realizado.

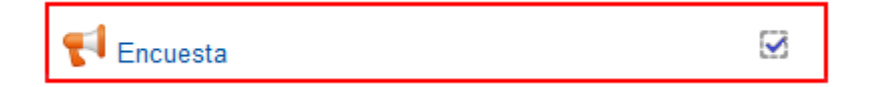

[Regresar a la tabla de contenidos](#page-2-0)